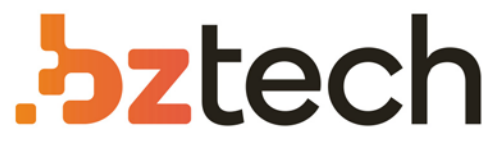

Maior portal de Automação Comercial do Brasil! Encontre o que sua empresa precisa com preços especiais, atendimento especializado, entrega rápida e pagamento facilitado.

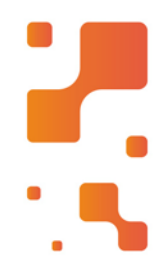

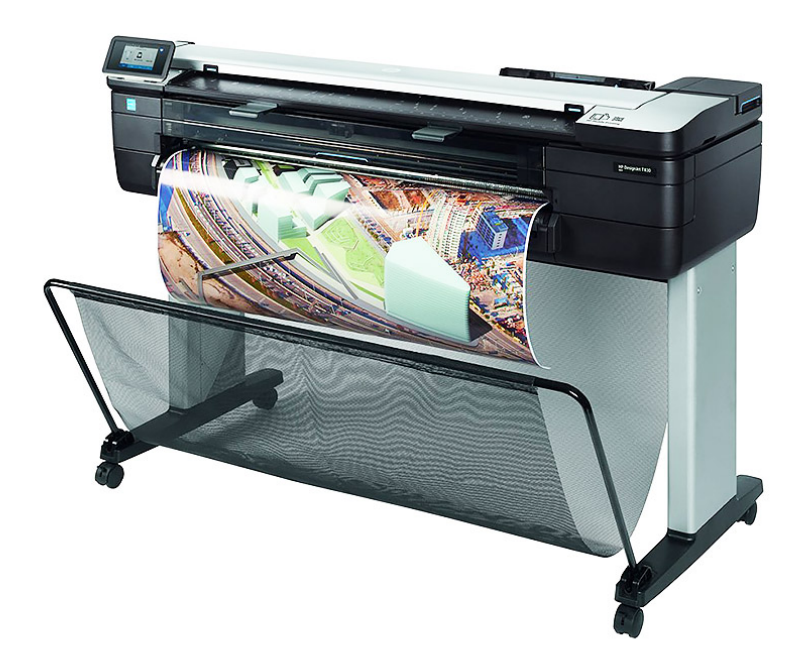

# Plotter HP DesignJet T730 e T830

Desfrute de uma fácil instalação no escritório e em locais de construção com a mais compacta multifuncional de 36" para grandes formatos.

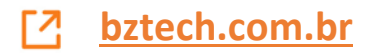

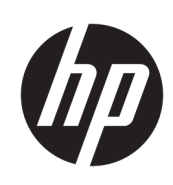

# Impressora HP DesignJet T730 Impressora eMultifunction HP DesignJet série T830

Guia do usuário

© Copyright 2017 HP Development Company, L.P.

Edição 4

#### Avisos legais

As informações contidas neste documento estão sujeitas a alteração sem prévio aviso.

As únicas garantias para produtos e serviços HP são descritas na declaração de garantia expressa que acompanha tais produtos e serviços. Nenhuma informação aqui descrita deve ser utilizada para criar uma garantia adicional. A HP não se responsabiliza por erros ou omissões editoriais ou técnicas aqui contidas.

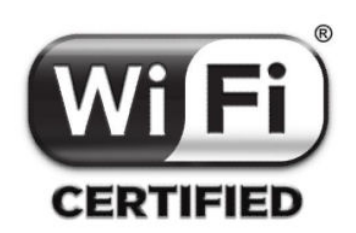

certificado Wi-Fi

#### Marcas comerciais

Adobe®, Acrobat® e Adobe Photoshop® são marcas registradas da Adobe Systems Incorporated.

Apple, iPad®, e iPhone® são marcas comerciais da Apple Computer Inc. registradas nos EUA e em outros países.

Corel® é marca registrada ou comercial da Corel Corporation ou Corel Corporation Limited.

ENERGY STAR e a marca ENERGY STAR são marcas registradas nos EUA.

Microsoft® e Windows® são marcas registradas da Microsoft Corporation nos EUA.

# Conteúdo

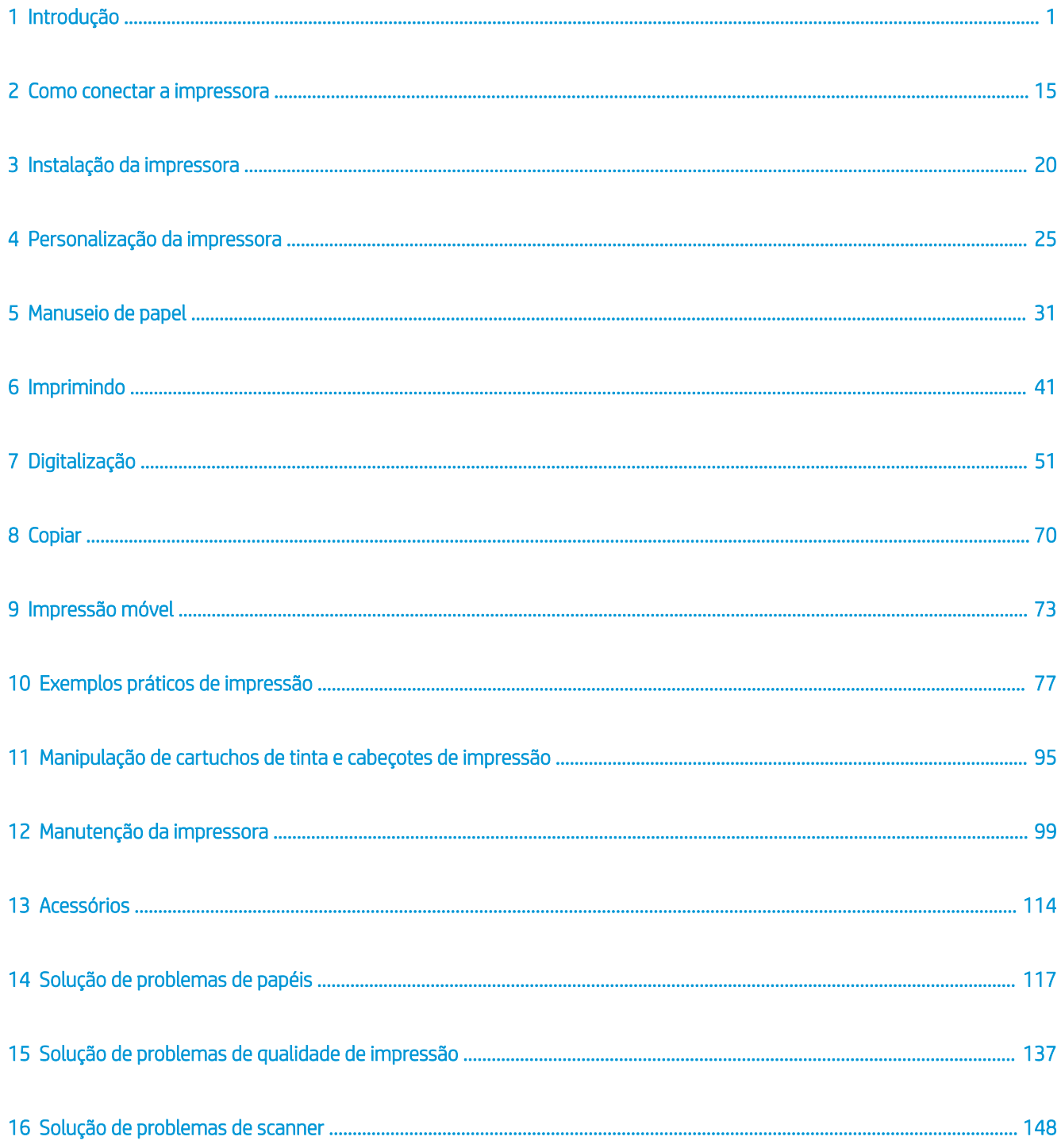

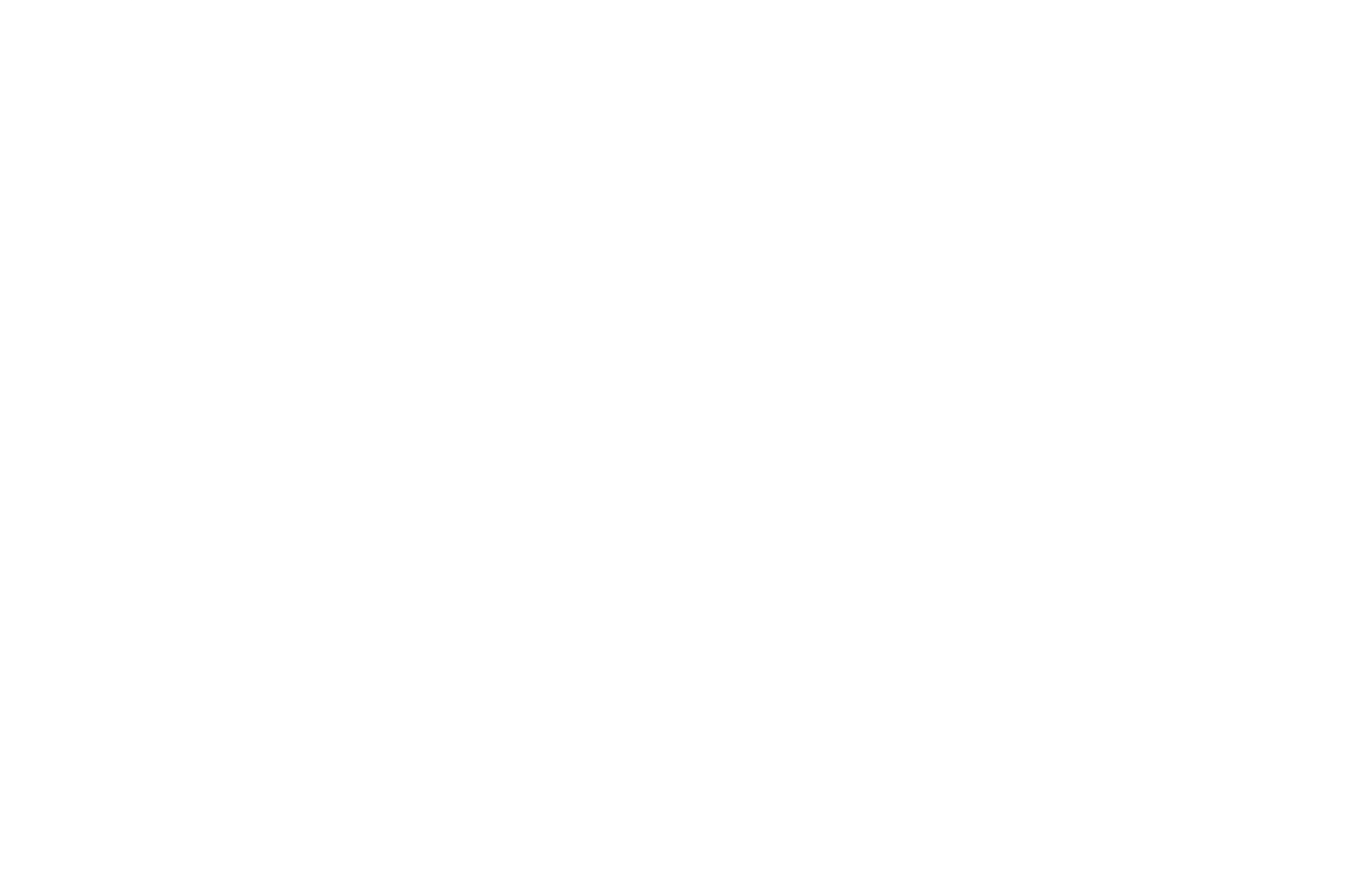

# <span id="page-5-0"></span>1 Introdução

- Cuidados de segurança
- Como utilizar este quia
- [Modelos de impressora](#page-9-0)
- [Os principais recursos da impressora](#page-9-0)
- [Os principais componentes da impressora](#page-10-0)
- [O painel frontal](#page-13-0)
- [Software da impressora](#page-15-0)
- [Impressão móvel e Serviços da Web](#page-16-0)
- [Como ligar e desligar a impressora](#page-16-0)
- **[Relatórios](#page-17-0)**

### Cuidados de segurança

Antes de usar o equipamento, leia, entenda e siga estes cuidados de segurança e as leis locais de segurança, saúde e ambientais.

Este equipamento não é adequado para uso em locais onde seja provável a presença de crianças.

Para qualquer manutenção ou substituição de peça, siga as instruções fornecidas na documentação da HP para minimizar os riscos de segurança e evitar danos ao equipamento.

### Diretrizes gerais de segurança

Não há peças que possam ser reparadas pelo operador dentro do equipamento, exceto aquelas cobertas pelo programa Autorreparo do cliente da HP (consulte http://www.hp.com/go/selfrepair). Contate o pessoal de serviço qualificado para fazer a manutenção de outras peças.

Em qualquer um dos casos a seguir, desligue o equipamento e entre em contato com o representante de serviços:

- O cabo de alimentação ou o plugue está danificado.
- O equipamento foi danificado devido a um impacto.
- Há algum tipo de dano mecânico ou no gabinete.
- Caiu líquido dentro do equipamento.
- Há fumaça ou um cheiro estranho vindo do equipamento.
- O equipamento caiu.
- O equipamento não está funcionando corretamente.

Desligue o equipamento em qualquer um dos casos a seguir:

- Durante uma tempestade.
- Durante uma queda de energia

Tome cuidado especial com as zonas marcadas com a etiqueta de aviso.

As medições de ventilação do local, seja escritório ou sala de impressão ou equipamentos, devem atender às regulamentações e diretrizes de segurança e de saúde ambiental (EHS) locais.

### Risco de choque elétrico

AVISO! Os circuitos internos das fontes de alimentação integradas e da entrada de alimentação operam com voltagens perigosas, capazes de causar ferimentos graves ou morte.

Desconecte o cabo de energia antes de reparar o equipamento.

O equipamento requer um disjuntor de instalação em edifício, que deve atender aos requisitos do equipamento e estar de acordo com os requisitos das normas técnicas de eletricidade da jurisdição local do país no qual o equipamento é instalado.

Para evitar risco de choque elétrico:

- O equipamento deve estar conectado apenas a tomadas aterradas.
- Não sobrecarregue a tomada do equipamento com vários dispositivos.
- Não remova nem abra tampas ou plugues de sistema fechado.
- Não insira objetos nos slots do equipamento.
- Tome cuidado para não tropeçar nos cabos quando passar atrás do equipamento.
- Insira o cabo de alimentação até o fim e de forma segura na parede e na entrada do equipamento.
- Nunca manipule o cabo de alimentação com as mãos úmidas.

#### Perigo de incêndio

Para evitar risco de incêndios, tome as precauções a seguir:

- O cliente é responsável por atender aos requisitos do equipamento e aos requisitos do Código Elétrico de acordo com a jurisdição do país onde o equipamento esteja instalado. Use a voltagem de fonte de alimentação especificada na placa de identificação.
- Use somente o cabo de alimentação fornecido pela HP com a impressora. Não use um cabo danificado. Não use o cabo de alimentação com outros produtos.
- Não insira objetos nos slots do equipamento.
- Não derrube líquidos no equipamento. Após a limpeza, certifique-se de que todos os componentes estejam secos antes de usar o equipamento novamente.
- Não use produtos aerossóis que contenham gases inflamáveis perto ou dentro do equipamento. Não utilize o equipamento em um ambiente com risco de combustão.
- Não bloqueie ou cubra as entradas do equipamento.

### <span id="page-7-0"></span>Perigo mecânico

O equipamento contém peças móveis que podem causar lesões. Para evitar lesões, tome as precauções a seguir quando trabalhar perto do equipamento.

- Mantenha sua roupa e todas as partes de seu corpo longe de peças móveis.
- Não use correntes, pulseiras nem outros objetos pendurados.
- Se seu cabelo for comprido, prenda-o para que ele não entre no equipamento.
- Cuidado para que mangas e luvas não figuem presas nas peças móveis.
- Não utilize o equipamento com as tampas abertas.
- As pás da ventoinha interna são peças móveis perigosas. Desconecte o equipamento antes de iniciar a manutenção.
- Nunca insira suas mãos no equipamento enquanto ele estiver imprimindo, devido às pecas móveis no interior.

### Perigo de papel pesado

Tome cuidado especial para evitar lesão pessoal quando trabalhar com papel pesado.

- Talvez seja necessário mais de uma pessoa para manusear os rolos de papel pesados. Tome cuidado para evitar problemas de coluna e/ou lesões.
- Ao manusear rolos de papel pesados, use equipamentos de proteção pessoal, inclusive botas e luvas.
- Siga as normas locais de segurança, saúde e ambientais para uso de rolos de papel pesados.

### Manipulação de tinta

A HP recomenda que você use luvas ao manusear os suprimentos de tinta.

#### Avisos e cuidados

Os símbolos a seguir são utilizados neste manual para assegurar o uso correto do equipamento e evitar danos a ele. Siga as instruções marcadas com estes símbolos.

AVISO! O não cumprimento das orientações marcadas com esse símbolo pode resultar em ferimentos graves ou morte.

A CUIDADO: O não cumprimento das orientações marcadas com esse símbolo pode resultar em ferimentos leves ou em danos ao equipamento.

### Como utilizar este guia

É possível fazer download do Guia do usuário de:

http://www.hp.com/go/T730/manuals

http://www.hp.com/go/T830/manuals

#### Introdução

Esse capítulo oferece uma rápida introdução à impressora e a respectiva documentação para novos usuários.

### Uso e manutenção

Estes capítulos ajudam na realização de procedimentos normais de impressão e incluem os seguintes tópicos:

- [Como conectar a impressora na página 15](#page-19-0)
- [Instalação da impressora na página 20](#page-24-0)
- [Personalização da impressora na página 25](#page-29-0)
- [Manuseio de papel na página 31](#page-35-0)
- [Imprimindo na página 41](#page-45-0)
- [Impressão móvel e Serviços da Web na página 12](#page-16-0)
- [Exemplos práticos de impressão na página 77](#page-81-0)
- [Manipulação de cartuchos de tinta e cabeçotes de impressão na página 95](#page-99-0)
- [Manutenção da impressora na página 99](#page-103-0)

#### Solução de problemas

Estes capítulos ajudam a solucionar problemas que possam ocorrer durante a impressão; Eles incluem os seguintes tópicos:

- [Solução de problemas de papéis na página 117](#page-121-0)
- [Solução de problemas de qualidade de impressão na página 137](#page-141-0)
- [Solução de problemas do cartucho de tinta e dos cabeçotes de impressão na página 174](#page-178-0)
- [Solucionando problemas de comunicação de dados na página 177](#page-181-0)
- [Solução de problemas gerais da impressora na página 185](#page-189-0)
- [Mensagens de erro do painel frontal na página 189](#page-193-0)

#### Acessórios, suporte e especificações

Os capítulos [Acessórios na página 114,](#page-118-0) [HP Customer Care na página 191](#page-195-0) e Especificações da impressora [na página 195](#page-199-0) contêm informações de referência, inclusive sobre assistência ao cliente HP, as especificações da impressora e os números de peça de tipos de papéis, suprimentos de tinta e acessórios.

### Glossário

O [Glossário na página 200](#page-204-0) contém definições sobre impressão e termos HP usados nesta documentação.

### Índice

Além do conteúdo, há um índice alfabético para ajudá-lo a localizar tópicos rapidamente.

### Avisos e precauções

Os símbolos a seguir são usados neste manual para garantir o uso correto da impressora e evitar que ela seja danificada. Siga as instruções marcadas com estes símbolos.

 $\triangle$  AVISO! O não cumprimento das orientações marcadas com esse símbolo pode resultar em ferimentos graves ou morte.

<span id="page-9-0"></span>A CUIDADO: O não cumprimento das orientações marcadas com esse símbolo pode resultar em ferimentos leves ou em danos à impressora.

### Modelos de impressora

Este guia abrange estes modelos de impressora e geralmente refere-se a eles pelos nomes abreviados.

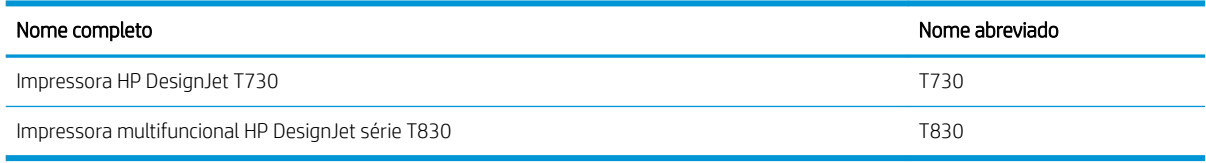

### Os principais recursos da impressora

Sua impressora é uma impressora a jato de tinta colorida desenvolvida para imprimir imagens de alta qualidade em papel com até 610 mm ou 914 mm. Se sua impressora é uma multifuncional T830, ela também tem um scanner colorido integrado com capacidade para digitalizar imagens da mesma largura na qual é possível imprimir. Alguns dos principais recursos do equipamento são mostrados abaixo:

- Resolução de impressão de até 2400 × 1200 dpi, usando a opção de impressão **Qualidade máxima**, a opção Máximo de detalhes e papel fotográfico
- Resolução de digitalização de até 600 dpi, em cores RGB com 24 bits por pixel, ou escala em cinza com 8 bits por pixel, ou em preto e branco com 1 bit por pixel
- A impressora pode ser controlada pelo painel frontal ou por um computador remoto usando o Servidor da Web Incorporado ou o HP Utility

NOTA: Em todo este manual, "HP Utility" se refere ao HP Utility para Mac OS X e ao HP DesignJet Utility **P** para Windows.

- Painel colorido sensível ao toque com interface do usuário gráfica intuitiva
- Oferece suporte à conexão Ethernet ou Wi-Fi
- Porta host USB de alta velocidade para conexão de uma unidade flash USB
- Impressão móvel e digitalização, incluindo recursos conectados à web, como atualizações de firmware automáticas e HP ePrint
- Processa rolo e papel com folhas de papel cortadas, com uma bandeja para várias folhas.
- EconoMode para produzir impressões baratas
- Informações sobre o uso de tinta e papel disponíveis pelo servidor Web incorporado, consulte [Acessar o](#page-30-0) [servidor da Web incorporado na página 26](#page-30-0)
- Fornece informações, solução de problemas e atualizações de firmware disponíveis do HP Utility, consulte [Acesso ao HP Utility na página 26](#page-30-0)
- Acesso ao Centro de suporte HP on-line (consulte [Centro de Suporte HP na página 192\)](#page-196-0)

# <span id="page-10-0"></span>Os principais componentes da impressora

### Visão frontal da impressora multifuncional HP DesignJet T830

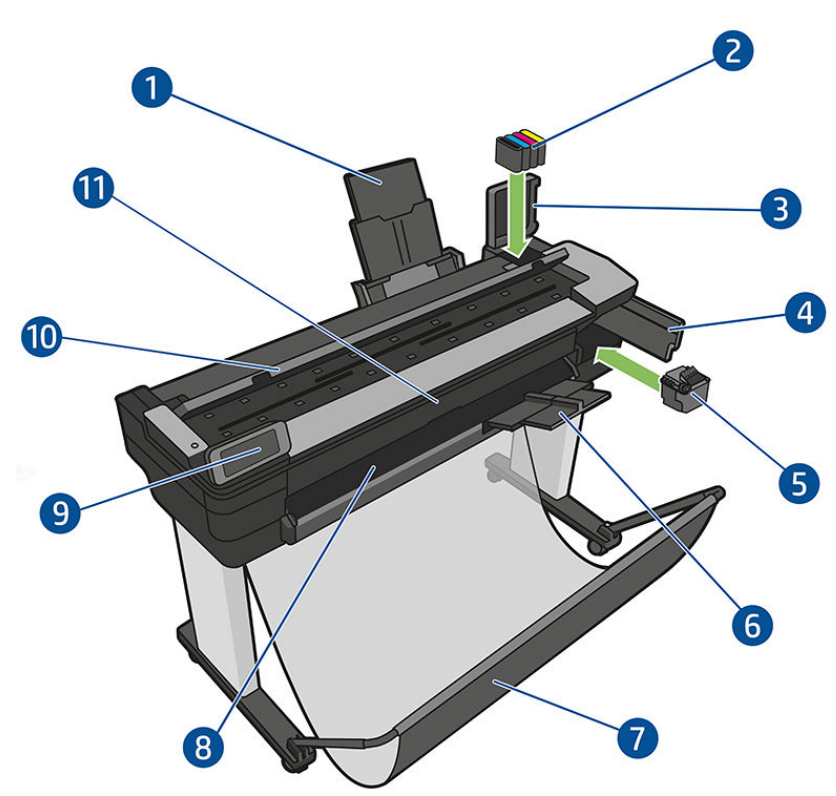

- 1. Extensores de bandeja de várias folhas
- 2. Cartuchos de tinta
- 3. Tampa do cartucho de tinta
- 4. Porta do cabeçote de impressão
- 5. Cabeçote de impressão
- 6. Extensores da bandeja de saída
- 7. Compartimento
- 8. Cilindro de saída
- 9. Painel frontal
- 10. Tampa do scanner
- 11. Janela frontal

### Vista frontal da impressora HP DesignJet T730

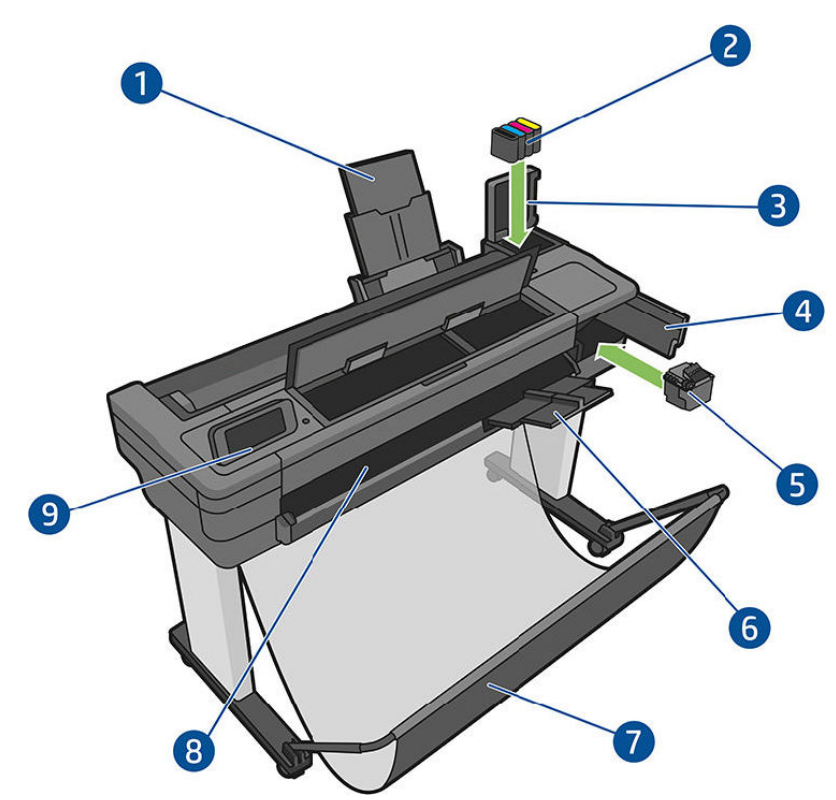

- 1. Extensores de bandeja de várias folhas
- 2. Cartuchos de tinta
- 3. Tampa do cartucho de tinta
- 4. Porta do cabeçote de impressão
- 5. Cabeçote de impressão
- 6. Extensores da bandeja de saída
- 7. Compartimento
- 8. Cilindro de saída
- 9. Painel frontal

## Visão traseira da impressora multifuncional HP DesignJet T830

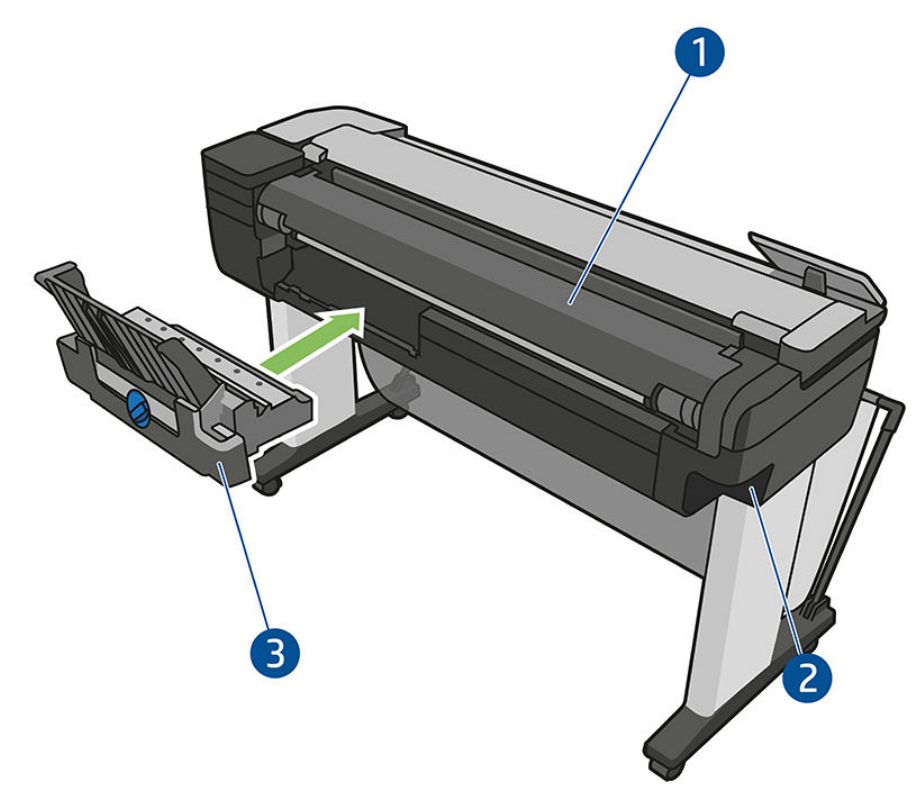

- 1. Tampa do rolo
- 2. Portas de comunicação
- 3. Bandeja de várias folhas

<span id="page-13-0"></span>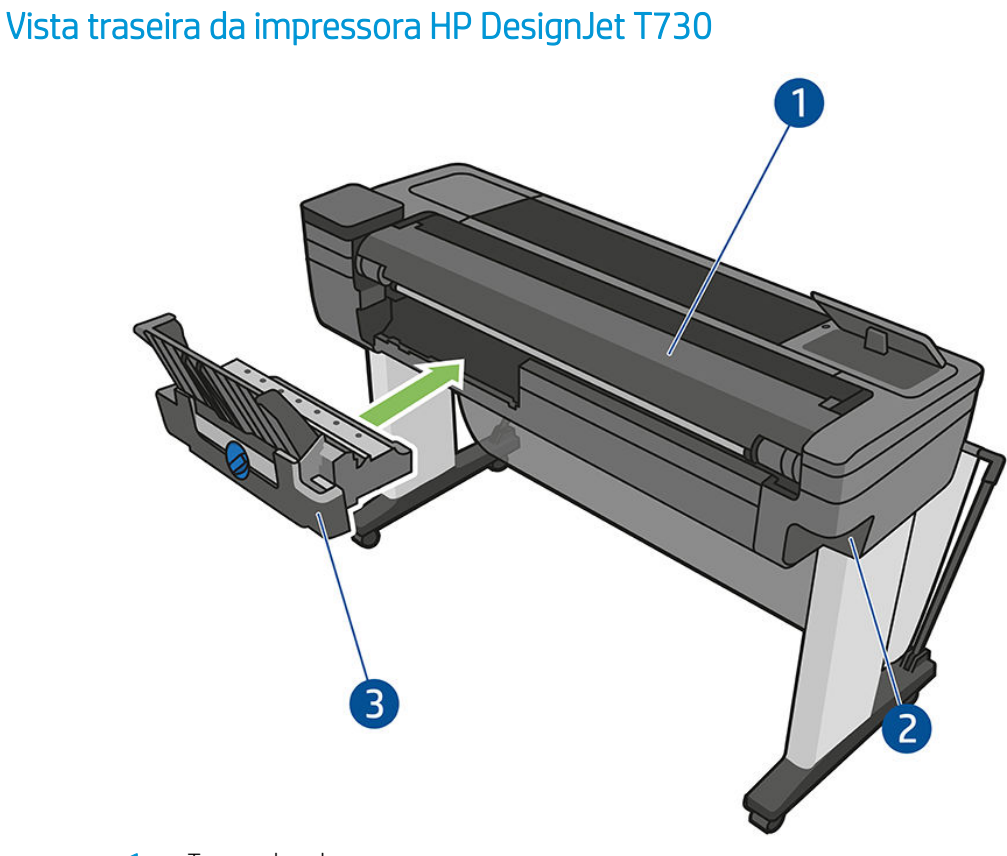

- 1. Tampa do rolo
- 2. Portas de comunicação
- 3. Bandeja de várias folhas

### **Comunicação**

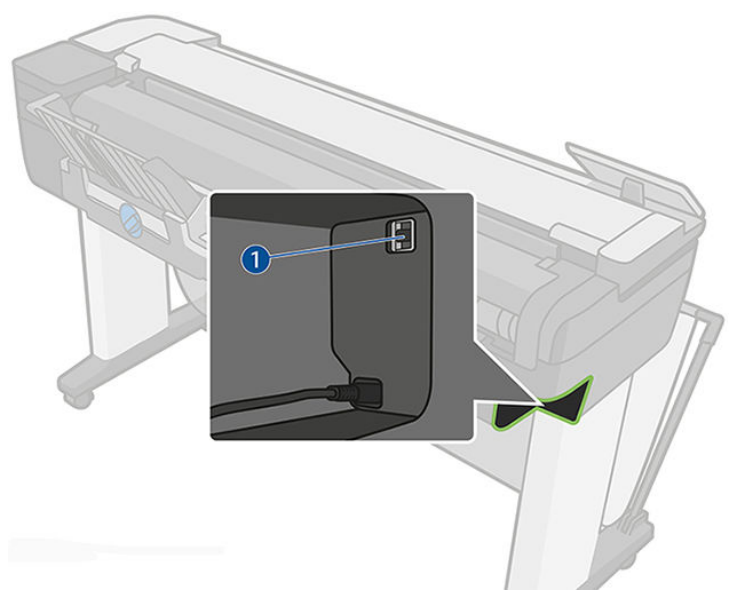

1. Porta Ethernet

# O painel frontal

O painel frontal é uma tela sensível ao toque com uma interface gráfica do usuário; ele está localizado na parte frontal esquerda da impressora. Ele permite controle total da impressora: pelo painel frontal, você pode imprimir, exibir informações sobre a impressora, alterar as configurações da impressora, executar calibrações e testes etc. O painel frontal também exibe alertas (mensagens de erro e aviso), quando necessário.

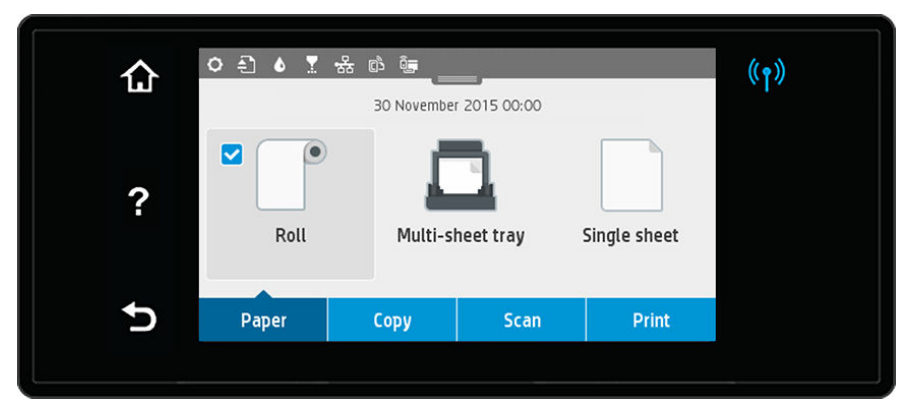

O painel frontal tem uma área central grande para exibir informações e ícones dinâmicos. Na parte superior da área central, há um painel que exibe os ícones da tela inicial. Para interagir com esses ícones, deslize para baixo o status do painel para acessar o painel.

Nas laterais direta e esquerda da tela, você verá até quatro ícones fixos, em momentos diferentes. Geralmente, eles não são exibidos todos ao mesmo tempo.

Próximo ao painel frontal está localizado o botão Power, (1), pelo qual é possível ligar/desligar a impressora. A tecla é iluminada quando a impressora está ligada. Ela pisca quando a impressora está em transição entre ligada e desligada, e quando a impressora está no Modo espera.

#### Ícones fixos à esquerda e à direita

- mostra o status da conexão sem fio Se a luz azul estiver acesa, a conexão sem fio estará ativa.
- Toque em  $\bigcap$  para retornar à tela inicial.
- Toque em **?** para exibir a ajuda sobre a tela atual.
- Toque em **b** para retornar à tela anterior sem descartar alterações.

#### Ícones dinâmicos da tela inicial

Estes itens são exibidos apenas na tela inicial.

- Na área central do painel frontal estão os ícones da guia Papel:
	- Toque em para carregar, descarregar e alterar as opções de rolo de papel.
	- Toque em **para alterar as opções da bandeja para várias folhas ou para ativá-la.**
	- Toque em para carregar, descarregar e alterar as opções para folhas individuais.

NOTA: A fonte de papel ativa é indicada por um ícone ligeiramente maior, com uma marca branca em um  $\mathbb Z$  círculo azul:  $\mathbb Z$ 

- Os ícones do painel estão localizados na parte superior da área central:
	- Toque em  $\bullet$  para alterar as configurações da impressora.
	- Toque em **para ejetar o original digitalizado.**
	- Toque em  $\bullet$  para exibir informações de tinta.
- <span id="page-15-0"></span>Toque em **para exibir informações sobre os cabeçotes de impressão.**
- Toque em (1) para exibir informações de status de conectividade e para realizar a configuração de rede. Se um cabo de rede estiver conectado, <sub>\*器</sub> será exibida.

NOTA: Não é possível usar simultaneamente conexões de rede sem fio e com fio.

- Toque em  $\hat{a}$ , para exibir informações sobre o Wi-Fi direto.
- Toque em <sub>E</sub>s para exibir informações e configurar o ePrint para imprimir de um computador ou dispositivo móvel ao enviar um e-mail para a impressora.

Se a impressora permanecer ociosa por algum tempo, ela entrará no modo em espera e desligará o painel frontal. Para alterar o tempo decorrido antes do Modo espera, toque em  $\bullet$  e Configuração da impressora > Modo espera. É possível definir um tempo entre 5 minutos e 4 horas.

A impressora é ativada do Modo espera e o painel frontal é ligado sempre que houver interação externa com ele.

Você pode encontrar informações sobre usos específicos do painel frontal em todo este guia.

### Software da impressora

学

O seguinte software é fornecido com a impressora:

- O software do produto está localizado em https://www.hp.com/go/T730/drivers https://www.hp.com/ go/T830/drivers
- O Servidor da Web Incorporado permite:
	- Gerenciar a impressora por um computador remoto
	- Exibir o status dos cartuchos de tinta, dos cabeçotes de impressão e do papel
	- Acessar o Centro de suporte HP, consulte [Centro de Suporte HP na página 192](#page-196-0)
	- Atualizar o firmware da impressora, consulte [Atualização de firmware](#page-112-0) na página 108
	- Realizar alinhamentos e solução de problemas
	- Alterar várias configurações da impressora
	- Gerenciar notificações de e-mail

Consulte [Acessar o servidor da Web incorporado na página 26](#page-30-0).

- O HP Utility permite a você:
	- Gerenciar a impressora por um computador remoto
	- Exibir o status dos cartuchos de tinta, dos cabeçotes de impressão e do papel
	- Acessar o Centro de suporte HP, consulte [Centro de Suporte HP na página 192](#page-196-0)
	- Atualizar o firmware da impressora, consulte [Atualização de firmware](#page-112-0) na página 108
	- Iniciar o Servidor da Web Incorporado

Consulte [Acesso ao HP Utility na página 26.](#page-30-0)

**ET NOTA:** Novas versões de todo o software de impressora devem aparecer periodicamente. Em alguns casos, quando você receber sua impressora, já poderá haver versões posteriores disponíveis no site da HP de algum software fornecido com ela.

# <span id="page-16-0"></span>Impressão móvel e Serviços da Web

### Impressão móvel

Com as soluções HP Mobile Printing, é possível imprimir direto de seu smartphone ou tablet, em poucas etapas, onde quer que você esteja; usando o sistema operacional de seu dispositivo móvel ou enviando um e-mail para a impressora com anexos em PDF, TIFF e JPEG.

- A impressão no Apple iOS é ativada através do AirPrint, que já vem pré-instalado em dispositivos iOS.
- Para impressão no Android, faça o download e instale o aplicativo HP Print Service pelo Google Play. Se você já o tiver instalado, verifique se ele está atualizado. Você pode obter a versão mais recente em https://play.google.com/store/apps/details?id=com.hp.android.printservice.
- Também é possível fazer download do aplicativo HP Smart para melhorar a capacidade de impressão e habilitar a Digitalização e Compartilhamento de um smartphone ou tablet.
	- Versão mais recente do iOS em https://itunes.apple.com/app/id469284907
	- Versão mais recente do Android em https://play.google.com/store/apps/details? id=com.hp.printercontrol
- Para ativar a impressão de e-mail, certifique-se de que o serviço esteja ativado e recupere o endereço de email da impressora no painel frontal.

Para obter informações mais detalhadas, consulte http://www.hp.com/go/designjetmobility.

#### Ativar impressão por e-mail

- 1. Certifique-se de que a sua impressora esteja corretamente conectada à Internet.
- 2. Habilite os Servicos de web durante a configuração inicial da impressora ou posteriormente tocando  $\mathbb{R}$ na tela inicial e seguindo as instruções no painel frontal. A impressora pode precisar ser reiniciada se o firmware tiver sido atualizado.
- 3. Recupere o endereço de e-mail da impressora tocando em  $\frac{1}{\sqrt{10}}$  na tela inicial a qualquer momento.
- 4. Esta é uma etapa opcional: Se você for o administrador da impressora, faça login no HP Connected (http://www.hpconnected.com) para personalizar o endereço de e-mail da impressora ou para gerenciar a segurança da impressora para impressão remota.

Parabéns! Você acaba de concluir a configuração dos serviços da Web. O HP ePrint está pronto para uso. Para obter as informações mais recentes, suporte e termos de uso do HP Connected, consulte http://www.hpconnected.com. Você também poderá aproveitar as atualizações automáticas de firmware após esta configuração.

### Como ligar e desligar a impressora

Caso deseje ligar ou desligar a impressora, o método normal e recomendado é o uso do botão (1) próximo ao painel frontal.

<span id="page-17-0"></span>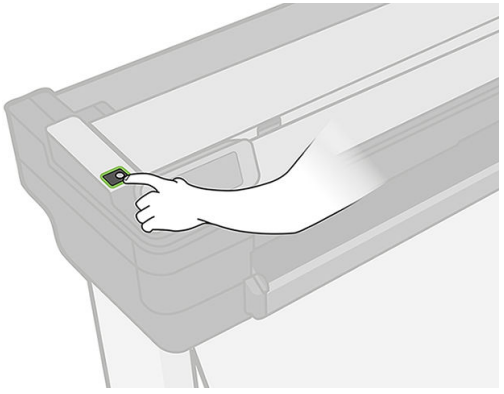

No entanto, se planeja armazenar a impressora por um longo período ou a tecla Power parece não funcionar, é recomendável desconectar o cabo de alimentação.

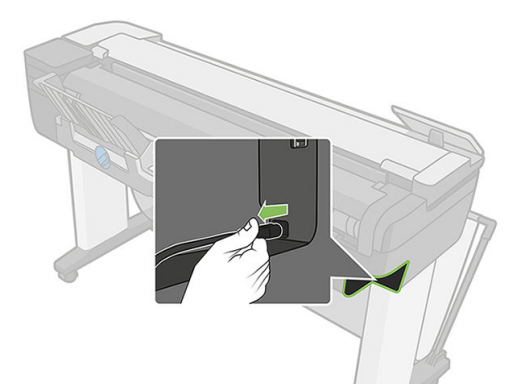

Ligue novamente a impressora e conecte o cabo de alimentação.

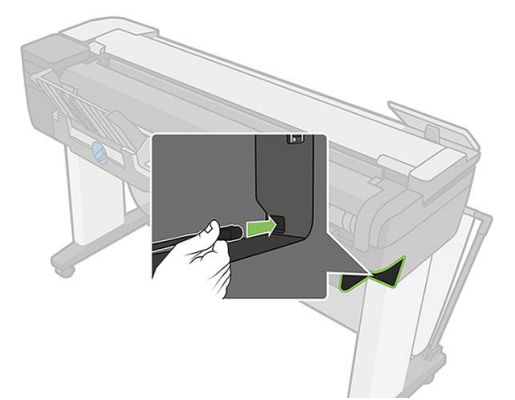

Quando a impressora for novamente ligada, serão necessários cerca de 3 minutos para inicializar, verificar e preparar os cabeçotes de impressão.

NOTA: Quando a impressora não for utilizada durante um certo período (o tempo padrão é determinado pela **学** Energy Star), ela economiza energia entrando no Modo espera. No entanto, qualquer interação com o visor do painel frontal da impressora ou o envio de um novo trabalho para impressão ativa novamente a impressora e retoma a impressão imediatamente. Para alterar o tempo do Modo espera, consulte Alterar definição do Modo [espera na página 27](#page-31-0).

### Relatórios

Os relatórios fornecem vários tipos de informações sobre a impressora. Elas podem ser solicitadas pelo painel frontal.

Antes de solicitar qualquer uma dessas informações, verifique se a impressora e o papel estão prontos para impressão. O papel carregado deve ser pelo menos A4 formato retrato – 210 mm de largura – caso contrário, a impressora não poderá carregar o papel, ou a impressão poderá ser cortada.

Para imprimir um relatório, deslize o painel para baixo, toque em  $\bullet$ , vá até a opção Relatórios, toque nela e selecione o relatório que deseja. Os seguintes relatórios estão disponíveis:

- Impressões de demonstração: mostram algumas das capacidades da impressora
	- Demonstração de desenho
	- Demonstração de renderização
	- Demonstração do mapa GIS
- Impressões de informações do usuário
	- Relatório de status da impressora
	- Relatório de qualidade de impressão
	- Página de configuração de rede

# <span id="page-19-0"></span>2 Como conectar a impressora

- [Escolher o método de conexão que será usado](#page-20-0)
- [Conectar a impressora à rede](#page-20-0)
- [Conectar um computador à impressora pela rede \(Windows\)](#page-21-0)
- [Desinstalar o software da impressora \(Windows\)](#page-21-0)
- [Conectar um computador à impressora pela rede \(Mac OS X\)](#page-21-0)
- [Como compartilhar a impressora](#page-23-0)
- [Desinstalar o software da impressora \(Mac OS X\)](#page-23-0)

# <span id="page-20-0"></span>Escolher o método de conexão que será usado

Os métodos a seguir podem ser usados para conectar a impressora.

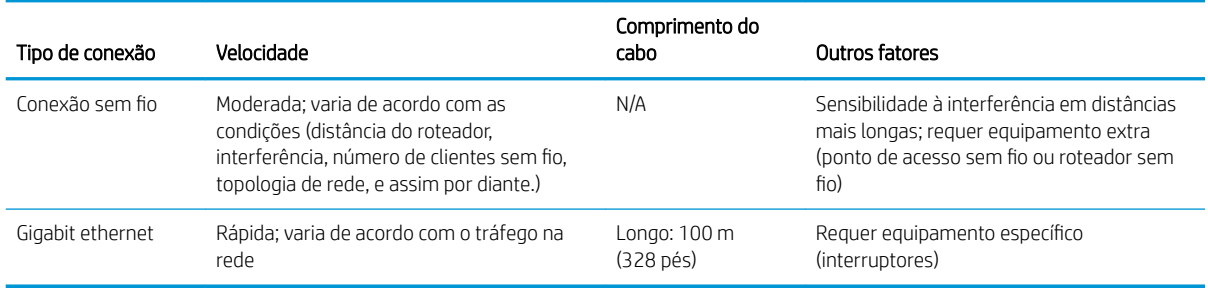

NOTA: A velocidade de qualquer conexão de rede depende de todos os componentes usados na rede, como  $\ddot{\mathbb{B}}$  placas de interface de rede, roteadores, interruptores e cabos. Se um desses componentes não for capaz de executar operações de alta velocidade, você descobrirá que tem uma conexão de baixa velocidade. A velocidade da conexão de rede também pode ser afetada pela quantidade total de tráfego de outros dispositivos na rede.

NOTA: A conexão sem fio pode ser afetada pela localização do roteador de rede e do dispositivo. Para melhorar <sup>1</sup> a conexão sem fio:

- 1. Centralize o ponto de acesso sem fio no local de funcionamento conforme mostrado na figura 2. Tente posicioná-lo longe de materiais densos. Paredes espessas, de metal e de concreto são mais difíceis de penetrar; madeira e placas de gesso são mais fáceis. Considere isso ao posicionar a impressora.
- 2. Altere o canal sem fio para um que não está sendo utilizado, de preferência, 1, 6 ou 11, já que eles não são canais sobrepostos.
- 3. Aumente a faixa de frequência da rede sem fio usando um extensor sem fio simples ou adicionando mais pontos de acesso sem fio, conforme mostrado nas figuras 3 e 4.

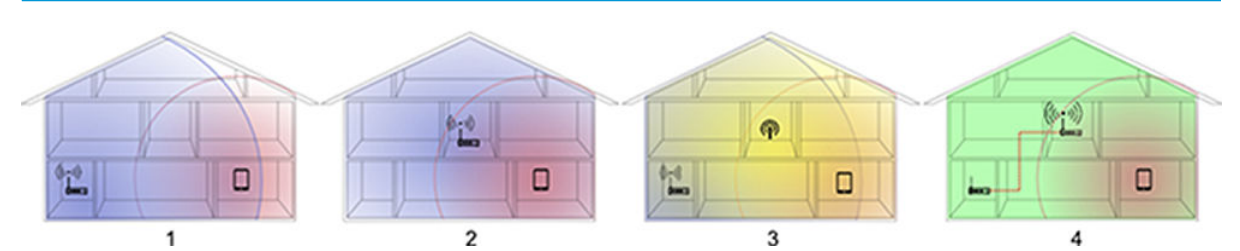

### Conectar a impressora à rede

A impressora pode ser automaticamente configurada para a maioria das redes, do mesmo modo de computadores em uma mesma rede. Na primeira vez que você conectá-lo à rede, esse processo levará alguns minutos.

Quando a impressora estiver funcionando em uma configuração de rede, será possível verificar seu endereço de rede pelo painel frontal: toque em  $\frac{1}{2}$  ou  $\frac{1}{2}$ .

Para conectar-se a uma rede sem fio, o jeito mais fácil é este: vá para o painel frontal, deslize-o para baixo, toque em  $\bullet$ , percorra o menu e toque em Configuração de rede > Configurações sem fio.

Quando um dispositivo em rede se autoconfigura recebendo um endereço IP do serviço DHCP, esse endereço IP poderá mudar da última vez que o dispositivo foi desligado para a próxima vez que for ligado, o que poderá fazer com que o dispositivo seja mostrado como "off-line" quando as configurações de porta do driver forem configuradas com o endereço IP original.

<span id="page-21-0"></span>Há pelo menos três formas possíveis de evitar isso:

- Aumentar o tempo de empréstimo de seu dispositivo de servidor DHCP.
- Definir um endereco IP fixo para sua impressora para que ela não seja alterada pelo DHCP (consulte [Falha](#page-182-0) [na comunicação entre o computador e a impressora na página 178\)](#page-182-0).
- Configurar a impressora e driver para consultarem o nome do host em vez do endereço IP numérico (consulte [Falha na comunicação entre o computador e a impressora na página 178\)](#page-182-0).

Para obter mais detalhes sobre a configuração de Internet e como conectar-se e registrar-se na nuvem para habilitar os Serviços da Web, consulte *Instruções de instalação*.

### Conectar um computador à impressora pela rede (Windows)

As instruções a seguir serão aplicadas para imprimir a partir de aplicativos de software usando o driver da impressora. Consulte [Imprimindo na página 41](#page-45-0) para obter formas alternativas de impressão.

Antes de iniciar, verifique o equipamento:

- A impressora deve estar configurada e ligada.
- O roteador ou interruptor Ethernet deve estar ligado e funcionando adeguadamente.
- A impressora e o computador devem estar conectados à rede (consulte [Conectar a impressora à rede](#page-20-0) [na página 16\)](#page-20-0). A impressora pode ser conectada via Ethernet ou Wi-Fi.
- A impressora e o computador devem estar conectados à Internet.

Agora você pode continuar instalando o software da impressora e conectá-la.

#### Instalação do software da impressora

- 1. Anote o endereço IP localizado no painel frontal da impressora (consulte [Acessar o servidor da Web](#page-30-0) [incorporado na página 26](#page-30-0)).
- 2. Instale o software do produto a partir de https://www.hp.com/go/T730/drivers https://www.hp.com/ go/T830/drivers. Siga as instruções de instalação do software.
- 3. O sistema detectará automaticamente se você está usando Windows ou Mac OS X e depois será possível escolher qual software específico você quer instalar (por padrão, todos). Se o computador não encontrar nenhuma impressora na rede, a janela Impressora não encontrada é exibida, o que o ajuda a tentar encontrar a impressora. Se você tiver um firewall em operação; talvez seja preciso desabilitá-lo temporariamente para localizar a impressora. Você também tem as opções de procurar a impressora por nome do host, endereço IP ou endereço MAC.

Em alguns casos, quando a impressora não está na mesma sub-rede que o computador, especificar o endereço IP da impressora pode ser a única opção bem-sucedida.

### Desinstalar o software da impressora (Windows)

Use o Painel de Controle para desinstalar o software da mesma forma que é possível desinstalar qualquer outro software.

### Conectar um computador à impressora pela rede (Mac OS X)

É possível conectar a impressora a uma rede no Mac Os X usando os seguintes métodos:

- **Bonjour**
- TCP/IP

NOTA: A impressora não oferece suporte ao AppleTalk.

As instruções a seguir serão aplicadas para imprimir a partir de aplicativos de software usando o driver da impressora. Consulte *Imprimindo na página 41* para obter formas alternativas de impressão.

Antes de iniciar, verifique o equipamento:

- A impressora deve estar configurada e ligada.
- O roteador ou interruptor Ethernet deve estar ligado e funcionando adequadamente.
- A impressora e o computador devem estar conectados à rede. Consulte [Conectar a impressora à rede](#page-20-0) [na página 16.](#page-20-0)

Agora você pode continuar instalando o software da impressora e conectá-la.

### Conexão Bonjour

₩

- 1. Vá para o painel frontal e toque em  $\binom{n}{1}$  ou  $\frac{1}{26}$ . Anote nome do serviço mDNS da sua impressora.
- 2. Instale o software do produto a partir de https://www.hp.com/go/T730/drivers https://www.hp.com/go/ T830/drivers. Siga as instruções de instalação do software.
- 3. O navegador da Web será aberto para exibir o restante do procedimento de instalação do software. O sistema detectará automaticamente se você está usando Windows ou Mac OS X e depois será possível escolher qual software específico você quer instalar (por padrão, todos).
- 4. Após a instalação do software, o HP Utility é iniciado automaticamente para configurar uma conexão com a impressora. Siga as instruções na tela.
- 5. Na tela do assistente de configuração, procure o nome de serviço mDNS da sua impressora (anotado na etapa 1) na coluna Nome da impressora.
	- Se você localizar o nome da impressora correto, se necessário, vá para os lados para ver a coluna Tipo de conexão e verificar se ela mostra **Bonjour**. Assinale essa linha. Caso contrário, continue procurando na lista.
	- Se você não conseguir encontrar o nome da impressora nome, basta clicar em **Continuar** e mais tarde configurá-la manualmente nas Preferências do Sistema.

#### Clique em Continuar.

6. Continue seguindo as instruções na tela.

### Conexão TCP/IP

- 1. Vá para o painel frontal e anote a URL da impressora (consulte [Acessar o servidor da Web incorporado](#page-30-0) [na página 26\)](#page-30-0).
- 2. Instale o software do produto a partir de https://www.hp.com/go/T730/drivers https://www.hp.com/go/ T830/drivers. Siga as instruções de instalação do software.
- 3. Siga as instruções na tela.
- 4. O software da impressora é instalado, incluindo os drivers da impressora e outros software da HP, como o HP Utility.

Se você tiver habilitado os Serviços da Web na sua impressora, você poderá imprimir em sua impressora por e-mail. Basta marcar o menu Serviços da Web para o endereço de e-mail de sua impressora; em seguida, envie o arquivo que você deseja imprimir para esse endereço de e-mail como um anexo.

5. Após a instalação do software, o Assistente para configuração da impressora HP é iniciado automaticamente, para configurar uma conexão com a impressora. Siga as instruções na tela.

- <span id="page-23-0"></span>6. Quando você chegar à tela Selecionar impressora, procure o nome do URL da sua impressora (anotado na etapa 1) na coluna Nome da impressora.
	- Se você localizar o nome do produto correto, vá para os lados, se necessário, para ver a coluna Tipo de conexão e verificar se ela mostra *Impressão IP*. Assinale essa linha. Caso contrário, continue procurando na lista.
	- Se você não encontrar o nome da impressora com um tipo de conexão Impressão IP, marque a caixa Minha impressora não está na lista.

Clique em Continuar.

7. Continue seguindo as instruções na tela. Quando você chegar à tela Fila de impressora criada, clique em Sair para sair ou em Criar nova fila se quiser conectar outra impressora à rede.

### Como compartilhar a impressora

Se o computador estiver conectado a uma rede, você poderá tornar a impressora conectada diretamente à rede disponível para outros computadores na mesma rede.

- 1. Clique duas vezes no ícone Preferências do sistema na barra de menus Doca da área de trabalho.
- 2. Para ativar o compartilhamento de impressora, vá para Compartilhamento, selecione Compartilhamento da impressora e marque as impressoras que deseja compartilhar.
- 3. Agora, a impressora aparece automaticamente na lista de impressoras compartilhadas exibida por qualquer outro computador executando o Mac OS X e conectado à rede local.

Tenha em mente as seguintes considerações:

- Todos os usuários que quiserem compartilhar sua impressora deverão instalar o software de impressão em seus computadores.
- Qualquer pessoa que compartilhar sua impressora conectada diretamente poderá enviar trabalhos de impressão, mas não poderá receber informações da impressora – o que afeta alertas, relatórios de status, gerenciamento de papel, administração e solução de problemas.
- Talvez você observe que compartilhar a impressora conectada diretamente a outros usuários tornará o computador inaceitavelmente lento.
- $\hat{P}$ : DICA: A melhor forma de compartilhar a impressora por rede é conectando-a à rede, e não a qualquer computador. Consulte [Conectar um computador à impressora pela rede \(Mac OS X\) na página 17.](#page-21-0)

# Desinstalar o software da impressora (Mac OS X)

Durante a etapa anterior de instalação, você tem essa opção. Deverá estar disponível em HP na pasta Aplicativos do sistema.

 $\mathbb Z$  IMPORTANTE: O aplicativo HP Uninstaller desinstalará todos os softwares HP instalados no sistema.

Para excluir apenas a fila de impressão, selecione Impressão e Escaneamento nas preferências do sistema. Selecione o nome da impressora e clique no botão –.

# <span id="page-24-0"></span>3 Instalação da impressora

● [Introdução](#page-25-0)

- [Atualização automática de firmware](#page-25-0)
- · Ativar e desativar notificações por e-mail
- [Ativar e desativar alertas](#page-25-0)
- [Controlar o acesso ao Servidor da Web Incorporado](#page-27-0)
- [Definir preferências do driver do Windows](#page-27-0)
- [Configurar Serviços da Web](#page-28-0)

## <span id="page-25-0"></span>Introdução

Este capítulo descreve várias configurações da impressora que o administrador talvez queira controlar assim que uma nova impressora estiver montada e pronta para ser usada.

### Atualização automática de firmware

A impressora pode verificar de forma automática se há uma atualização de firmware periodicamente (consulte [Atualização de firmware](#page-112-0) na página 108). Sem uma atualização, alguns Serviços da Web podem não estar disponíveis. O processo Habilitar Serviços da Web inclui a opção de ativar atualizações automáticas de firmware do painel frontal da impressora ou Servidor da Web Incorporado.

### Ativar e desativar notificações por e-mail

Para receber notificações por e-mail da impressora, é necessário ter configurado o servidor de e-mail. Para configurar o servidor de e-mail usando o Servidor da Web Incorporado, selecione Configurações > Alertas de e-mail e preencha os seguintes campos:

- Servidor SMTP: o endereço IP ou nome de host do servidor de e-mail de saída (SMTP) que processará todas as mensagens de e-mail da impressora. Se o servidor de e-mail exigir autenticação, as notificações por email não funcionarão.
- Endereço de e-mail da impressora: cada mensagem de e-mail enviada pela impressora deve incluir um endereço de retorno, que não precisa ser um endereço de e-mail real e funcional, mas que deve ser exclusivo, de modo que os destinatários da mensagem possam identificar a impressora que a enviou.

Você pode ativar ou desativar notificações de e-mail específicas selecionando Notificações da guia Ferramentas do Servidor da Web Incorporado.

### Ativar e desativar alertas

Os alertas da impressora avisam quando o equipamento está com um problema que pode ser corrigido com uma ação específica ou quando os trabalhos de impressão mudam de status. Alertas são exibidos pelo painel frontal da impressora, pelo HP Utility, pelo driver da impressora e pelo Servidor da web incorporado.

Você pode alterar as configurações de alerta de várias maneiras para exibir todos, alguns ou nenhum dos alertas disponíveis.

#### Para acessar as configurações de alerta no Windows

- **Selecione Configurações de alertas** no menu **Ferramentas** do HP DesignJet Utility.
- · Selecione Configurações de alertas em qualquer página de alerta exibida pelo HP DesignJet Utility.
- Clique com o botão direito do mouse no ícone da bandeja do sistema do HP DesignJet Utility e selecione Configurações de alertas.

Na janela Configurações de alertas, você pode usar o controle deslizante de alertas para desativar os alertas completamente.

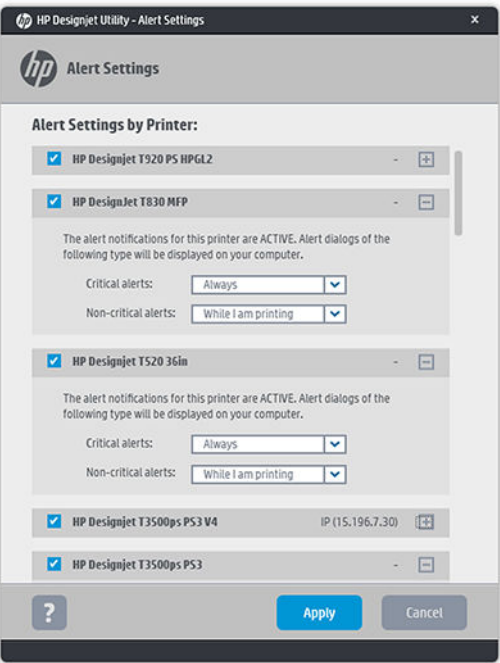

Como alternativa, você pode escolher exibir ou não alertas críticos ou não críticos, e quando.

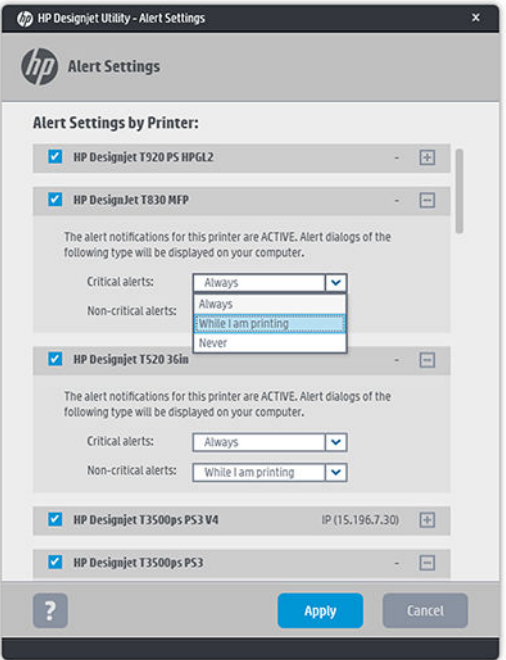

#### Para acessar as configurações de alertas no Mac OS X

● Abra as preferências do HP Printer Monitor, selecione a impressora e, em seguida, Personalizar alertas, de modo que você possa definir cada alerta para aparecer em casos específicos e com um intervalo de tempo específico.

<span id="page-27-0"></span>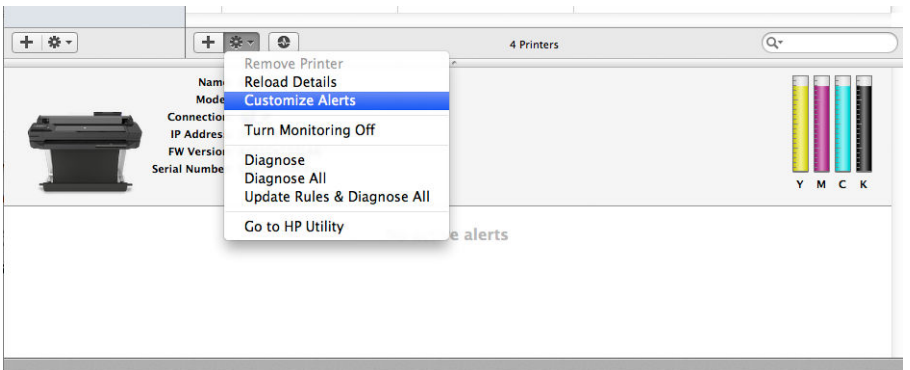

Você pode desativar os alertas completamente desmarcando a caixa status do monitor de "Show monitor status in menu bar (Mostrar status do monitor na barra de menus)", na guia Notificações das preferências do HP Printer Monitor. Se você deixar essa caixa marcada, mas desmarcar a caixa "Notify me when alert appears (Notificar-me quando o alerta aparecer)" (como abaixo), os alertas estarão disponíveis no HP Printer Monitor, mas não serão exibidos na tela Dock.

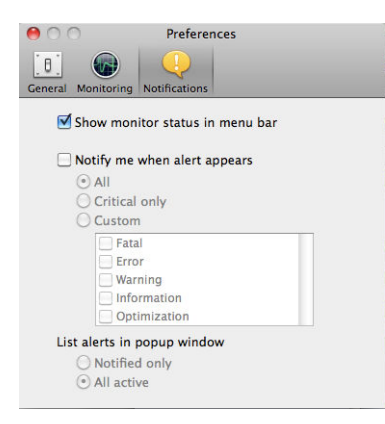

### Controlar o acesso ao Servidor da Web Incorporado

Para impedir que os usuários modifiquem configurações importantes do dispositivo, você pode definir uma senha no Servidor da Web Incorporado, a fim de que os usuários sem a senha possam ver somente as guias informações. Assim que for definida, a senha será exigida para exibir ou alterar quaisquer parâmetros nas outras guias.

## Definir preferências do driver do Windows

É possível alterar algumas configurações padrão do driver da impressora de acordo com suas preferências como, por exemplo, a definição das opções de emulação de cores ou de economia de papel. Para fazer isso no Windows 7, por exemplo, pressione o botão Iniciar na tela do seu computador; em seguida, clique em Dispositivos e impressoras; em seguida, clique com o botão direito do mouse no ícone da sua impressora e selecione **Preferências de impressão**. Qualquer alteração feita nas configurações da janela Preferências de impressão será salva como valor padrão.

# <span id="page-28-0"></span>Configurar Serviços da Web

Antes de usar os Serviços da Web, é necessário configurar sua impressora e seu computador.

- 1. Certifique-se de que a sua impressora esteja corretamente conectada à Internet.
- 2. Ative os Serviços da Web durante a configuração inicial da impressora ou posteriormente, para isso basta deslizar o painel para baixo, tocar em  $\bullet$  e ir para e tocar a opção Serviços da Web. Durante o processo, você terá acesso a um serviço de atualização automática de firmware. Recomenda-se que esse serviço esteja ativado e que você atualize a unidade com o firmware mais recente disponível para garantir o melhor desempenho possível.
- 3. Esta é uma etapa opcional: Se você for o administrador da impressora, faça login no HP Connected (http://www.hpconnected.com) para personalizar o endereço de e-mail da impressora ou para gerenciar a segurança da impressora para impressão remota.

Parabéns! Você concluiu a configuração dos Serviços da Web e o HP ePrint está pronto para uso.

Para obter as informações mais recentes, suporte e termos de uso do HP Connected, consulte http://www.hpconnected.com (verifique a disponibilidade em sua região).

# <span id="page-29-0"></span>4 Personalização da impressora

- [Alterar o idioma do visor do painel frontal](#page-30-0)
- [Acessar o servidor da Web incorporado](#page-30-0)
- [Alterar idioma do servidor da Web incorporado](#page-30-0)
- [Acesso ao HP Utility](#page-30-0)
- [Alterar o idioma do HP Utility](#page-31-0)
- [Alterar unidades de medida](#page-31-0)
- · Alterar definição do Modo espera
- · Alterar a configuração de desligamento automático
- [Alterar o brilho de exibição do painel frontal](#page-31-0)
- · Definir as configurações de rede
- [Gerenciar a segurança da impressora](#page-34-0)
- [Alterar o endereço de e-mail de sua impressora](#page-34-0)

## <span id="page-30-0"></span>Alterar o idioma do visor do painel frontal

Para alterar o idioma dos menus e das mensagens do painel frontal, deslize o painel para baixo, toque em 01 percorra o menu e toque em Preferências > Linguagem. Toque no idioma de sua preferência.

### Acessar o servidor da Web incorporado

O Servidor da Web Incorporado permite gerenciar a impressora remotamente com o uso de um navegador da Web comum, executado em qualquer computador.

Para acessar o Servidor da Web Incorporado, é necessário ter uma conexão TCP/IP com a impressora. É possível acessar o Servidor da Web Incorporado indiretamente pelo HP Utility, se você se conectar à impressora usando uma conexão TCP/IP (com ou sem fio).

Os seguintes navegadores são reconhecidamente compatíveis com o servidor da Web incorporado:

- Internet Explorer 10 e posterior
- Mozilla Firefox 35 e posterior
- Safari 8.x para Yosemite (OS X v10.10), Safari 7.x para Mavericks (OS X v10.9) e Safari 6.x para Mountain Lion (OS X v10.8)
- Google Chrome 40 e posterior

Para acessar o Servidor Web incorporado em qualquer computador, abra o navegador da Web e digite o endereço IP da impressora.

Você pode ver o endereço IP da impressora pelo painel frontal tocando em  $\frac{1}{2}$  ou  $\left(\frac{1}{2}\right)$ .

Se você seguiu essas instruções, mas não chegou ao Servidor da Web Incorporado, consulte [Não é possível](#page-191-0) [acessar o Servidor da Web incorporado na página 187.](#page-191-0)

### Alterar idioma do servidor da Web incorporado

O idioma padrão no qual o Servidor da Web Incorporado aparece é o idioma que você selecionou para seu navegador. Se esse idioma não for compatível com o Servidor da Web Incorporado, o Servidor da Web Incorporado aparecerá em inglês; no entanto, você poderá alterá-lo para qualquer idioma compatível.

Os idiomas suportados pelo Servidor da Web Incorporado são inglês, português, espanhol, catalão, francês, italiano, alemão, polonês, russo, chinês simplificado, chinês tradicional, coreano e japonês. Uma opção na parte inferior da tela está disponível para a alteração do idioma.

### Acesso ao HP Utility

O HP Utility permite o gerenciamento da impressora a partir de um computador com uma conexão USB, TCP/IP ou Wi-Fi.

- No Windows, inicie o HP Utility pelo atalho da área de trabalho ou em Iniciar > Todos os programas > HP > HP DesignJet Utility > HP DeisgnJet Utility. Isso inicia o HP DesignJet Utility, que mostra as impressoras HP DesignJet instaladas em seu computador.
- No Mac OS X, inicie o HP Utility a partir do dock encaixado ou selecione STARTUP\_DISK > Biblioteca > Impressoras > hp > Utilidades > HP Utility. Isso inicia o HP Utility, que mostra as impressoras HP DesignJet instaladas em seu computador.

Ao selecionar sua impressora no painel esquerdo, as informações que aparecem no painel direito são específicas da impressora.

### <span id="page-31-0"></span>Alterar o idioma do HP Utility

O HP Utility pode funcionar nos seguintes idiomas: Inglês, português, espanhol, catalão (somente no Windows), francês, italiano, alemão, holandês, russo, chinês simplificado, chinês tradicional, coreano e japonês.

- No Windows, o idioma será ajustado às suas configurações regionais de idioma, como definido no Painel de Controle do Windows.
- No Mac OS, o idioma será alterado como ocorre para qualquer outro aplicativo. Em Preferências do sistema, selecione **Internacional** e reinicie o aplicativo.

### Alterar unidades de medida

Para alterar a unidade de medida no painel frontal, deslize o painel para baixo, toque em  $\bullet$ , percorra o menu, toque em Preferências > Seleção de unidades e selecione entre Inglês ou Métrica. Toque em Concluído para definir o valor.

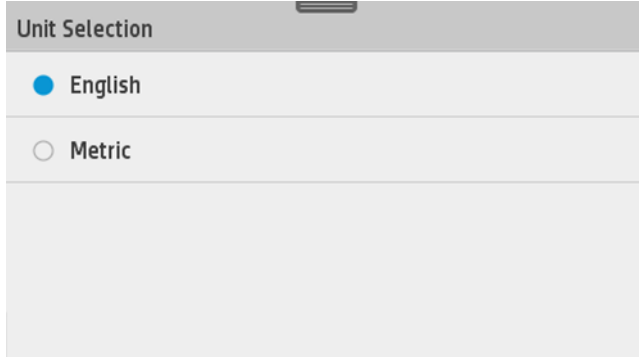

## Alterar definição do Modo espera

Se a impressora ficar ligada, mas não for utilizada durante um certo período, ela entra automaticamente no modo de suspensão para economizar energia. Para alterar o tempo de espera da impressora antes que ela entre no Modo espera, vá para o painel frontal, deslize o painel para baixo, toque em  $\bullet$ , percorra o menu e toque em Modo espera. Selecione o tempo de espera desejado e toque em OK; é possível definir o tempo entre 5 minutos e 4 horas. O tempo padrão é 5 minutos.

## Alterar a configuração de desligamento automático

Você pode usar o recurso de desligamento automático da impressora para desligar a impressora automaticamente. Por exemplo, defini-lo como 2 horas desligaria a impressora depois de 2 horas de inatividade. Dessa forma, você pode economizar mais energia. No entanto, o recurso de desligamento automático será automaticamente desabilitado quando a impressora for conectada a uma rede, a fim de evitar inconveniência para os usuários da rede.

Se estiver usando uma conexão USB, você poderá definir a impressora para que seja desligada totalmente, de forma automática, depois de 2 a 12 horas de inatividade. No painel frontal, deslize-o para baixo, toque em  $\bullet$ , percorra o menu e toque em Desligamento automático.

## Alterar o brilho de exibição do painel frontal

Para alterar o brilho de exibição do painel frontal, deslize o painel para baixo, toque em  $\bullet$ , percorra o menu, toque em Preferências > Brilho da tela e selecione o valor que deseja. Toque em Concluído para definir o valor.

<span id="page-32-0"></span>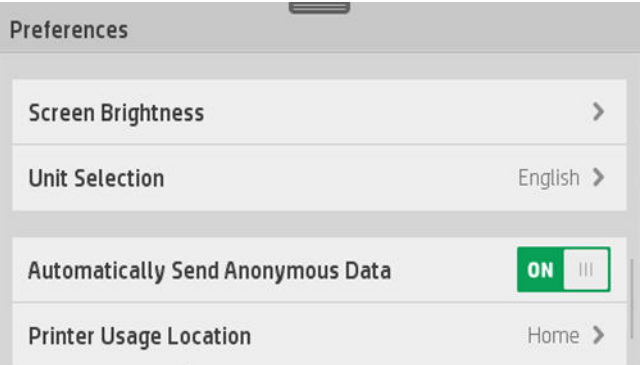

# Definir as configurações de rede

É possível verificar e definir as configurações da rede pelo Servidor da Web Incorporado, pelo HP Utility ou pelo painel frontal.

- Pelo servidor da Web incorporado: Selecione a quia Rede.
- Pelo HP Utility: Você pode acessar o Servidor da Web Incorporado pelo HP Utility.
- No painel frontal: deslize o painel para baixo, toque em  $\bullet$ , percorra o menu e toque em Configuração de rede.

As seguintes opções estão disponíveis:

- A opção Habilitar/desabilitar sem fio ativará ou desativará a conexão sem fio.
- O Assistente de configuração sem fio é um modo fácil de conectar-se à rede sem fio.
- A opção Configuração protegida Wi-Fi permite que você configure uma conexão com uma rede sem fio usando criptografia WPS (botão push ou pino).
- A opção Resumo da rede exibe informações sobre a rede com fio ou sem fio.
- Imprimir configuração da rede
- Configuração avançada
	- A opção Selecionar tempo de E/S define o tempo que a impressora aguardará para que o driver envie um trabalho para a impressora assim que a conexão for aberta. Os valores variam de meio minuto a 30 minutos.
	- A opção Velocidade do link define a velocidade em que os dados são transmitidos em uma rede. O padrão é Automático.
	- A opção Configurações IP permite que você veja ou altere o endereço IP, máscara de sub-rede, gateway padrão ou endereço DNS.
	- A opção Nome do host permite que você altere o nome do host.
- Restaurar padrões de rede

### Configurar o firewall

Os recursos de firewall fornecem segurança de camada de rede em redes IPv4 e IPv6. O firewall fornece controle simples de endereços IP que têm permissão de acesso.

NOTA: Além da proteção de firewall na camada de rede, a impressora também é compatível com os padrões de  $3$ SSL (secure sockets layer, camadas de soquete de segurança) na camada de transporte para aplicativos de servidor cliente de segurança, como autenticação de servidor cliente ou navegação Web HTTPS.

Para operação de firewall na impressora, você deverá configurar uma política de firewall para aplicar ao tráfego IP especificado. As páginas da política de firewall são acessadas através do Servidor da Web Incorporado e são exibidas por seu navegador da Web. Depois que uma política for configurada, ela não será ativada até você clicar em Aplicar no Servidor da Web Incorporado.

#### Criando e usando regras de firewall

As regras de firewall permitem que você controle o tráfego IP. Use regras de firewall para permitir ou liberar tráfego IP com base em serviços e endereços IP.

Insira até 10 regras, cada regra especificando os endereços do host, serviços e a ação a ser realizada para esses endereços e serviços.

#### Criar uma regra de firewall

- 1. Abra o Servidor da Web Incorporado.
- 2. Clique na quia Configurações e Regras de firewall.
- 3. Clique em Novo e siga as instruções na tela.

NOTA: Depois que você clicar em Aplicar, a conexão com o Servidor da Web Incorporado poderá ser  $\mathbb{B}^*$  temporariamente interrompido por um curto período de tempo. Se o endereço IP não tiver sido alterado, a conexão do Servidor da Web Incorporado será habilitada novamente. No entanto, se o endereço IP tiver sido alterado, use o novo endereço IP para abrir o Servidor da Web Incorporado.

#### Alterar a prioridade das regras de firewall

- 1. Abra o Servidor da Web Incorporado.
- 2. Clique na quia Configurações e em Prioridade das regras de firewall.
- 3. Selecione a prioridade na lista Precedência de regra, com 10 tendo a maior prioridade e 1 tendo a menor prioridade.
- 4. Clique em Aplicar.

#### Alterar opções de firewall

- 1. Abra o Servidor da Web Incorporado.
- 2. Clique na guia Configurações e Opções de firewall.
- 3. Altere as opções que desejar e clique em Aplicar.

NOTA: Depois que você clicar em Aplicar, a conexão com o Servidor da Web Incorporado poderá ser  $\mathbb{P}$  temporariamente interrompido por um curto período de tempo. Se o endereco IP não tiver sido alterado, a conexão do Servidor da Web Incorporado será habilitada novamente. No entanto, se o endereço IP tiver sido alterado, use o novo endereço IP para abrir o Servidor da Web Incorporado.

#### Redefinir configurações de firewall

Para redefinir as configurações de firewall para os padrões de fábrica, restaure as configurações de rede da impressora.

#### Limitações a regras, modelos e serviços

Ao criar regras de firewall, observe as limitações a seguir a regras, modelos e serviços.

<span id="page-34-0"></span>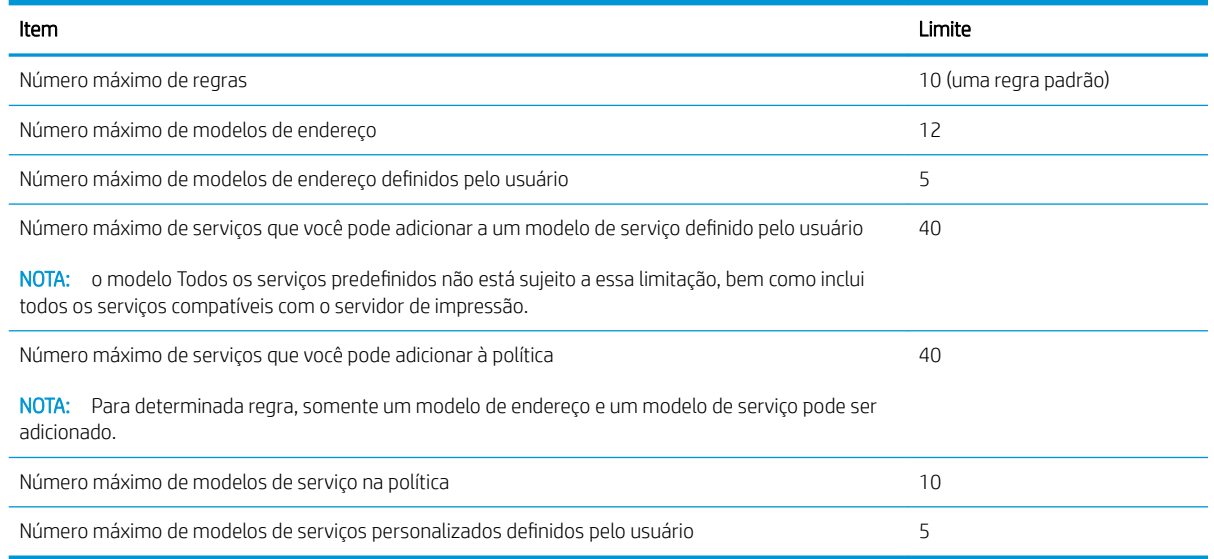

#### Redefinir configurações de rede

Para redefinir a senha do administrador e as configurações de rede, vá para o painel frontal, deslize-o para baixo, toque em  $\bullet$ , percorra o menu e toque em Configuração de rede > Restaurar configurações de rede.

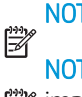

NOTA: imprima a página de configuração de rede e verifique se as configurações de rede foram redefinidas.

NOTA: redefinir as configurações de rede da impressora também redefine as configurações de firewall da <sup>199</sup>/ impressora.

### Gerenciar a segurança da impressora

Quando você configurar os Serviços da Web, a impressora estará no modo desbloqueado. No modo desbloqueado, qualquer pessoa que souber o endereço de e-mail de sua impressora poderá imprimir em sua impressora apenas enviando um arquivo para ela. Embora a HP ofereça um serviço de filtragem de spam, você deve ter cuidado em fornecer o endereço de e-mail de sua impressora, pois tudo que é enviado para esse endereço pode ser impresso em sua impressora.

Se você for o administrador da impressora, será possível gerenciar a segurança ou alterar o status da impressora para modo bloqueado acessando o HP Connected em http://www.hpconnected.com (verifique a disponibilidade em sua região). A partir dele, você também pode personalizar o endereço de e-mail da impressora e gerenciar os trabalhos de impressão. Em sua primeira visita, será necessário criar uma conta no HP Connected.

## Alterar o endereço de e-mail de sua impressora

Você pode alterar o endereço de e-mail da impressora no HP Connected: http://www.hpconnected.com (verifique a disponibilidade em sua região).

# <span id="page-35-0"></span>5 Manuseio de papel

- [Orientações gerais sobre o carregamento de papel](#page-36-0)
- [Carregar um rolo no eixo](#page-36-0)
- [Carregar um rolo na impressora](#page-38-0)
- [Descarregar um rolo](#page-40-0)
- [Carregar folha única](#page-40-0)
- [Descarregar uma única folha](#page-42-0)
- [Usar a bandeja multifolhas](#page-42-0)
- [Exibir informações sobre o papel](#page-43-0)
- **•** [Conservar o papel](#page-43-0)
- [Alterar o tempo de secagem](#page-43-0)
- [Ativar e desativar o cortador automático](#page-44-0)
- [Alimentação de formulário, com ou sem corte](#page-44-0)
# <span id="page-36-0"></span>Orientações gerais sobre o carregamento de papel

Você pode carregar papel na impressora de três formas diferentes: de um rolo, como uma folha individual ou como uma pilha de folhas individuais da bandeja multifolhas. Somente um desses métodos pode ser usado por vez, e alternar de um para outro é manual: isso não é feito automaticamente.

A CUIDADO: Verifique se as rodas da impressora estão travadas (a alavanca de freio está pressionada) para evitar que a impressora se mova.

CUIDADO: todos os papéis devem ter 280 mm (11 pol.) ou mais. Papel A4 e carta não devem ser carregados na orientação paisagem.

☆ DICA: no caso de papel fotográfico, use luvas de algodão para o manuseio.

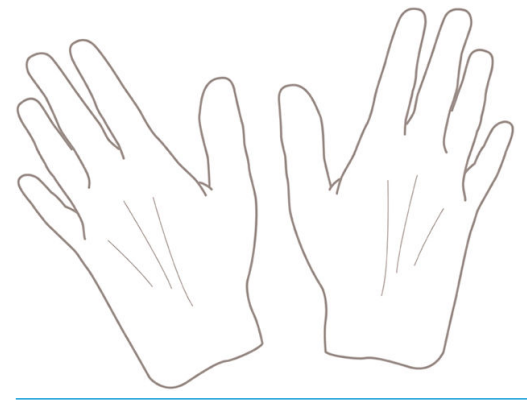

CUIDADO: mantenha o compartimento fechado durante todo o processo de carregamento.

# Carregar um rolo no eixo

1. Abra a tampa do rolo.

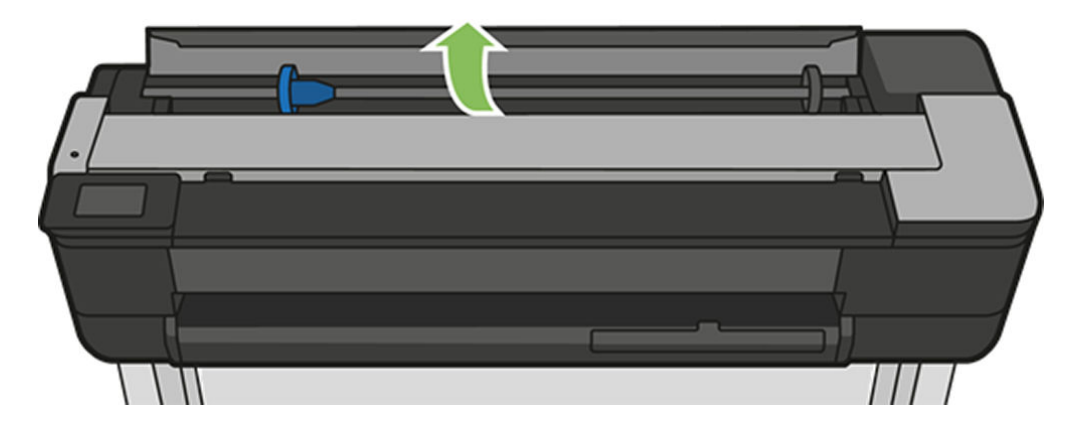

2. Remova o eixo da impressora.

AVISO! Não coloque os dedos nos suportes do eixo durante o processo de remoção.

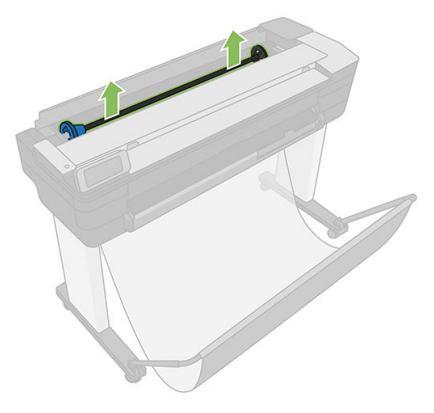

3. O eixo tem uma parada em cada extremidade para manter o rolo na posição. A parada azul poderá ser removida para a montagem de um novo rolo; ela desliza junto ao eixo para conter rolos de larguras diferentes. Remova a parada de papel azul da extremidade do eixo.

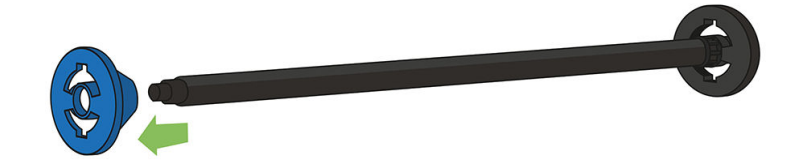

- 4. Se o rolo for longo, coloque o eixo horizontalmente sobre uma mesa e carregue o rolo.
- 5. Deslize o novo rolo para o eixo. Verifique se o tipo de papel segue a orientação mostrada. Caso contrário, remova o rolo, gire-o 180 graus e deslize-o de volta para o eixo. Há etiquetas no eixo que mostram a orientação correta.

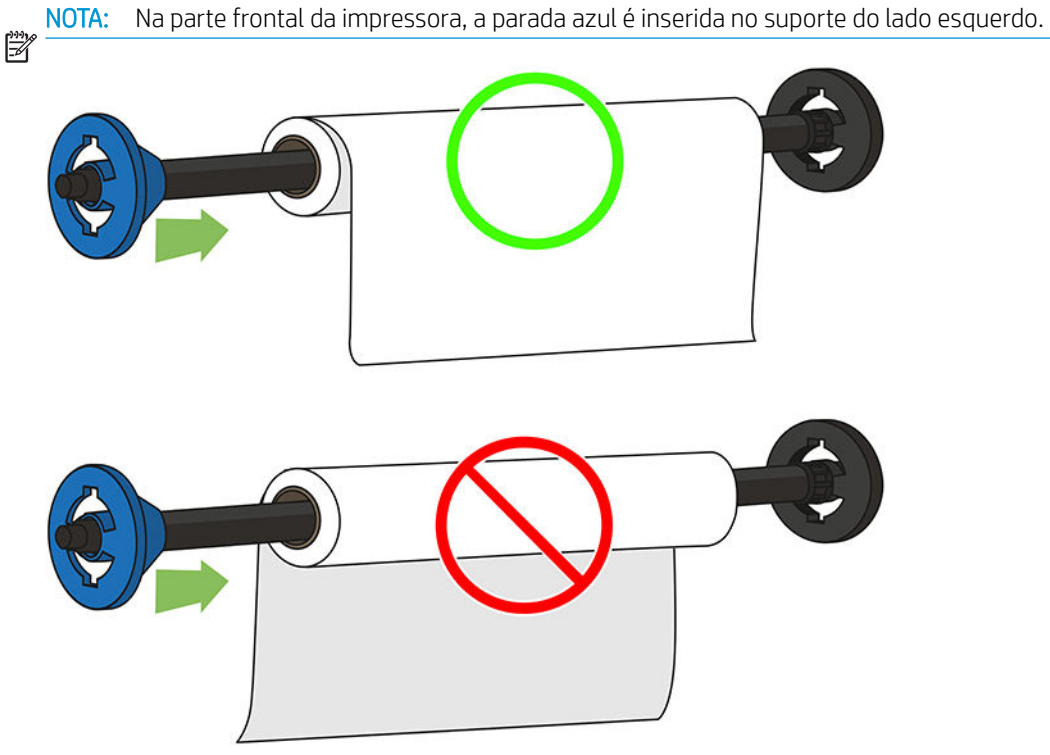

Verifique se as duas extremidades do rolo estão o mais perto possível das paradas do eixo.

6. Coloque a parada azul do papel na extremidade de abertura do eixo e empurre-a na direção da extremidade do rolo. O rolo não pode exceder o hub azul conforme mostrado nesta imagem.

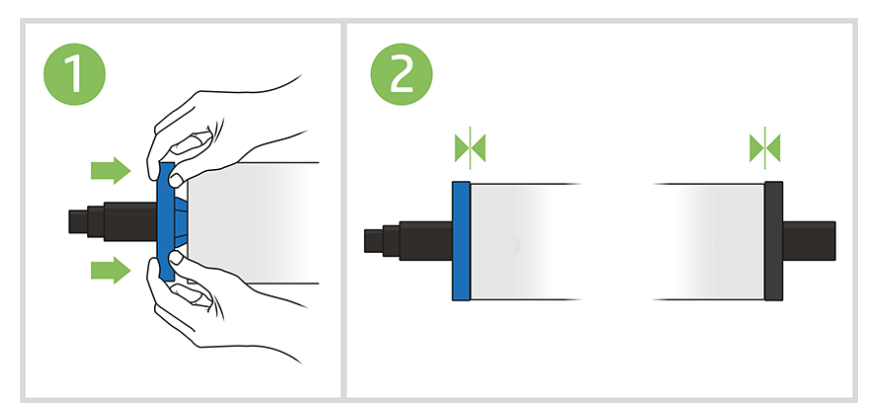

7. Certifique-se de que a parada de papel azul fique distante. Verifique se não há espaço entre o rolo e as paradas em ambas as extremidades.

**IMPORTANTE:** Certifique-se de que o rolo não exceda o hub azul.

NOTA: A impressora aceita apenas rolos com núcleos de 2 polegadas. Para obter mais detalhes sobre as especificações do rolo, consulte Especificações do papel na página 196.

Se utilizar tipos de papéis diferentes com regularidade, você poderá alterar os rolos mais rapidamente se précarregar rolos de tipos de papéis diferentes em eixos distintos. Eixos extras estão disponíveis para a compra, consulte [Acessórios na página 114.](#page-118-0)

## Carregar um rolo na impressora

Para iniciar esse procedimento, é necessário ter um rolo carregado no eixo. Consulte Carregar um rolo no eixo [na página 32.](#page-36-0)

1. No painel frontal, selecione a guia Papel, toque em <sup>e</sup>, em **Carregar rolo** e siga as instruções no painel frontal.

Esta etapa é opcional: se tiver começado a alimentar o rolo de papel, a impressora reconhecerá que você quer carregar um rolo.

2. Verifique se a tampa está aberta.

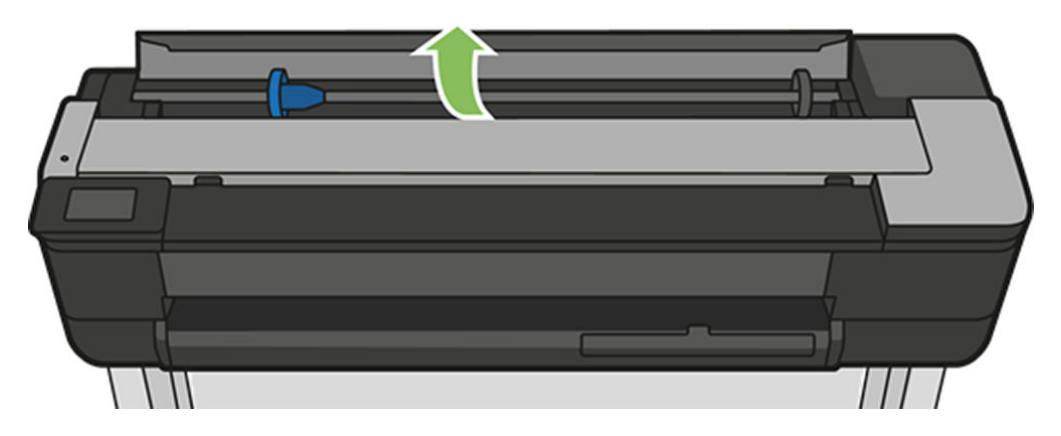

3. Insira o eixo na impressora, segurando-o pelas extremidades. O hub azul deve estar voltado para a esquerda quando visualizado da parte frontal da impressora.

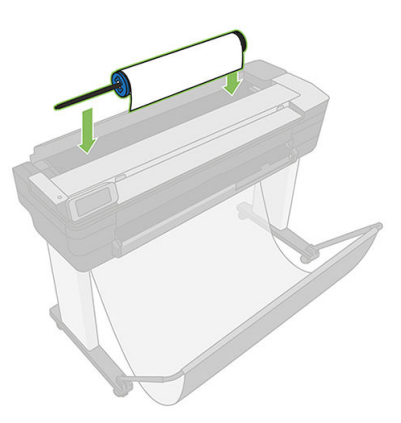

- 4. Se a borda do rolo não estiver reta ou estiver rasgada (às vezes devido à fita usada para prender a extremidade do rolo), puxe o papel um pouco além da margem de corte uma borda reta.
- 5. Insira a borda do papel na impressora.
	- AVISO! Não introduza os dedos na parte interna do caminho do papel da impressora.

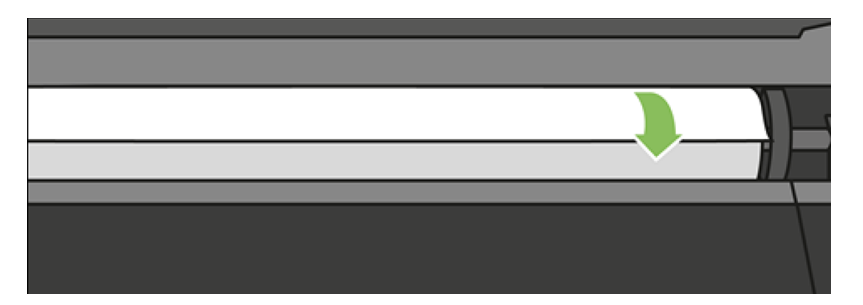

6. Role o papel na impressora até sentir resistência e o papel flexionar levemente. Quando a impressora detectar o papel, ela emitirá um bipe e o papel será automaticamente alimentado.

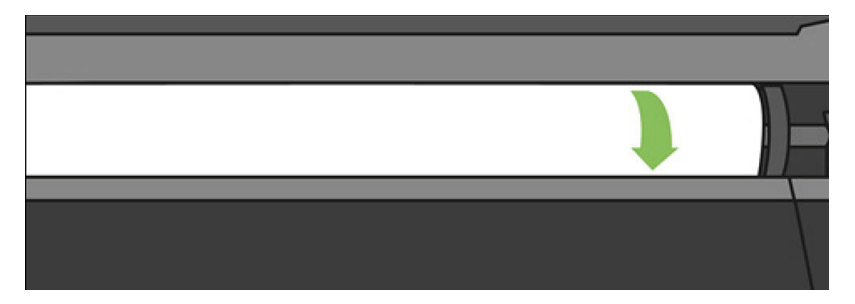

7. O painel frontal avisará você para selecionar o tipo e categoria de papel.

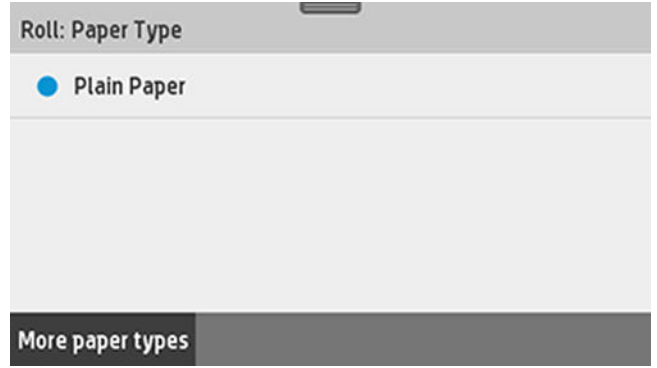

8. Se você não vir seu tipo de papel no painel frontal, toque em Mais tipos de papel.

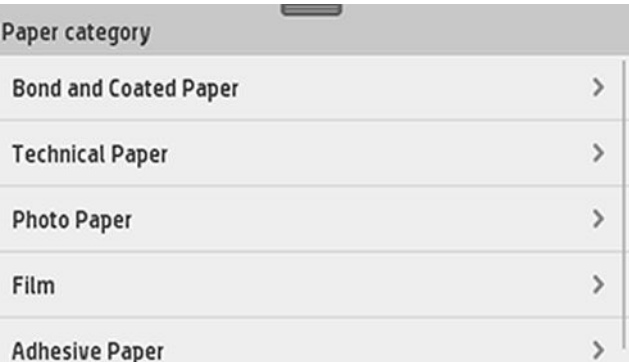

Se você ainda não conseguir localizar seu tipo de papel na lista completa, consulte [O tipo de papel não está](#page-124-0)  [na impressora na página 120](#page-124-0).

- 9. A impressora verifica o alinhamento e mede a largura. Se o rolo não estiver corretamente alinhado, siga as instruções no visor do painel frontal.
- 10. Feche a tampa do rolo.
- 11. Toque em OK ao concluir.

NOTA: caso você tenha um problema inesperado em qualquer estágio do processo de carregamento, consulte <u><sup>2</sup> [O papel não pode ser carregado com sucesso na página 118](#page-122-0).</u>

## Descarregar um rolo

Se houver papel no rolo, será possível descarregá-lo pelo painel frontal: toque na guia Papel, em  $\Box$ , em Descarregar um rolo e em OK ao concluir.

Se a extremidade do papel não for mais conectada ao núcleo, o painel frontal solicitará que você descarregue o rolo manualmente.

Depois do descarregamento, a bandeja multifolhas será a fonte de papel ativa padrão.

Confirme o tipo de papel e o tamanho carregados na bandeja para várias folhas.

# Carregar folha única

₩

Ë

NOTA: o rolo de papel e as folhas individuais usam o mesmo compartimento de entrada na impressora.

NOTA: folhas com 329 mm de largura ou menos devem ser carregadas da bandeja multifolhas.

- 1. No painel frontal, toque na quia Papel, em e em Carregar folha única.
- 2. Se um rolo estiver carregado, você deverá primeiramente tocar em Descarregar rolo e aguardar até que ele seja descarregado automaticamente.

3. Abra a tampa do rolo.

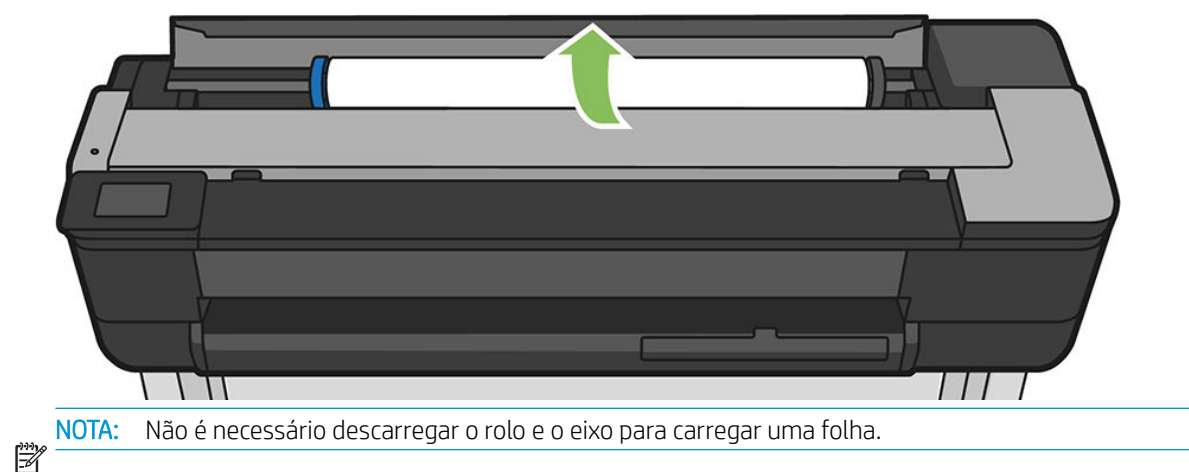

4. Insira a folha no lado direito do compartimento de entrada.

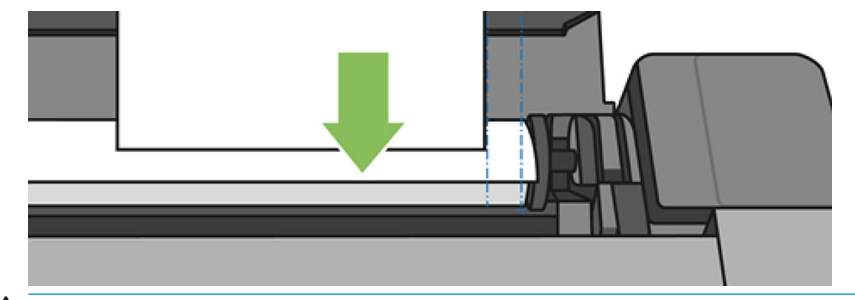

 $\bigwedge$  AVISO! Não introduza os dedos na parte interna do caminho do papel da impressora.

5. Alinhe a folha com a linha azul.

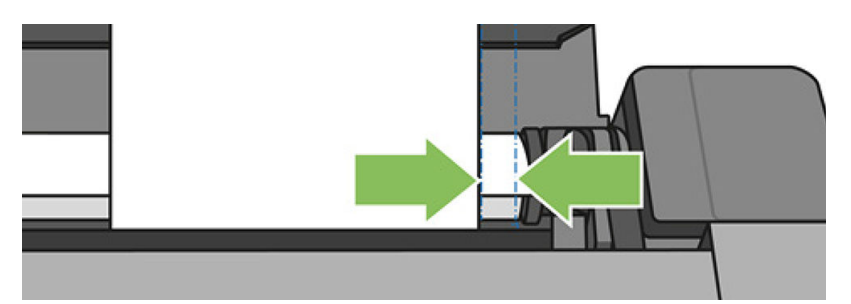

Alimente o papel na impressora. Alimente o papel na impressora até sentir resistência e o papel dobrar levemente. Quando a impressora detectar o papel, ela emitirá um bipe e o papel será automaticamente alimentado

- 6. Toque em OK no painel frontal para continuar.
- 7. Selecione a categoria e o tipo de papel. Se você não vir seu tipo de papel no painel frontal, toque em Mais tipos de papel. Se você ainda não conseguir localizar seu tipo de papel na lista completa, consulte [O tipo de](#page-124-0)  [papel não está na impressora na página 120](#page-124-0).
- 8. A impressora verifica o alinhamento e mede a folha.

NOTA: dependendo da largura da folha, ela sai na frente da impressora.

9. Se a folha não estiver alinhada corretamente, talvez você seja solicitado que a recarregue.

NOTA: caso você tenha um problema inesperado em qualquer estágio do processo de carregamento, consulte ② [O papel não pode ser carregado com sucesso na página 118](#page-122-0).

 $\mathbb{R}$ 

# Descarregar uma única folha

Para descarregar uma folha, vá para o painel frontal, toque na quia Papel, em e em Descarregar folha única.

A folha descarrega da parte frontal da impressora; também é possível pegá-la manualmente ou permitir que ela caia no compartimento.

Depois do descarregamento, a bandeja multifolhas será a fonte de papel ativa padrão.

# Usar a bandeja multifolhas

1. Se nenhum rolo for carregado ou o rolo não tiver mais papel, a bandeja multifolhas estará ativa por padrão.

Ou, no painel frontal, toque em **encomo en Usar bandeja para várias folhas**. Se o rolo ou uma única folha já estiver carregado, aguarde ele ser automaticamente descarregado.

2. Ajuste as extensões da bandeja de entrada, dependendo do comprimento do papel: a primeira extensão para A4 e a segunda extensão para papel A3.

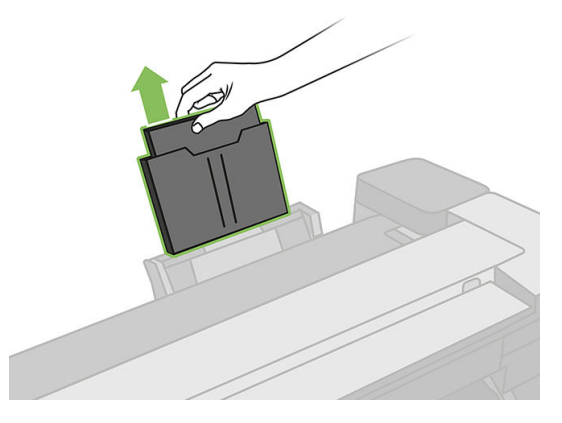

3. Ajuste as extensões da bandeja de saída, dependendo do comprimento do papel.

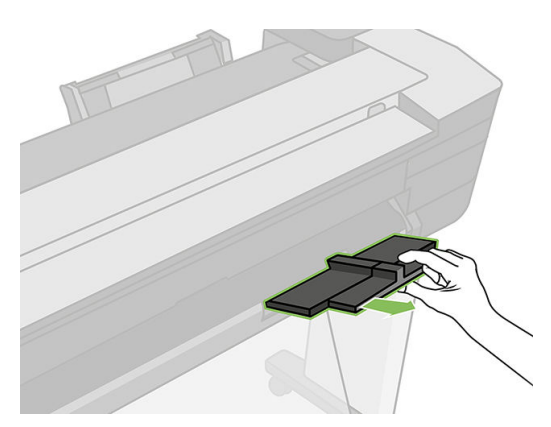

4. Coloque folhas de papel na bandeja, com a face impressa virada para fora. Certifique-se de que as folhas sejam todas do mesmo tamanho e que elas alcancem a parte inferior da bandeja.

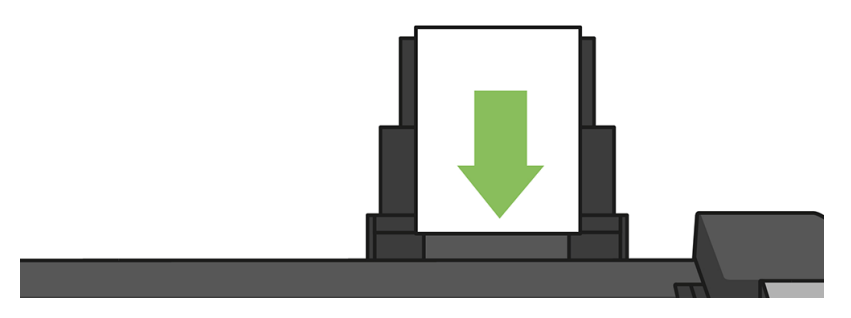

5. Ajuste a bandeja para que se encaixe na largura do papel.

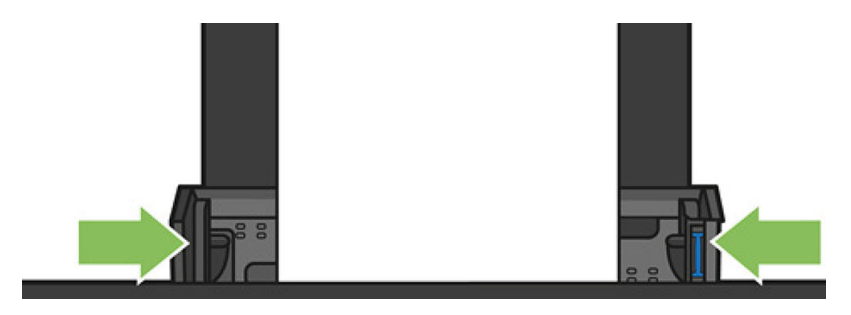

# Exibir informações sobre o papel

Para exibir informações sobre o papel carregado, toque no ícone da fonte de papel ativa.

As seguintes informações são exibidas no painel frontal:

- Tipo de papel selecionado
- Status do rolo ou da folha
- Largura do papel em milímetros (estimada)

Se nenhum rolo ou nenhum papel de folha única for carregado, ou se não houver papel na bandeja para várias folhas, a mensagem Status: Não está pronta e sem papel será exibida.

# Conservar o papel

Para manter a qualidade do papel, siga as recomendações abaixo.

- Armazene os rolos cobertos por outro pedaço de papel ou tecido.
- Armazene as folhas cobertas e limpe ou escove-as antes de carregá-las na impressora.
- Limpe os cilindros de entrada e saída
- Sempre mantenha a tampa superior da impressora fechada.

NOTA: Os papéis fotográficos e revestidos requerem manuseio cuidadoso, consulte A impressão está raspada [ou arranhada na página 143.](#page-147-0)

# Alterar o tempo de secagem

Talvez você queira alterar a configuração de tempo de secagem de acordo com condições de impressão especiais, como várias impressões nas quais o tempo é um fator primordial ou quando é necessário ter certeza de que a tinta está seca antes do manuseio.

Deslize o painel para baixo, toque em  $\bullet$ , percorra o menu e toque em Recuperação de impressão > Selecionar tempo de secagem. Você pode selecionar:

- Nenhum, para desativar o tempo de secagem e remover a impressão assim que for concluída.
- Otimizado, para definir o tempo padrão e recomendável para o papel selecionado (essa é a configuração padrão).
- Estendido, para definir um tempo maior do que o recomendável, de modo a garantir que a tinta seque completamente.

A CUIDADO: se a tinta não estiver seca quando a impressão for removida, isso poderá deixar tinta na bandeja de saída e marcas na impressão.

NOTA: se você cancelar o tempo de secagem durante uma impressão, talvez a impressora não alimente e corte o papel imediatamente devido ao serviço de manutenção de cabeçote de impressão, executado em paralelo. Se o tempo de secagem for zero, a impressora corta o papel e executa a manutenção do cabeçote de impressão. No entanto, se o tempo de secagem for maior que zero, a impressora não cortará o papel até que a manutenção do cabeçote de impressão tenha sido feita.

# Ativar e desativar o cortador automático

Para ligar ou desligar o cortador de papel da impressora, vá para o painel frontal, deslize-o para baixo e toque em  $\bullet$ , > Recuperação de impressão > Ativar cortador.

A configuração padrão é Ativado.

NOTA: se o cortador estiver desativado, o papel não será cortado entre os trabalhos, o cortador continuará  $\mathbb{Z}$  cortando o papel no carregamento e descarregamento de rolos.

DICA: para cortar o papel do rolo com o cortador automático desativado, consulte Alimentação de formulário, com ou sem corte na página 40.

# Alimentação de formulário, com ou sem corte

Se você for para o painel frontal, deslizá-lo para baixo, tocar em  $\bullet$ , percorrer o menu e tocar em Alimentação de formulário, a impressora avançará. Se você selecionar Alimentação e corte de formulário, a impressora avançará o papel e fará um corte reto na borda frontal. Há pelo menos duas razões possíveis pelas quais você pode querer fazer isso:

- Para cortar a borda da frente do papel se ela estiver suja ou irregular.
- Para alimentar e cortar o papel com o cortador automático desativado.

NOTA: Os cabeçotes passam por manutenção após cada impressão e o papel não pode ser cortado até que o  $\mathbb{F}$  processo esteja concluído, por isso pode haver atraso.

A CUIDADO: remova a parte cortada do cilindro de saída. Se tiras ou pequenas impressões ficarem no cilindro de saída, poderá ocorrer congestionamento na impressora. Verifique também se não há partes de papel na guia do cortador.

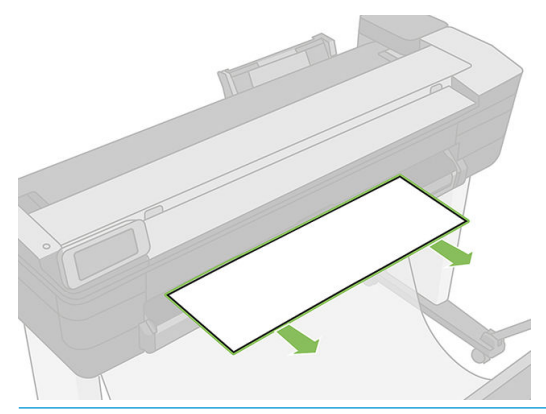

NOTA: Os papéis fotográficos e revestidos requerem manuseio cuidadoso, consulte A impressão está raspada [ou arranhada na página 143.](#page-147-0)

Para avançar o papel sem cortá-lo, vá para o painel frontal, deslize-o para baixo, toque em  $\bullet$ , percorra o menu e toque em Alimentação de formulário

# 6 Imprimindo

- **•** Imprimir de uma unidade flash USB
- [Impressão móvel](#page-47-0)
- **[Imprimir com HP Click](#page-47-0)**
- [Imprimir de um computador usando um driver de impressora](#page-48-0)
- · Configurações avançadas de impressão
- [Gerenciamento de cores](#page-53-0)

# <span id="page-46-0"></span>Imprimir de uma unidade flash USB

1. No painel frontal, toque na guia Imprimir . Se você ainda não tiver inserido a unidade flash USB, uma mensagem solicitará a inserção.

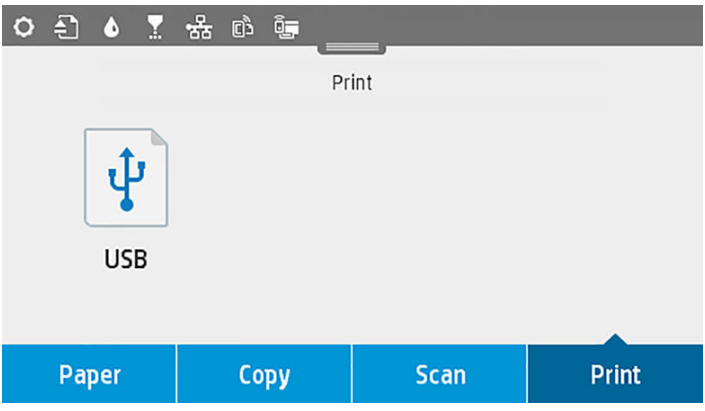

- 2. Toque em Imprimir pelo USB. Será exibida uma lista de documentos que podem ser impressos, e você poderá classificá-los tocando em  $\overline{\Psi}$ :
	- Nome
	- Data
	- Tamanho
	- Tipo (JPEG, TIFF, HP-GL/2)
- 3. Você também pode buscar o arquivo pelo nome. Um teclado será exibido; insira o nome do arquivo e toque em Localizar.
- 4. Se você selecionar um arquivo HP-GL/2, esta tela será exibida:

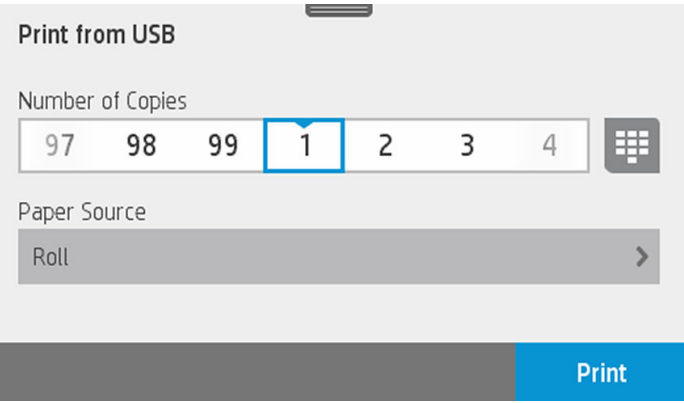

Clique no nome do arquivo que deseja imprimir. Você pode selecionar quantas cópias deseja fazer ou inserir o nome manualmente. Você também pode selecionar a fonte do papel (rolo de papel de folha única ou de várias folhas). Depois de selecionar as configurações, toque em Imprimir para começar a imprimir o documento. Para cancelar um trabalho em andamento, toque em X.

<span id="page-47-0"></span>5. Se você for imprimir uma imagem, deverá tocar no nome da imagem que deseja imprimir. Ao tocar na imagem, você pode editar as respectivas configurações, alterar o brilho ou girar a imagem. Também é possível selecionar as configurações de cores. Depois de selecionar as configurações corretas, toque em Iniciar impressão para imprimir.

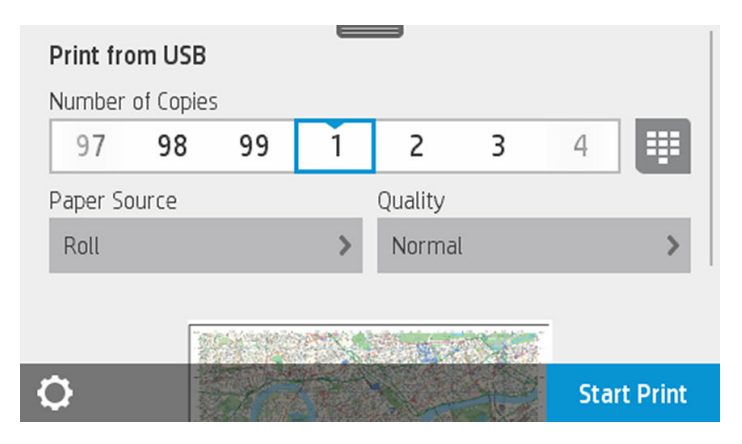

## Configurações de impressão

Para alterar as configurações, deslize o painel para baixo e toque em  $\bullet$ . As configurações disponíveis são as seguintes:

- Bandeja ou papel
- Cor
- Qualidade
- Redimensionar
- Margem

Salve as novas configurações como padrão tocando em Salvar configurações atuais.

# Impressão móvel

Também é possível imprimir diretamente do smartphone ou tablet. Consulte [Impressão móvel na página 73](#page-77-0).

# Imprimir com HP Click

Imprima um arquivo TIFF, JPEG, HP-GL/2 ou PDF diretamente de um computador conectado à impressora com o HP Click. Consulte http://www.hp.com/go/DesignJetClick.

<span id="page-48-0"></span>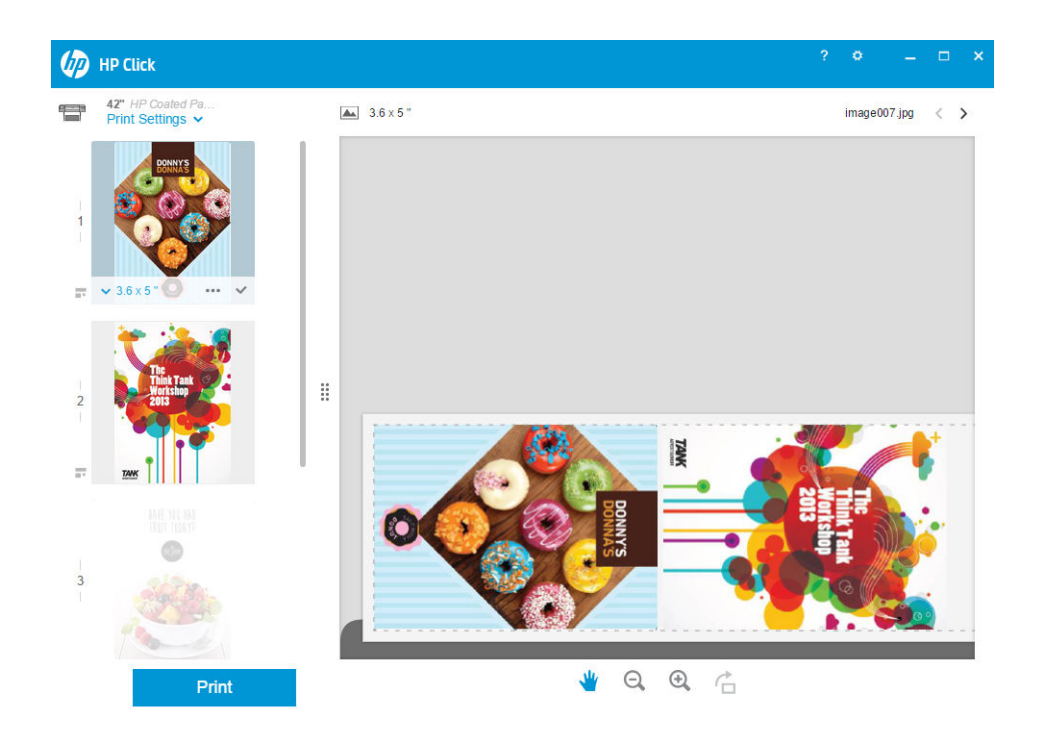

# Imprimir de um computador usando um driver de impressora

Este é o modo tradicional para imprimir a partir de um computador. O driver correto de impressora deve estar instalado no computador (consulte [Como conectar a impressora na página 15\)](#page-19-0), e o computador deve estar conectado à impressora pela rede (com ou sem fio).

Quando o driver da impressora tiver sido instalado e o computador estiver conectado à impressora, será possível imprimir a partir de um aplicativo de software usando o comando Imprimir do próprio aplicativo e selecionando a impressora correta.

# Configurações avançadas de impressão

O restante deste capítulo explica as várias configurações de impressão que você pode usar. Esses métodos oferecem um número relativamente grande de configurações para atender todos os requisitos.

 $\hat{X}$  DICA: Em geral, é recomendável que você use as configurações padrão, exceto se souber que elas não atendem seus requisitos.

DICA: Se quiser usar determinado grupo de configurações várias vezes, você poderá salvar essas configurações sob o nome de sua escolha ou chamá-las novamente mais tarde. Um grupo salvo de configurações é conhecido como 'conjunto rápido' no driver da impressora do Windows.

## Selec. qual. impressão

A impressora possui várias opções de qualidade de impressão, porque a impressão da melhor qualidade requer alguma perda de velocidade, enquanto a impressão rápida causa uma certa queda na qualidade.

Assim, o seletor de qualidade de impressão padrão é um botão deslizante que permite escolher entre qualidade e velocidade. Com alguns tipos de papéis, você pode selecionar uma posição de ajuste entre os dois.

Como alternativa, é possível selecionar opções personalizadas: Melhor, Normal e Rápida. Se você selecionar Rápida, selecione também EconoMode, o modo de impressão mais rápido que usa uma resolução de renderização menor e consome menos tinta. Desse modo, a velocidade de impressão aumenta ainda mais, mas a qualidade de impressão diminui. Modo econômico pode ser selecionado apenas nas opções de personalização (não no botão deslizante).

Também há uma opção personalizada complementar que pode afetar a qualidade da impressão: Máximo de detalhes. Consulte [Impressão de alta qualidade na página 48](#page-52-0).

NOTA: na caixa de diálogo do driver do Windows, a resolução de varredura para o trabalho é exibida na caixa de diálogo Personalizar opções de qualidade de impressão (selecione **Opções personalizadas** e **Configurações**).

Você pode selecionar opções de qualidade de impressão das seguintes formas:

- Na caixa de diálogo de driver do Windows: vá até a quia Papel/Qualidade e examine a seção Qualidade de impressão. Se escolher Opções padrão, você verá um botão deslizante simples com o qual poderá selecionar a velocidade ou a qualidade. Caso escolha Opções personalizadas, você verá as opções mais específicas descritas anteriormente.
- Na caixa de diálogo Imprimir do Mac OS X: vá até o painel Papel/Qualidade e examine a seção Opções de qualidade. Se escolher as opções de qualidade Padrão, você verá um controle deslizante simples com o qual poderá selecionar a velocidade ou a qualidade. Caso selecione as opções de qualidade Personalizar, você verá as opções mais específicas descritas anteriormente.

NOTA: você não pode alterar a qualidade de impressão das páginas que a impressora já está recebendo ou  $\mathbb{B}^*$  tenha recebido (mesmo que ainda não tenha iniciado a impressão).

#### Selecionar tamanho papel

O tamanho do papel pode ser especificado das maneiras a seguir.

NOTA: o tamanho do papel especificado aqui deve ser aquele em que o documento foi criado. É possível redimensionar o documento para outro tamanho de impressão. Consulte Redimensionar uma impressão [na página 47.](#page-51-0)

- Na caixa de diálogo de driver do Windows: selecione a guia Papel/Qualidade e o tamanho do papel na lista Tamanho do documento.
- Na caixa de diálogo de configuração de página do Mac OS X: selecione sua impressora da lista Impressora, em seguida, o tamanho do papel da lista Tamanho do papel.

NOTA: Se o aplicativo não oferecer uma caixa de diálogo Configuração de página, use a caixa de diálogo  $\mathbb{R}$  Imprimir.

#### Tamanhos de papel personalizado

Se você quiser escolher um tamanho de papel que não esteja incluído na lista de tamanhos de papel padrão, há várias formas diferentes para especificá-lo.

#### Use o driver de impressora do Windows

- 1. Selecione a quia Papel/Qualidade.
- 2. Toque no botão Personalizado.
- 3. Insira o nome e as dimensões do novo tamanho de papel.
- 4. Toque em OK. O novo tamanho do papel é selecionado automaticamente.

Um tamanho de papel personalizado criado dessa forma tem as seguintes características:

- O tamanho do papel é permanente. Ele não desaparecerá se o driver estiver fechado ou o computador estiver desligado.
- O tamanho do papel é local para a fila da impressora. Ele não será visto de outras filas de impressora no mesmo computador.
- Em redes de servidor de domínio, o tamanho do papel é local para o computador. Ele não será visto de outros computadores compartilhando a fila de impressora.
- Em redes de Grupo de trabalho, o tamanho do papel será compartilhado entre todos os computadores compartilhando a fila de impressora.
- Se a fila de impressora for excluída, o tamanho do papel será excluído com ela.

#### Use formulários do Windows

- 1. no menu Iniciar ou do Painel de Controle, selecione Dispositivos e impressoras e Selecionar impressora.
- 2. Na guia Formulários, marque a caixa Criar um novo formulário.
- 3. Insira o nome e as dimensões do novo tamanho de papel. Deixe as margens como 0,00.
- 4. Pressione o botão Salvar formulário.
- 5. Vá para o driver de impressora e selecione a guia Papel/Qualidade.
- 6. Selecione Mais… na lista suspensa de tamanhos de papel.
- 7. Selecione seu novo tamanho de papel do grupo de tamanhos personalizados.

Um tamanho de papel personalizado criado dessa forma tem as seguintes características:

- O tamanho do papel é permanente. Ele não desaparecerá se o driver estiver fechado ou o computador estiver desligado.
- Os usuários restritos não podem criar formulários em papel. A função "gerenciar documentos" no Windows Active Directory é a mínima necessária.
- O tamanho do papel é local para o computador. Ele será visto em todas as filas de impressora que foram criadas no computador e que são compatíveis com papel desse tamanho.
- Se uma fila de impressora for compartilhada, esse tamanho de papel será exibido em todos os computadores cliente.
- Se uma fila de impressora for compartilhada de outro computador, esse tamanho de papel **não** será exibido na lista de tamanho de documento do driver. Um formulário do Windows em uma fila compartilhada precisa ser criado no servidor.
- Se a fila de impressora for excluída, o tamanho do papel não será excluído.

#### Usar o driver de impressora do Mac OS X

1. Vá para a caixa de diálogo **Configuração de página**.

NOTA: Se o aplicativo não oferecer uma caixa de diálogo Configuração de página, use a caixa de diálogo **EV** Imprimir.

#### 2. Selecione Tamanho de papel > Gerenciar tamanhos personalizados.

#### Selecionar opções de margens

Por padrão, a impressora deixa uma margem de 5 mm entre as bordas da imagem e as bordas do papel (que aumenta para 17 mm no pé de uma folha de papel cortada). No entanto, é possível alterar esse comportamento de várias formas.

- Na caixa de diálogo de driver do Windows: selecione a quia Papel/Qualidade e pressione o botão Margens/ layout.
- Na caixa de diálogo Imprimir do Mac OS X: selecione a quia Margens/Layout.

<span id="page-51-0"></span>Em seguida você verá pelo menos uma das opções a seguir.

NOTA: no Mac OS X, as opções de margens disponíveis dependem do tamanho do papel selecionado.

- Padrão. A imagem será impressa em uma página do tamanho selecionado, com uma margem padrão entre as bordas da imagem e as bordas do papel. A imagem deve ser pequena o suficiente para caber entre as margens.
- Sobre medida. Você deve carregar papel que seja maior do que o tamanho selecionado no aplicativo ou driver. Se você cortar as margens após a impressão, obterá uma página do tamanho selecionado, sem margens entre a imagem e as bordas do papel. Isso é útil quando você quiser que sua imagem cubra a área inteira do papel.
- Cortar conteúdo pelas margens. A imagem será impressa em uma página do tamanho selecionado, com uma margem padrão entre as bordas da imagem e as bordas do papel. Nesse caso, se a imagem tiver o mesmo tamanho que a página, a impressora assumirá que as bordas extremas dessa imagem são brancas ou sem importância e não necessitam ser impressas. Isso poderá ser útil quando a imagem já contiver uma borda.

## Imprimir no papel carregado

₩

Para imprimir um trabalho em qualquer papel carregado na impressora, selecione Usar configurações da impressora/Qualquer um na opção Tipo de papel do driver da impressora.

- Na caixa de diálogo de driver do Windows: selecione a quia Papel/Qualidade e, em sequida, selecione Usar configurações da impressora na lista suspensa de tipo de papel.
- Na caixa de diálogo Imprimir do Mac OS X: selecione o painel Papel/Qualidade, em sequida, Qualquer da lista suspensa Tipo de papel.

### Redimensionar uma impressão

Você pode enviar uma imagem para a impressora com um certo tamanho e informar à impressora para redimensioná-la para um outro tamanho (normalmente maior). Isso poderá ser útil:

- Se o software não oferecer suporte a formatos grandes.
- Caso seu arquivo seja muito grande para a memória da impressora nesse caso, você pode reduzir o tamanho da página em seu software e depois redimensioná-la novamente usando a opção do painel frontal.

É possível redimensionar uma imagem das seguintes maneiras:

- Na caixa de diálogo de driver do Windows: vá até a quia Layout/Saída e verifique a seção Opções de redimensionamento.
	- A opção Imprimir documento em ajusta o tamanho da imagem de acordo com o tamanho de papel selecionado. Por exemplo, se tiver selecionado ISO A2 como tamanho de papel e quiser imprimir uma imagem no tamanho A3 ela será ampliada para se ajustar ao papel A2. Se o tamanho de papel ISO A4 for selecionado, a impressora reduz uma imagem maior para se ajustar ao tamanho A4.
	- A opção % do tamanho real amplia a área imprimível da página original (o papel menos as margens) de acordo com o percentual indicado e adiciona as margens para criar o tamanho de papel de saída.
- Na caixa de diálogo Imprimir do Mac OS X: selecione o painel Manuseio de papel e, em seguida, Ajustar ao tamanho do papel, e selecione o tamanho de papel para o qual deseja dimensionar a imagem. Para aumentar o tamanho da imagem, verifique se a caixa Ajustar para baixo apenas está desmarcada.

Caso esteja imprimindo em uma única folha, verifique se a imagem realmente pode ser ajustada à folha, caso contrário ocorrerão cortes.

## <span id="page-52-0"></span>Imprimir rascunho

Você pode especificar a impressão rápida com qualidade de rascunho das seguintes formas:

- Na caixa de diálogo de driver do Windows: vá até a guia Papel/Qualidade e examine a seção Qualidade de impressão. Mova o botão deslizante de qualidade de impressão para a extremidade esquerda ('Velocidade').
- Na caixa de diálogo Imprimir do Mac OS X: vá até o painel Papel/Qualidade e mova o controle deslizante de qualidade de impressão para a extremidade esquerda ('Velocidade').

Você pode especificar uma impressão ainda mais rápida com qualidade de rascunho usando o Modo econômico da seguinte forma. Isso pode ser feito principalmente em documentos que contêm apenas texto e desenhos de linha.

- Na caixa de diálogo de driver do Windows: vá até a quia Papel/Qualidade e examine a seção Qualidade de impressão. Selecione Opções personalizadas, defina o nível de qualidade como Rápida e marque a caixa Modo econômico.
- Na caixa de diálogo Imprimir do Mac OS X: vá até o painel Papel/Qualidade e defina as opções de qualidade como Personalizada, em seguida, defina qualidade como Rápida e marque a caixa Modo econômico.

## Impressão de alta qualidade

Você pode especificar a impressão de alta qualidade das seguintes formas:

- Na caixa de diálogo de driver do Windows: vá até a quia Papel/Qualidade e examine a seção Qualidade de impressão. Mova o botão deslizante de qualidade de impressão para a extremidade direita ('Qualidade').
- Na caixa de diálogo Imprimir do Mac OS X: vá até o painel Papel/Qualidade e mova o controle deslizante de qualidade de impressão para a extremidade direita ('Qualidade').

#### Se você tiver uma imagem de alta resolução

Se a imagem tiver uma resolução maior do que a de varredura (que você pode ver na caixa Personalizar opções de qualidade de impressão no Windows), a nitidez da impressão poderá ser aperfeiçoada com a seleção da opção Máximo de detalhes. Essa opção está disponível somente se estiver imprimindo em papel brilhante e tiver selecionado a qualidade de impressão Qualidade máxima.

Na caixa de diálogo do driver (caixa de diálogo de impressão do Mac OS X): selecione Personalizar, em vez de Opções de qualidade de impressão padrão e marque a caixa Máximo de detalhes.

NOTA: A opção Máximo de detalhes resulta na impressão mais lenta com papéis fotográficos, mas não **EX** aumenta a quantidade de tinta usada.

## Economize papel

Talvez você possa economizar o rolo de papel usando as seguintes opções:

- Na caixa de diálogo de driver do Windows: selecione a guia Arranjo/Saída, Remover áreas em branco e/ou Girar 90 graus ou Girar automaticamente.
- Na caixa de diálogo Imprimir do Mac OS X: selecione o painel Acabamento e Remover áreas em branco.

## <span id="page-53-0"></span>Usar tinta de forma econômica

Estas são algumas recomendações para o uso econômico de tinta:

- Para impressões de rascunho, use papel simples e mova o botão deslizante de qualidade de impressão para a extremidade esquerda da escala ('Velocidade'). Para obter mais economia, selecione as opções personalizadas de qualidade de impressão, em seguida, selecione Rápida e Modo econômico.
- Limpe o cabeçote de impressão somente quando for necessário. A limpeza dos cabeçotes de impressão pode ser útil, mas gasta uma pequena quantidade de tinta.
- Deixe a impressora permanentemente ligada para que ela possa manter os cabecotes de impressão em boas condições automaticamente. Essa manutenção regular do cabeçote de impressão utiliza uma quantidade pequena de tinta. Entretanto, se isso não ocorrer, a impressora pode utilizar mais tinta posteriormente para restaurar a integridade dos cabeçotes de impressão.
- Impressões amplas utilizam a tinta de forma mais eficiente que impressões estreitas, visto que a manutenção do cabeçote de impressão utiliza tinta, e sua frequência é relacionada ao número de passagens feitas pelos cabeçotes.

# Gerenciamento de cores

Sua impressora foi desenvolvida com recursos avançados de hardware e software para garantir resultados de cores confiáveis e previsíveis.

- Tintas HP e cabecotes de impressão HP de última geração
- Recursos de cores dedicados para a maioria dos tipos de papel disponíveis
- Emulação de cores de outras impressoras HP DesignJet

#### Opções de gerenciamento de cor

O objetivo do gerenciamento de cores é reproduzir as cores com a maior precisão possível em todos os dispositivos: para que, ao imprimir uma imagem, você tenha cores muito parecidas com aquelas que você enxerga no monitor — supondo que seu monitor esteja calibrado e exiba cores corretamente. O gerenciamento de cores é altamente dependente do tipo de papel carregado na impressora; portanto, selecione a predefinição correta para o tipo de papel que você está usando.

As opções de gerenciamento de cores de sua impressora podem ser selecionadas no menu Cor na caixa de diálogo do driver do Windows ou no painel Opções de cor na caixa de diálogo de impressão do Mac OS X. Em alguns aplicativos, você pode fazer a escolha no próprio aplicativo. Recomendamos consultar o Centro de suporte HP para saber como usar as opções de gerenciamento de cores do seu aplicativo em particular.

- Cores gerenciadas por aplicativo: nesse caso, o programa de aplicativo deve converter as cores da imagem no espaço de cor da impressora e do tipo de papel, utilizando o perfil ICC embutido na imagem e o perfil ICC da impressora e tipo de papel.
- Cores gerenciadas pela impressora: nesse caso, o programa de aplicativo envia a imagem à impressora sem nenhuma conversão de cor, e a impressora converte as cores em seu próprio espaço de cor. O gerenciamento de cores na impressora é feito usando um conjunto de tabelas de cores armazenadas. Os perfis ICC não são usados. Esse método pode produzir resultados muito bons com tipos de papel HP compatíveis. Existem dois espaços de cores que a impressora pode converter em seu próprio espaço de cor utilizando as tabelas de cores armazenadas: sRGB e Adobe RGB.
	- sRGB emula características do monitor padrão do PC. Esse espaço padrão é aprovado por vários fabricantes de software e hardware e está se tornando o espaço de cores padrão para muitos aplicativos de scanners, impressoras, câmeras e aplicativos de software.
	- Adobe RGB fornece uma gama de cores maior do que sRGB. Use esse espaço de cores se precisar fazer um trabalho de produção de impressão com uma ampla variedade de cores.

## Imprimindo em escala de cinza e em preto e branco

Você pode converter todas as cores na imagem em tons de cinza das seguintes maneiras:

- No programa do aplicativo: Muitos programas oferecem essa opção.
- Na caixa de diálogo de driver do Windows: vá até a quia Cor e verifique a seção Opções de cor. Selecione Imprimir em escala de cinza. Somente a tinta preta será usada para impressão, exceto se o papel carregado for brilhante, sendo que nesse caso tintas coloridas serão usadas para compor as sombras em cinza. Você também pode selecionar *Imprimir em preto e branco puro* se desejar apenas saída em preto e branco, sem tons de cinza. Nesse caso, somente a tinta preta será usada para impressão. A opção Imprimir em preto e branco puro não será compatível ao imprimir em papel brilhante.
- Na caixa de diálogo Imprimir do Mac OS X: Vá até o painel Opções de cor e selecione Imprimir em escala de cinza na lista suspensa Modo. Somente a tinta preta será usada para impressão, exceto se o papel carregado for brilhante, sendo que nesse caso tintas coloridas serão usadas para compor as sombras em cinza. Você também pode selecionar *Imprimir em preto e branco puro* se desejar apenas saída em preto e branco, sem tons de cinza. Nesse caso, somente a tinta preta será usada para impressão. A opção Imprimir em preto e branco puro não será compatível ao imprimir em papel brilhante.

# 7 Digitalização

- [Tipos de papel ideais para digitalizar](#page-56-0)
- [Digitalizar para arquivo](#page-57-0)
- · Configurações de digitalização
- [Processo de configura¾o de opções de digitalização](#page-63-0)
- [Digitalizar usando o aplicativo HP Smart](#page-73-0)

# <span id="page-56-0"></span>Tipos de papel ideais para digitalizar

O scanner pode não oferecer suporte a todos os tipos de papel que podem ser utilizados pela impressora. As categorias de papel a seguir são compatíveis com o scanner:

- Papel branco: qualquer papel original fosco impresso com tecnologia de jato de tinta. Por exemplo, qualquer imagem impressa em qualquer um destes tipos de papel: Papel Bright White HP a jato de tinta, Papel coated HP, Papel coated gramatura extra HP, papel comum.
- Papel fotográfico: papeis originais brilhantes e acetinados. Tecnologias de foto a jato de tinta, de deslocamento e tradicional são suportadas. Por exemplo, selecione uma foto ou qualquer outra imagem impressa com um destes tipos de papel: papel fotográfico HP universal alto brilho (High-gloss), Papel fotográfico secagem rápida HP Premium, brilhante/acetinado. No entanto, em determinados originais de foto, pode não ser possível obter resultados completamente precisos.

A CUIDADO: Fotográfico brilhante pode ser arranhado ao passar pelo scanner.

- Papel translúcido: papel vegetal semitransparente (> 65 g/m<sup>2</sup>), inclusive Papel vegetal HP, Vellum HP e Comum translúcido HP.
- Planos gráficos: para digitalizar o plano gráfico com resultados ótimos, apenas em escala de cinza. Essa opção otimiza consideravelmente o contraste da imagem resultante.

Estes tipos de papel não são suportados pelo scanner:

- **Filme**
- Material para retroiluminação
- Material para película adesiva
- Papel translúcido (< 65 g/m<sup>2</sup>)

 $\bigwedge$  AVISO! Não use documentos com grampos ou superfícies/materiais ásperos que possam danificar o vidro do scanner

A imagem abaixo é um código QR contendo um link para um vídeo sobre como obter mais informações de digitalização.

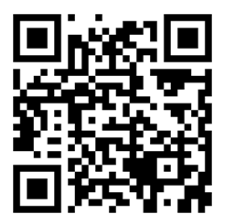

# <span id="page-57-0"></span>Digitalizar para arquivo

A digitalização pode ser feita nestes destinos:

- Computador
- Pasta de rede
- Endereço de e-mail
- Unidade flash USB

Você pode começar a digitalização de duas maneiras:

a. No painel frontal: toque na quia Digitalização.

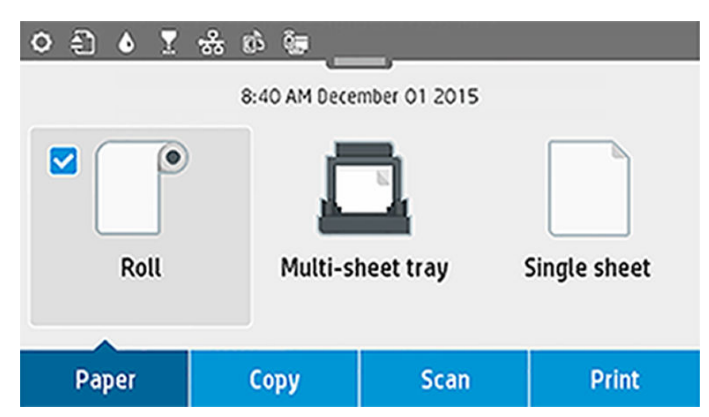

Depois selecione onde você deseja armazenar a imagem digitalizada.

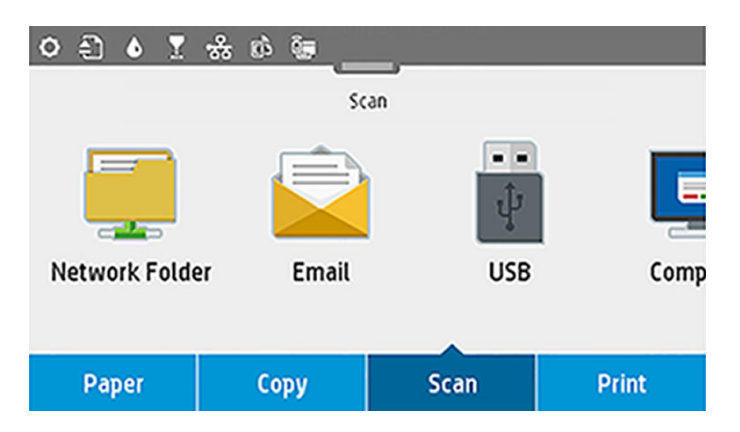

b. Alimente o documento diretamente. Carregue a folha com o lado impresso voltado para cima (se preferir, você também pode carregar a folha antes de executar a etapa 1).

Se você tiver uma impressora HP DesignJet T830 610 mm , alinhe a borda direita da folha com a linha marcada com 0 no lado direito do scanner.

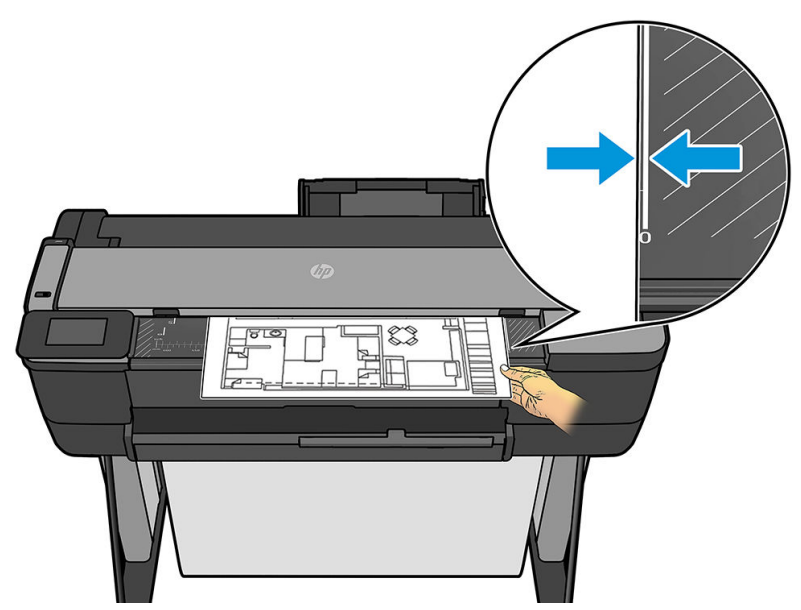

Se você tiver qualquer outro modelo de impressora, alinhe o centro da folha com o centro do scanner, aproximadamente. Use as marcas de tamanho padrão para se orientar.

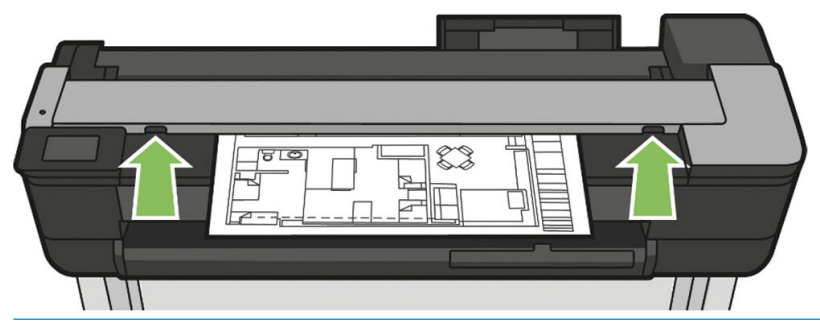

NOTA: O comprimento máximo do papel que o scanner pode digitalizar depende da largura do papel e, entre outras opções, da resolução da digitalização. Um alerta será exibido se o comprimento máximo for excedido.

Coloque a folha no slot de inserção até que ele encoste nos roletes. O scanner automaticamente prenderá a folha e a moverá até a posição de digitalização. Se você sentir que a folha foi mal carregada e quiser tentar de novo, pode retirá-la manualmente.

IMPORTANTE: Não tente alimentar o scanner durante a impressão, visto que somente uma ação pode ser realizada por vez. O papel não será aceito pelo scanner durante a impressão.

No painel frontal, vá para a tela inicial, toque em Digitalização e selecione onde deseja armazenar a imagem digitalizada:

Em um e-mail. Antes de usar essa opção, verifique se processo de configuração foi concluído. Consulte Processo de configuração de Digitalizar para e-mail na página 59. Se o processo de configuração não tiver sido concluído, esta mensagem será exibida no painel frontal:

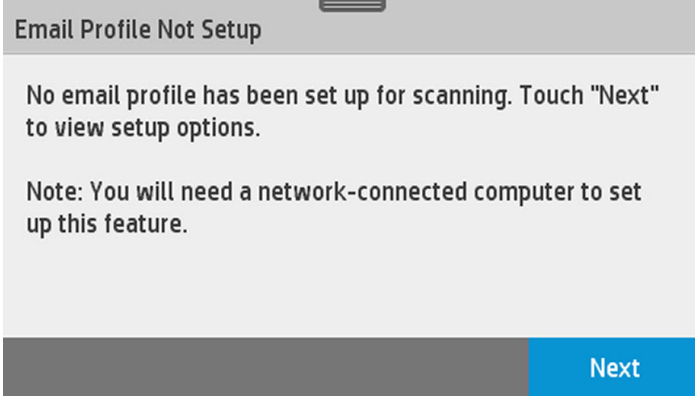

Nesse caso, você deve fornecer os endereços de e-mail para o qual o trabalho digitalizado será enviado.

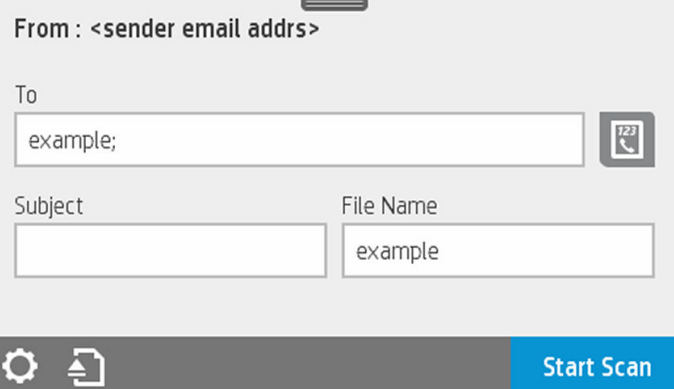

Opções de interface do usuário de Digitalizar para e-mail:

- Emissor
- Enviar para:
	- Contate
	- Grupo
	- Endereços

Deslize o painel para baixo e toque em  $\bullet$  para alterar as configurações de Digitalizar para e-mail. Para obter mais informações sobre as configuração, acesse Processo de configuração de Digitalizar [para e-mail na página 59.](#page-63-0)

Toque em para ejetar o documento já alimentado.

Toque em Iniciar digitalização para iniciar o processo de digitalização.

NOTA: Antes de iniciar o processo, certifique-se de ter sequido o processo de Configuração de  $\mathbb{B}^{\!\!*}$  Digitalizar para e-mail. A Configuração de Digitalizar para e-mail deve ser definida no Servidor da Web Incorporado. Para obter mais informações, vá para o processo de Configuração de Digitalizar para e-mail em Processo de configuração de Digitalizar para e-mail na página 59.

NOTA: Se a imagem digitalizada for maior do que o máximo permitido, uma mensagem será exibida na impressora para confirmar se você deseja enviar assim mesmo. Se quiser alterar essa opção, vá para o Servidor da Web Incorporado e selecione Configuração de Digitalizar para e-mail > Tamanho máximo do e-mail.

– Para uma pasta de rede. Nesse caso, você deverá selecionar uma pasta acessível pela rede.

Para criar e/ou alterar as opções de pasta, vá para o Servidor da Web Incorporado e siga as instruções do processo de Configuração de pasta de rede.

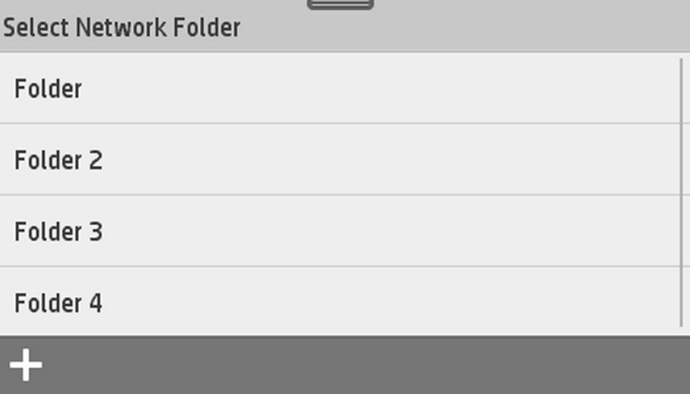

Um PIN de segurança pode estar associado a cada uma das pastas; verifique a configuração de pasta de rede em Processo de configuração de Digitalizar para a rede na página 60.

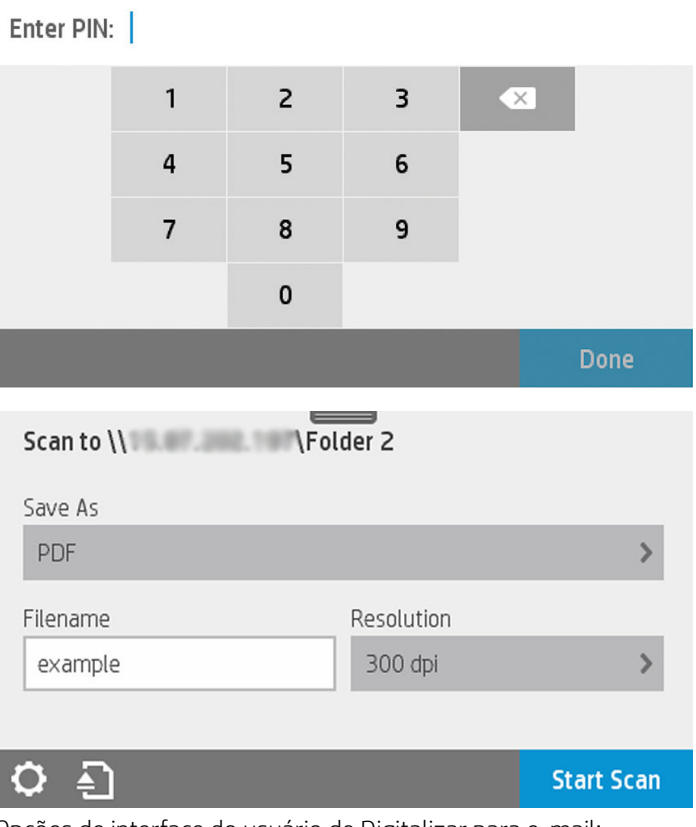

Opções de interface do usuário de Digitalizar para e-mail:

- Salvar como
- Nome do arquivo
- Resolução

Deslize o painel para baixo e toque em  $\bullet$  para alterar as configurações de Digitalizar para pasta de rede Para obter mais informações sobre as configuração, acesse Processo de configuração de [Digitalizar para a rede na página 60](#page-64-0).

Toque em para ejetar o documento já alimentado.

Toque em *Iniciar digitalização* para iniciar o processo de digitalização.

NOTA: Antes de iniciar o processo, certifique-se de ter sequido o processo de Configuração de  $\mathbb{F}$  Digitalizar para pasta de rede. A Configuração de Digitalizar para pasta de rede deve ser definida no Servidor da Web Incorporado. Para obter mais informações, vá para o processo de Configuração de Digitalizar para pasta de rede em Processo de configuração de Digitalizar para a rede na página 60.

NOTA: Também é possível usar o Utilitário da impressora para acessar a opção Digitalizar para rede.

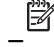

– Para um computador. Há duas maneiras de digitalizar para um computador:

○ Digitalização pela Web. É possível fazer uma digitalização no computador pelo Servidor da Web incorporado. Procure a opção Digitalizar para o computador e selecione Digitalização pela Web.

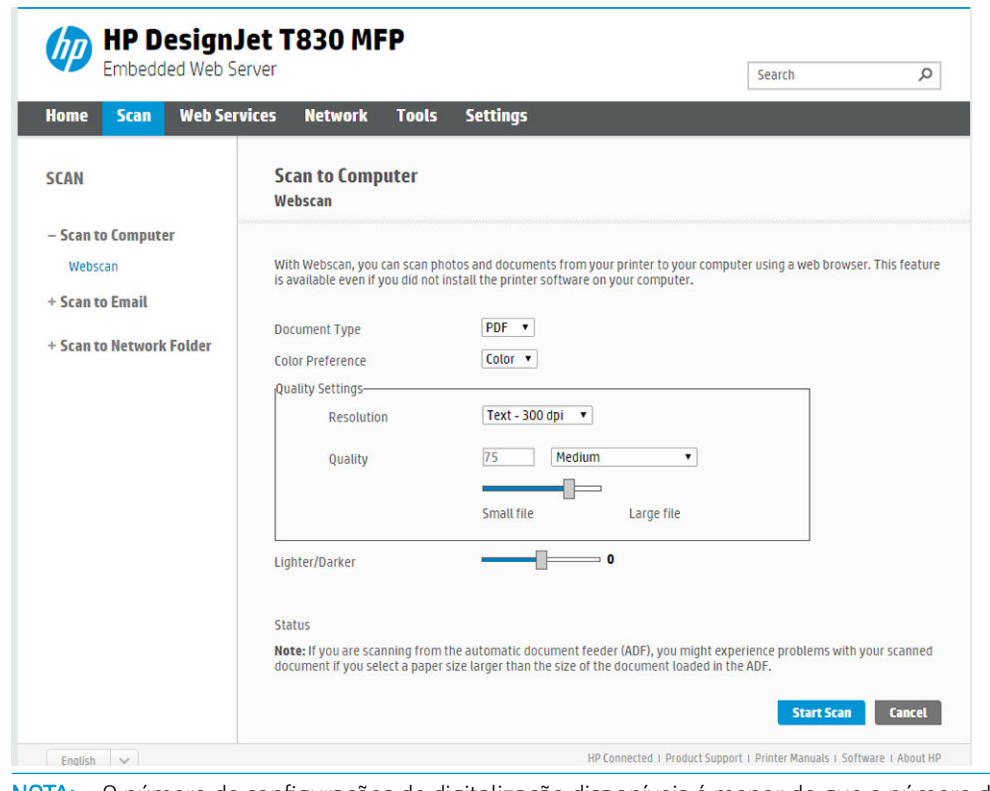

₩

NOTA: O número de configurações de digitalização disponíveis é menor do que o número de configurações das outras opções.

Clique em Iniciar digitalização para começar o processo. O navegador padrão abrirá no computador mostrando a imagem digitalizada em um visualizador de PDF. Salve e armazene a imagem no computador.

NOTA: Para poder digitalizar pela Web, essa opção deve ser ativada no Servidor da Web  $\mathbb{B}^\!\!$  Incorporado. Para obter mais informações, vá para **Configuração de Digitalizar para computador** > Digitalização pela Web. Consulte [Digitalização pela Web na página 65](#page-69-0).

○ Pelo servidor e pela impressora (WSD).

NOTA: Essa opção somente está disponível para Windows.

⊯ NOTA: Para poder digitalizar para o computador pelo servidor/pela impressora, essa opção deve ser configurada no computador. Para obter mais informações sobre a configuração de Digitalizar para o computador pelo servidor/pela impressora consulte Pelo servidor/pela [impressora na página 65.](#page-69-0)

– Para um dispositivo USB. Ao digitalizar para um dispositivo USB, uma pasta chamada HPSCANS é criada na unidade USB. O arquivo é salvo na pasta. O arquivo será salvo em formato PDF, JPEG ou TIFF usando um nome de arquivo gerado automaticamente se você não fornecer nenhum.

<span id="page-62-0"></span>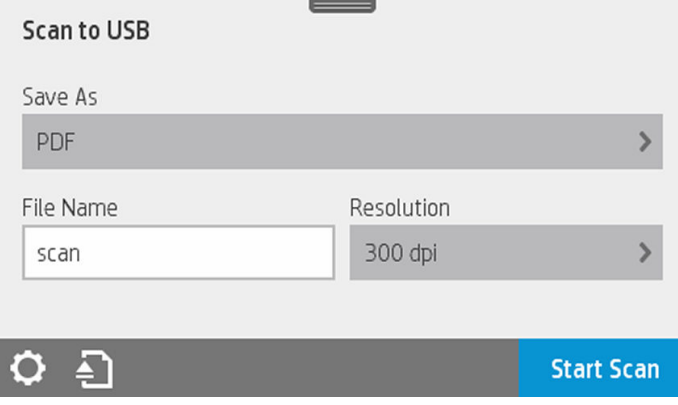

Opções de interface de usuário de Digitalizar para USB:

- Salvar como (formato de arquivo)
- Nome do arquivo
- Resolução

Deslize o painel para baixo e toque em  $\bullet$  para alterar as configurações de Digitalizar USB. Para obter mais informações sobre as configuração, acesse Configurações de digitalização na página 58.

Toque em **para ejetar o documento já alimentado.** 

Toque em *Iniciar digitalização* para iniciar o processo de digitalização.

– Digitalização por um dispositivo móvel.

Também é possível digitalizar diretamente do smartphone ou tablet: Consulte [Impressão móvel e](#page-16-0)  [Serviços da Web na página 12](#page-16-0) para obter mais informações.

# Configurações de digitalização

Algumas das configurações padrão de digitalização são exibidas. Toque em **Configurações** para ver a lista completa de configurações e verificar em particular se a configuração Tipo original corresponde ao tipo de papel a ser digitalizado.

#### Original

- Mais claro/Mais escuro: permite que você modifique o brilho da digitalização usando um controle deslizante.
- Remoção de ruído de plano de fundo: remove o ruído no plano de fundo original.
- Remoção de cor de plano de fundo: remove a cor do plano de fundo original.
- Heliográfico: para digitalizar originais heliográficos com ótimos resultados Essa opção converte em escala de cinza e inverte as cores, se necessário, produzindo um plano de fundo branco com linhas pretas.
- Papel translúcido: é um modo específico para a digitalização de papeis translúcidos NTP, vellum, entre outros.

#### Configurações de digitalização

- Resoluções: permite especificar a resolução da digitalização (200, 300, 600 dpi)
- Opções de cor: Permite selecionar entre impressão colorida, em escala de cinza ou preto e branco.
- <span id="page-63-0"></span>Desinclinação automática: corrige a inclinação automaticamente. É Ativada por padrão.
- Largura total de digitalização (36"): não corta as bordas originais da digitalização. Fica desativada por padrão.

#### Salvar configurações

- Salvar como: Formato permite especificar o formato do arquivo no qual a imagem digitalizada será salva: TIFF, JPEG ou PDF.
- Nome do arquivo
- Compactação de arquivo: permite especificar o nível de compactação: Alta (o nível de padrão), média ou baixa. Esta opção está disponível se o formato for JPEG ou PDF.

#### Padrões

- Salvar configurações atuais
- Restaurar padrões de fábrica

Quando estiver satisfeito com as configurações de digitalização, toque em Salvar configurações atuais e em Voltar para retornar aonde você estava.

# Processo de configuração de opções de digitalização

Uma imagem digitalizada pode ser salva em uma pasta no computador, em uma unidade Ʈash USB, em uma pasta de rede ou em um e-mail. As opções de unidade flash USB e pasta no computador não requerem preparos, mas as outras opções não funcionarão enquanto não tiverem sido configuradas do modo a seguir.

Para configurar opções de digitalização diferentes, vá para o Servidor da Web Incorporado no computador. Acesse o Servidor da Web Incorporado digitando o endereço IP da impressora no navegador. Localize o endereço IP da impressora no painel da tela inicial da impressora. Uma vez no Servidor da Web Incorporado, procure a opção que você deseja configurar.

#### Processo de configuração de Digitalizar para e-mail

Para configurar a opção Digitalizar para e-mail, siga o processo no Servidor da Web Incorporado.

<span id="page-64-0"></span>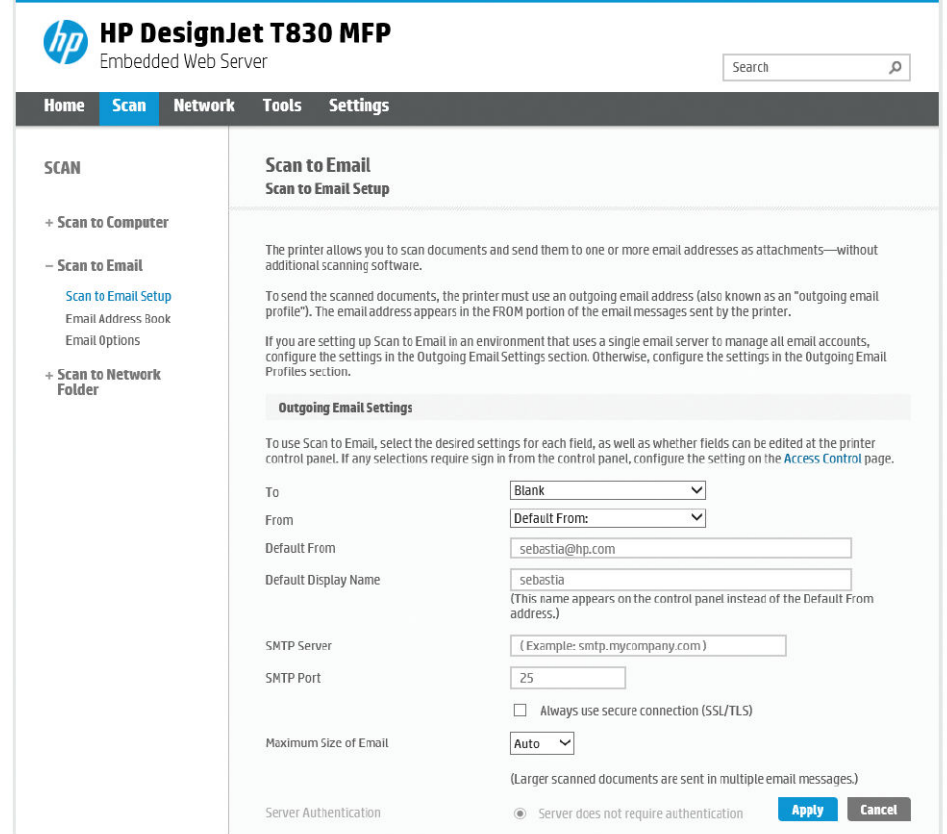

#### Configurações de e-mail de saída

- Para: selecione o destino de endereço padrão
- De: defina o endereco de e-mail padrão do remetente
- De padrão: especifique o nome de e-mail padrão
- Nome de exibição padrão: especifique o nome padrão do remetente do e-mail
- Servidor SMTP: o endereco IP do servidor de e-mail de saída (SMTP) que processará todas as mensagens de e-mail da impressora. Se o servidor de e-mail exigir autenticação, as notificações por e-mail não funcionarão.
- Porta SMTP: defina o número de porta de SMTP padrão do servidor de e-mail de saída
- Tamanho máximo de e-mail: definido pelo servidor de e-mail
- Autenticação do servidor: depende das configurações do servidor de e-mail

#### Processo de configuração de Digitalizar para a rede

Uma imagem digitalizada pode ser salva em uma pasta de rede. A opção da unidade flash USB não requer preparos, mas as outras opções não funcionarão enquanto não tiverem sido configuradas do modo a seguir. Para configurar Digitalizar para pasta de rede, primeiramente você precisa criar uma pasta no computador.

- 1. Crie uma pasta no computador acessado pelo scanner por meio da rede. Consulte Exemplo: Criar pasta [Digitalizar para rede no Windows na página 66](#page-70-0) ou [Exemplo: Crie uma pasta de digitalização para a rede](#page-71-0)  [no Mac OS X na página 67.](#page-71-0)
- 2. Crie uma conta de usuário no mesmo computador da impressora.
- 3. Altere as opções de compartilhamento da pasta, de forma que ela seja compartilhada com o "usuário do scanner", e atribua a esse usuário controle total sobre a pasta.
- 4. Crie um nome do compartilhamento para a pasta.

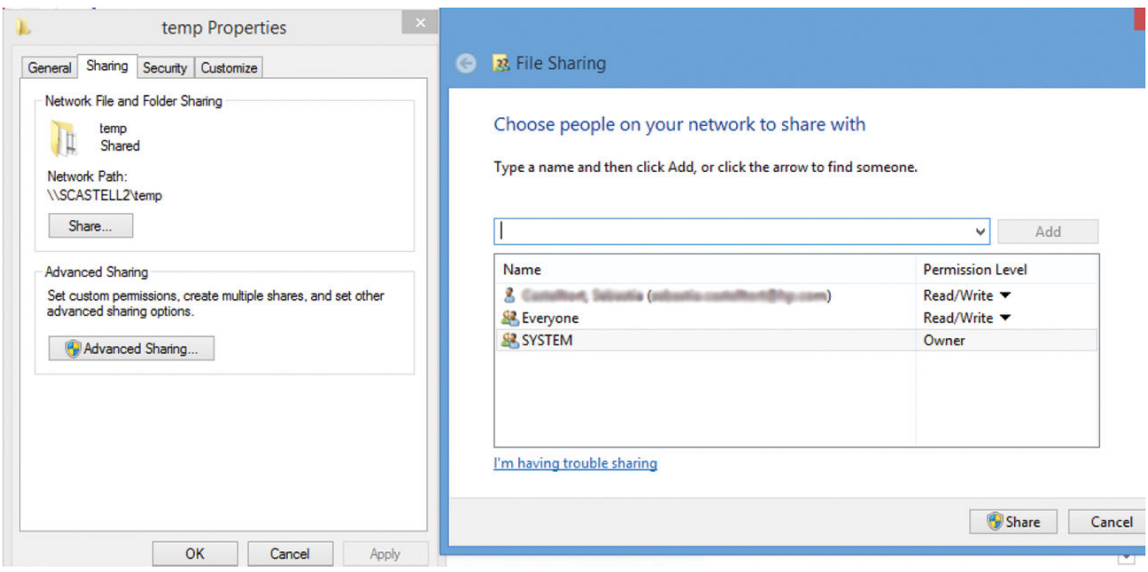

Assim que a pasta for criada, vá para o Servidor da Web Incorporado e siga as instruções do processo de configuração de Digitalizar para pasta de rede.

5. No Servidor da Web Incorporado da impressora, selecione a guia Digitalização e Digitalizar para pasta de rede. Consulte [Acessar o servidor da Web incorporado na página 26](#page-30-0).

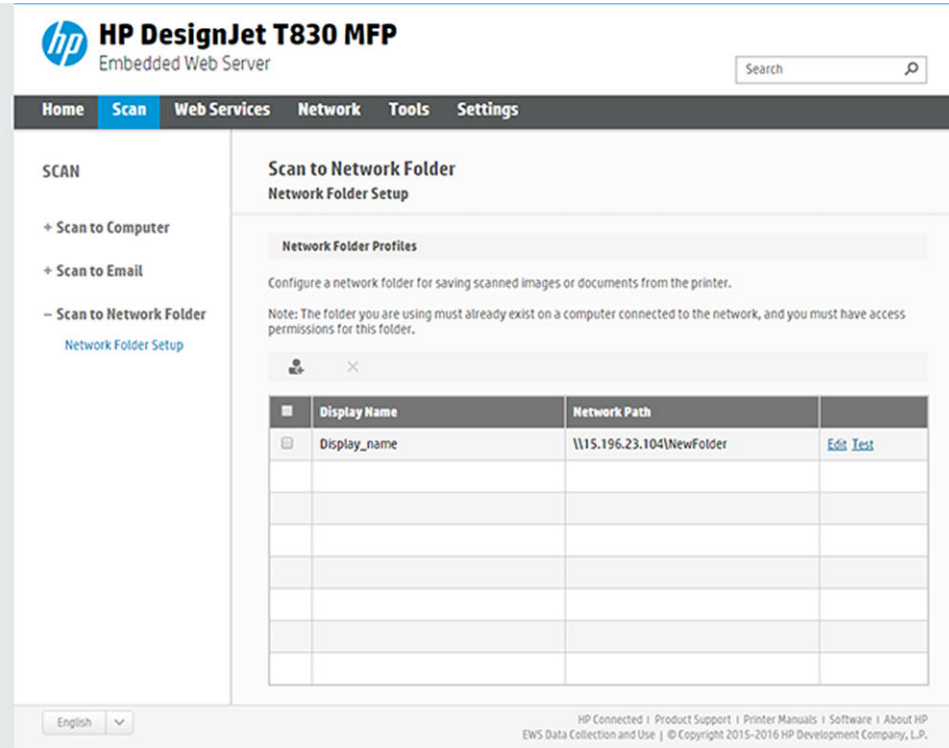

- 6. Selecione um perfil existente ou crie um para a pasta de rede.
- 7. Nomeie a pasta e digite o caminho de rede.

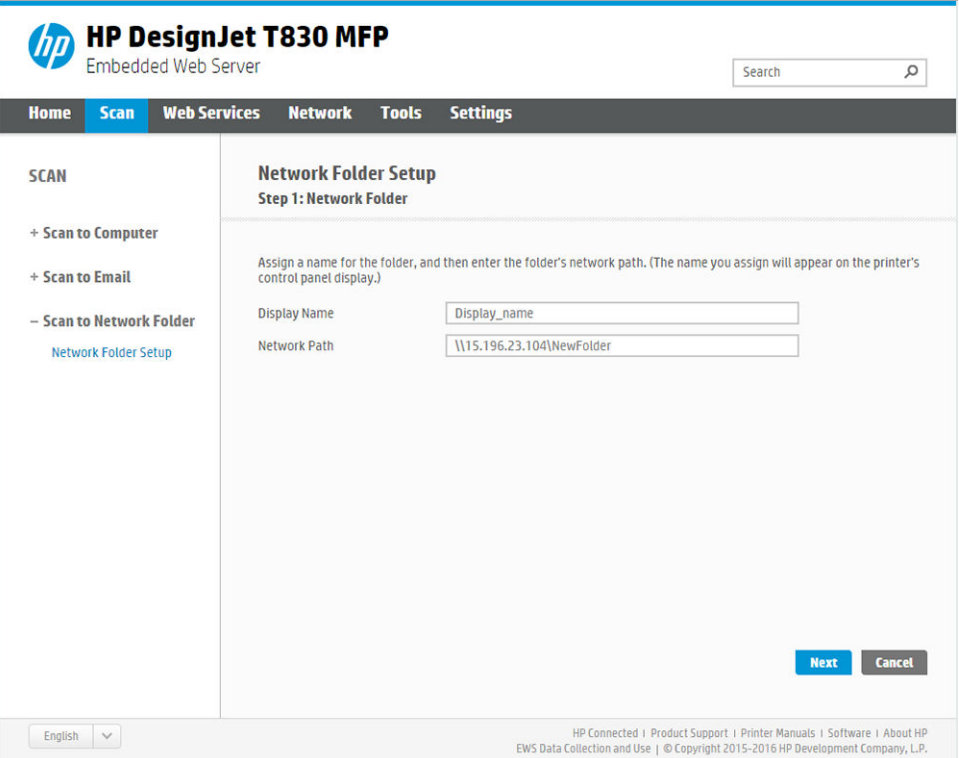

- O Nome de exibição é exibido no painel frontal quando você está selecionando o destino da digitalização. Ele pode ser diferente da rede ou do nome da pasta FTP.
- O Caminho de rede deve conter o nome da rede do computador remoto.

Os nomes do servidor e da pasta são usados para conectar à pasta compartilhada, desenvolvendo um caminho de pasta de rede da seguinte forma: \\*nome do servidor*\*nome da pasta*

Para um Caminho de rede, insira o nome ou endereço IP do computador remoto e o nome da pasta compartilhada.

Selecione Avançar para continuar.

8. Defina as configurações de Autenticação de login.

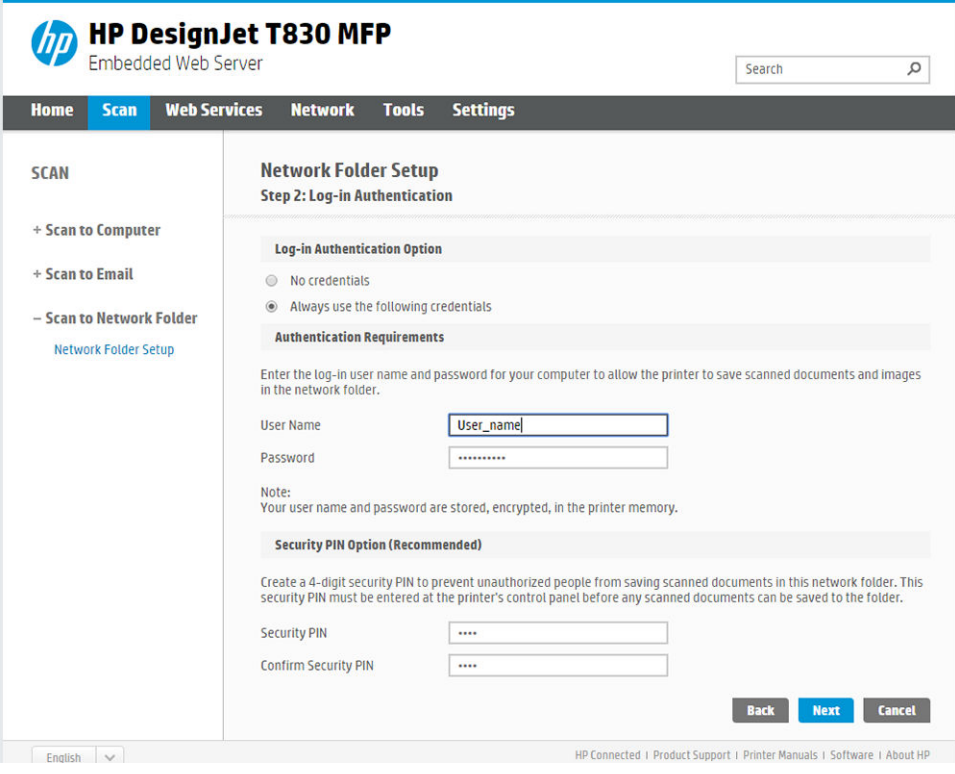

- O Nome de usuário deve conter o nome do 'usuário do scanner'.
- A Senha deve conter a senha do 'usuário do scanner'.

Insira o nome de usuário e a senha do 'usuário do scanner' já criado no computador remoto. Deixe o campo do domínio do usuário vazio, exceto se o usuário pertencer a um domínio do Windows. Se o usuário for apenas um usuário local do computador remoto, deixe o campo vazio. Você poderá usar o nome (em vez do endereço IP) no campo do nome do servidor apenas se a pasta compartilhada estiver em um computador do Windows na mesma rede local. Este nome deve ser simples (até 16 caracteres) sem um sufixo de domínio (sem pontos no nome). Nomes de domínio DNS totalmente qualificados não são suportados. Se o produto e a pasta de rede estiverem em redes diferentes, ou se o computador remoto não estiver executando o Windows, então, use o endereço IPv4 em vez do nome do computador remoto. Nas redes IPv6, o endereço IPv6 também é suportado.

Selecione Avançar para continuar.

9. Defina a **Configuração** dos arquivos digitalizados na pasta de rede.

NOTA: As configurações de digitalização definidas para uma pasta são exclusivas da pasta de ■ configuração.

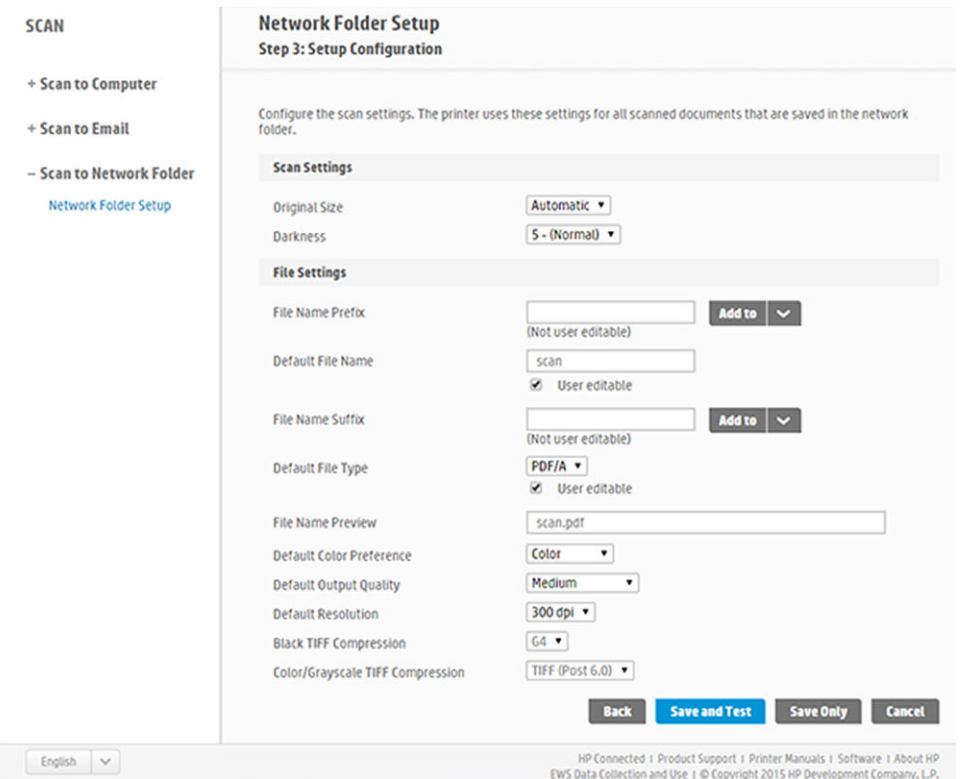

Defina os campos de configuração de digitalização dos arquivos digitalizados na pasta de rede.

- Tamanho original permite redimensionar a impressão de duas formas diferentes: Para uma porcentagem de seu tamanho original ou para se ajustar a determinado tamanho de papel. O padrão é 100% (tamanho original).
- **Intensidade**

Defina os campos de configuração dos arquivos digitalizados na pasta de rede.

- Nome do arquivo padrão
- Tipo de arquivo padrão
- Preferência de cor padrão
- Qualidade de saída padrão
- Resolução padrão
- Compactação TIFF preta
- Compactação TIFF colorida/em escala de cinza

Clique em Salvar somente para salvar a configuração ou clique em Salvar e testar para salvar a configuração e fazer um teste para verificar se a pasta de rede está configurada corretamente.

Você pode verificar posteriormente se a pasta compartilhada permanece acessível clicando em Testar no Servidor da Web Incorporado. Uma pasta compartilhada corretamente configurada pode ficar inacessível se a senha do usuário for alterada ou se a pasta compartilhada for movida ou excluída.

10. Clique em Adicionar para salvar a configuração.

NOTA: Se o produto já estiver configurado para digitalizar para a rede e você quiser usar outra pasta compartilhada, clique em Editar.

## <span id="page-69-0"></span>Digitalizar para o computador

Há duas maneiras de digitalizar para o computador:

- Digitalização pela Web
- Pelo servidor/pela impressora

#### Digitalização pela Web

Para poder digitalizar pela Web, essa opção deve ser ativada no Servidor da Web Incorporado. Na guia Configurações, procure Digitalização pela Web no EWS e verifique se a opção está ativada.

- 1. Na guia Configurações, selecione Segurança > Configurações do administrador.
- 2. Em Recursos da impressora, selecione uma opção:
	- Ativar todos.
	- Configurações da impressora > Digitalização pela Web no EWS.
- 3. Selecione Aplicar.

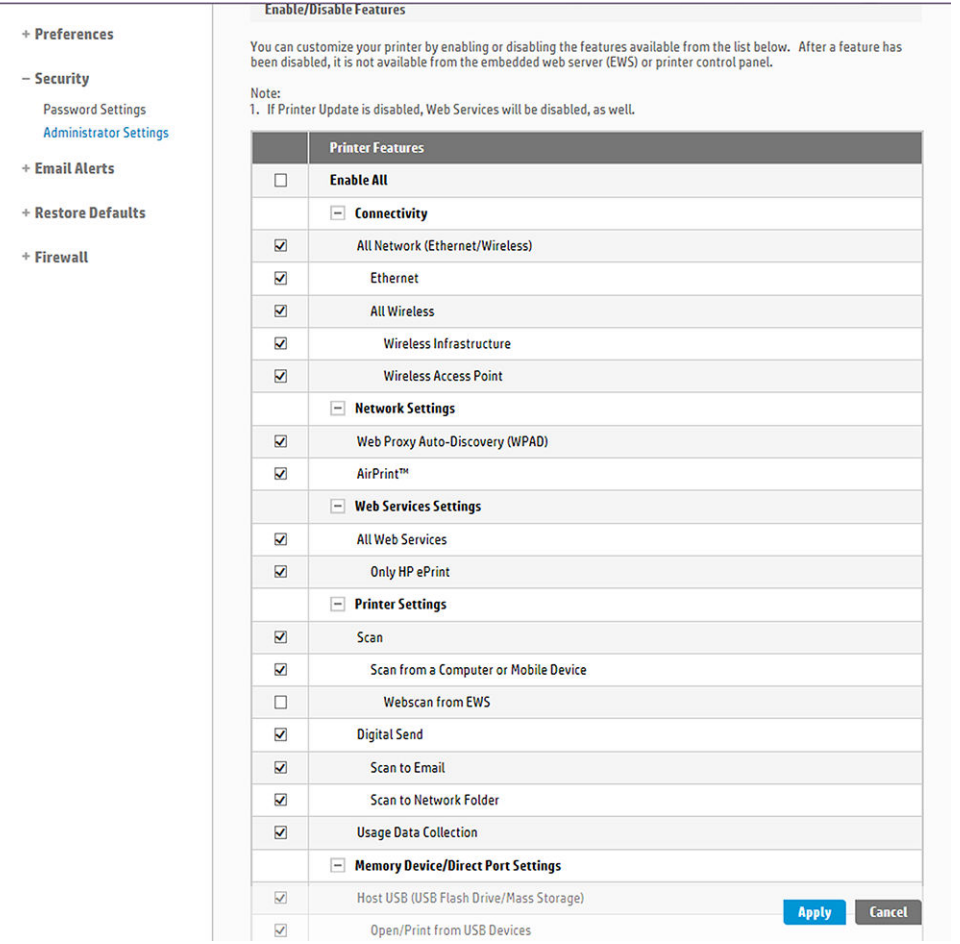

### Pelo servidor/pela impressora

Para digitalizar pelo servidor/pela impressora, siga o processo de configuração do Windows definido para adicionar um dispositivo.

Procure Dispositivos e impressoras > Adicionar um dispositivo e siga as instruções.

## <span id="page-70-0"></span>Exemplo: Criar pasta Digitalizar para rede no Windows

- 1. Crie uma nova conta de usuário para o "usuário do scanner" no computador remoto. Você pode usar uma conta existente para esse objetivo, mas isso não é recomendável.
- 2. Crie uma nova pasta no computador remoto, exceto se você quiser usar uma pasta existente.
- 3. Clique com o botão direito do mouse na pasta e selecione **Propriedades**.
- 4. Na guia Compartilhamento, clique no botão Compartilhamento avançado.

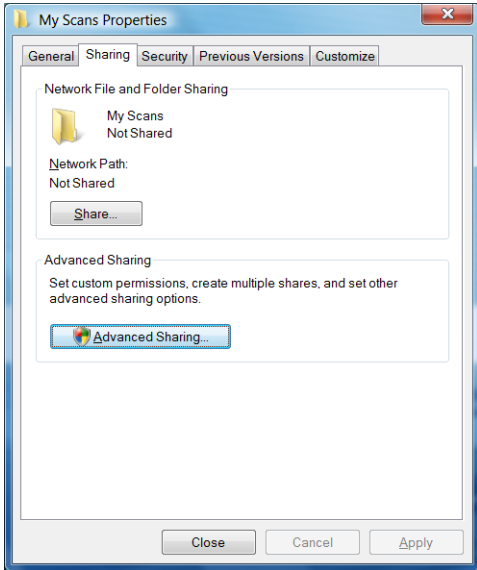

5. Marque a caixa Compartilhar esta pasta.

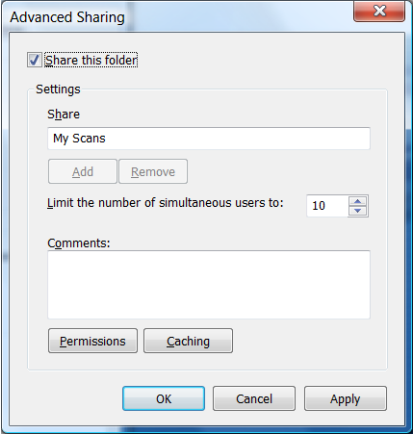

<span id="page-71-0"></span>6. É necessário assegurar que o "usuário do scanner" tenha controle total de leitura/gravação sobre a pasta compartilhada. Para isso, clique em Permissões e conceda Controle total ao usuário (ou a qualquer grupo compatível que inclua esse usuário).

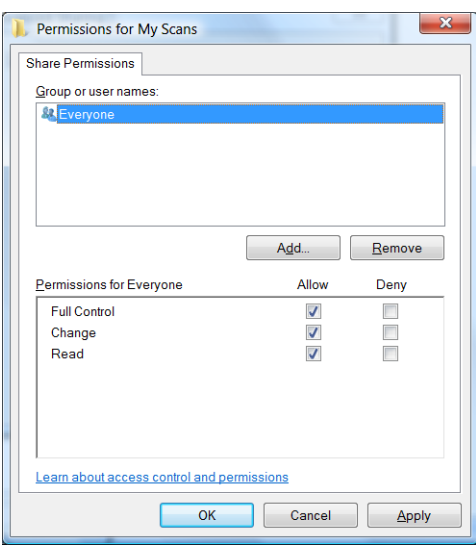

7. Se houver uma guia Segurança na janela Propriedades da pasta, você também deverá conceder Controle total ao mesmo usuário para acessar a pasta, na guia Segurança. Apenas alguns sistemas de arquivos, como NTFS, requerem essa configuração.

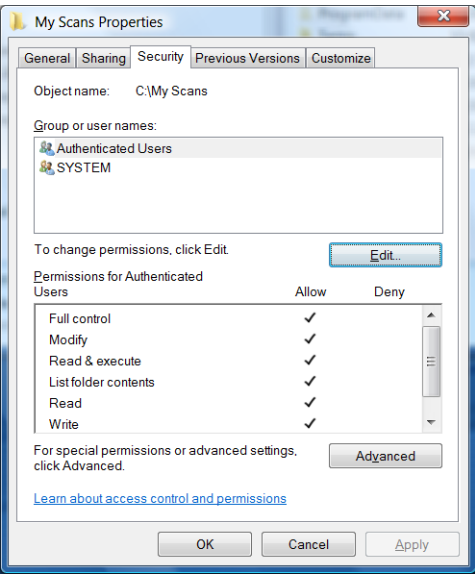

O "usuário do scanner", agora, pode acessar a pasta a gravar arquivos nela. Em seguida, você deve configurar a impressora para enviar digitalizações para a pasta.

## Exemplo: Crie uma pasta de digitalização para a rede no Mac OS X

- 1. Crie uma nova conta de usuário para o "usuário do scanner" no computador remoto. Você pode usar uma conta existente para esse objetivo, mas isso não é recomendável.
- 2. Crie ou escolha uma pasta no computador remoto. Por padrão, usuários do Mac OS X têm uma pasta Pública que pode ser facilmente utilizada com esse objetivo.
3. Abra o aplicativo Preferências do sistema e selecione o ícone Compartilhamento.

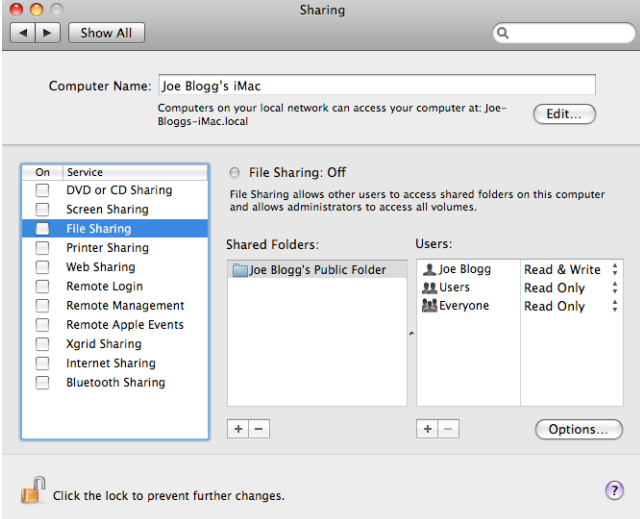

- 4. Assegure que o "usuário do scanner" tenha acesso Leitura e Gravação à pasta.
- 5. Clique em Opções:
- 6. Marque a caixa Compartilhar arquivos e pasta usando SMB e assegure que o "usuário do scanner" está marcado na coluna Ativado.

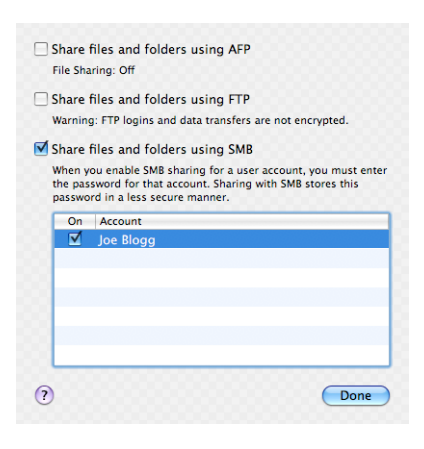

7. Clique em **Concluído**. Agora, você verá o compartilhamento de arquivo habilitado e o do Windows ativado.

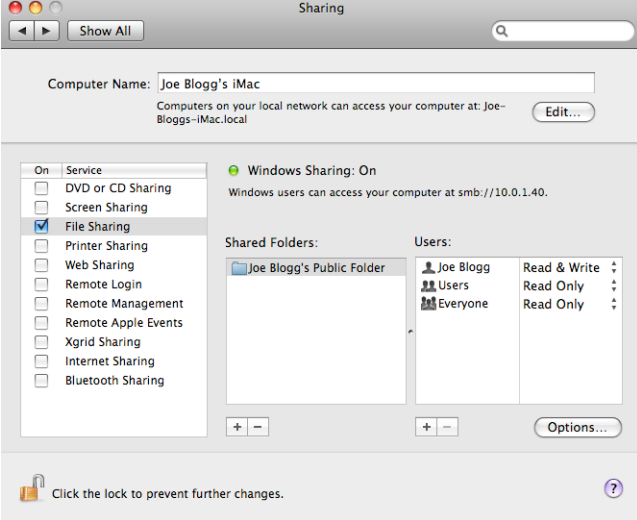

O "usuário do scanner", agora, pode acessar a pasta a gravar arquivos nela. Em seguida, você deve configurar a impressora para enviar digitalizações para a pasta.

## Digitalizar usando o aplicativo HP Smart

Também é possível digitalizar diretamente para seu dispositivo móvel usando o aplicativo HP Smart (disponível para Android e iOS). Para obter informações, consulte [Imprimir, digitalizar e compartilhar através do aplicativo HP](#page-79-0) [Smart na página 75](#page-79-0).

# 8 Copiar

# Cópia

1. No painel frontal, toque na guia Cópia.

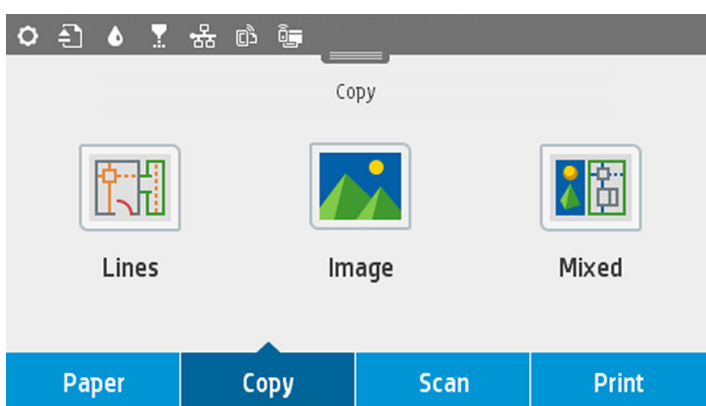

- 2. Toque na opção adequada para o seu documento. São estas as opções:
	- Linhas
	- **Imagem**
	- Mista (um documento com imagens e linhas, como, por exemplo, um mapa)
- 3. Selecione o número de cópias que deseja fazer. Você pode selecionar um número entre 1 e 99. Insira o número manualmente ou o selecione pelo controle deslizante.
- 4. Selecione a fonte do papel na qual você vai copiar:
	- Alimentação de rolo
	- Bandeja de várias folhas
	- Folha única
- 5. Selecione a qualidade da cópia. Há três opções diferentes de qualidade: Melhor, Normal, Rascunho.

6. Toque em Cópia. A impressora solicitará que você carregue o documento original se ainda não tiver carregado.

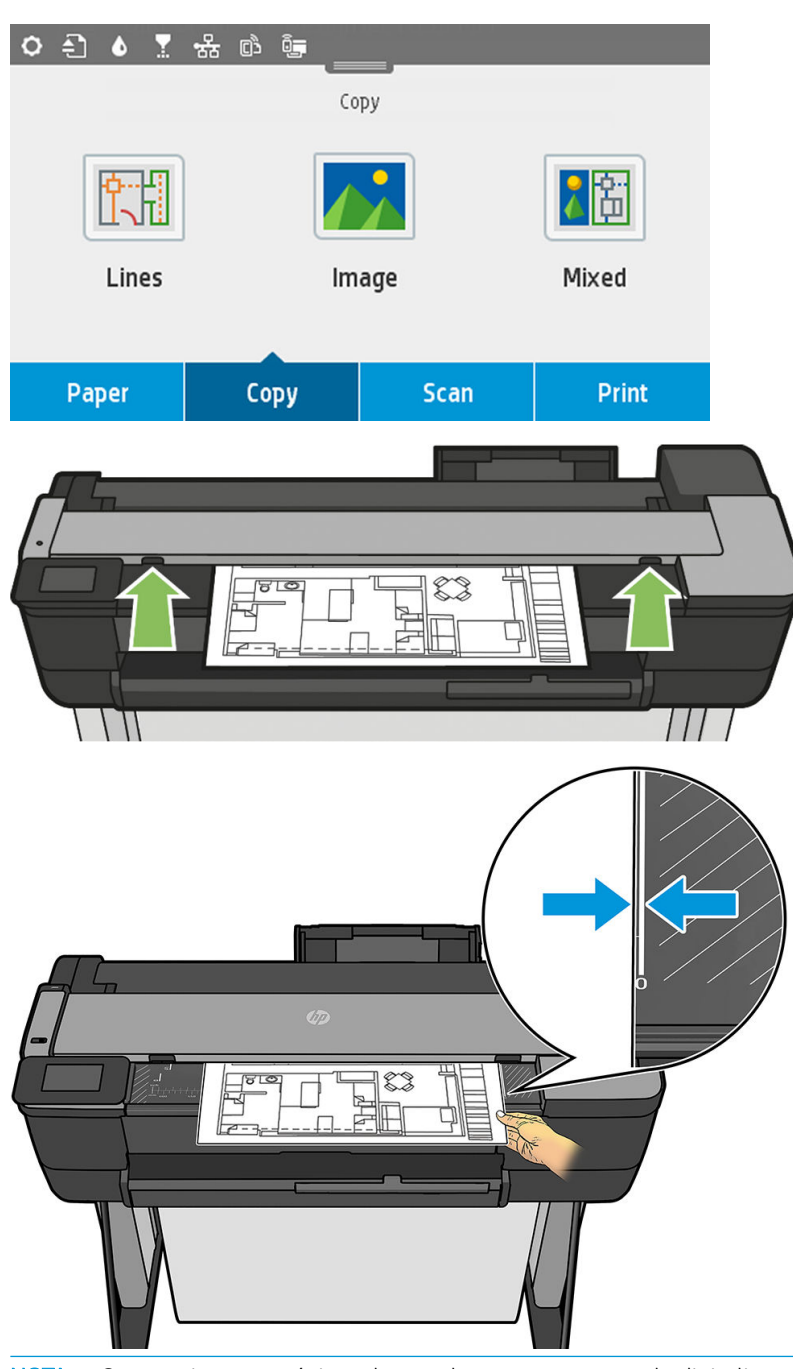

NOTA: O comprimento máximo do papel que o scanner pode digitalizar depende da largura do papel e da  $\ddot{\mathbb{B}}$ resolução da digitalização. Um alerta será exibido se a capacidade máxima da memória for excedida.

Coloque a folha no slot de inserção até que ele encoste nos roletes. O scanner automaticamente prenderá a folha e a moverá até a posição de digitalização. Se você sentir que a folha foi mal carregada e quiser tentar de novo, pode retirá-la manualmente.

I IMPORTANTE: Não tente alimentar o scanner durante a impressão, visto que somente uma ação pode ser realizada por vez.

# Configurações de cópia

Algumas das configurações padrão de cópia são exibidas. Toque em Configurações para ver a lista completa de configurações:

#### Configurações originais

- Tipo de conteúdo
- Mais claro/Mais escuro permite ajustar o brilho da cópia.
- Remoção de ruído de plano de fundo reduz defeitos na imagem, como formação de rugas.
- Remoção de cor de plano de fundo reduz defeitos de cor do plano de fundo original.
- Heliográfico para copiar originais heliográficos com resultados ideais. Essa opção converte imagens em escala de cinza e inverte as cores, se necessário, produzindo um plano de fundo branco com linhas pretas.
- Papel translúcido é um modo específico para cópia de imagens que estão em mídia translúcida NTP/ vellum/outra, ao contrário da mídia opaca, para obter resultados ideais.

#### Digitalização

- Opções de cor permite que você especifique as cores da cópia (colorida, escala de cinza, preto e branco).
- Desinclinação automática corrige automaticamente a inclinação. É Ativada por padrão.
- Largura total de digitalização (36 pol.) garante que a cópia não seja cortada na borda da imagem original. É Desativada por padrão.

#### Configurações de impressão

- Redimensionar permite redimensionar a impressão. Há duas opções: redimensionar uma porcentagem do tamanho original ou ajustar a cópia a um determinado tamanho de papel. O padrão é 100% (o tamanho original).
- **Fonte do papel** permite selecionar entre Rolo, Bandeja para várias folhas ou Folha única ao imprimir.
- Margens da cópia permite decidir como gerenciar as margens da impressora. Você pode imprimir a imagem digitalizada como ela está e adicionar as margens ou pode cortar a imagem com as margens de impressão (Adicionar ao conteúdo, Cortar no conteúdo).
- Qualidade define a resolução de cópia e a qualidade de impressão.

#### Padrões

- Salvar configurações atuais
- Restaurar padrões de fábrica

Quando estiver satisfeito com as configurações de digitalização, toque em Salvar configurações atuais e em Voltar para retornar à tela anterior.

# 9 Impressão móvel

- · Especificações móveis
- [Impressão móvel](#page-78-0)
- [Imprimir de in-OS](#page-78-0)
- [Imprimir, digitalizar e compartilhar através do aplicativo HP Smart](#page-79-0)
- **[Impressão por e-mail \(HP ePrint\)](#page-80-0)**

## <span id="page-78-0"></span>Especificações móveis

- Os dispositivos móveis devem ter capacidade de conexão com a Internet e recursos de e-mail.
- O controle de digitalização, cópia e impressão requer que o dispositivo móvel e a impressora estejam na mesma rede sem fio ou tenham uma conexão sem fio direta à impressora.
- A impressão por e-mail também exige que a impressora esteja conectada à Internet.
- São necessários o iOS 7.0 e posteriores ou o Android KitKat 4.4 e posteriores.

### Impressão móvel

Você pode imprimir em sua impressora de vários dispositivos móveis e de praticamente qualquer lugar. Há três métodos principais de impressão móvel:

- Impressão direta por conexão à mesma rede
- Impressão por e-mail
- WiFi direto

Sua impressora pode ser conectada à Internet, fornecendo vários benefícios:

- Atualizações automáticas do firmware (consulte [Atualização de firmware](#page-112-0) na página 108)
- Imprimir em impressoras HP de praticamente qualquer lugar
- Imprimir em impressoras HP de praticamente qualquer dispositivo, incluindo smartphones, tablets e laptops

Consulte http://www.hp.com/go/designjetmobility para obter informações mais detalhadas.

Você pode habilitar os Serviços de Web ao configurar a impressora: consulte [Configurar Serviços da Web](#page-28-0) [na página 24](#page-28-0) ou as *instruções do fabricante* para mais informações.

IMPORTANTE: a impressora deve estar conectada a uma rede: conecte um cabo Ethernet para uma conexão com fio, ou inicie o Assistente da configuração sem fio no menu Conectividade para uma conexão sem fio. Consulte [Como conectar a impressora na página 15.](#page-19-0)

### Imprimir de in-OS

NOTA: A impressão está disponível apenas para aplicativos que implementam recursos de impressão e <del>■</del> compartilhamento.

#### iOS (iPhone, iPad) com o AirPrint

Imprimir com o AirPrint™ é simples, basta verificar se o dispositivo e a impressora estão operando na mesma rede e seguir as etapas a seguir.

- 1. Escolha o conteúdo. Abra o documento ou foto que deseja imprimir e toque no botão Compartilhar.
- 2. Selecione o ícone de impressão. Deslize a tela para encontrar o botão de impressão na parte inferior e toque no botão.
- 3. Confirme se as configurações corretas da impressora e de impressão estão selecionadas. Toque em Imprimir e colete seus documentos.

#### <span id="page-79-0"></span>Android com HP Print Service Plugin

É fácil imprimir com um dispositivo Android. Basta fazer o download do HP Print Service Plugin na Google Play Store (https://play.google.com/store/apps/details?id=com.hp.android.printservice) para começar. Garanta que você tenha a versão mais recente.

- 1. Escolha o conteúdo. Abra o documento ou foto que deseja imprimir, toque no ícone de menu e selecione Imprimir. Se o tipo de conteúdo for um arquivo JPEG, PNG ou PDF, você terá a opção de apertar o botão Compartilhar e selecionar o ícone do HP Print Service Plugin.
- 2. Escolha sua impressora. Selecione na lista de impressoras exibida.
- 3. Confirme se as configurações corretas da impressora e de impressão estão selecionadas. Toque em Imprimir e colete seus documentos.

#### Chromebook com HP Print para Google Chrome

A impressão por meio de dispositivos Chromebook é tão fácil quanto a instalação da extensão HP Print no Google Chrome através da Chrome Web Store (https://chrome.google.com/webstore/detail/hp-print-forchrome/cjanmonomjogheabiocdamfpknlpdehm).

- 1. Escolha o conteúdo. Abra o documento ou foto que deseja imprimir, toque no ícone de menu e selecione Imprimir.
- 2. Escolha sua impressora. Selecione na lista de impressoras exibida.
- 3. Confirme se as configurações corretas da impressora e de impressão estão selecionadas. Toque em Imprimir e colete seus documentos.

# Imprimir, digitalizar e compartilhar através do aplicativo HP Smart

Use a tela do seu dispositivo móvel para controlar as funções de digitalização e impressão da impressora. Envie as digitalizações diretamente da impressora para o seu dispositivo móvel. Imprima arquivos PDF, fotos, anexos de e-mail e muito mais de praticamente qualquer lugar.

É possível fazer download do aplicativo HP Smart através dos seguintes links:

- Android: https://play.google.com/store/apps/details?id=com.hp.printercontrol
- iOS; https://itunes.apple.com/app/id469284907

Assegure-se de que o dispositivo e a impressora estão operando na mesma rede e siga as etapas a seguir.

#### Impressão no iOS e Android com o aplicativo HP Smart

- 1. Abra o aplicativo HP Smart e selecione sua impressora.
- 2. Selecione se você quer imprimir documentos ou fotos a partir de seu dispositivo local, ou veicular as contas do Google, do Dropbox ou Facebook para acessar o conteúdo.
- 3. Use as opções de edição para ajustar a qualidade, as cores e outras configurações, caso deseje fazer tais ajustes.
- 4. Toque em Imprimir e colete seus documentos.

#### Digitalização e compartilhamento no iOS e Android com o aplicativo HP Smart (modelo T830 apenas)

- 1. Carregue o papel a ser digitalizado. Coloque o documento que você deseja digitalizar na impressora.
- 2. Abra o aplicativo HP Smart e acione a digitalização a partir dele. Você pode armazenar o documento no dispositivo móvel, enviá-lo por e-mail ou carregá-lo diretamente para o repositório na nuvem desejado.

## <span id="page-80-0"></span>Impressão por e-mail (HP ePrint)

#### **IMPORTANTE:** Para habilitar a impressão por e-mail, consulte [Ativar impressão por e-mail na página 12](#page-16-0).

Se você conseguir enviar por e-mail, poderá imprimir. Basta anexar um PDF ou outro arquivo pronto para impressão a uma mensagem de e-mail, e enviá-lo para o endereço dedicado de sua impressora.

Dessa forma, você pode imprimir de qualquer lugar com uma conexão com a Internet, sem a necessidade de qualquer driver de impressora. Há algumas limitações que você deve ter em mente:

- Os arquivos anexados a serem impressos devem estar em formatos PDF, JPEG ou TIFF.
- O tamanho máximo de arquivo é de 10 MB, mas o servidor de e-mail pode ter um limite inferior.
- Os arquivos são impressos no tamanho do documento original (em uma escala de 100%), em qualidade normal, em cores e normalmente em orientação retrato (algumas impressoras podem oferecer rotação automática).

# 10 Exemplos práticos de impressão

- [Imprimir com o Adobe Acrobat](#page-82-0)
- **[Imprimir com o AutoCAD da Autodesk](#page-84-0)**
- **[Imprimir com o Adobe Photoshop](#page-90-0)**
- [Imprimir e dimensionar do Microsoft Office](#page-93-0)

### <span id="page-82-0"></span>Imprimir com o Adobe Acrobat

1. Na janela do Acrobat, mova o cursor do mouse para o canto inferior esquerdo do painel do documento até o tamanho do documento aparecer.

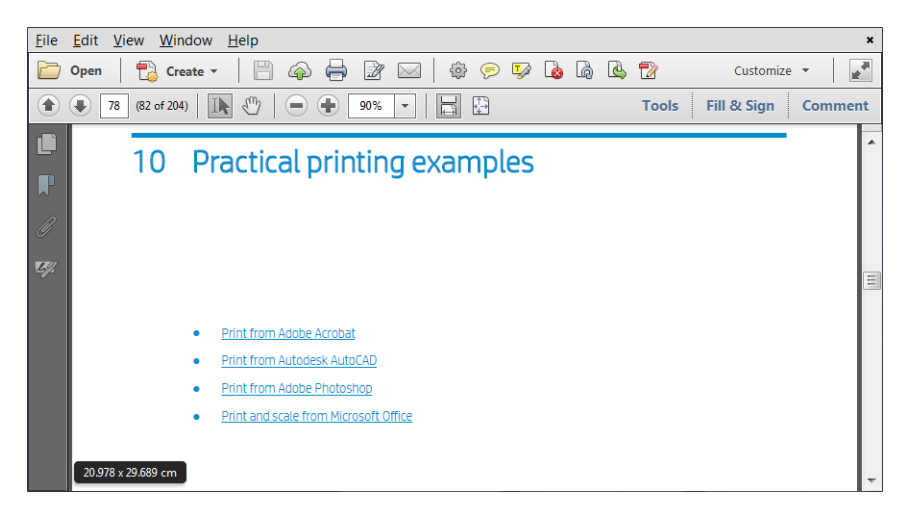

2. Clique em Arquivo > Imprimir e certifique-se de que o Escalonamento de página esteja definido como Nenhum, ou que Tamanho real for selecionado (dependendo da versão do Acrobat).

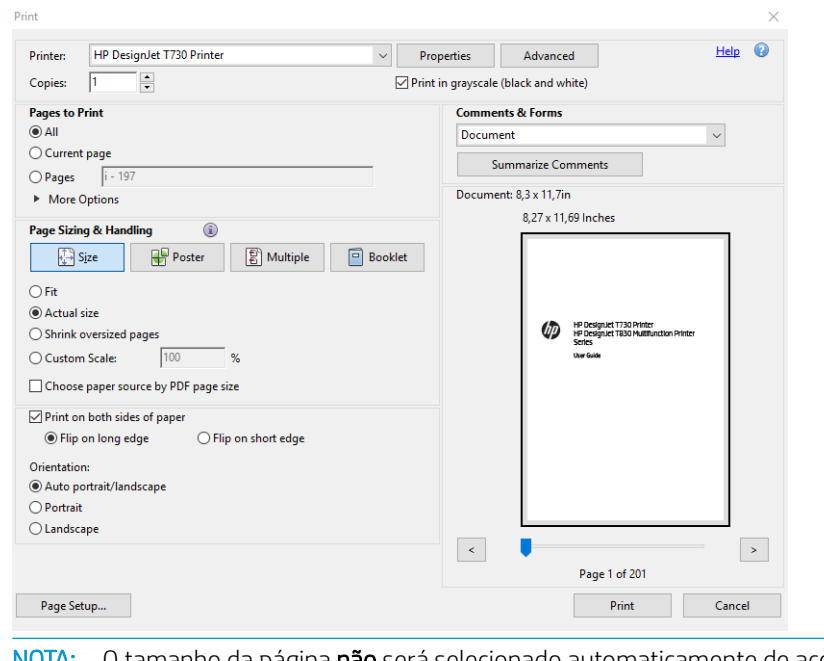

NOTA: O tamanho da página não será selecionado automaticamente de acordo com o tamanho do <sup>2</sup>documento.

3. Clique no botão Propriedades e na guia Papel/Qualidade.

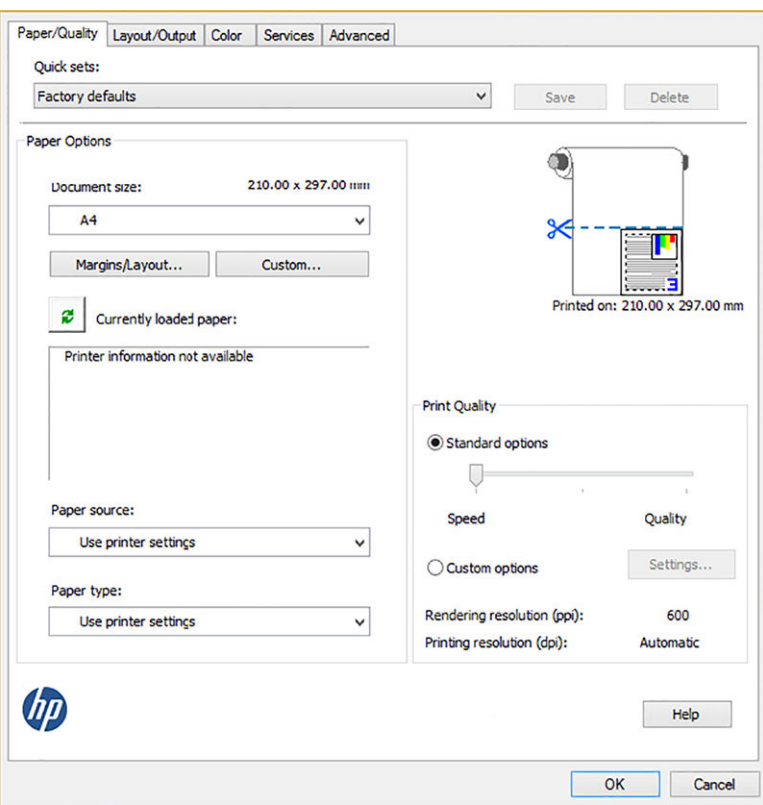

4. Escolha o Tamanho do documento e a Qualidade da impressão desejados. Se desejar definir um novo tamanho de papel personalizado, pressione o botão **Personalizado**.

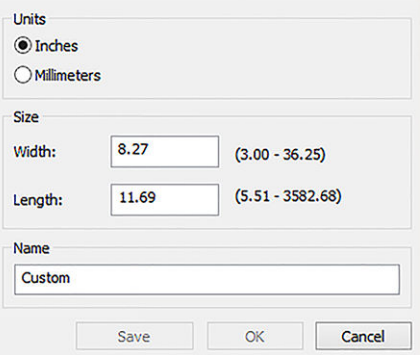

<span id="page-84-0"></span>5. Selecione a guia Arranjo/Saída e Girar automaticamente.

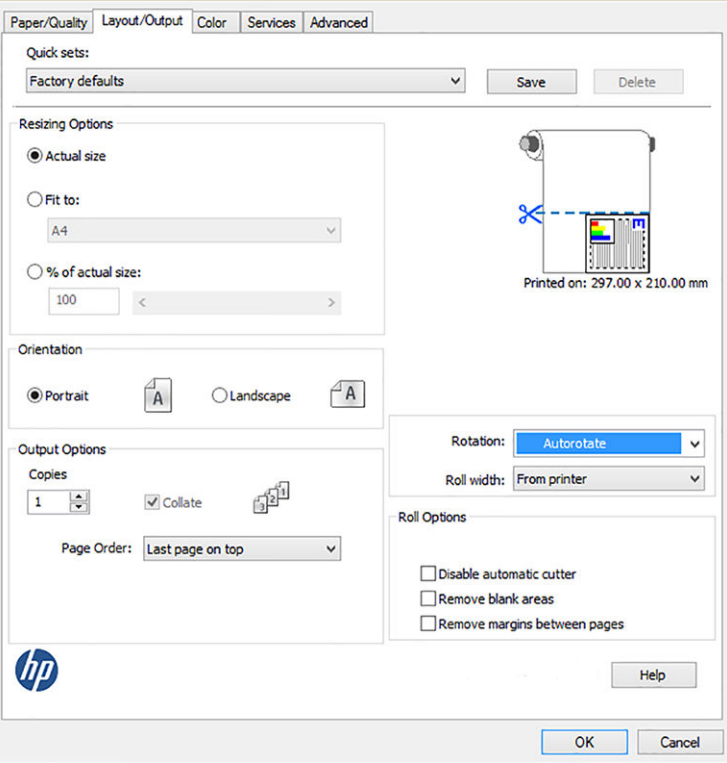

6. Clique em OK e verifique se a visualização da impressão na caixa de diálogo Imprimir parece correta.

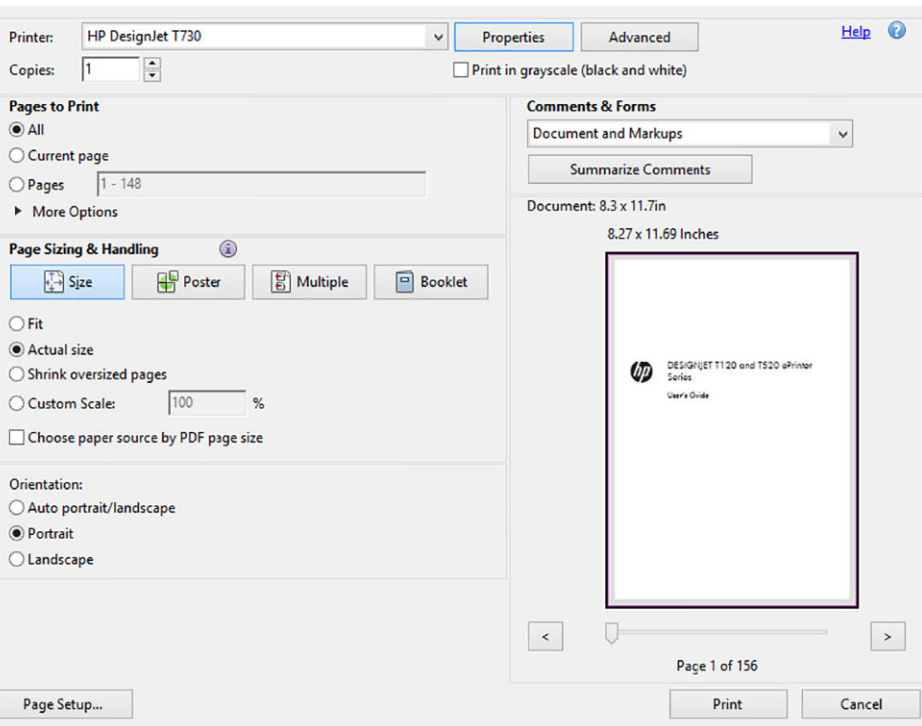

### Imprimir com o AutoCAD da Autodesk

1. A janela do AutoCAD mostra um modelo ou arranjo. Normalmente, um arranjo é impresso em vez do modelo.

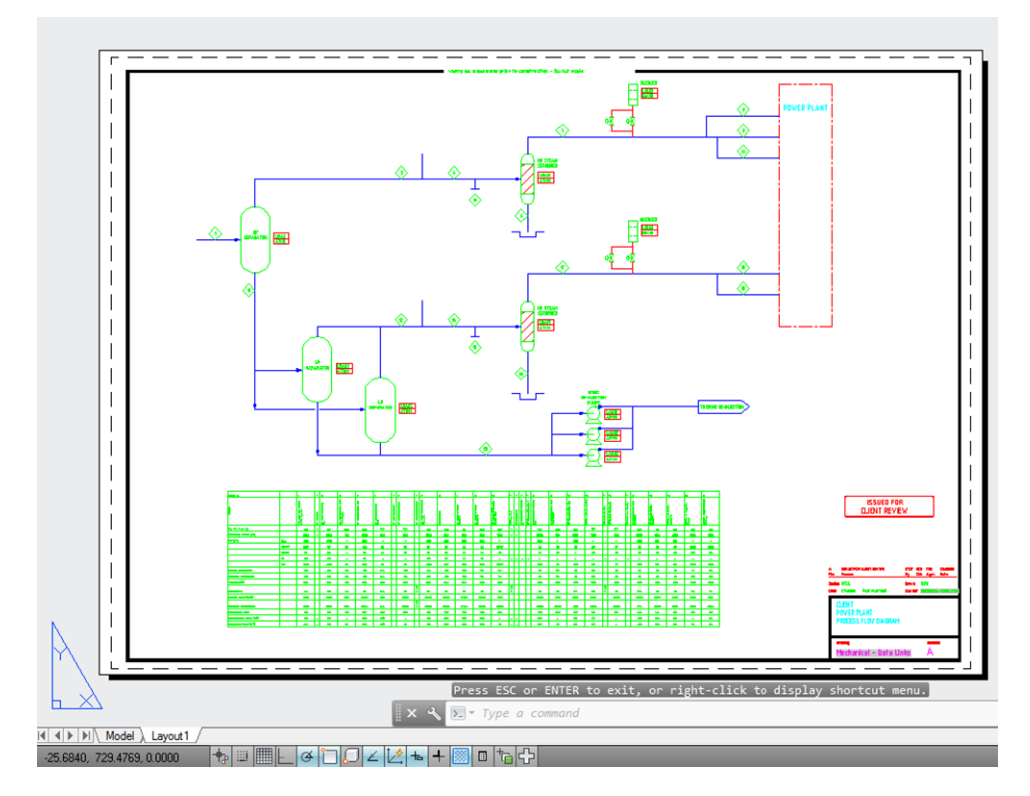

2. Clique no ícone Plotagem na parte superior da janela.

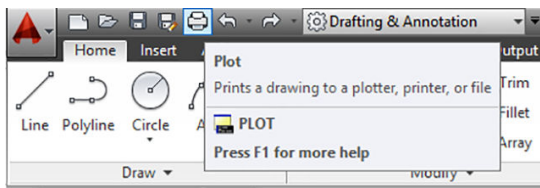

3. A janela Plotagem será aberta.

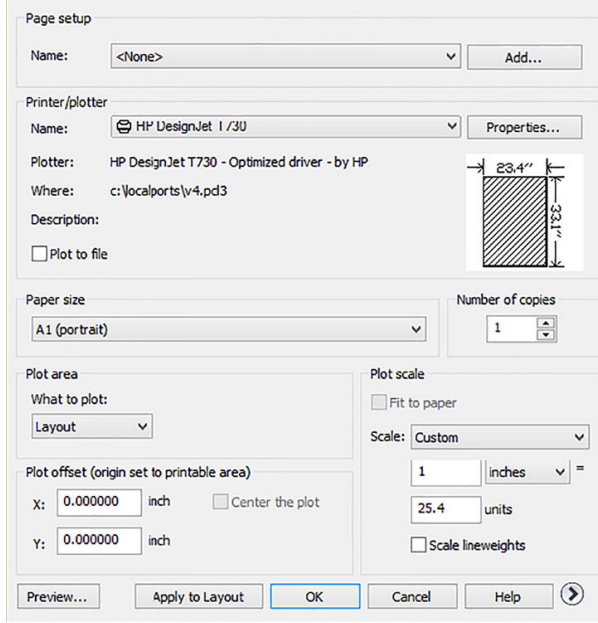

4. Selecione a impressora: O AutoCAD não usará automaticamente a impressora padrão.

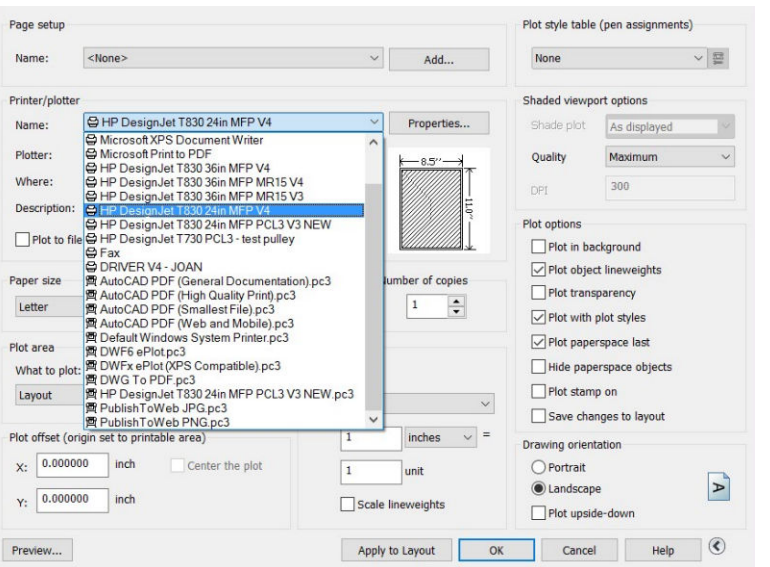

5. Pressione o botão circular no canto inferior direito da janela para exibir mais opções.

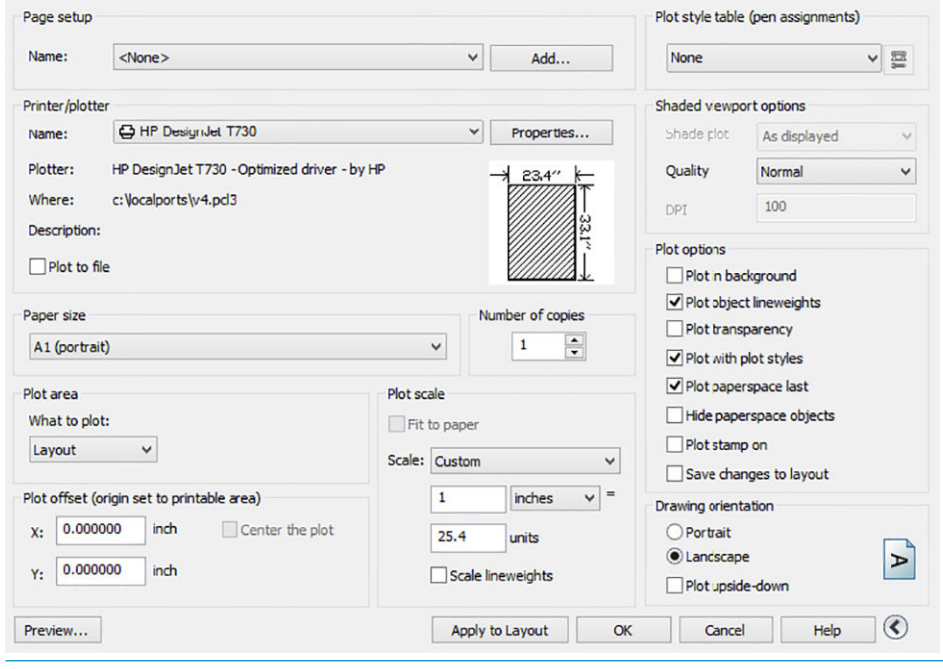

NOTA: A opção Quality (Qualidade) aqui não se refere à qualidade final de impressão, mas à qualidade dos objetos de visualização do AutoCAD que são enviados para impressão.

6. Pressione o botão Propriedades.

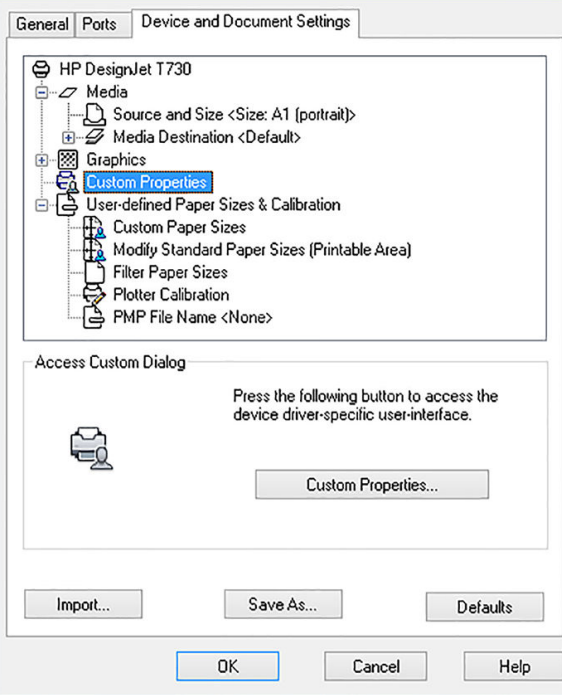

7. Clique na guia Configurações do dispositivo e do documento e pressione o botão Propriedades personalizadas.

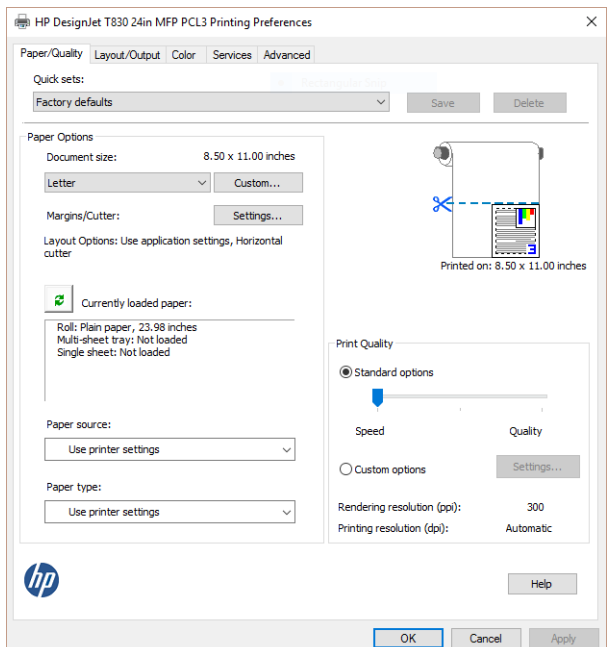

8. Na guia Papel/Qualidade, selecione o tipo de papel que pretende usar.

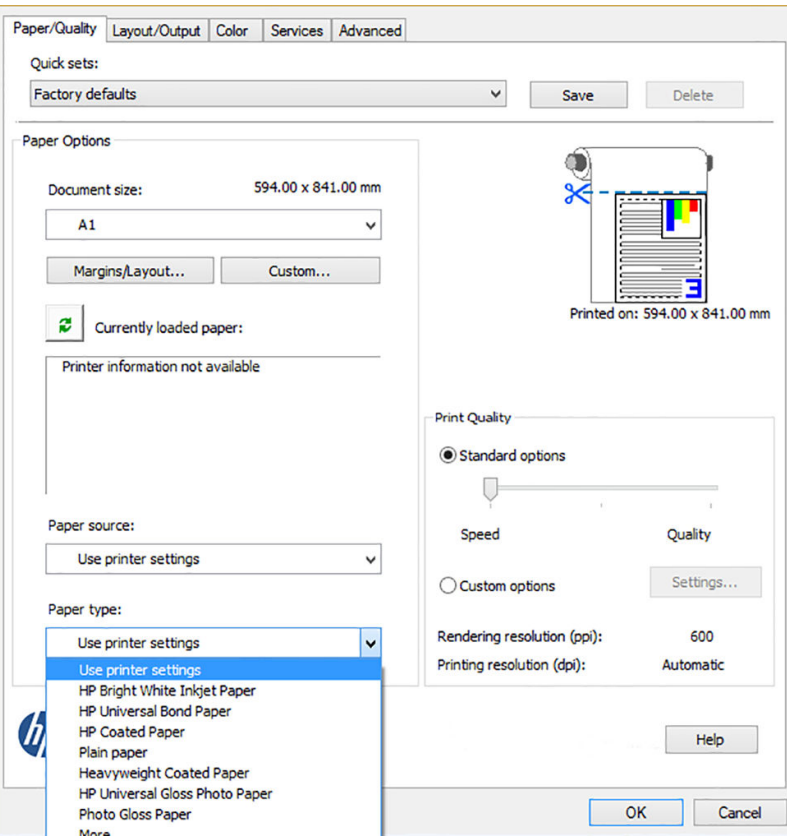

- 9. Selecione a qualidade da impressão (escolha entre velocidade e qualidade de impressão).
- 10. Se você pretende imprimir em papel em rolo, decida se a impressora deve cortar o papel. Clique no botão Margens/Arranjo e selecione Cortar conteúdo pelas margens.

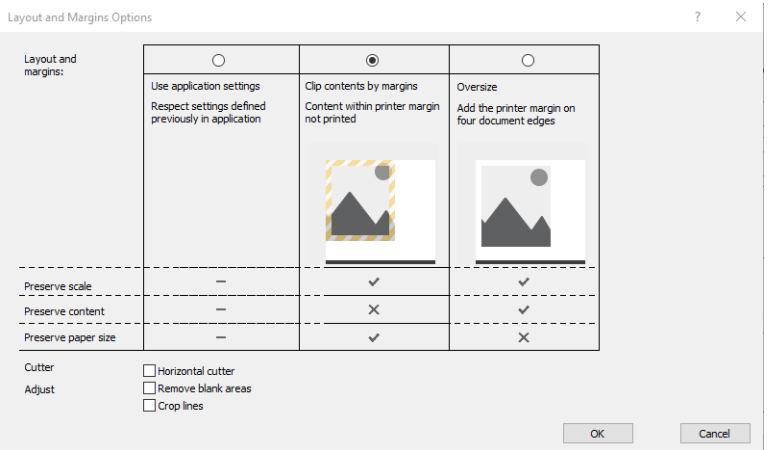

11. Selecione a guia Arranjo/Saída e a opção Girar automaticamente. O giro automático pode ajudar a evitar o desperdício de papel.

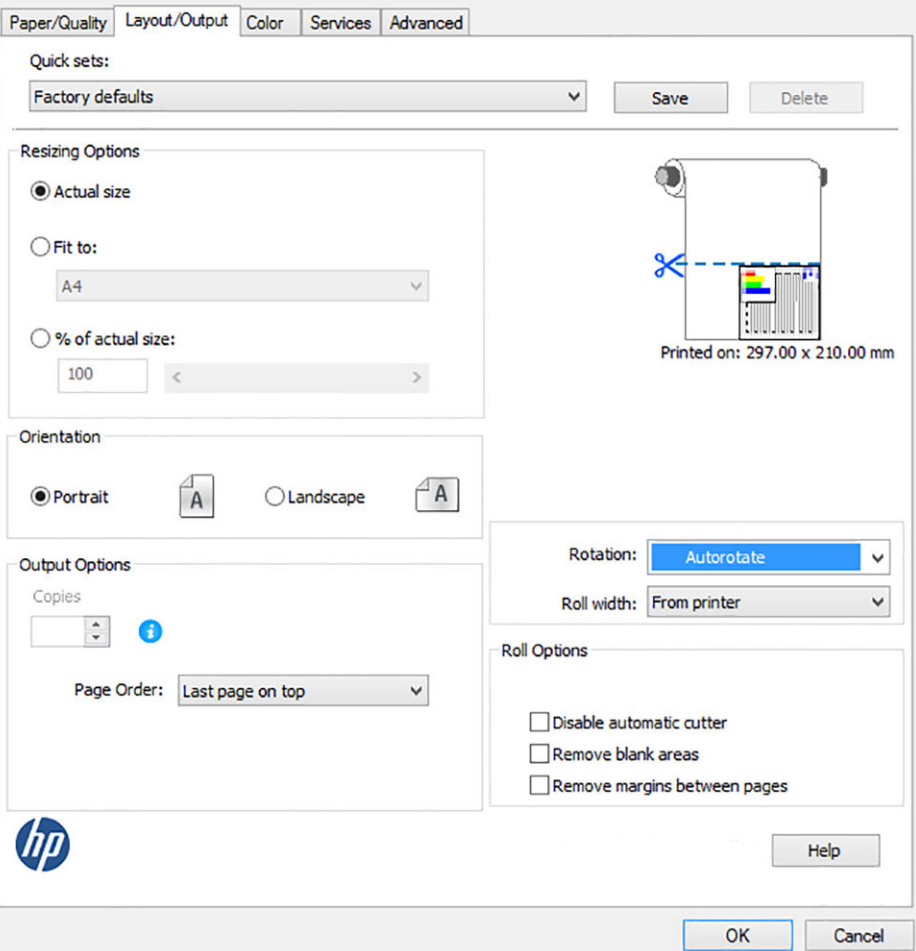

12. Clique no botão OK e salve as alterações de configuração em um arquivo PC3. A opção padrão é criar um arquivo PC3 temporário. Ele não estará mais disponível se você selecionar outra impressora.

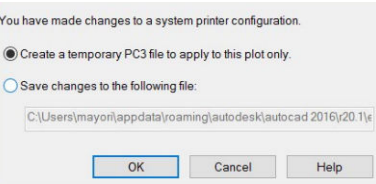

13. Se você selecionar a segunda opção, um caminho padrão será exibido.

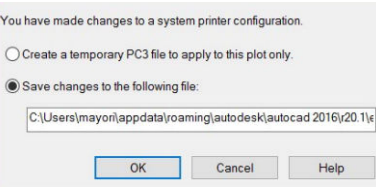

#### Como usar a emulação da impressora

Para solicitar a emulação da impressora, clique em Cor > Gerenciamento de cores > Cores gerenciadas pela impressora > Emulação da impressora.

<span id="page-90-0"></span>Você pode selecionar Desativado (nenhuma emulação da impressora) ou o nome do modelo da impressora que deseja emular.

Esta configuração será aplicada nos trabalhos que não contêm nenhuma configuração de emulação da impressora salva no trabalho.

#### Utilizando o corte de conteúdo pelas margens

É possível selecionar esta opção em Papel/Qualidade > Margens/Arranjo > Imprimir com margens > Arranjo > Cortar conteúdo pelas margens.

Use essa opção quando o conteúdo a ser impresso tem bordas brancas e tamanho igual ao do papel selecionado. A impressora usará a borda branca para essas margens e obterá uma página com tamanho igual ao selecionado no driver.

## Imprimir com o Adobe Photoshop

1. No Photoshop CS6, clique em Arquivo > Imprimir, em seguida, selecione sua impressora.

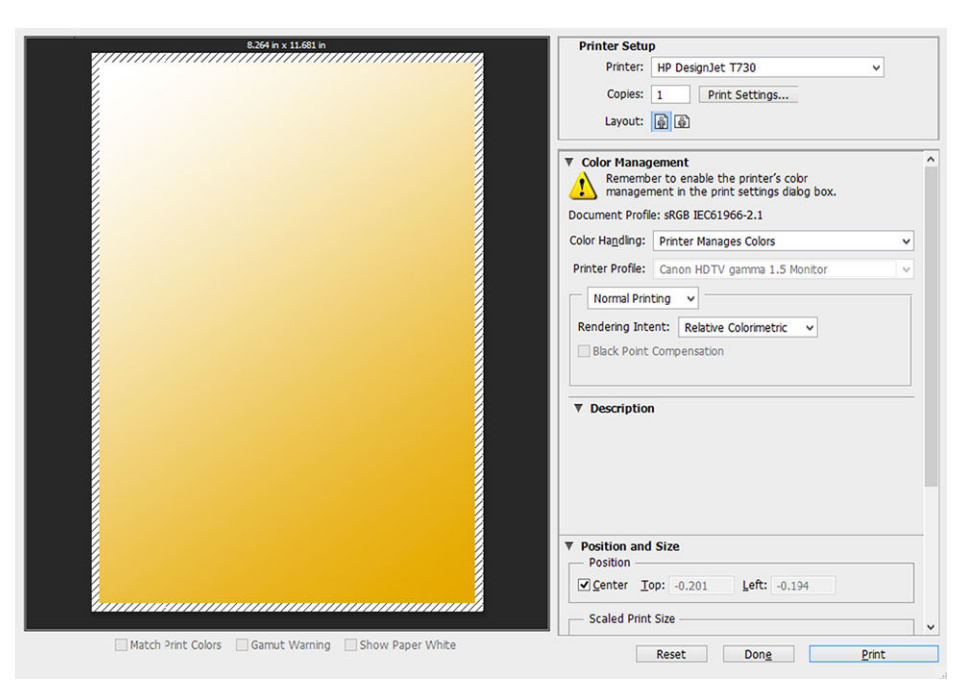

2. Escolha entre os tamanhos de papel disponíveis.

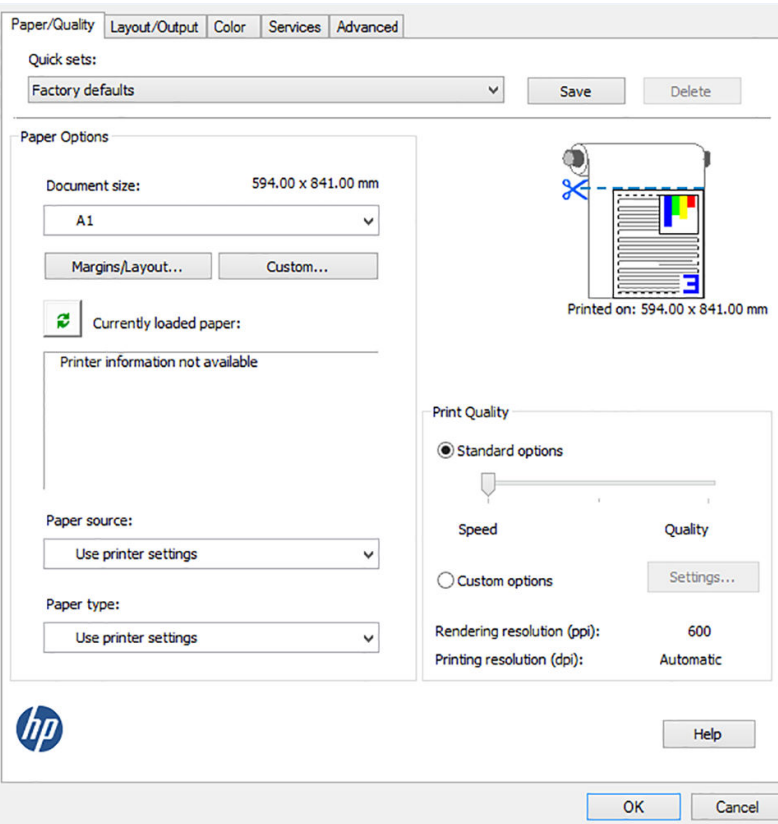

Se não localizar o tamanho de papel desejado, clique no botão Personalizar . Insira a largura, o comprimento e o nome do tamanho do papel personalizado. Clique nos botões Salvar e OK.

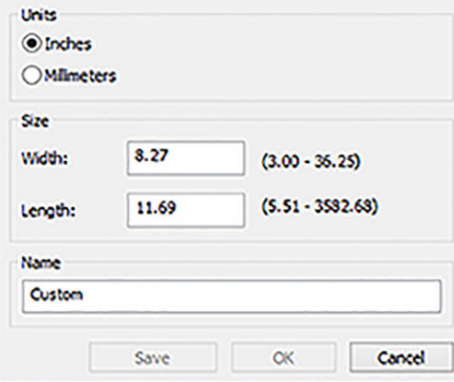

3. Talvez você queira alterar o padrão de origem do papel, o tipo de papel e a qualidade de impressão.

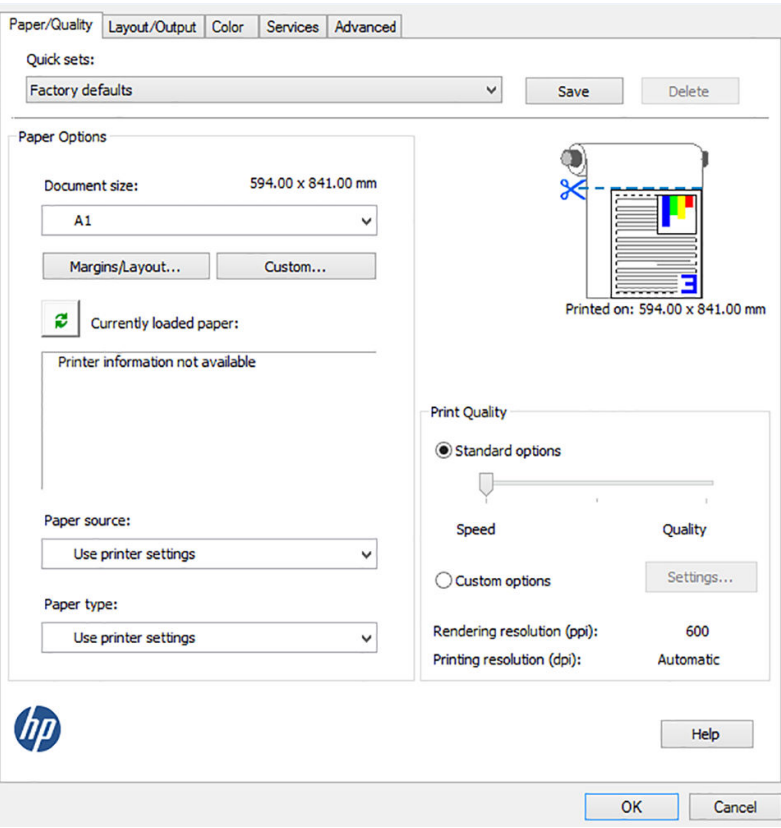

4. Na guia Cor, a opção padrão de gerenciamento de cores é Cores gerenciadas pela impressora e essa é a opção correta porque a configuração Gerenciamento de cores pela impressora já foi selecionada no Photoshop.

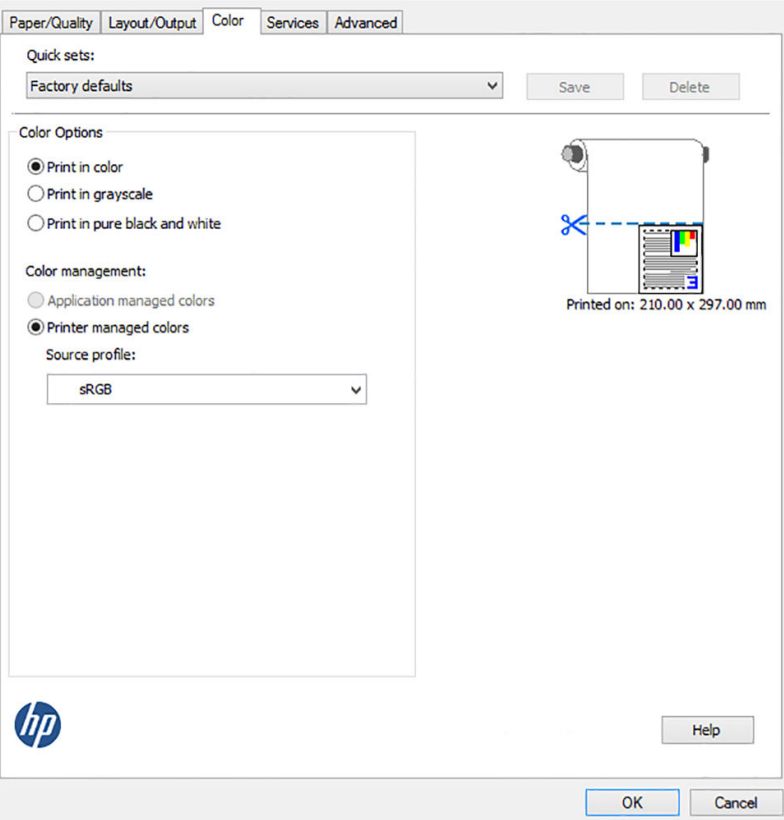

# <span id="page-93-0"></span>Imprimir e dimensionar do Microsoft Office

Esta seção demonstra como imprimir e dimensionar no Microsoft Office 2013

#### Utilizando o PowerPoint

1. Clique em Arquivo > Imprimir e selecione o nome da sua impressora.

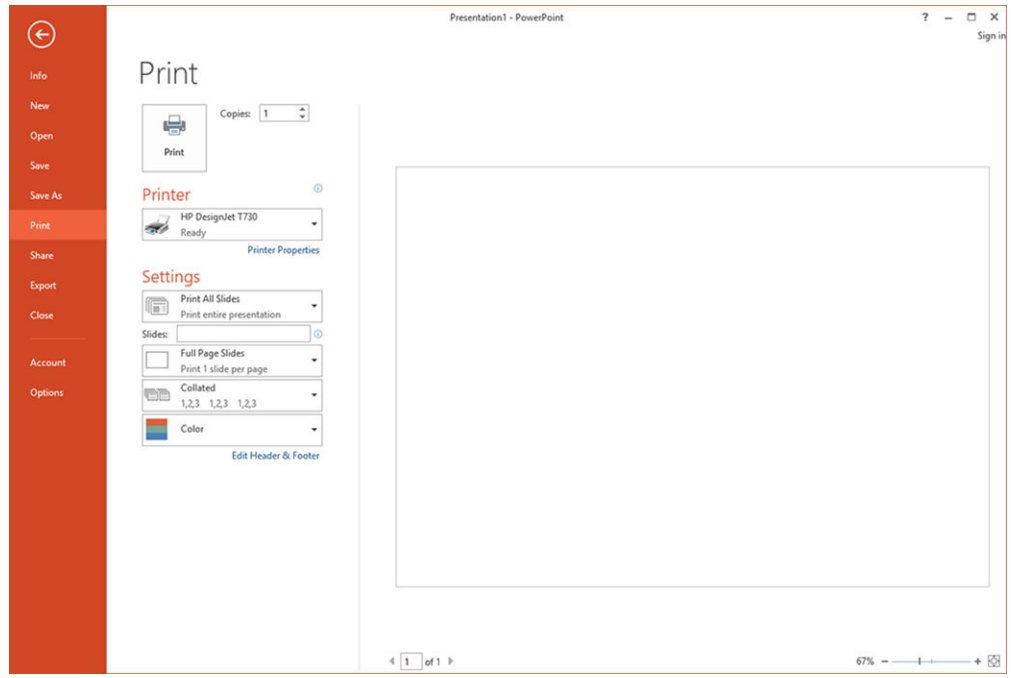

2. Clique em Propriedades da impressora > Arranjo/Saída > Ajustar para para dimensionar o documento até um tamanho específico.

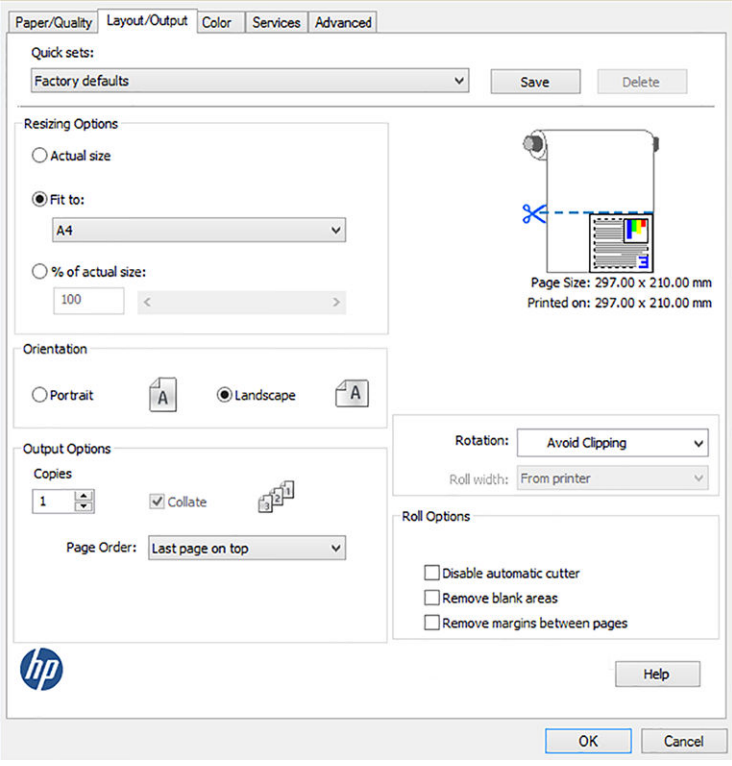

3. Selecione a guia Papel/Qualidade, em seguida, Fonte do papel e Tipo de papel.

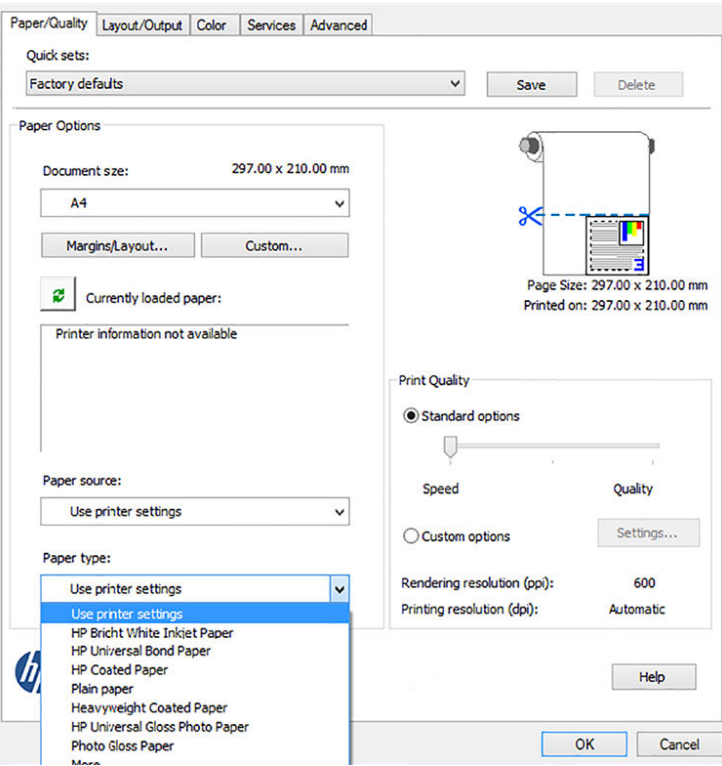

4. Selecione Margens/Arranjo e selecione Cortar conteúdo pelas margens para manter o tamanho.

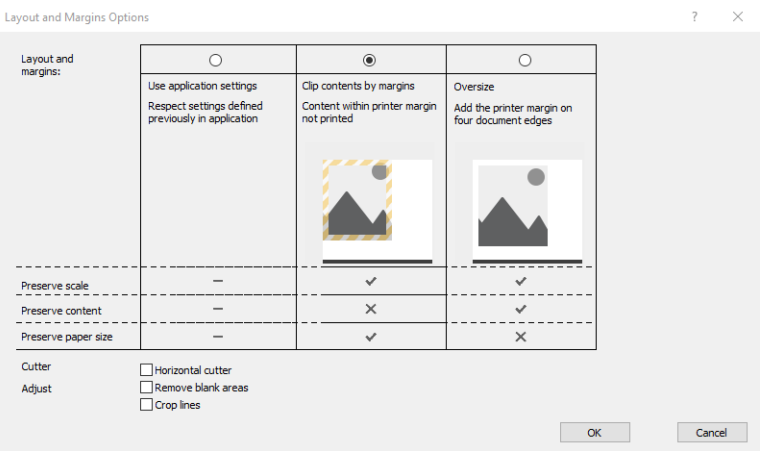

#### Utilizando o Project

1. Clique em Arquivo > Imprimir.

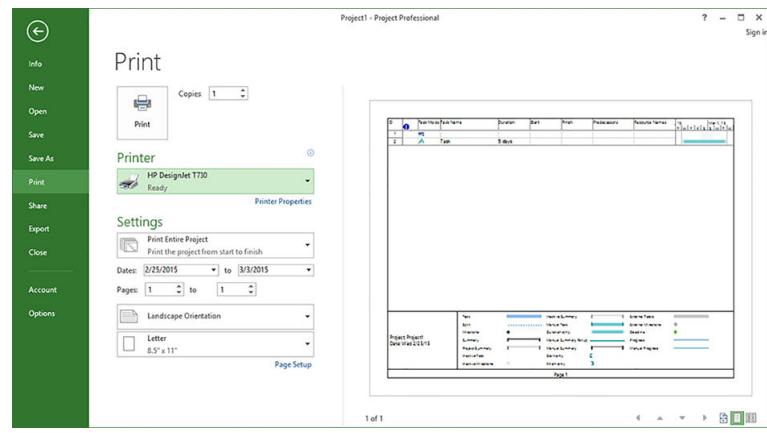

2. Clique em Configurar página e selecione o Tamanho do papel desejado.

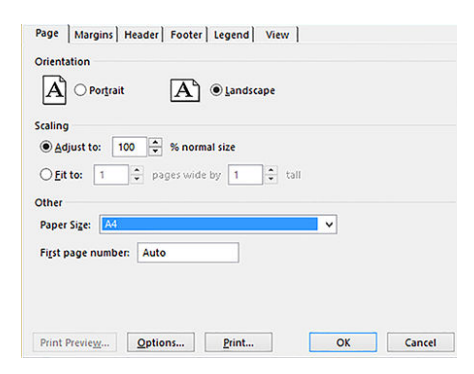

3. Clique em Opções para acessar o driver da impressora. As opções padrão da guia Papel/Qualidade provavelmente são adequadas: Origem da mídia: Usar configurações da impressora e Tipo de papel: Usar configurações da impressora.

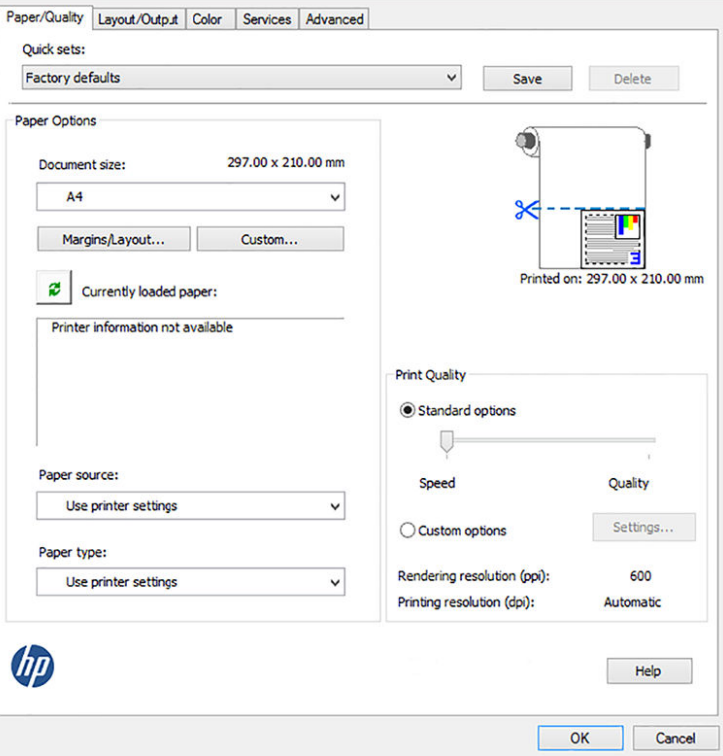

4. Clique em Arranjo/Saída > Ajustar para para dimensionar o documento até um tamanho específico. Se preferir, você poderá dimensionar o documento em Projeto.

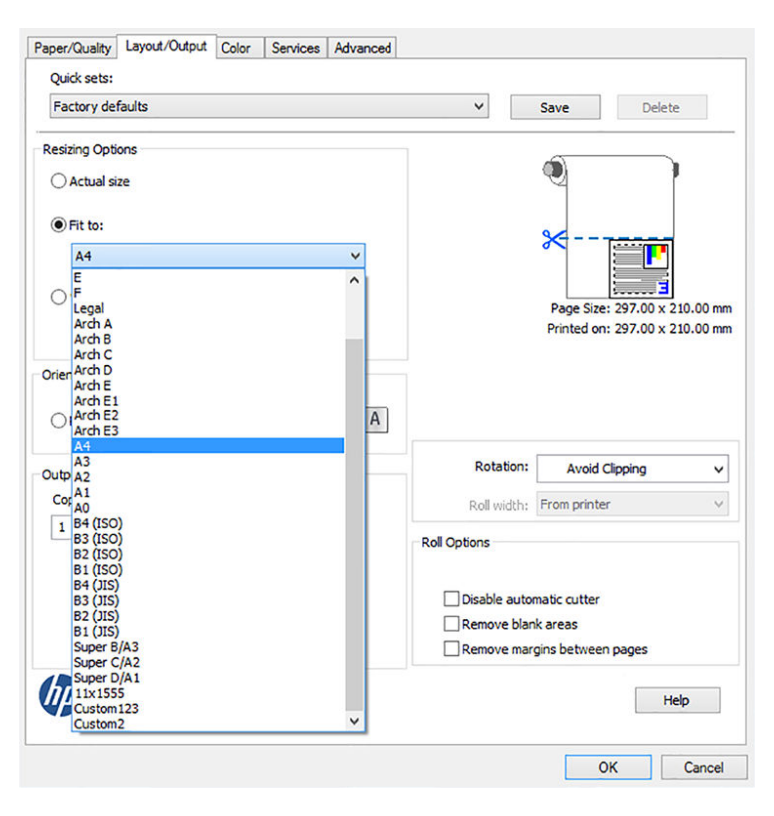

#### Utilizando o Excel

1. Selecione a guia Layout de página, clique em Tamanho e escolha o tamanho do papel desejado.

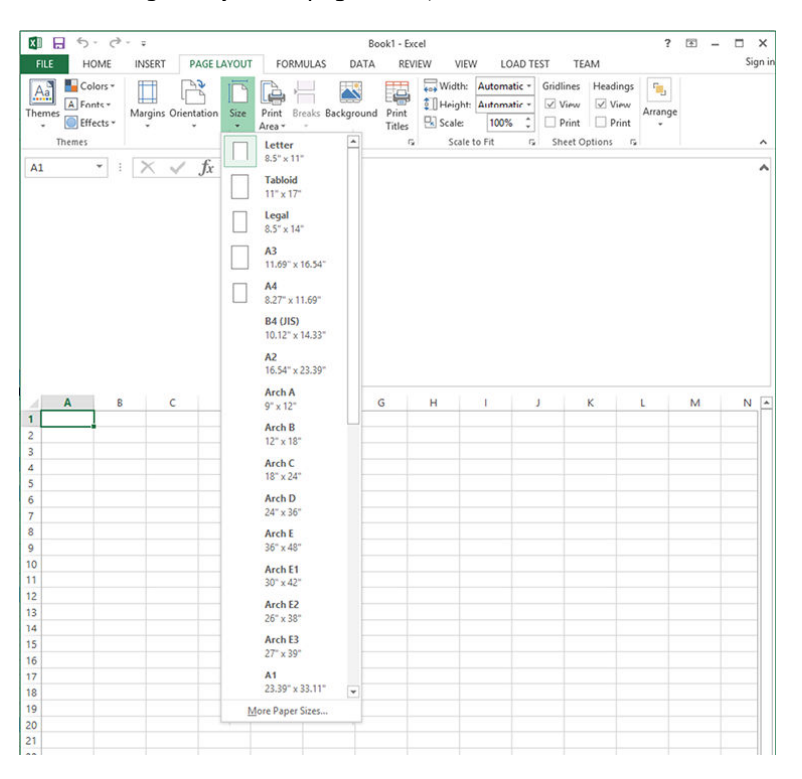

2. Clique em Arquivo > Imprimir e selecione o nome da sua impressora.

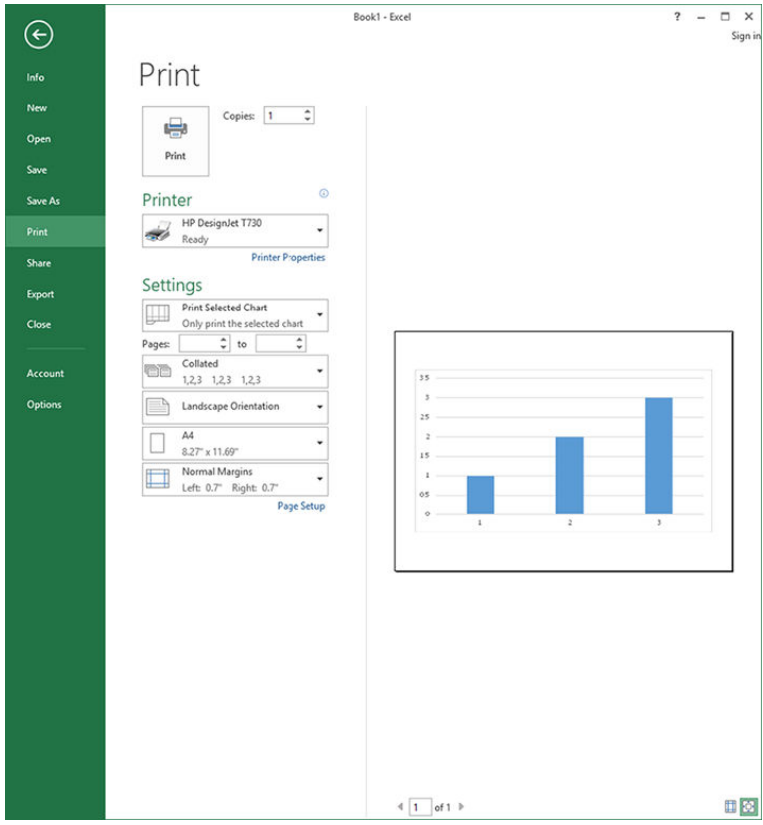

3. Clique em Propriedades da impressora para acessar o driver da impressora. Na guia Papel/Qualidade, selecione Origem da mídia, Origem da mídia e Qualidade de impressão.

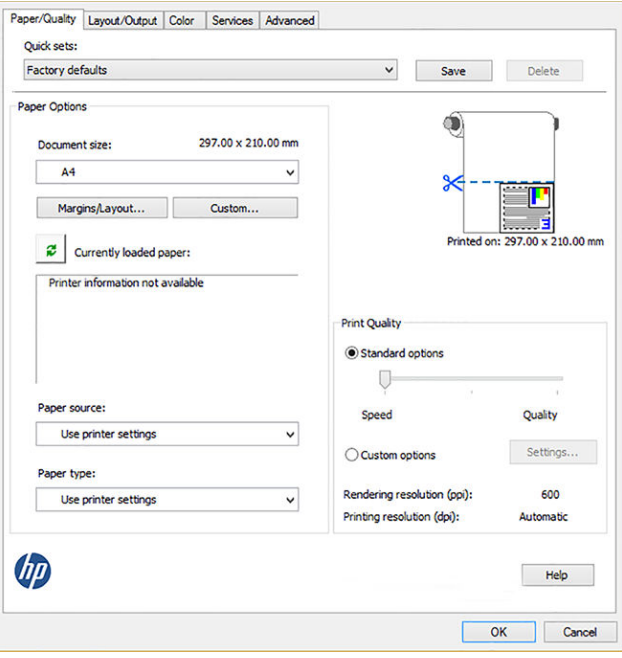

4. Clique em Arranjo/Saída > Ajustar para para dimensionar o documento até um tamanho específico. Se preferir, você poderá dimensionar o documento do Excel.

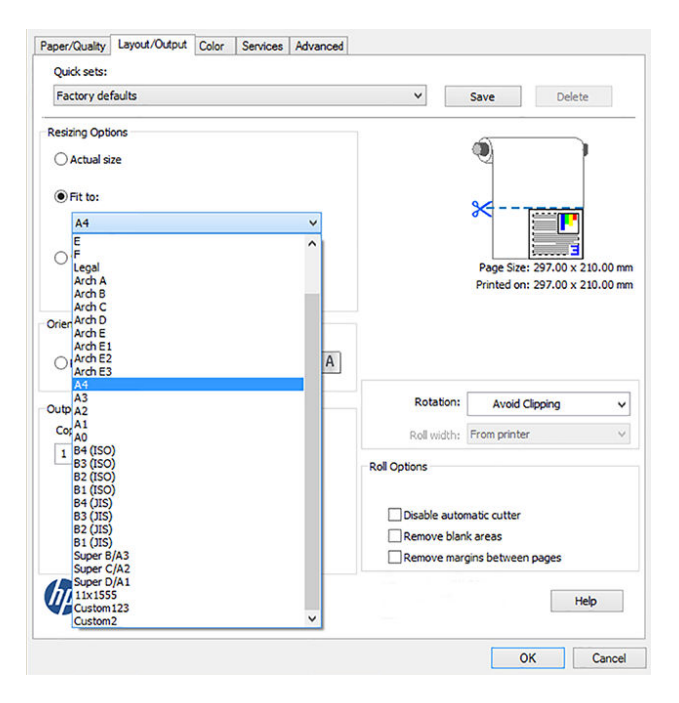

# 11 Manipulação de cartuchos de tinta e cabeçotes de impressão

- [Sobre os cartuchos de tinta](#page-100-0)
- [Armazenamento de informações anônimas de uso](#page-100-0)
- Verifique o status do cartucho de tinta
- [Substituir um cartucho de tinta](#page-101-0)
- [Sobre o cabeçote de impressão](#page-102-0)

### <span id="page-100-0"></span>Sobre os cartuchos de tinta

Os cartuchos armazenam a tinta e são conectados aos cabeçotes de impressão, que distribuem a tinta no papel. Para adquirir cartuchos adicionais, consulte [Acessórios na página 114](#page-118-0).

**A CUIDADO:** siga as precauções ao manipular cartuchos de tinta porque eles são dispositivos sensíveis a ESD (consulte [Glossário na página 200\)](#page-204-0). Evite tocar nos pinos, guias e circuitos.

NOTA: A impressora não foi projetada para utilizar sistemas de tinta contínua. Para reiniciar a impressão, remova o sistema de tinta contínua e instale cartuchos HP originais (ou compatíveis).

NOTA: Esta impressora foi projetada para que os cartuchos de tinta sejam utilizados até esvaziar. Recarregar os cartuchos antes da depleção pode causar danos na impressora. Se isso ocorrer, você deverá inserir um novo cartucho (originais HP ou compatíveis) para dar continuidade à impressão.

NOTA: Impressora com segurança dinâmica ativada. Apenas para ser usada com cartuchos com um chip original da HP. Cartuchos com chips que não forem da HP podem não funcionar, e os que funcionam atualmente poderão deixar de funcionar no futuro. Mais informações em: http://www.hp.com/go/learnaboutsupplies.

### Armazenamento de informações anônimas de uso

Cada cartucho de tinta contém um chip de memória, que auxilia na operação da impressora. Além disso, esse chip de memória armazena um conjunto limitado de informações anônimas sobre o uso da impressora, podendo englobar o seguinte: a data em que o cartucho foi instalado pela primeira vez; a data em que o cartucho foi usado pela última vez; o número de páginas impressas com o cartucho; a área de alcance da página; a frequência de impressão; os modos de impressão utilizados; quaisquer erros de impressão que possam ter ocorrido e o modelo do produto. Essas informações ajudam a HP a projetar seus produtos futuros para atender às necessidades de impressão dos clientes.

Os dados coletados pelo chip de memória não contêm informações que possam ser usadas para identificar o cliente ou usuário do cartucho ou da impressora.

A HP coleta uma amostragem de chips de memória dentre cartuchos de tinta devolvidos por meio do programa de reciclagem e devolução gratuito da HP (HP Planet Partners: http://www.hp.com/hpinfo/globalcitizenship/ environment/recycle/). Os chips de memória dessa amostragem são lidos e estudados para aprimorar os futuros produtos HP.

Da mesma forma, os parceiros da HP que ajudam a reciclar cartuchos de tinta devem ter acesso a esses dados. Qualquer entidade que possua o cartucho pode ter acesso às informações anônimas do chip de memória. Caso você prefira não permitir acesso a essas informações, basta tornar o chip inoperante. No entanto, após o chip de memória se tornar inoperante, o cartucho não poderá ser usado na impressora HP.

Se estiver preocupado com o fornecimento dessas informações anônimas, você pode desativar o recurso do chip de memória de coletar as informações de uso da impressora. Para fazer isso, acesse o Servidor da Web Incorporado e selecione Configurações > Armazenamento de informações anônimas de uso. Isso não impede o cartucho de funcionar normalmente em outros aspectos. No entanto, se mudar de ideia depois, você poderá restaurar os padrões de fábrica para retomar a coleta de informações de uso da impressora.

## Verifique o status do cartucho de tinta

Para exibir os níveis de tinta dos cartuchos, toque em Status do painel no painel frontal e em  $\bullet$ 

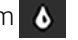

Toque no nível de tinta desejado para obter mais informações.

Essas informações também podem ser obtidas pelo HP Utility:

- No HP DesignJet Utility para Windows, acesse a guia Suprimentos para ver o status de cada cartucho.
- No HP Utility para Mac OS X, selecione Status de suprimentos no grupo Informações.

<span id="page-101-0"></span>Para obter uma explicação sobre as mensagens de status do cartucho de tinta, consulte [Mensagens de status do](#page-179-0) [cartucho de tinta na página 175.](#page-179-0)

Se você tocar em Substituir tintas, a impressora dará instruções passo a passo para substituir os cartuchos de tinta. Consulte Substituir um cartucho de tinta na página 97 para obter mais informações.

### Substituir um cartucho de tinta

Há duas ocasiões em que é necessário substituir um cartucho de tinta:

- O cartucho tem pouca tinta e você deseja substituí-lo por outro cheio para impressão não supervisionada (é possível esgotar a tinta restante no primeiro cartucho em um momento mais oportuno).
- O cartucho de tinta está vazio ou com defeito e você precisa substituí-lo para continuar imprimindo.

CUIDADO: não tente remover um cartucho de tinta durante a impressão.

CUIDADO: Remova um cartucho de tinta somente se você estiver pronto para inserir outro.

- 1. Verifique se a impressora está ligada.
- 2. Abra a tampa do cartucho de tinta na parte traseira esquerda ou direita da impressora.

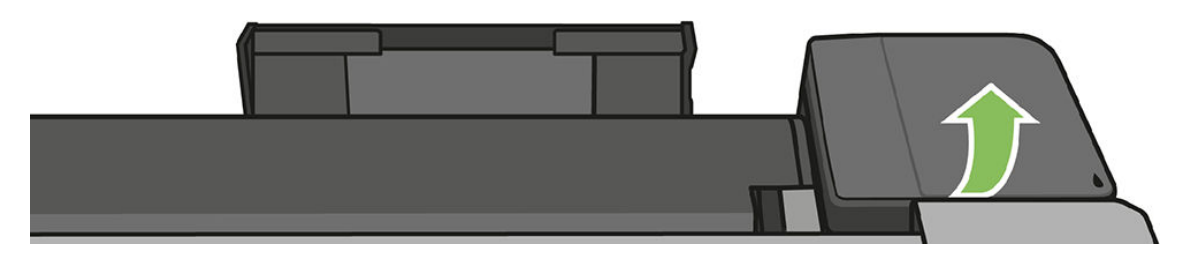

3. Remova o cartucho de tinta.

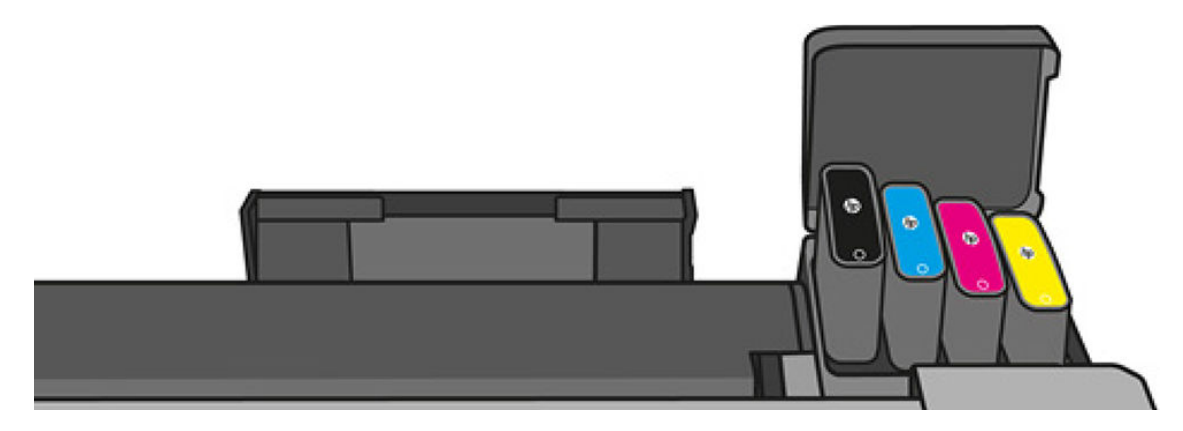

<span id="page-102-0"></span>4. Insira o novo cartucho de tinta. Certifique-se de inserir o cartucho de tinta no compartimento que tenha a letra da mesma cor daquele que você está instalando.

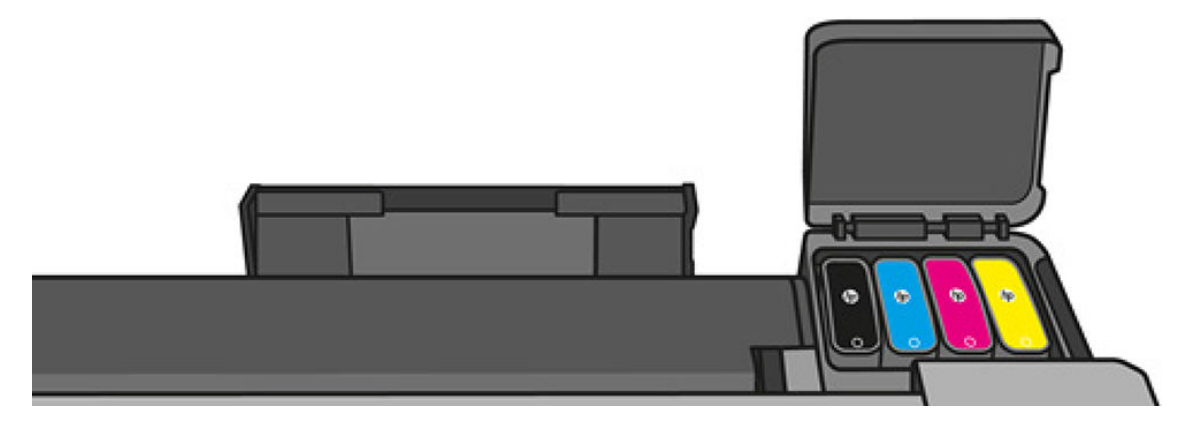

5. Feche a tampa do cartucho de tinta.

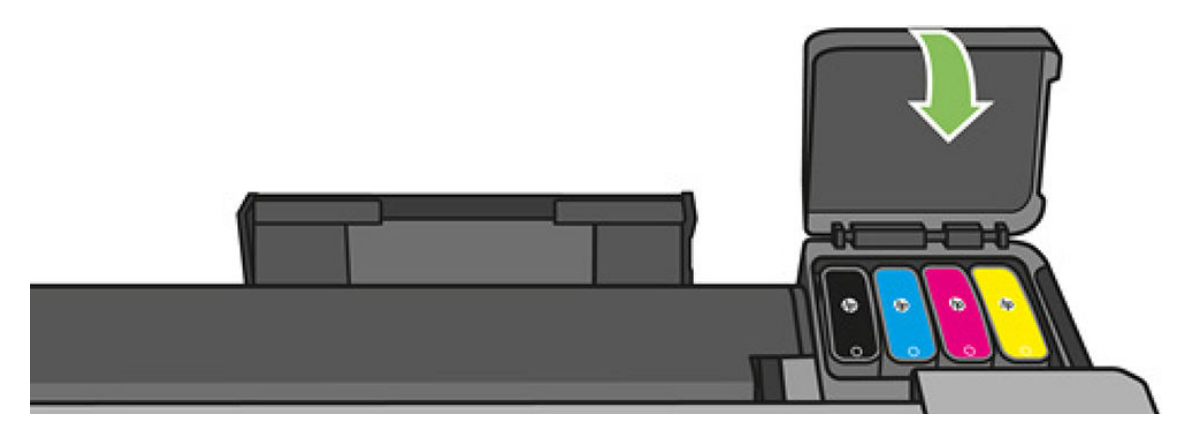

# Sobre o cabeçote de impressão

O cabeçote de impressão, que é fornecido já instalado na impressora, está conectado aos cartuchos de tinta e injeta tinta no papel.

<u>A CUIDADO:</u> observe as precauções ao manipular cabeçotes de impressão porque eles são dispositivos sensíveis a ESD (consulte o [Glossário na página 200](#page-204-0)). Evite tocar nos pinos, guias e circuitos.

Para obter informações sobre como substituir cartuchos de impressão, consulte Substituir o cabeçote de [impressão na página 102](#page-106-0).

# 12 Manutenção da impressora

- · Verificar status da impressora
- [Cuidados com a impressora](#page-104-0)
- [Limpar a parte externa da impressora](#page-104-0)
- [O relatório de diagnóstico de qualidade de impressão](#page-104-0)
- [Limpar o cabeçote de impressão](#page-105-0)
- [Alinhar o cabeçote de impressão](#page-106-0)
- [Substituir o cabeçote de impressão](#page-106-0)
- [Recalibrar o avanço do papel](#page-111-0)
- [Mover ou armazenar a impressora](#page-112-0)
- [Atualização de firmware](#page-112-0)
- [Atualização de software](#page-113-0)
- [Kits de manutenção da impressora](#page-114-0)
- [Limpeza do scanner](#page-114-0)
- [Calibração do scanner](#page-116-0)

## <span id="page-104-0"></span>Verificar status da impressora

É possível verificar o status atual da impressora de várias maneiras:

- Se iniciar o HP Utility e selecionar a impressora, você verá uma página de informações que descreve o status da impressora e seus suprimentos de papel e tinta.
- Se acessar o Servidor da Web Incorporado, você verá informações sobre o status geral da impressora. A página Suprimentos na guia Principal descreve o status dos suprimentos de papel e tinta.
- No painel frontal, você pode obter informações sobre o papel carregado e os níveis de tinta.

### Cuidados com a impressora

A impressora não foi desenvolvida para qualquer outra finalidade que não a impressão, e não deve ser usada como mesa, por dois motivos:

- A superfície pode ser facilmente danificada.
- Oualquer item que cair na impressora poderá causar danos mais graves.

### Limpar a parte externa da impressora

Limpe a parte externa da impressora e todas as outras peças nas quais você toca regularmente como parte normal da operação com uma esponja umedecida ou um pano macio e uma solução de limpeza suave, como detergente líquido não abrasivo.

- AVISO! Para evitar choque elétrico, verifique se a impressora está desligada e desconectada antes de limpá-la. Não deixe cair água dentro da impressora.
- A CUIDADO: Não use limpadores abrasivos na impressora.

### O relatório de diagnóstico de qualidade de impressão

O relatório de diagnóstico de qualidade de impressão consiste em dois padrões de teste desenvolvidos para assinalar problemas de confiabilidade do cabeçote de impressão. Esse recurso ajuda a verificar o desempenho dos cabeçotes de impressão atualmente instalados na impressora e se algum desses cabeçotes está entupido ou com problemas de alinhamento.

Para imprimir o relatório de diagnóstico de qualidade de impressão:

- 1. Use o mesmo tipo de papel utilizado quando você detectou um problema. Os padrões de teste são mais fáceis de avaliar em papel branco comum.
- 2. Verifique se o tipo de papel selecionado é igual ao que está carregado na impressora. Consulte Exibir [informações sobre o papel na página 39](#page-43-0).
- $3.$  No painel frontal da impressora, deslize-o para baixo, toque em  $\bullet$ , percorra o menu e toque em Manutenção da qualidade da imagem > Imprimir diagnóstico de imagem.

NOTA: o relatório também pode ser solicitado do Servidor da Web Incorporado.

O relatório de diagnóstico de qualidade de impressão deve levar em torno de dois minutos para ser impresso.

₩

<span id="page-105-0"></span>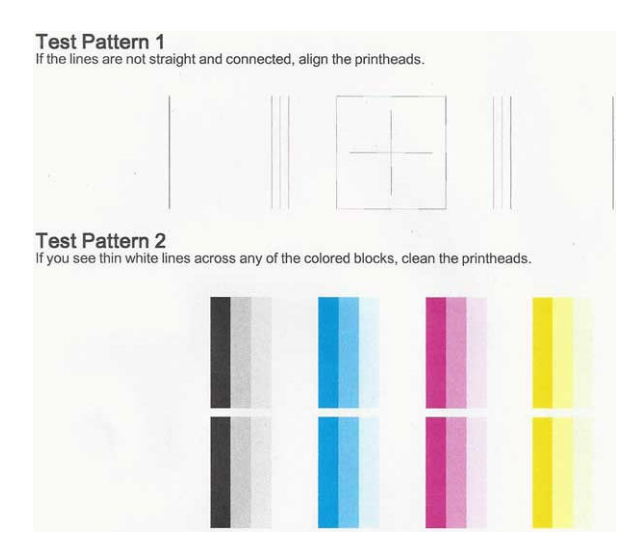

#### Ações corretivas

- 1. Se as linhas no padrão de teste 1 não estiverem retas e conectadas, alinhe o cabeçote de impressão (consulte [Alinhar o cabeçote de impressão na página 102](#page-106-0)).
- 2. Se qualquer um dos blocos coloridos no padrão de teste 2 mostrar linhas em branco ou esmaecidas ou totalmente ausentes, limpe o cabeçote de impressão (consulte Limpar o cabeçote de impressão na página 101). Siga os avisos no painel frontal e realize todos os três níveis de limpeza, se necessário.
- 3. Se o problema persistir, limpe novamente o cabeçote de impressão.
- 4. Se o problema continuar, substitua o cartucho de tinta (consulte [Substituir um cartucho de tinta](#page-101-0) [na página 97\)](#page-101-0) correspondente ao bloco de cores com listras, esmaecidas ou ausentes no padrão de teste 2.
- 5. Se o problema persistir, substitua o cabeçote de impressão (consulte [Substituir o cabeçote de impressão](#page-106-0)  [na página 102](#page-106-0)). Se o cabeçote de impressão ainda estiver na garantia, entre em contato com o Suporte HP (consulte [Entre em contato com o Suporte HP na página 193](#page-197-0)).

## Limpar o cabeçote de impressão

Se sua impressão apresentar listras, cores incorretas ou faltando, talvez o cabeçote de impressão precise ser limpo.

Há três fases de limpeza. Cada fase dura cerca de dois minutos, usa uma folha de papel e uma quantidade de tinta maior que a fase anterior. Depois de cada fase, observe a qualidade da página impressa. Você só deve passar para a fase seguinte da limpeza se a qualidade de impressão for baixa.

Se a qualidade de impressão ainda estiver baixa após todas as fases de limpeza, experimente alinhar o cabeçote de impressão.

NOTA: a limpeza usa tinta. Dessa forma, limpe os cabeçotes somente quando necessário.

NOTA: a falha em desligar a impressora corretamente pode causar problemas de qualidade de impressão.

#### Limpar o cabeçote de impressão usando o painel frontal

- 1. Verifique se há papel na bandeja de entrada e se o rolo está carregado.
- 2. Vá para o painel frontal, deslize-o para baixo, toque em  $\bullet$ , percorra o menu e toque em Manutenção da impressora Limpar cabeçote de impressão.

₩

 $\mathbb{R}$ 

#### <span id="page-106-0"></span>Limpar o cabeçote de impressão pelo Servidor da Web Incorporado

- 1. Verifique se há papel na bandeja de entrada e se o rolo está carregado.
- 2. Na guia Ferramentas do Servidor da Web Incorporado, selecione Caixa de ferramentas de qualidade de impressão > Limpar cabeçote de impressão e siga as instruções na tela.

#### Limpar o cabeçote de impressão usando o HP Utility

- 1. Verifique se há papel na bandeja de entrada e se o rolo está carregado.
- 2. Windows: na quia Suporte do HP Utility, selecione Limpeza do cabeçote de impressão e siga as instruções na tela.
- 3. Mac OS X: No primeiro painel do HP Utility, selecione Limpar cabecotes de impressão e siga as instruções na tela.

### Alinhar o cabeçote de impressão

O alinhamento preciso dos cabeçotes de impressão é essencial para cores precisas, transições suaves de cores e bordas nítidas em elementos gráficos. A impressora possui um processo de alinhamento de cabeçote de impressão automático executado sempre que um cabeçote é acessado ou substituído.

Talvez seja necessário alinhar o cabeçote de impressão depois de um congestionamento de papel, ou se estiver tendo problemas de qualidade de impressão.

1. Carregue o papel que você deseja usar, consulte [Manuseio de papel na página 31](#page-35-0). Você pode usar um rolo ou uma folha cortada; recomenda-se papel branco comum.

 $\triangle$  CUIDADO: Não use papéis transparentes ou semitransparentes para alinhar os cabecotes de impressão.

- 2. Verifique se a janela está fechada, porque uma fonte de luz forte próxima à impressora durante o realinhamento de cabeçotes de impressão pode afetar o alinhamento.
- 3. No painel frontal, deslize-o para baixo, toque em  $\bullet$ , percorra o menu e toque em Manutenção da impressora > Alinhar cabeçote de impressão.

NOTA: o alinhamento do cabeçote de impressão pode ser iniciado do Servidor da Web Incorporado  $\mathbb{F}$  (Ferramentas > Caixa de ferramentas de qualidade de impressão > Alinhar cabeçote de impressão) ou do HP Utility (Windows: Suporte > Alinhamento do cabeçote de impressão; Mac OS X: Selecione Alinhar).

- 4. Se o papel carregado for satisfatório, a impressora executa o realinhamento e imprime um padrão de realinhamento.
- 5. O processo leva cerca de cinco minutos. Aguarde até o visor do painel frontal indicar a conclusão do processo antes de usar a impressora.

Se a impressora não conseguir concluir com êxito o alinhamento do cabeçote de impressão, você poderá ser solicitado a limpar o cabeçote de impressão e tentar novamente.

### Substituir o cabeçote de impressão

A imagem abaixo é um código QR contendo um link para um vídeo sobre como obter mais informações de substituição de um cabeçote de impressão.

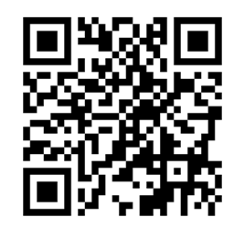

**个 DICA:** quando o cabeçote de impressão tiver sido substituído, a impressora realizará automaticamente um alinhamento do cabeçote de impressão no papel carregado. Se quiser realizar o alinhamento do cabeçote de impressão em outro papel (talvez da bandeja de várias folhas), você pode alterar o papel antes de iniciar esse procedimento. Recomenda-se papel branco comum.

DICA: Use luvas de algodão para evitar que suas mãos fiquem sujas.

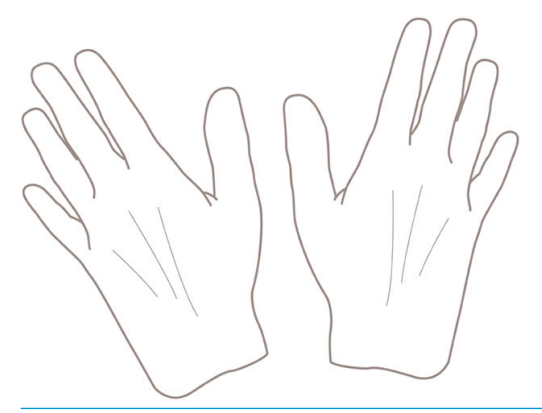

NOTA: Não é necessário usar os cartuchos fornecidos com o kit. Se não houver tinta suficiente, a impressora  $\mathbb{B}^*$  solicitará o carregamento de novos cartuchos e, então, você poderá usar os suprimentos fornecidos.

- 1. Verifique se a impressora está ligada.
- 2. Verifique se as rodas da impressora estão travadas (a alavanca de freio está pressionada) para evitar que a impressora se mova.
- 3. No painel frontal, deslize-o para baixo, toque em  $\bullet$ , vá até a Manutenção da impressora e selecione a opção Substitua os cabeçotes de impressão. Siga as instruções do painel de controle.
- 4. Quando solicitado no painel frontal, abra a porta do cabeçote de impressão no lado direito da impressora.

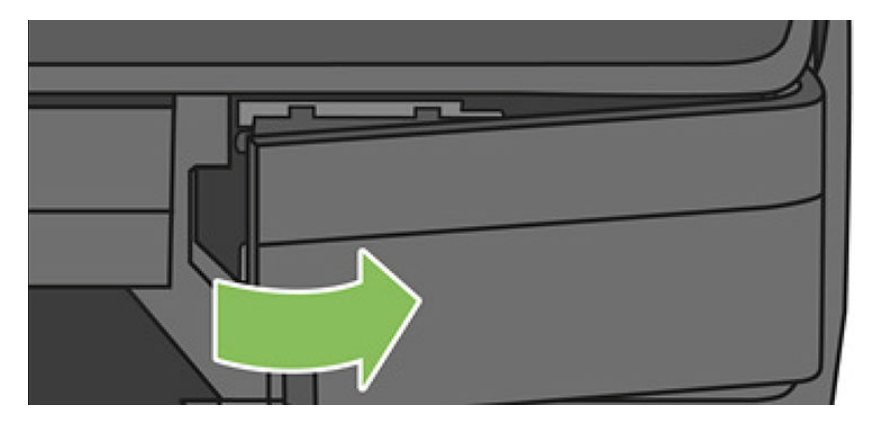
5. Localize a alavanca (azul) do conector dos tubos para liberar os tubos de tinta.

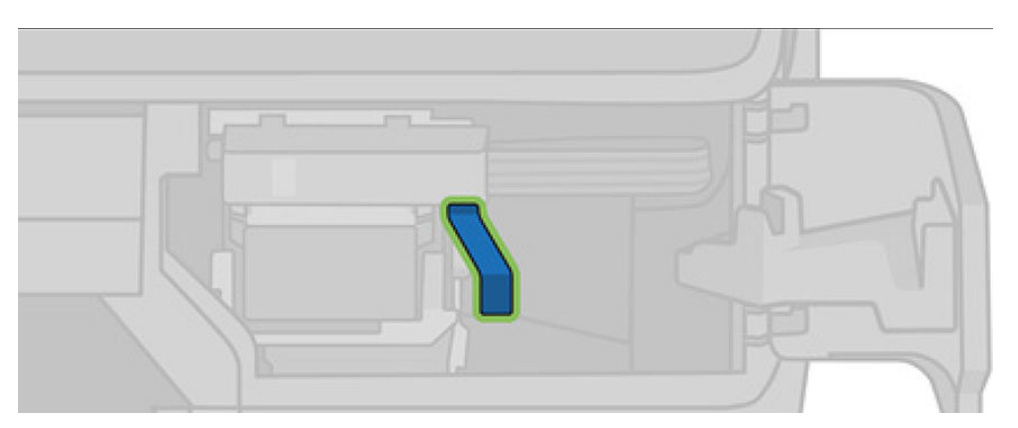

6. Levante a alavanca azul para liberar o conector do tubo e o armazene no suporte do conector dos tubos na porta da impressora.

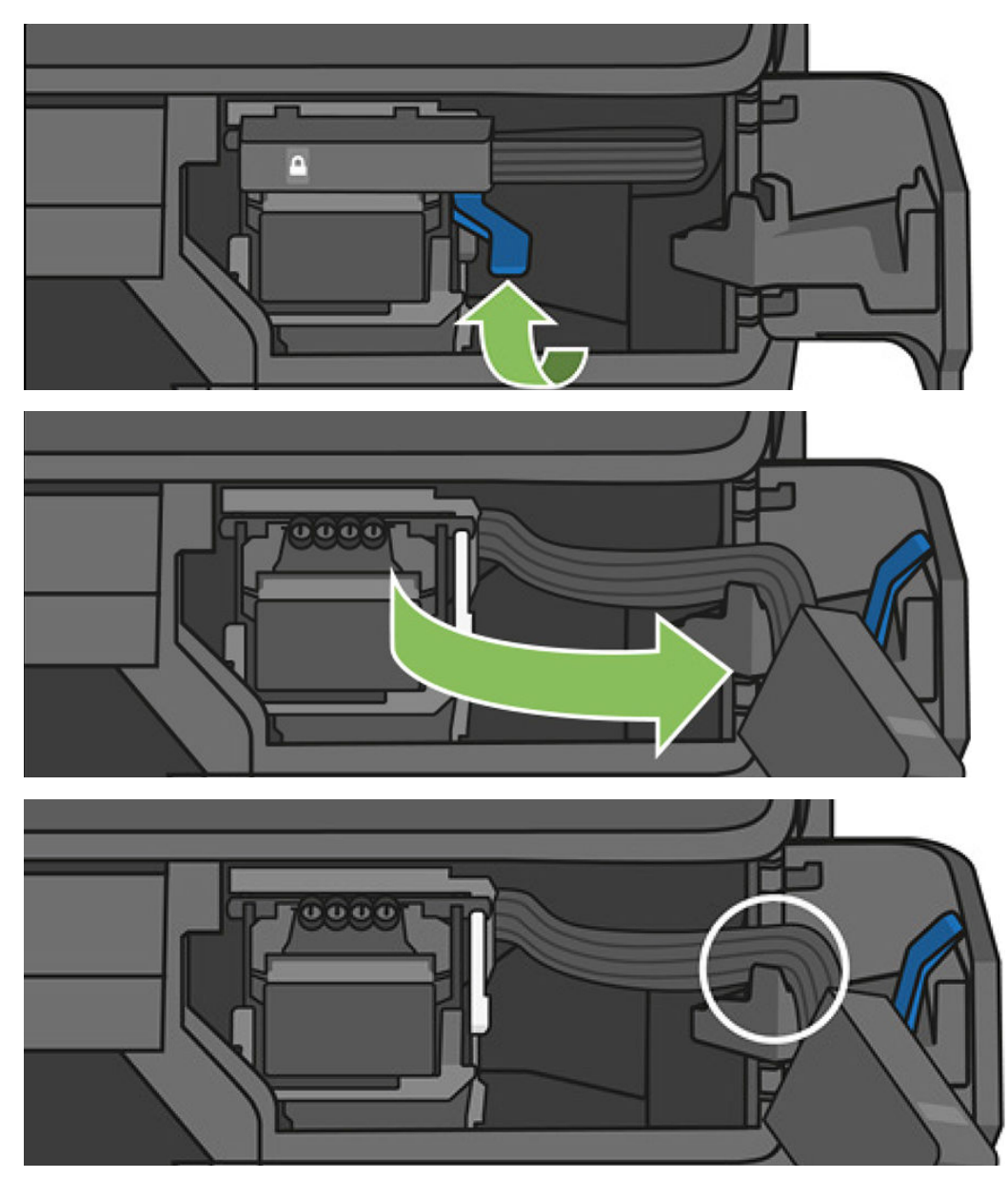

7. Localize a alavanca do cabeçote de impressão (branco).

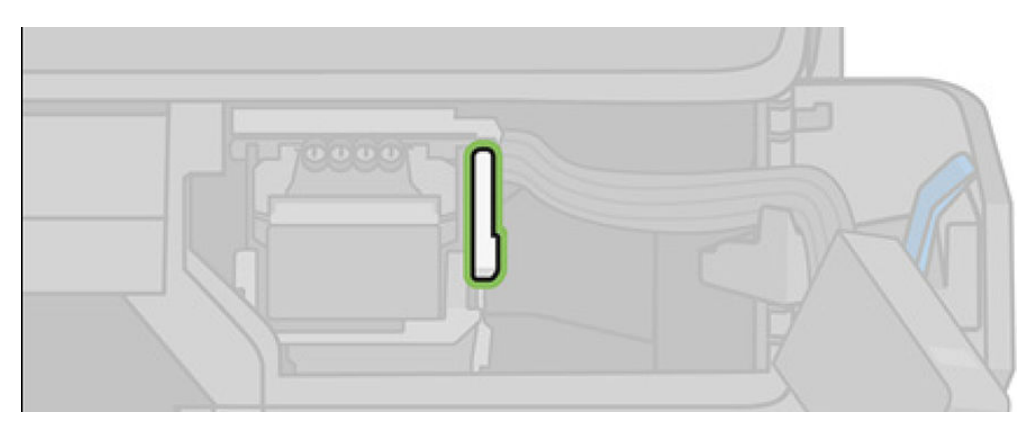

8. Levante a alavanca para liberar o cabeçote de impressão.

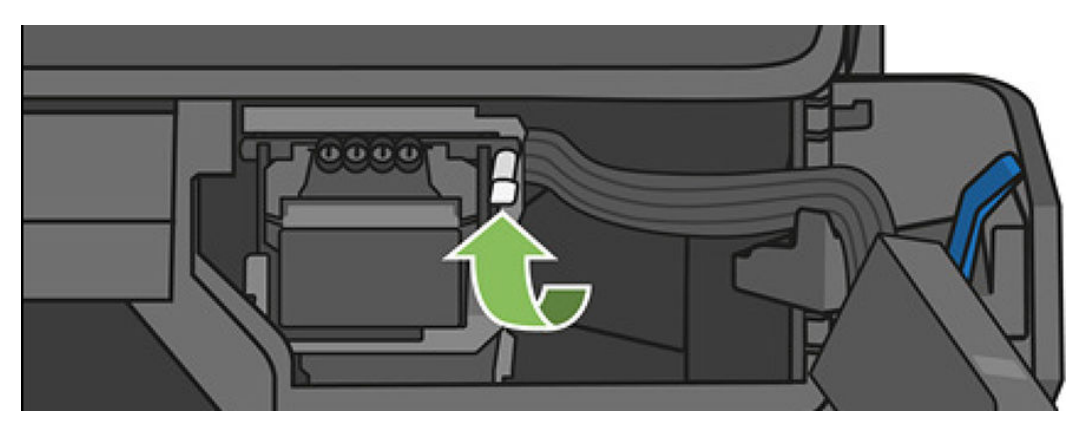

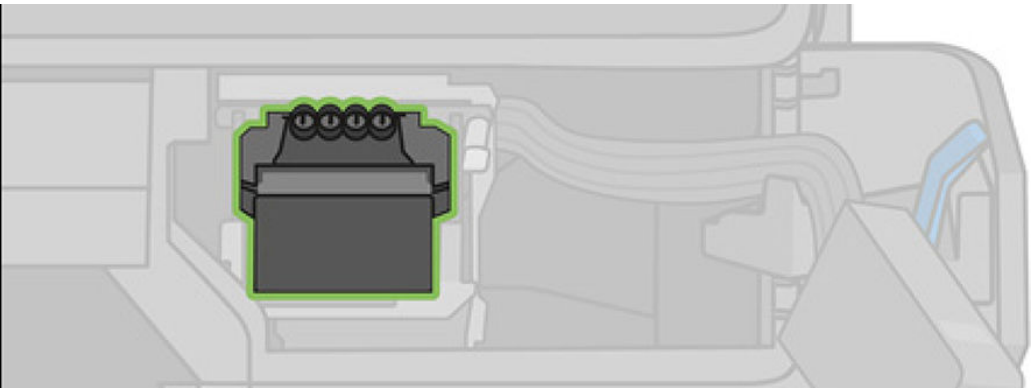

9. Remova o cabeçote de impressão. Manuseie-o com cuidado para evitar que a tinta entre nas conexões.

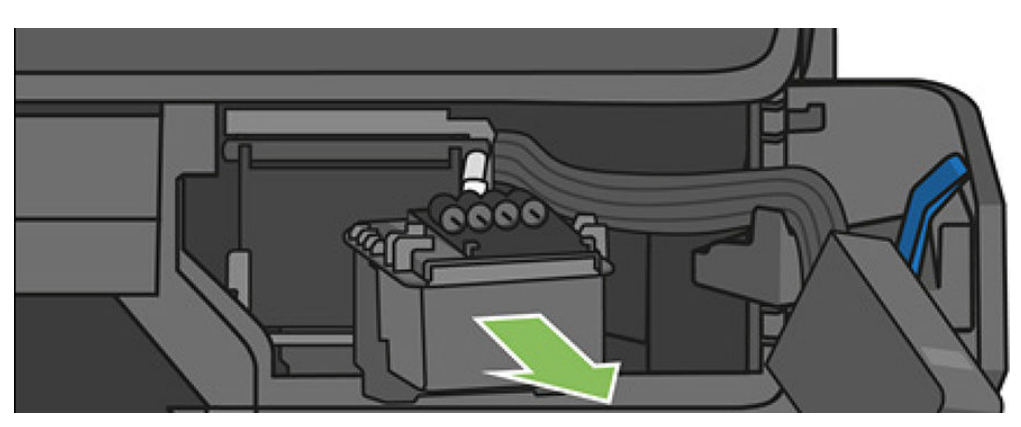

10. Insira o novo cabeçote de impressão.

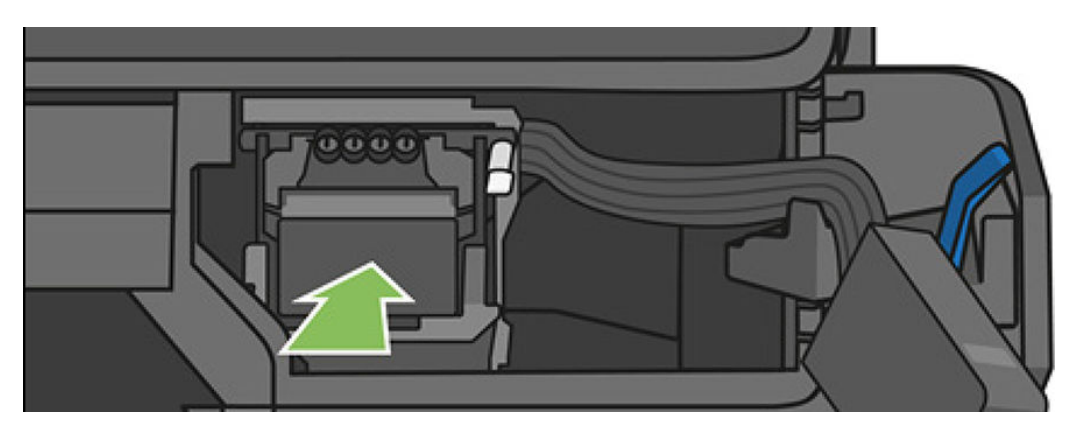

11. Abaixe a alavanca do cabeçote de impressão (branco).

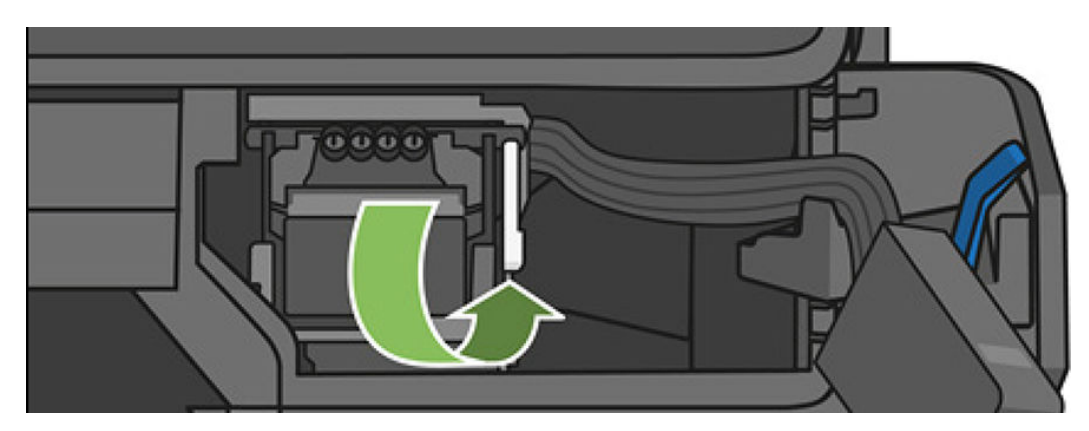

12. Insira o conector dos tubos no cabeçote de impressão.

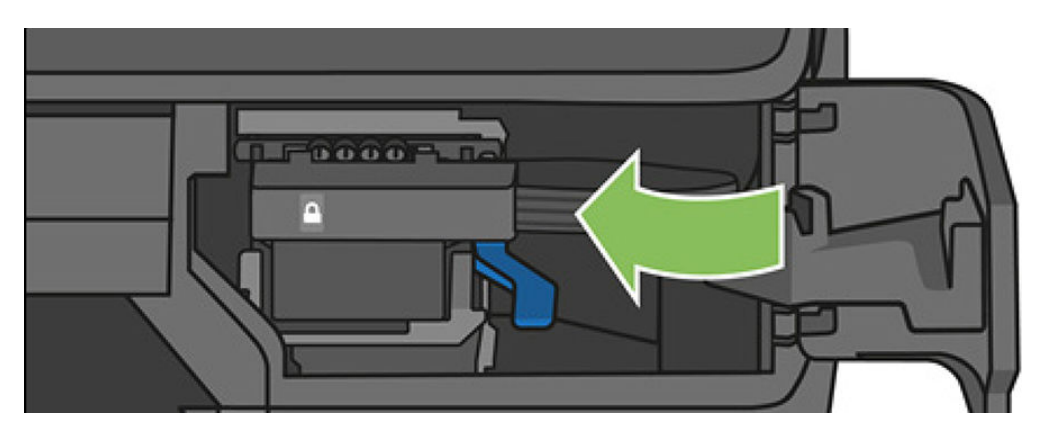

13. Verifique se ele está travado.

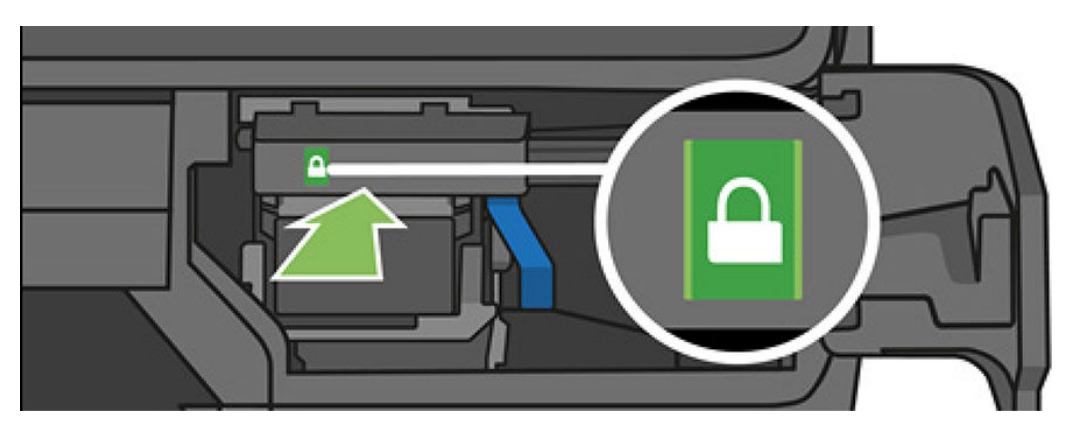

<span id="page-111-0"></span>14. Feche a porta e siga as instruções no painel frontal.

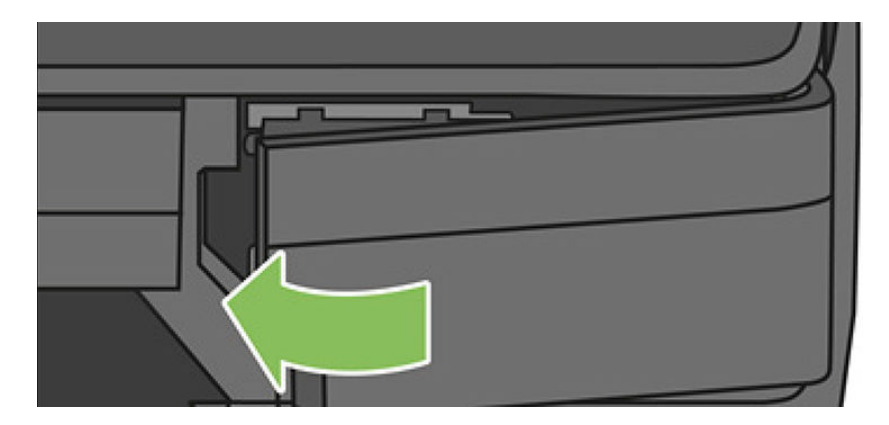

15. O painel frontal recomenda um alinhamento do cabeçote de impressão.

A impressora prepara o cabeçote de impressão para uso. O processo demora aproximadamente 6 minutos.

**IZ** IMPORTANTE: Não abra qualquer uma das tampas durante esse processo.

## Recalibrar o avanço do papel

O avanço preciso do papel é importante para a qualidade da imagem porque é parte do controle do posicionamento correto de pontos no papel. Se o papel não for avançado, a distância correta entre as passagens do cabeçote de impressão, faixas claras ou escuras aparecem na impressão e a granulação da imagem pode aumentar.

A impressora é calibrada para avançar corretamente com todos os papéis aparecendo no painel frontal. Quando você seleciona o tipo de papel carregado, a impressora ajusta a taxa na qual avançar o papel ao imprimir. No entanto, se não estiver satisfeito com a calibração padrão do papel, talvez seja necessário recalibrar a taxa na qual o papel avança. Consulte [Solução de problemas de qualidade de impressão na página 137](#page-141-0) para determinar se a calibração do avanço de papel resolverá seu problema.

#### Procedimento de recalibração do avanço de papel

- 1. No painel frontal, deslize-o para baixo, toque em  $\bullet$ , percorra o menu e toque em **Manutenção da** impressora > Calibração de avanço de papel > Calibrar papel. A impressora recalibra automaticamente o avanço do papel e imprime uma imagem de calibração de avanço do papel, que você pode enviar ao empilhador ou cesto.
- 2. Aguarde até o painel frontal exibir a tela de status e faça a impressão novamente.

NOTA: o procedimento de recalibração leva aproximadamente três minutos. Não se preocupe com a imagem de calibração de avanço de papel. O visor do painel frontal exibe alguns erros no processo.

Se você estiver satisfeito com a impressão, continue usando a calibração para o tipo de papel. Caso você observe melhora na impressão, continue com a etapa três. Se você estiver insatisfeito com a recalibração, retorne à calibração padrão, consulte [Retornar à calibração padrão na página 108](#page-112-0).

- 3. Se desejar ajustar a calibração ou estiver utilizando um papel transparente, deslize o painel para baixo, toque em  $\bullet$ , percorra o menu e toque em Manutenção da qualidade da imagem > Calibração de avanço de papel > Ajustar avanço de papel.
- 4. Selecione o percentual de alteração de 99% a + 99%. Para corrigir a formação de faixas claras, diminua o percentual. Para corrigir a formação de faixas escuras, aumente o percentual.
- <span id="page-112-0"></span>5. Toque em OK no painel frontal para salvar o valor.
- 6. Aguarde até o painel frontal exibir a tela de status e faça a impressão novamente.

#### Retornar à calibração padrão

Retornar à calibração padrão define todas as correções feitas pela calibração de avanço do papel em zero. Para retornar ao valor de calibração de avanço de papel padrão, redefina a calibração.

- 1. No painel frontal, deslize o painel para baixo e toque em  $\bullet$ , e Manutenção da qualidade da imagem > Calibr, avanco papel > Redefinir calibração de papel pronto.
- 2. Aguarde até o painel frontal mostrar que a operação foi concluída com êxito.

### Mover ou armazenar a impressora

A impressora pode ser removida do suporte para transporte. Basta usar o botão azul para realizar essa operação. Se for necessário mover ou armazenar a impressora, prepare-a corretamente para evitar possíveis danos. Siga as instruções abaixo para preparar a impressora:

- 1. Não remova os cartuchos de tinta ou os cabeçotes de impressão.
- 2. Verifique se não há papel carregado.
- 3. Desligue a impressora usando o botão Power próximo ao painel frontal.
- 4. Desconecte o cabo de alimentação da impressora.
- 5. Desconecte os cabos que ligam a impressora a uma rede ou computador.
- $\triangle$  CUIDADO: se colocar a impressora virada para baixo, a tinta pode escorrer para dentro da impressora e causar danos sérios.

Quando a impressora for ligada novamente, são necessários cerca de 3 minutos para inicializar, verificar e preparar os cabeçotes de impressão. A preparação dos cabeçotes de impressão geralmente leva mais de um minuto. No entanto, caso a impressora tenha ficado desligada por seis semanas ou mais, a preparação dos cabeçotes de impressão poderá levar até 45 minutos.

- CUIDADO: se a impressora permanecer desligada por um longo período, os cabeçotes de impressão poderão ser inutilizados. Nesse caso, será necessário substituí-los.
- $\frac{1}{20}$ : DICA: Como preparar e depurar os cabeçotes de impressão requer tempo e tinta, é altamente recomendável deixar a impressora sempre ligada ou no Modo espera, sempre que possível, para manter a integridade dos cabeçotes de impressão. Nos dois casos, a impressora é ativada ocasionalmente para manter os cabeçotes de impressão. Assim, você evita passar por longos processos de preparação antes de usar a impressora.

# Atualização de firmware

Há várias formas de baixar e instalar atualizações de firmware, como descrito a seguir; você pode escolher o que for mais conveniente.

NOTA: Um pacote de atualização de firmware pode ser grande; talvez você queira considerar se há implicações para sua rede ou conexão de Internet.

 $\acute{\text{E}}$  possível configurar a impressora para baixar atualizações de firmware automaticamente sempre que elas estiverem disponíveis: consulte [Atualização automática de firmware](#page-25-0) na página 21.

As opções a seguir estão disponíveis se você escolher atualizações manuais de firmware.

- No painel frontal, deslize-o para baixo, toque em  $\bullet$ , percorra o menu e toque em Configuração dos Serviços da Web > Atualização do produto. Toque em Verificar agora para verificar se o novo firmware está disponível. Se houver novo firmware disponível, você terá a oportunidade baixá-lo e instalá-lo.
- Usando o Servidor da Web Incorporado, selecione Atualização de firmware.
- Usando o HP DesignJet Utility no Windows, selecione sua impressora na guia Admin e depois siga as etapas na seção Atualização de firmware.
- Usando o HP Utility no Mac OS X, selecione Atualizar firmware.
- Usando uma unidade flash USB:
	- 1. Faça download do arquivo correspondente a partir de http://www.hp.com/go/T730/support ou http://www.hp.com/go/T830/support.
	- 2. Copie o arquivo para a raiz da unidade flash USB.
	- 3. Conecte o host USB e aguarde até o painel frontal mostrar um novo ícone.

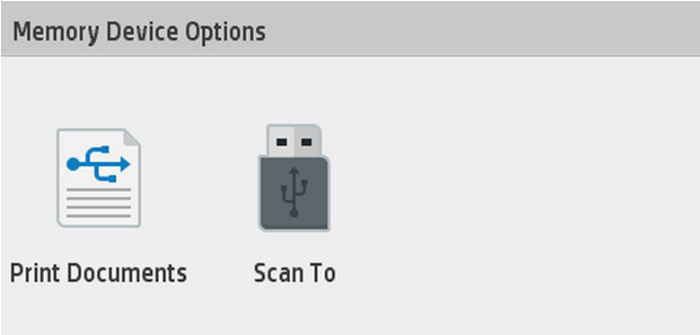

- **IMPORTANTE:** Essa ação pode levar cerca de 30 segundos. Não espere uma reação imediata do painel frontal.
- 4. Quando o novo ícone Atualizar impressora aparecer, toque nele e siga as instruções no painel frontal.

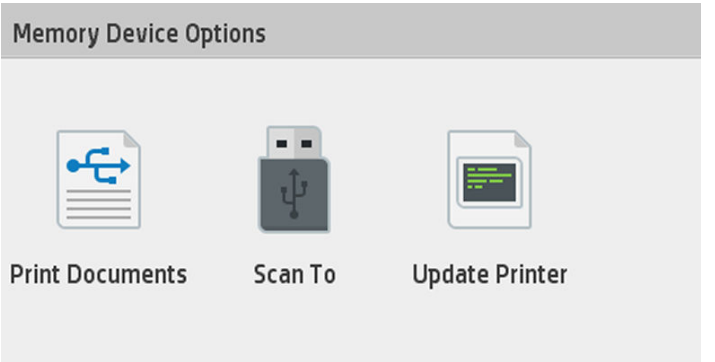

O firmware contém um conjunto das predefinições de papéis usados mais comumente.

### Atualização de software

No Windows ou Mac OS X, normalmente você terá atualizações de software oferecidas automaticamente.

<span id="page-114-0"></span>Para atualizações manuais de drivers da impressora e outros produtos de software para a impressora, acesse https://www.hp.com/go/T730/drivers - https://www.hp.com/go/T830/drivers.

### Kits de manutenção da impressora

Há quatro kits de manutenção disponíveis para a impressora, contendo componentes que podem precisar de substituição após o uso prolongado. Quando um deles for necessário, uma mensagem será exibida no painel frontal e pelo HP Utility.

Quando essa mensagem for exibida, entre em contato com o Suporte HP (consulte [Entre em contato com o](#page-197-0) [Suporte HP na página 193\)](#page-197-0) e solicite o kit de manutenção. Os kits são instalados apenas pelos engenheiros do serviço.

### Limpeza do scanner

A imagem abaixo é um código QR contendo um link para um vídeo sobre como obter mais informações de limpeza e substituição do scanner.

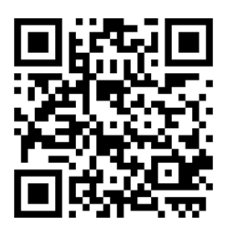

É recomendável limpar o scanner periodicamente, dependendo da frequência com que você o utiliza.

- 1. Desligue a impressora com o botão Power próximo ao painel frontal, desligue o interruptor de alimentação na parte traseira e desconecte o cabo de alimentação.
- 2. Há dois pequenos botões recuados na parte frontal do scanner. Pressione-os para abrir a tampa do scanner.

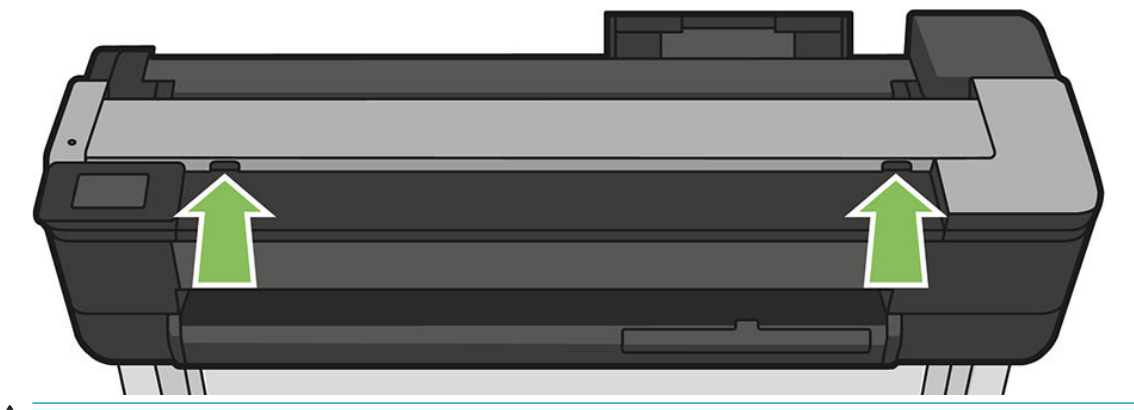

AVISO! Tome cuidado enquanto a tampa do scanner estiver aberta. Suas mãos ou seus dedos poderão ficar presos ou ser esmagados.

3. Levante a tampa do scanner.

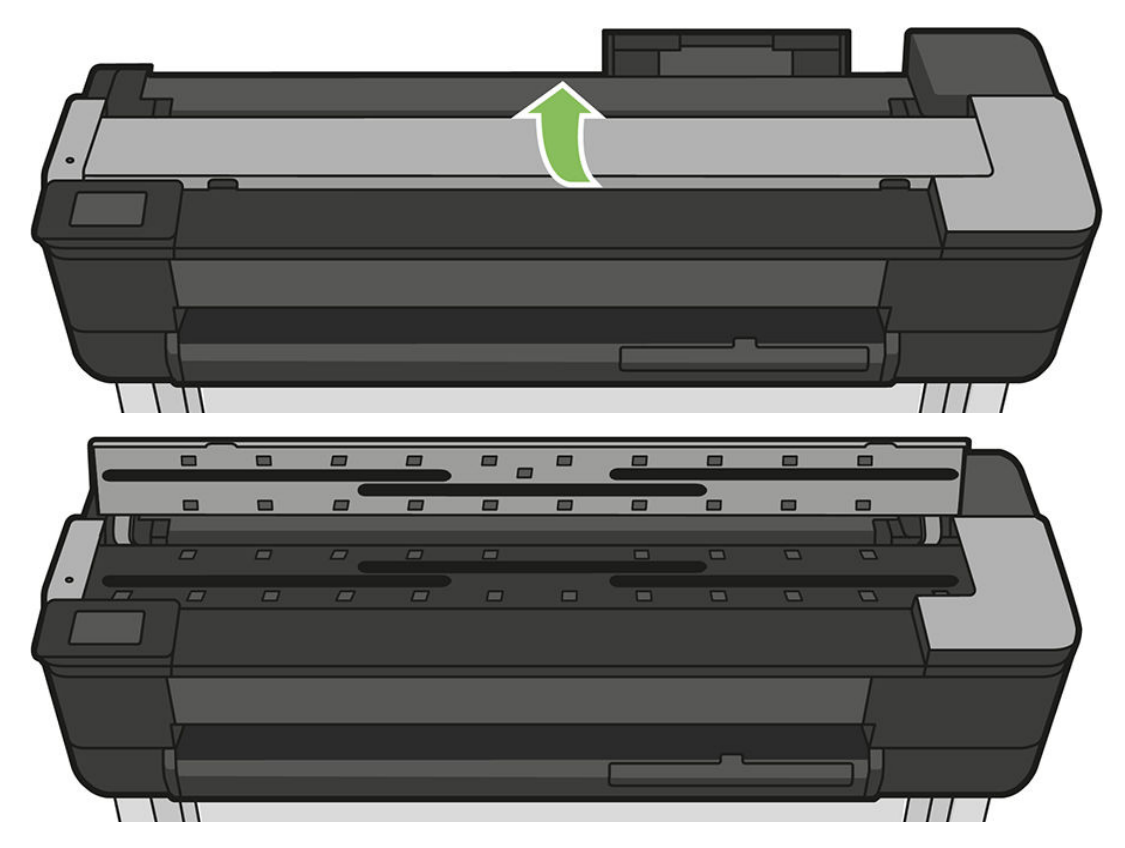

4. Limpe o scanner e a área em volta com um pano sem fiapos.

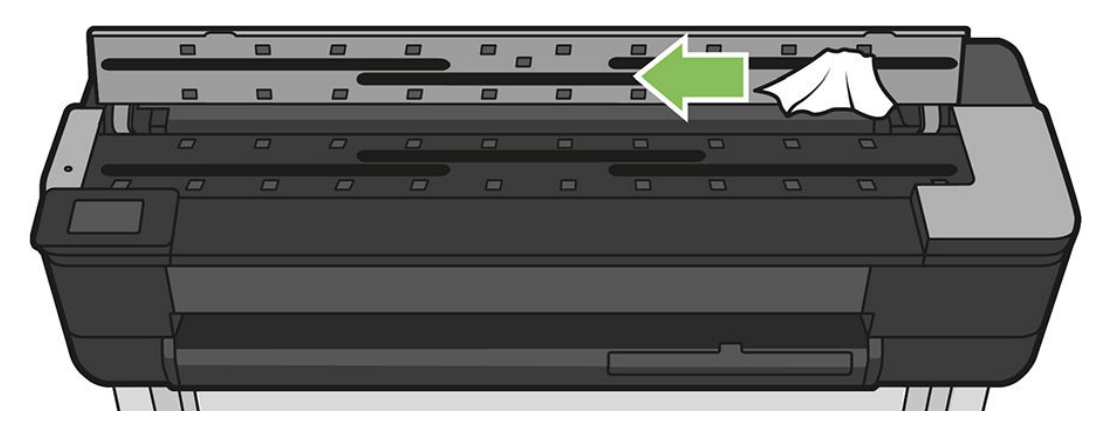

5. Para uma limpeza mais profunda, limpe as superfícies de calibração e os roletes de alimentação.

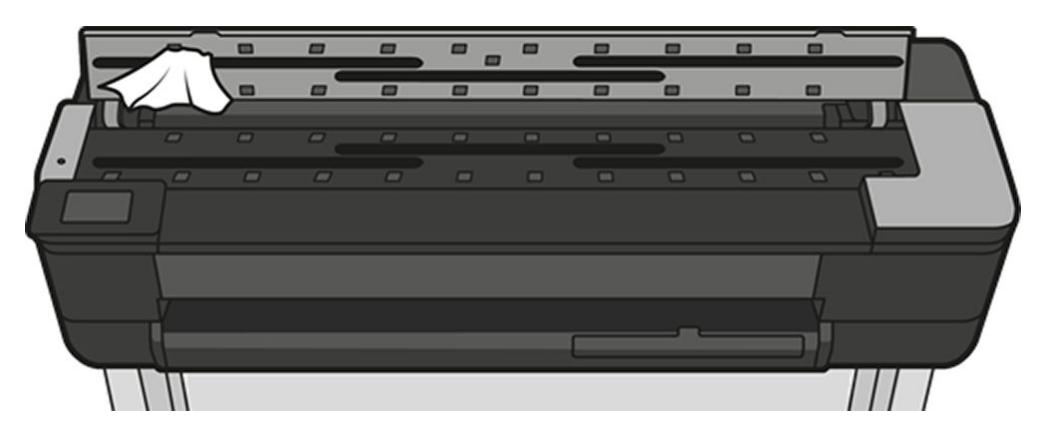

6. Feche a tampa do scanner e cuidadosamente empurre-a para baixo até travá-la.

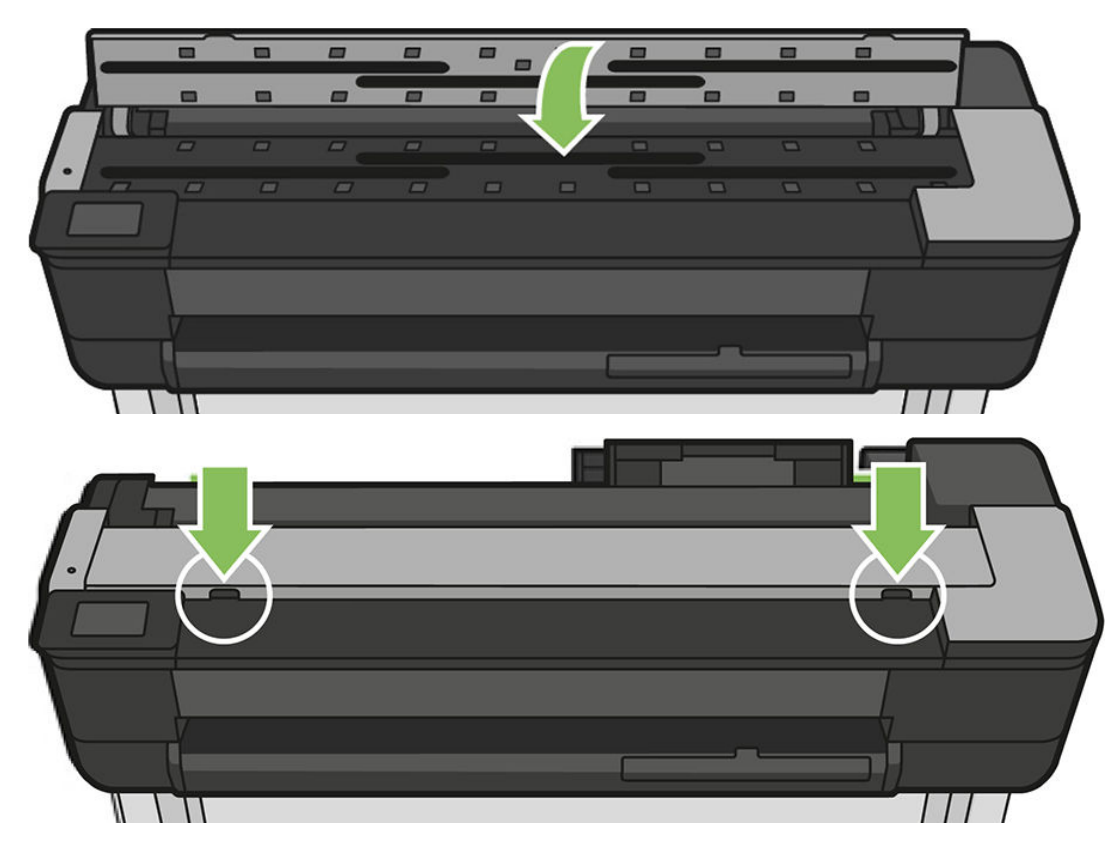

- 7. Limpe imediatamente a área na frente do scanner, onde as folhas são depositadas antes iniciar a digitalização.
- 8. Reconecte o cabo de alimentação da impressora, ligue o interruptor de alimentação na parte traseira e ligue o produto usando o botão Power.

## Calibração do scanner

O scanner foi calibrado na fábrica e, teoricamente, os scanners CIS não precisam ser recalibrados durante sua vida útil. No entanto, por causa das alterações ambientais, o scanner poderá apresentar defeitos de imagem que podem ser facilmente corrigidos pela recalibração. O procedimento completo demora menos de 10 minutos, e é recomendável recalibrar o scanner sempre que mecanismos não desejados ou qualidade inferior dos arquivos digitalizados ou copiados forem detectados, mas lembre-se das limitações da tecnologia CIS já apresentadas neste guia. Se você calibrar o scanner com sucesso, mas ainda estiver preocupado com a qualidade de imagem, leia [Solução de problemas de qualidade de cópia e de digitalização na página 150](#page-154-0) para detectar se você está enfrentado uma limitação do produto e considere comprar um scanner CCD.

#### Para calibrar o scanner

- 1. Limpe o scanner. Consulte [Limpeza do scanner na página 110.](#page-114-0)
- 2. Vá para o painel frontal, deslize-o para baixo, toque em o , percorra o menu e toque em Manutenção da qualidade da imagem Calibração de alinhamento.
- 3. Siga as instruções do painel frontal.

#### Se a calibração falhar

- 1. Assegure que a impressora está ligada e pronta para a operação normal.
- 2. Verifique se o scanner está funcionando corretamente. Para testá-lo, digitalize um documento pequeno em um arquivo.
- 3. Verifique se o scanner está limpo antes de calibrar. Em caso de dúvidas, limpe o scanner e reinicie o processo de calibração.
- 4. Ejete e recarregue a folha de calibração, verificando se ela está limpa, em boas condições, voltada para cima e perfeitamente centrada no scanner.
- 5. Se as etapas acima não ajudarem, ejete a folha e reinicie a impressora (desligue e ligue). Quando o sistema reiniciar, repita a calibração.
- 6. Se não for possível executar a calibração com sucesso em três tentativas consecutivas, ligue para o suporte HP e relate o código de erro que aparece no painel frontal.

# 13 Acessórios

- [Como encomendar suprimentos e acessórios](#page-119-0)
	- [Adquirir suprimentos de tinta](#page-119-0)
	- [Comprar papel](#page-119-0)
	- [Aquisição de acessórios](#page-119-0)
- [Introdução aos acessórios](#page-120-0)
	- [Eixo HP DesignJet de 36 polegadas \(para impressoras de 36 pol.\)](#page-120-0)
	- [Eixo HP DesignJet de 24 polegadas \(para impressoras de 24 pol.\)](#page-120-0)
	- [Adaptador HP USB 3.0 para gigabit](#page-120-0)
	- [Estojo reforçado HP DesignJet](#page-120-0)

### <span id="page-119-0"></span>Como encomendar suprimentos e acessórios

Há duas maneiras alternativas de encomendar suprimentos ou acessórios para a impressora:

- Visite http://www.hp.com/go/T730/accessories ou http://www.hp.com/go/T830/accessories na Web.
- Entre em contato com o Suporte HP (consulte [Entre em contato com o Suporte HP na página 193](#page-197-0)).

Os suprimentos e acessórios disponíveis, bem como seus números de peça, são listados no restante deste capítulo.

#### Adquirir suprimentos de tinta

Os suprimentos de tinta a seguir podem ser encomendados para a sua impressora.

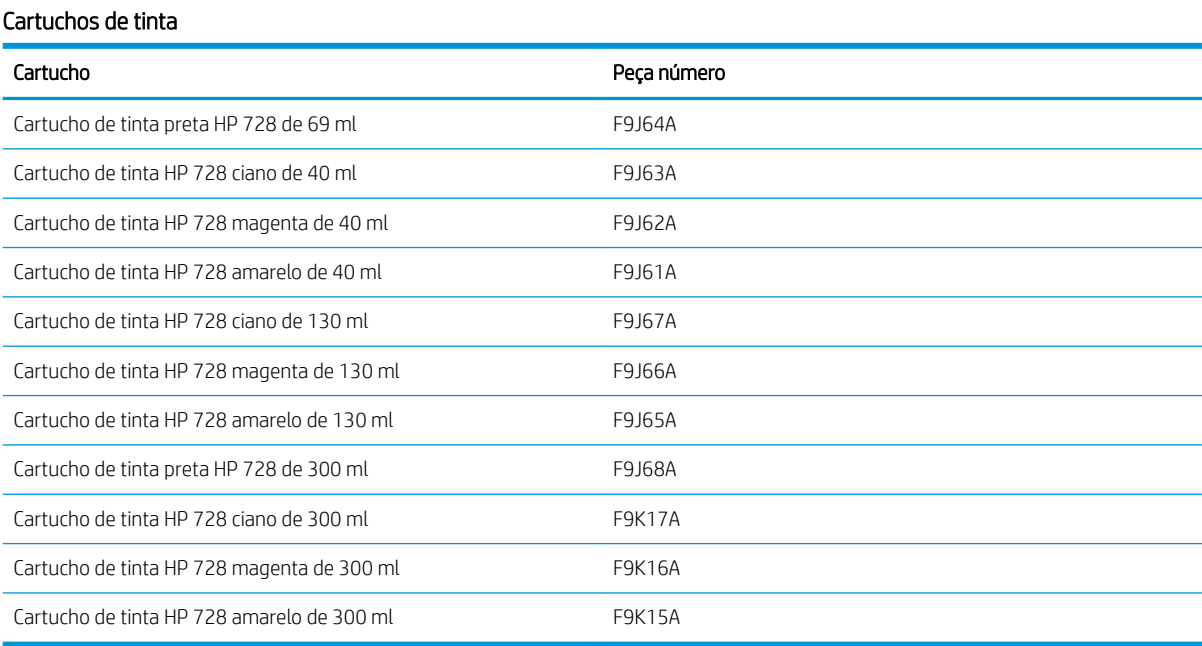

#### Cabeçote de impressão

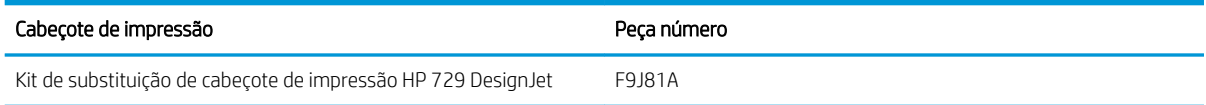

#### Comprar papel

Sua impressora pode usar o tipo de papel awide; verifique a últimas informações relacionadas aos papéis suportados pela impressora em www.hplfmedia.com

#### Aquisição de acessórios

Os acessórios a seguir podem ser encomendados para a sua impressora.

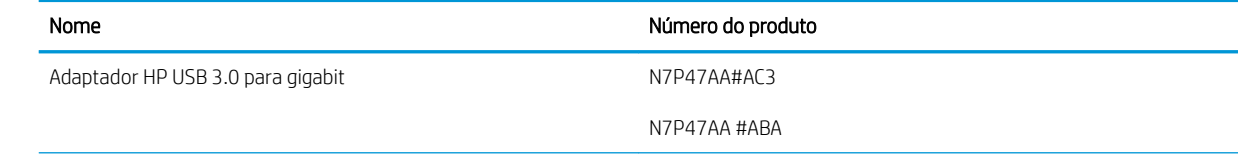

<span id="page-120-0"></span>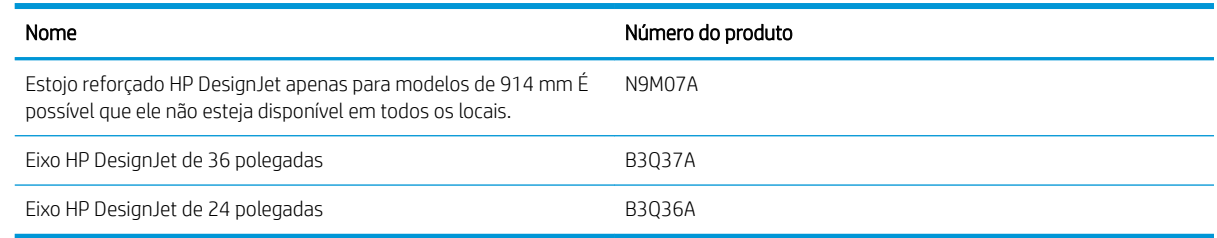

# Introdução aos acessórios

#### Eixo HP DesignJet de 36 polegadas (para impressoras de 36 pol.)

Com eixos extra, você pode mudar rapidamente de um tipo de papel para outro.

### Eixo HP DesignJet de 24 polegadas (para impressoras de 24 pol.)

Com eixos extra, você pode mudar rapidamente de um tipo de papel para outro.

#### Adaptador HP USB 3.0 para gigabit

O adaptador de Gigabit HP USB conecta a porta LAN da impressora a uma porta USB 3.0 em um computador ou outro dispositivo.

#### Estojo reforçado HP DesignJet

O estojo reforçado HP DesignJet, apenas para impressoras de 36 polegadas, é uma proteção desenvolvida contra batidas e poeira durante o transporte e/ou a utilização. Ele aumenta a resistência da impressora com pés mais fortes e rodinhas de tamanho superior.

# 14 Solução de problemas de papéis

- [O papel não pode ser carregado com sucesso](#page-122-0)
- [O tipo de papel não está na impressora](#page-124-0)
- [A impressora imprime no tipo de papel errado](#page-125-0)
- [Tipo de papel não corresponde](#page-125-0)
- [O rolo está congestionado.](#page-125-0)
- [Uma folha obstruída](#page-133-0)
- [A bandeja de várias folhas tem congestionamento](#page-135-0)
- [Uma tira fica na bandeja de saída e gera congestionamentos](#page-137-0)
- [A impressora informa que não há papel quando há papel disponível](#page-137-0)
- [As impressões não caem corretamente no compartimento](#page-137-0)
- [A folha permanece na impressora após a conclusão da impressão](#page-137-0)
- [O papel é cortado quando a impressão é concluída.](#page-138-0)
- [O cortador não corta bem](#page-138-0)
- [O rolo está frouxo no eixo](#page-138-0)
- [Scanner não carrega o original](#page-138-0)
- [Remoção de congestionamento de papel do scanner](#page-138-0)

# <span id="page-122-0"></span>O papel não pode ser carregado com sucesso

- Verifique se não há nenhum papel carregado.
- Verifique se o papel está posicionado com a distância correta dentro da impressora. Você deve sentir quando a impressora pega o papel.
- Não tente endireitar o papel durante o processo de alinhamento, a menos que receba instruções do visor do painel frontal para fazê-lo. A impressora tenta endireitar o papel automaticamente.
- Talvez o papel esteja dobrado ou amassado, ou tenha bordas irregulares.

#### Carregamento malsucedido do rolo

Consulte [Carregar um rolo no eixo na página 32](#page-36-0).

- Verifique se o rolo tem pelo menos 280 mm (11 pol.) de largura: rolos mais estreitos não são compatíveis.
- Verifique a borda condutora do papel: se não for reta ou transparente, deverá ser cortada. Remova os 20 mm (1 pol.) iniciais do rolo e tente novamente. Isso poderá ser necessário até mesmo com um rolo de papel novo.
- Verifique se as extremidades do rolo estão apertadas nas extremidades do eixo.
- Verifique se o eixo está inserido corretamente.
- Verifique se a bandeja de saída está fechada. O rolo não será carregado quando estiver aberto.
- Verifique se o papel está carregado corretamente no eixo e sobre o rolo na sua direção.
- Verifique se todos os plugues da extremidade do rolo foram removidos.
- Verifique se o papel está firmemente enrolado no rolo.
- Não toque no rolo ou no papel durante o processo de alinhamento.

Se o papel não tiver sido inserido reto, siga as instruções no painel frontal.

Se você quiser iniciar o processo de carregamento novamente, cancele esse processo no painel frontal e rebobine o rolo da extremidade do eixo até que a borda seja removida da impressora.

NOTA: se o rolo se soltar do núcleo, a impressora não poderá carregar o papel.

#### Carregamento malsucedido da folha

 $\mathbb{R}$ 

Consulte [Carregar folha única na página 36.](#page-40-0)

- Verifique se folha tem mais de 329 mm (12,95 pol.) de largura (superior a A3). Se for essa largura ou menos, carregue-a da bandeja de várias folhas.
- Guie a folha, especialmente no caso de papéis espessos, quando a impressora alimentá-la inicialmente.
- Verifique se a folha está alinhada com a linha de referência na tampa do rolo.
- Não tente endireitar a folha durante o processo de carregamento, a menos que receba instruções do visor do painel frontal para fazê-lo.
- Não use folhas cortadas manualmente, que podem ter formas irregulares. Use apenas folhas compradas.

Caso ocorram problemas, siga as instruções no visor do painel frontal.

Se você quiser iniciar o processo de carregamento novamente, cancele o processo no painel frontal; a impressora ejetará a folha da frente da impressora.

#### Carregamento sem êxito da bandeja de várias folhas

- Verifique se você não colocou folhas em excesso na bandeja. O número máximo de folhas depende da espessura do papel: em torno de 50 folhas de papel padrão comum.
- Verifique se as folhas estão carregadas corretamente na bandeja.
- Verifique se as folhas estão ajustadas e centralizadas corretamente na bandeja.
- Verifique se você estendeu corretamente as bandejas de entrada e saída: a primeira extensão para A4 e a segunda extensão para papel A3.

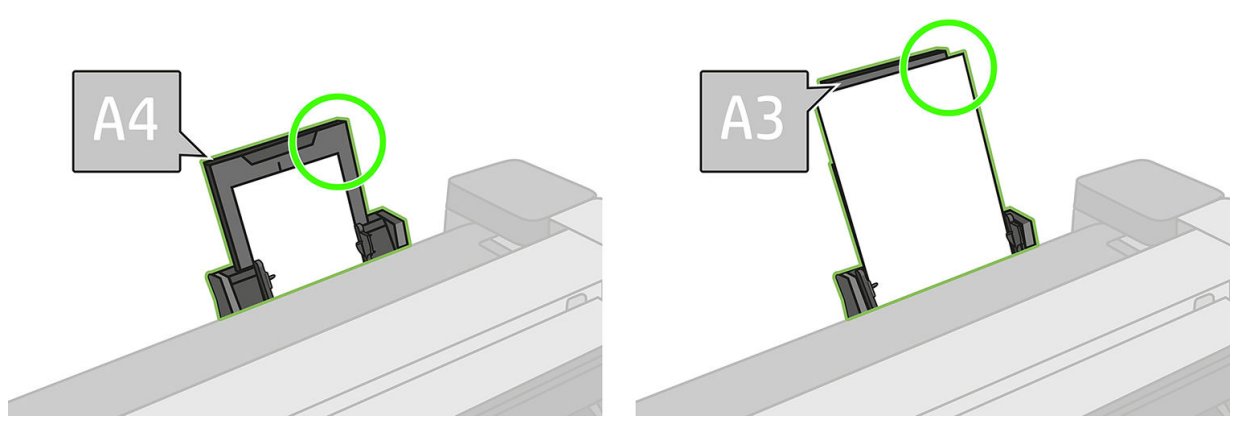

Se o papel estiver pendurado sobre a parte posterior da bandeja de entrada, como mostrado, ele poderá não ser carregado.

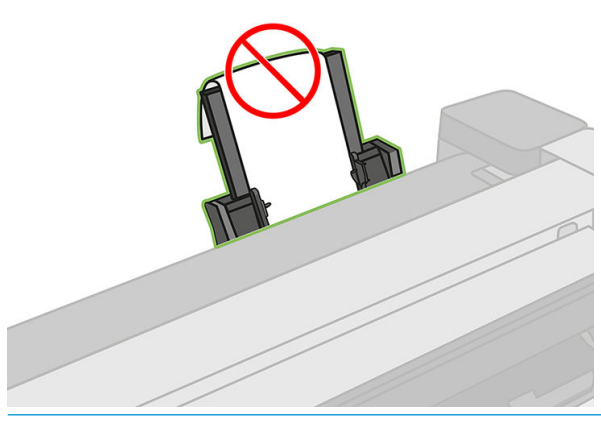

NOTA: tente evitar deixar folhas de papel carregadas na impressora por uma quantidade significativa de tempo, pois elas se deformarão.

#### Mensagens de erro de carregamento do papel

Aqui, há uma lista das mensagens do painel frontal relacionadas ao carregamento de papel e que sugerem uma ação de correção:

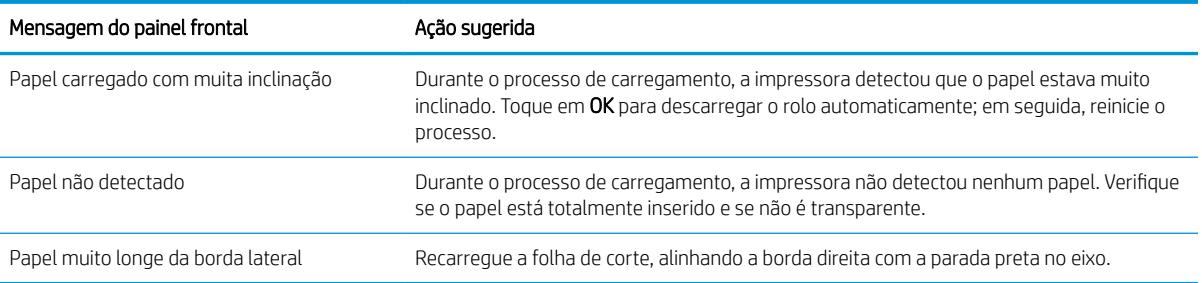

<span id="page-124-0"></span>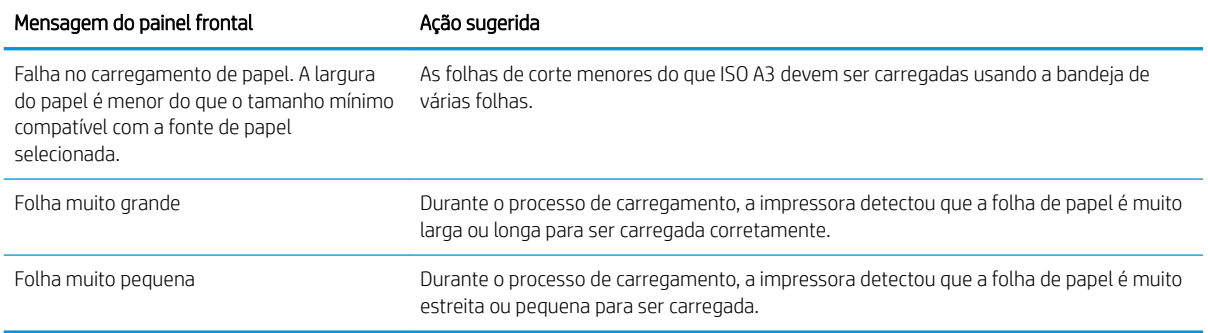

# O tipo de papel não está na impressora

Para trabalhar com um papel sem ser no driver, você pode usar o papel como uma das predefinições já existentes no driver. No entanto, você deve identificar se o papel é transparente ou translúcido, fotográfico, comum, revestido ou técnico.

NOTA: para papel brilhante, é importante selecionar um tipo de papel brilhante, pois a impressora ajusta seu uso de tinta para papel brilhante.

#### Filme transparente ou translúcido

Se o papel for um filme transparente (por exemplo, uma transparência), selecione o tipo de papel Filme > Filme transparente/translúcido.

Se seu papel for um filme ou papel translúcido (por exemplo, papel técnico), selecione o tipo de papel Filme > Filme fosco.

#### Papel fotográfico

Se o papel for um papel fotográfico, use a categoria Papel fotográfico. Para papel brilhante ou de alto brilho, selecione o tipo de papel Papel fotográfico brilhante. Com acabamentos semibrilhantes, acetinados, perolados ou lustrosos, selecione o tipo de papel Papel fotográfico semi-brilho/acetinado.

Para aumentar a gama no papel fotográfico, selecione o tipo de papel Papel Fotográfico Brilhante HP Universal ou Papel Fotográfico Acetinado HP Universal, dependendo do acabamento.

#### Papel comum e revestido ou técnico

A seleção do tipo de papel para o papel genérico depende da capacidade de absorção de tinta do papel.

- Para papéis vegetais, selecione o tipo de papel Papel vegetal < 65 g/m<sup>2</sup> ou Papel vegetal > 65 g/m<sup>2</sup>, dependendo do peso do papel.
- Para papéis finos (< 90 g/m<sup>2</sup>) ou não revestidos (por exemplo, papel comum ou papel bright white), selecione o tipo de papel revestido e comum > Papel comum. Você também pode selecionar Papel comum reciclado.
- Para papeis revestidos leves (< 110 g/m<sup>2</sup>), selecione o tipo de papel **Papel revestido e comum > Papel** coated HP.
- Para papeis revestidos de alta gramatura (< 200 g/m<sup>2</sup>), selecione o tipo de papel Papel revestido e comum > Papel revestido pesado.

#### A tinta preta é facilmente removida ao ser tocada

Isso acontece quando o papel é incompatível com a tinta preta fosca. Para usar uma combinação de tinta otimizada, selecione o tipo de papel Papel fotográfico > Papel fotográfico brilhante.

#### <span id="page-125-0"></span>Após a impressão, o papel apresenta rugas ou há excesso de tinta

Isso acontece quanto é usada muita tinta. Para usar menos tinta, selecione uma categoria mais fina. As categorias de papel fosco, do mais fino ao mais espesso, são:

- Papel comum
- Papel revestido
- Papel revestido pesado

Para outros problemas de qualidade de imagem, consulte [Solução de problemas de qualidade de impressão](#page-141-0) [na página 137](#page-141-0).

### A impressora imprime no tipo de papel errado

Se a impressora imprimir seu trabalho antes de ser possível carregar o papel desejado, você deve ter selecionado a opção Qualquer para o Tipo de papel no driver da impressora. Quando a opção Qualquer está selecionada, a impressora imprime imediatamente no papel que está carregado. Carregue o papel desejado, consulte [Manuseio de papel na página 31,](#page-35-0) e selecione o tipo de papel especificamente no driver.

- Na caixa de diálogo de driver do Windows: selecione a quia Papel/Qualidade, em sequida, o tipo de papel da lista suspensa Tipo de papel.
- Na caixa de diálogo Imprimir do Mac OS X: selecione o painel Papel/Qualidade, em sequida, o tipo de papel da lista suspensa Tipo de papel.

NOTA: Qualquer é a opção padrão do driver.

# Tipo de papel não corresponde

鬯

Se o papel atualmente carregado na impressora não for adeguado a um trabalho específico, a impressora parará e aguardará que você decida o que fazer. Há várias formas nas quais o papel carregado pode ser considerado não adequado:

- O tipo de papel não é como o especificado para o trabalho.
- A origem do papel (rolo, bandeja de várias folhas ou alimentação manual) não é como a especificada para o trabalho.
- O tamanho do papel é menor que o especificado para o trabalho.

Se você não especificar isso para um trabalho específico, a impressora imprimirá no papel que estiver carregado.

Se a impressora parar por causa de uma falta de correspondência no papel, você decidirá entre as seguintes alternativas:

- Coloque o papel correto e retome a impressão.
- Imprima o trabalho no papel já carregado. A impressão poderá ser cortada se o papel não for grande o suficiente.
- Cancele o trabalho.

## O rolo está congestionado.

Quando ocorre um congestionamento de papel, geralmente é exibida a mensagem sobre isso no visor do painel frontal.

#### Se a sua impressora for uma T830

1. Abra a tampa do rolo.

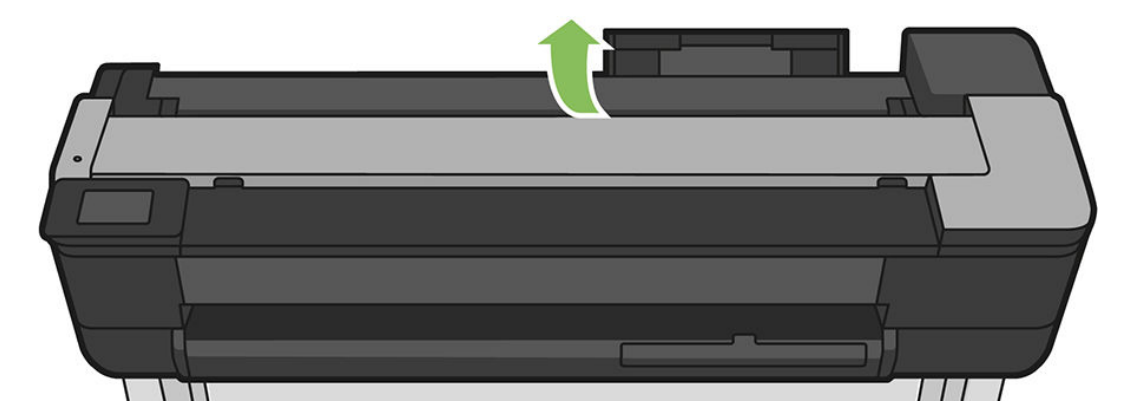

2. Rebobine o rolo. Você pode sentir resistência se o papel estiver preso; puxe com firmeza.

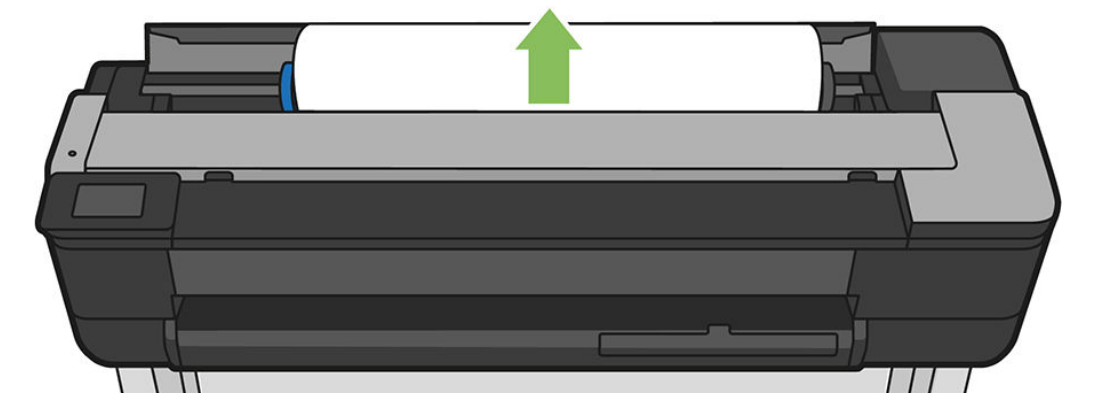

3. Se necessário, corte o papel

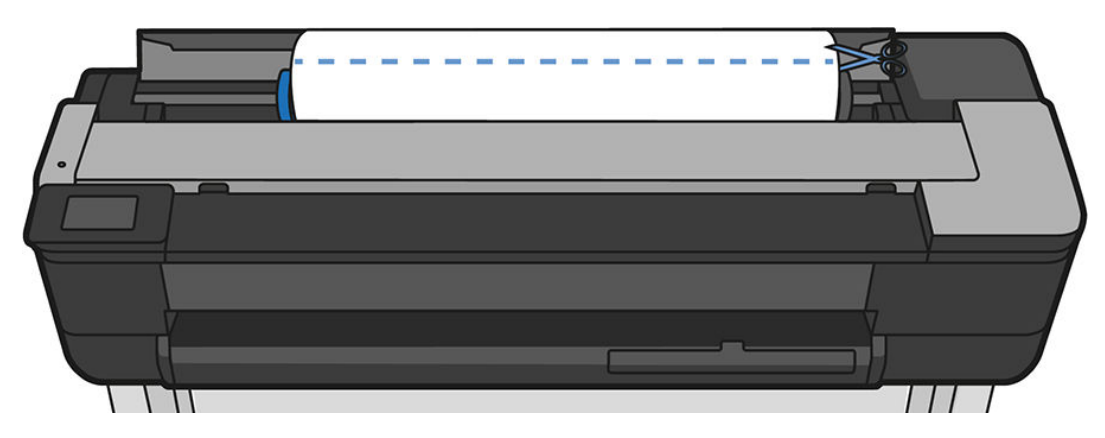

4. Rebobine o rolo.

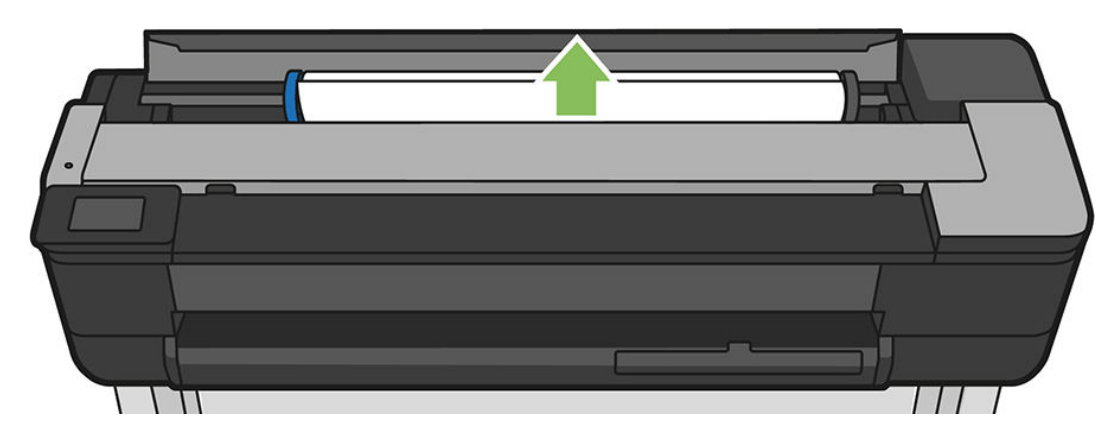

5. Remova cuidadosamente o papel congestionado que você conseguir levantar e retirar da parte superior da impressora.

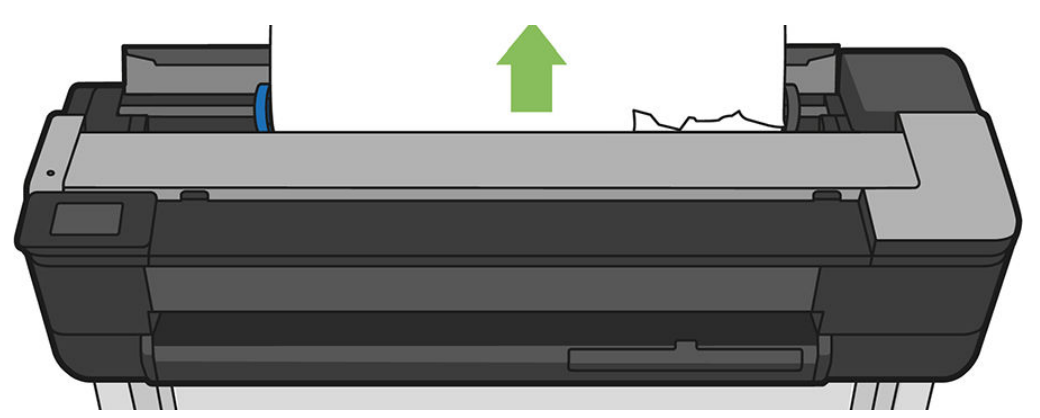

6. Abra a janela frontal.

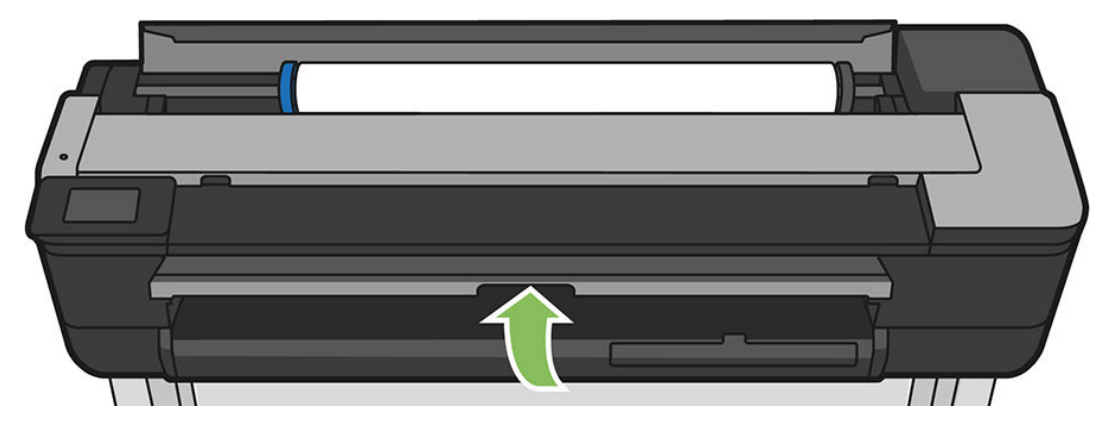

7. Tente mover o carro do cabeçote de impressão para fora do caminho.

8. Remova cuidadosamente qualquer papel obstruído da parte frontal da impressora.

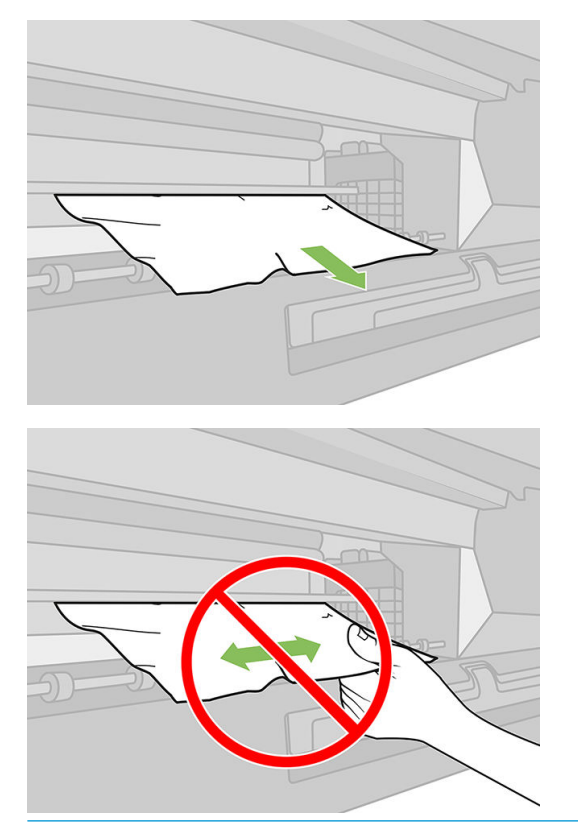

CUIDADO: Tome cuidado para não danificar os componentes internos da impressora.

CUIDADO: não mova o papel lateralmente. Isso pode danificar a impressora.

9. Feche a janela frontal.

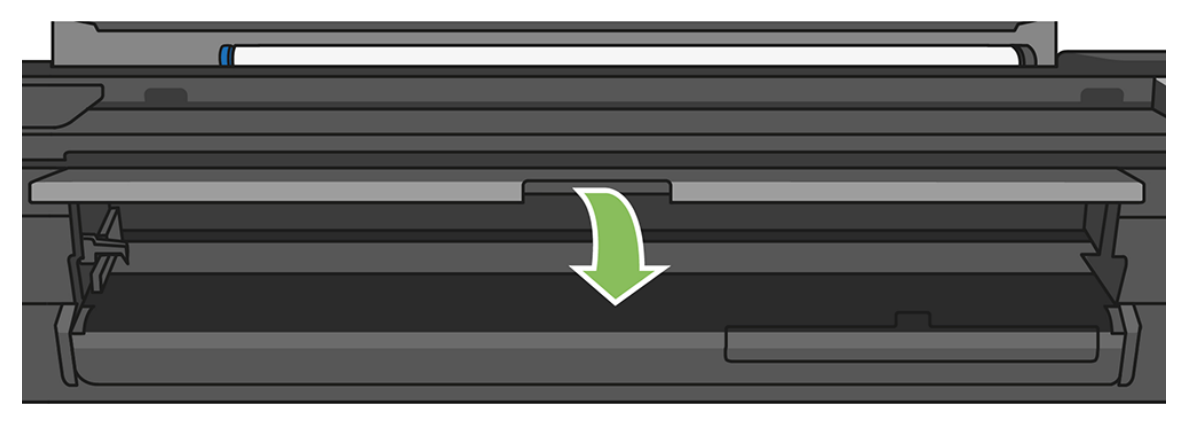

10. Feche a tampa do rolo.

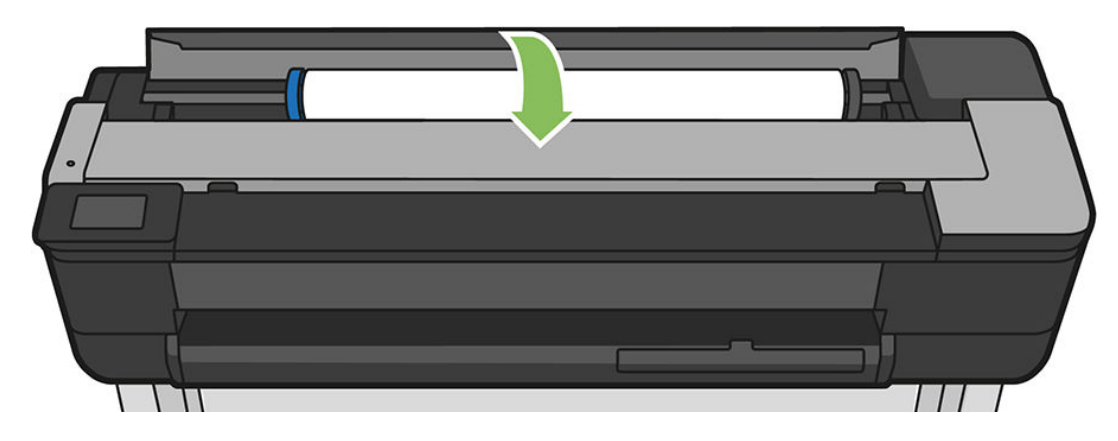

11. Recarregue o rolo ou carregue uma nova folha; consulte [Manuseio de papel na página 31.](#page-35-0)

#### Se a sua impressora for uma T730

1. Abra a tampa do rolo.

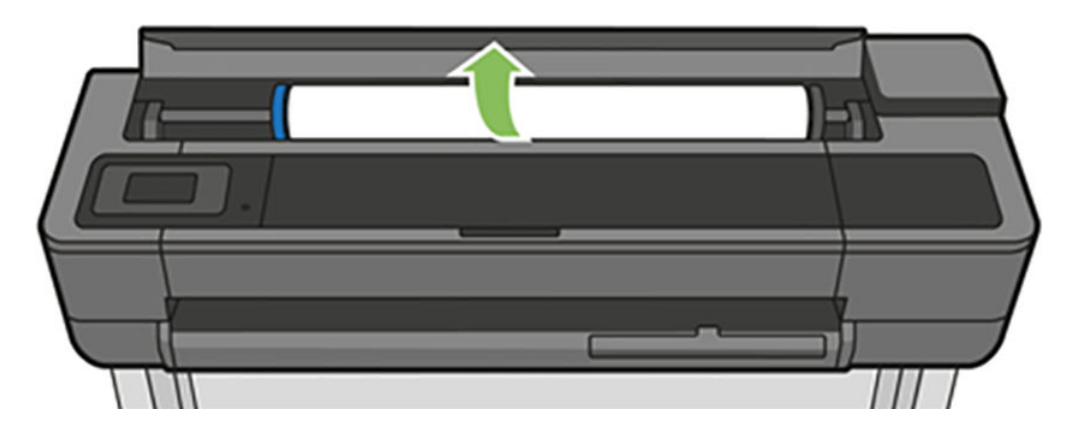

2. Abra a janela superior.

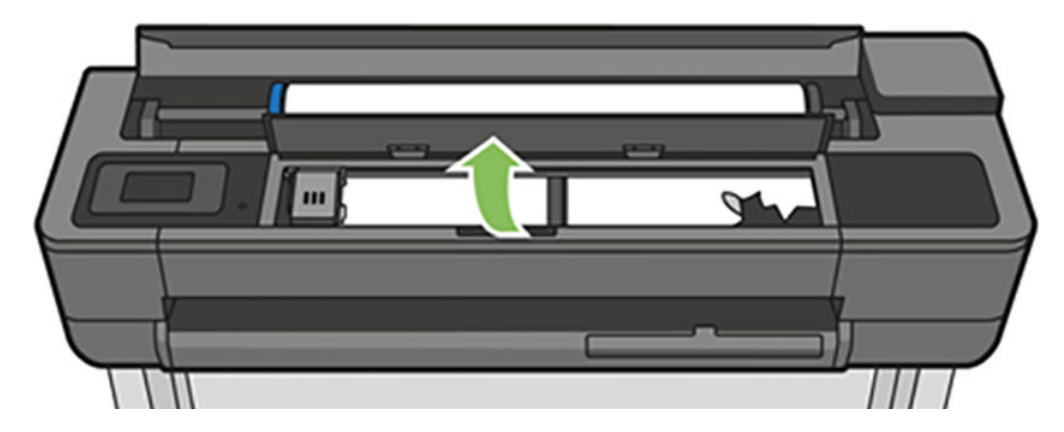

3. Remova qualquer papel obstruído que possa ser levantado e retirado da parte superior da impressora.

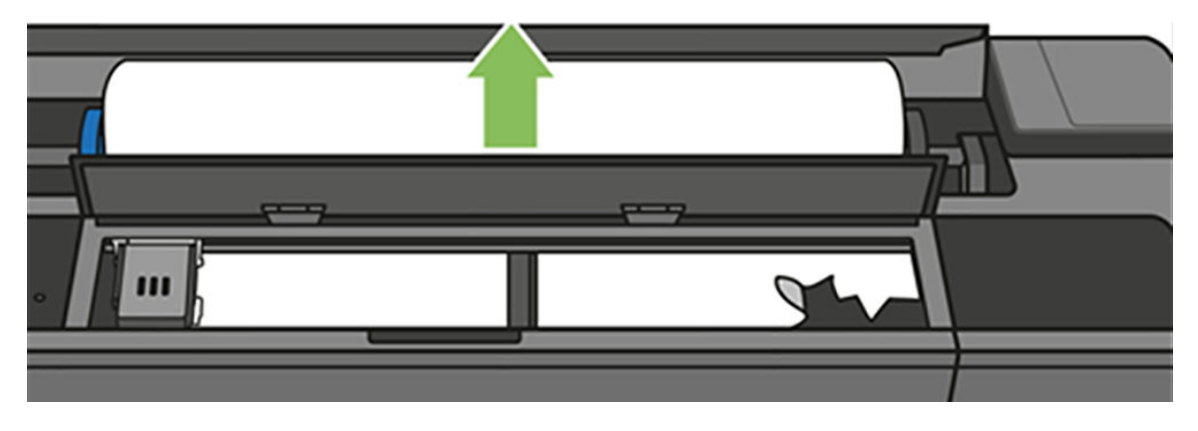

4. Se necessário, corte o papel

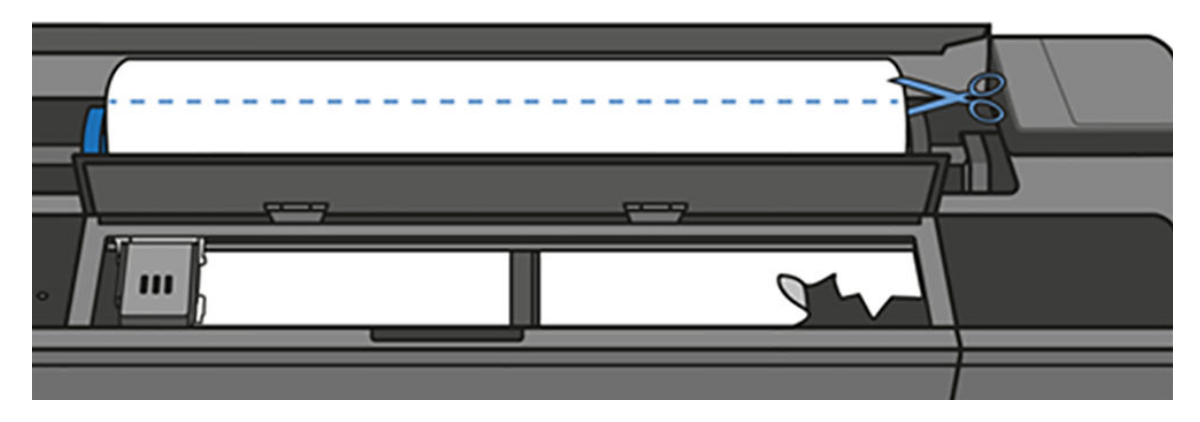

5. Tente mover o carro do cabeçote de impressão para fora do caminho.

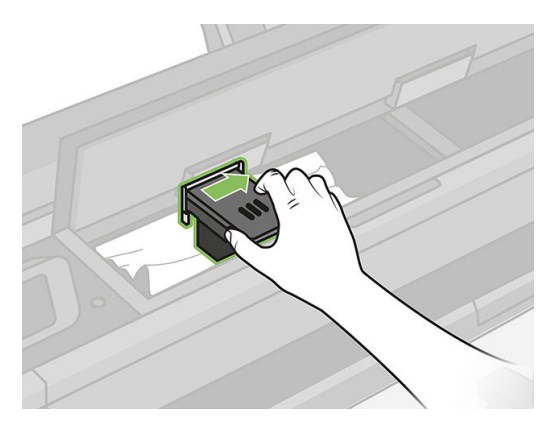

6. Remova cuidadosamente o papel congestionado que você conseguir levantar e retirar da parte superior da impressora.

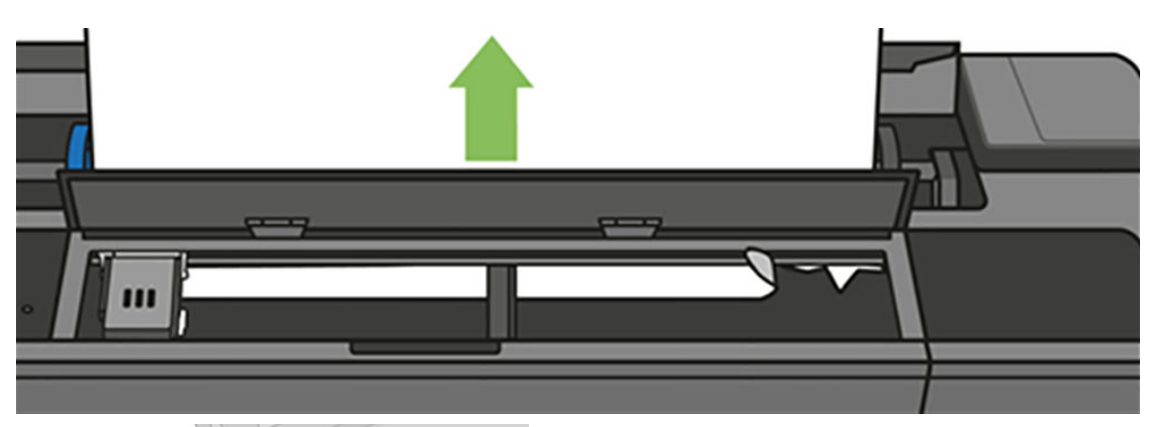

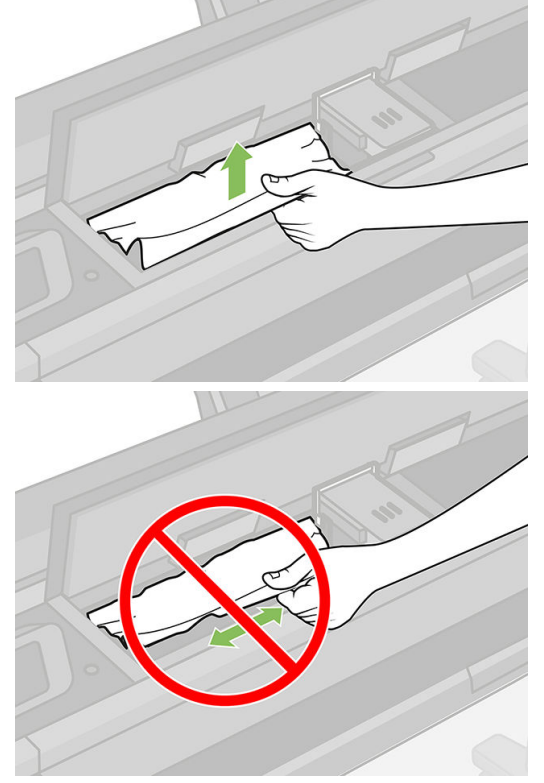

7. Remova qualquer papel obstruído da parte superior da impressora.

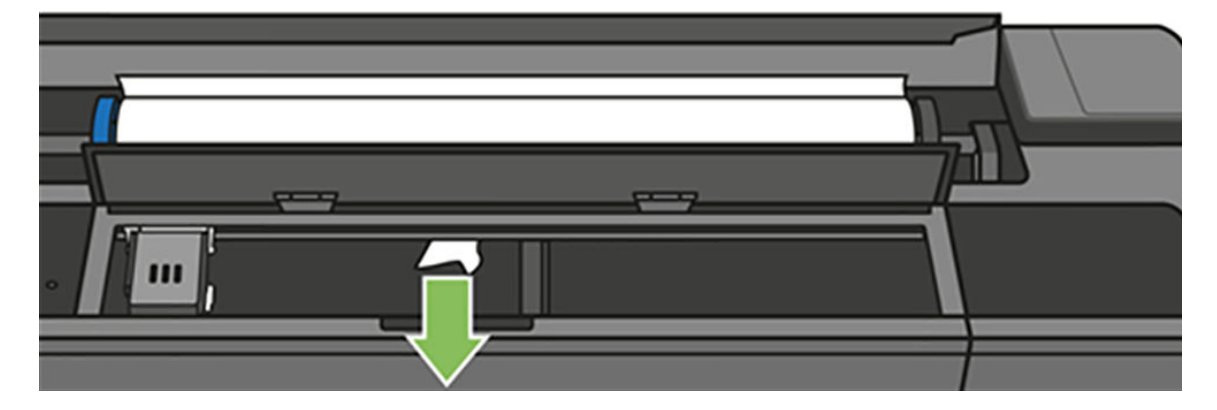

8. Feche a janela superior.

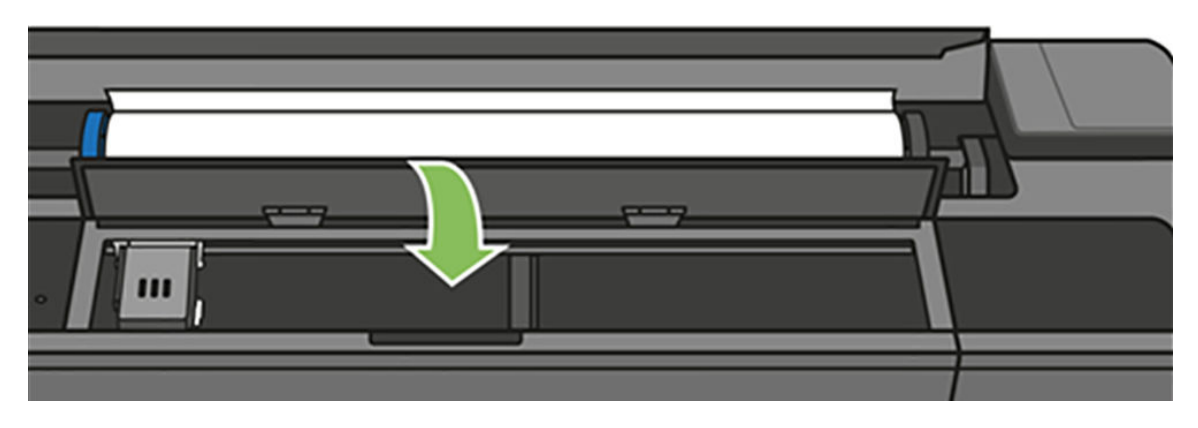

9. Carregue o rolo de papel novamente.

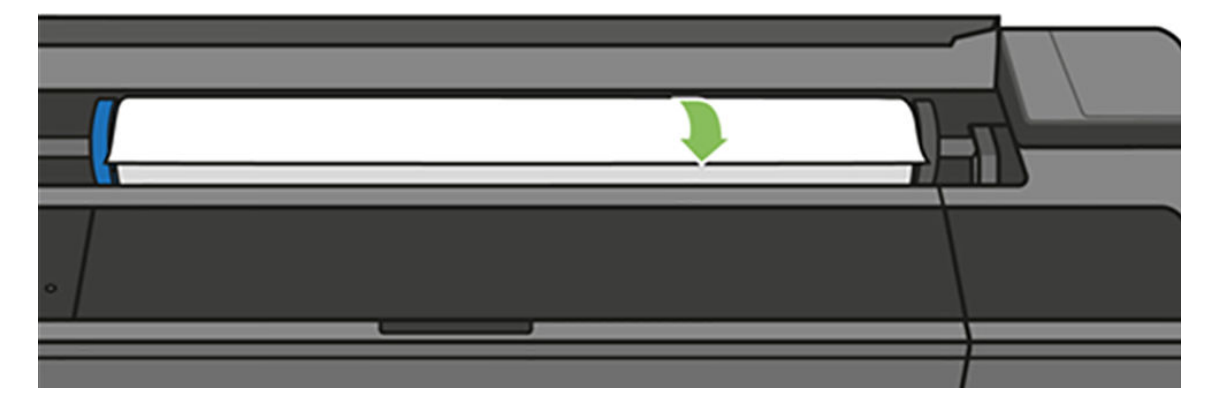

10. Feche a tampa do rolo.

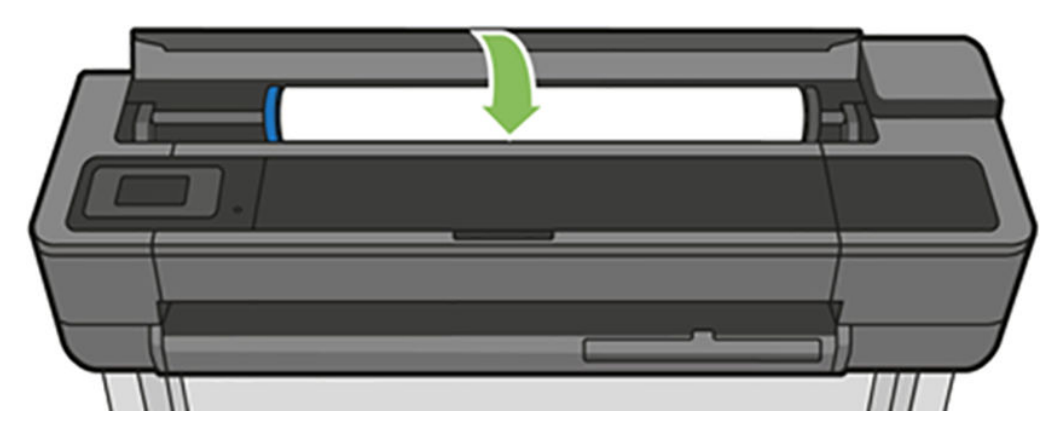

11. Recarregue o rolo ou carregue uma nova folha; consulte [Manuseio de papel na página 31.](#page-35-0)

NOTA: se você achar que ainda há papel obstruindo a impressora, reinicie o procedimento e remova cuidadosamente todos os pedaços de papel. Você pode precisar remover a bandeja de várias folhas (consulte  $\underline{A}$ [bandeja de várias folhas tem congestionamento na página 131](#page-135-0)).

# <span id="page-133-0"></span>Uma folha obstruída

Quando ocorre um congestionamento de papel, geralmente é exibida a mensagem sobre isso no visor do painel frontal.

#### Se a sua impressora for uma T830

1. Remova a folha de papel da impressora.

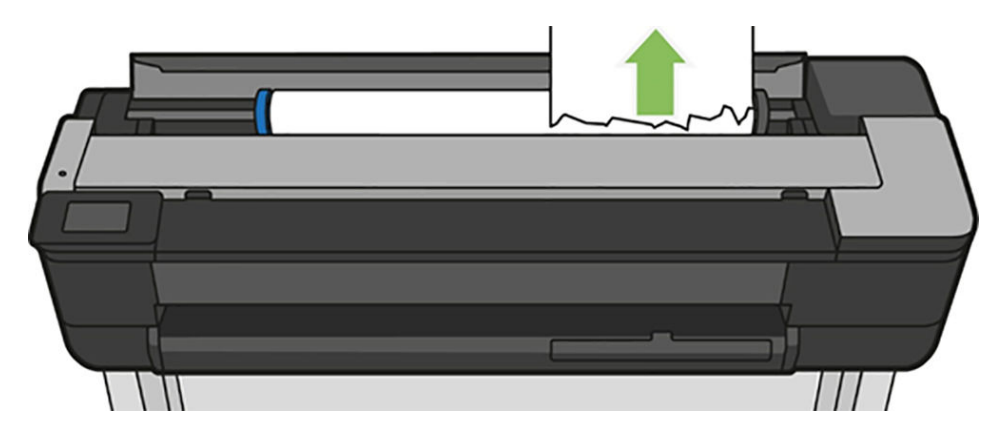

2. Abra a tampa frontal.

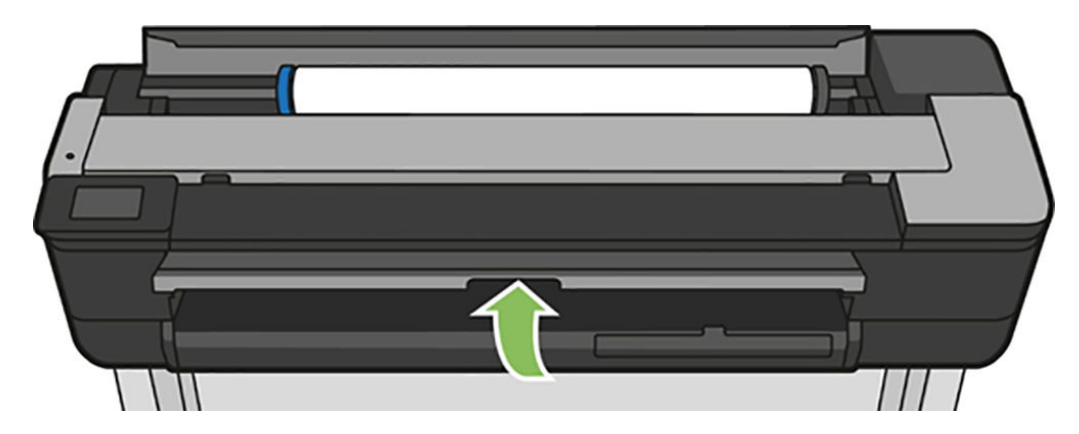

3. Remova o congestionamento de papel.

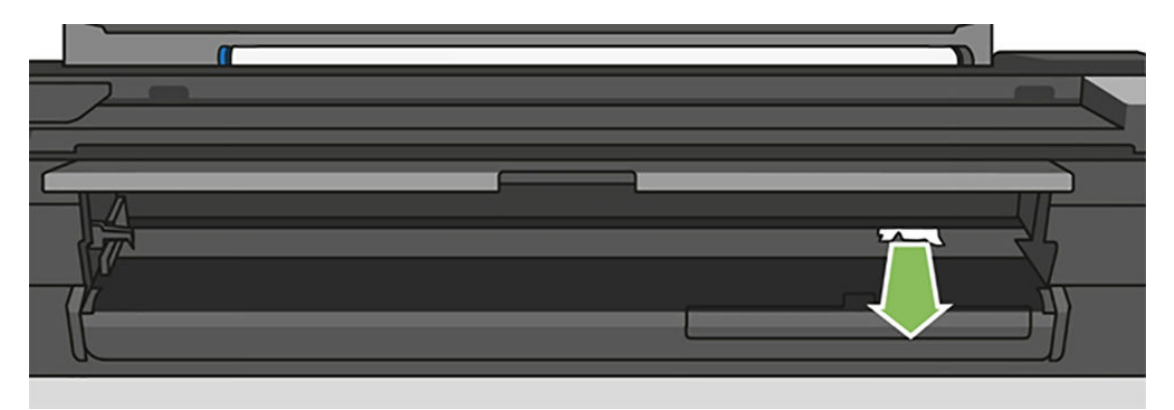

4. Feche a tampa frontal.

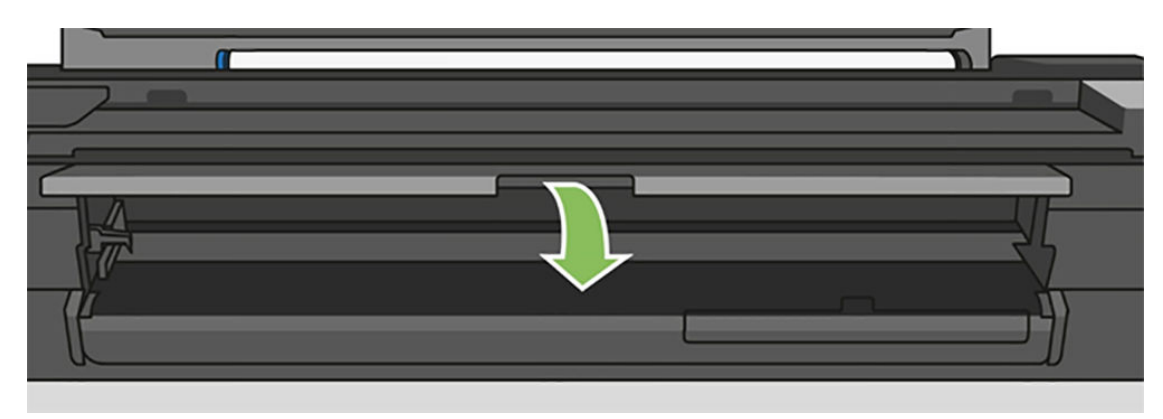

#### Se a sua impressora for uma T730

1. Abra a janela superior.

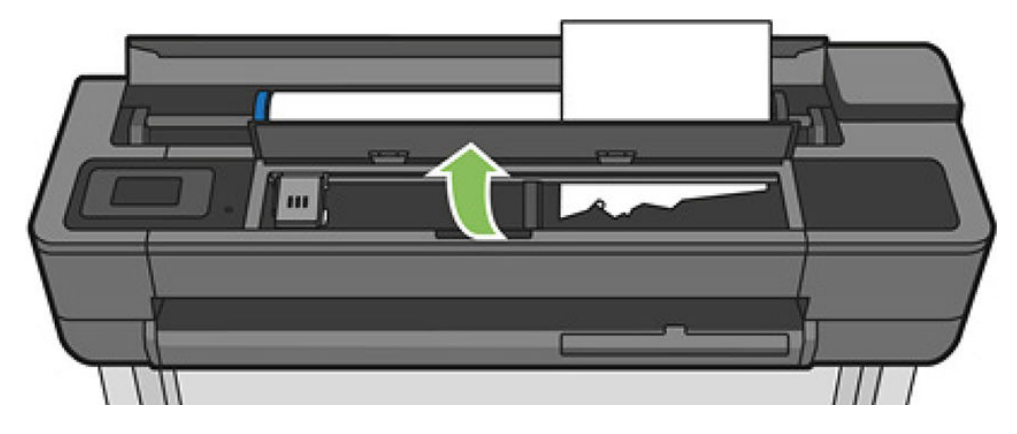

2. Remova a folha de papel da impressora.

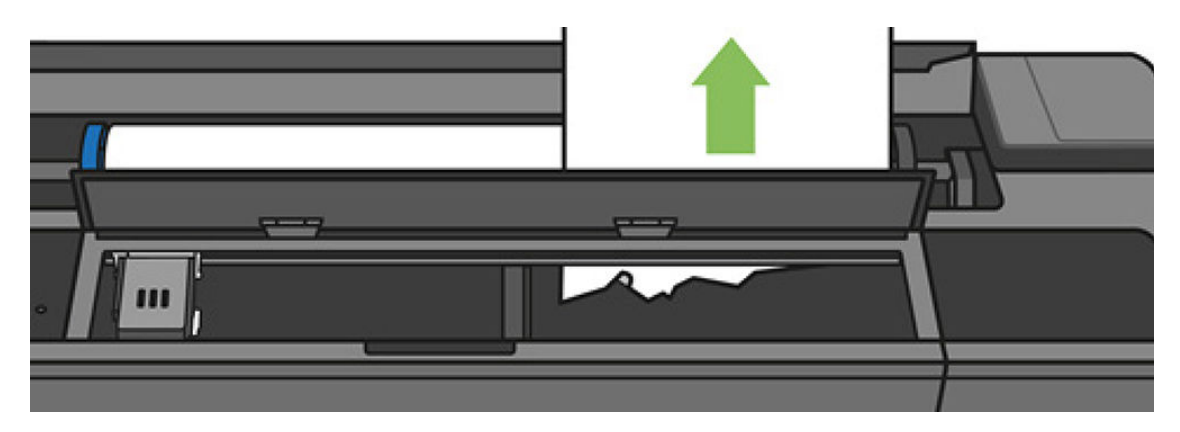

<span id="page-135-0"></span>3. Remova o congestionamento de papel.

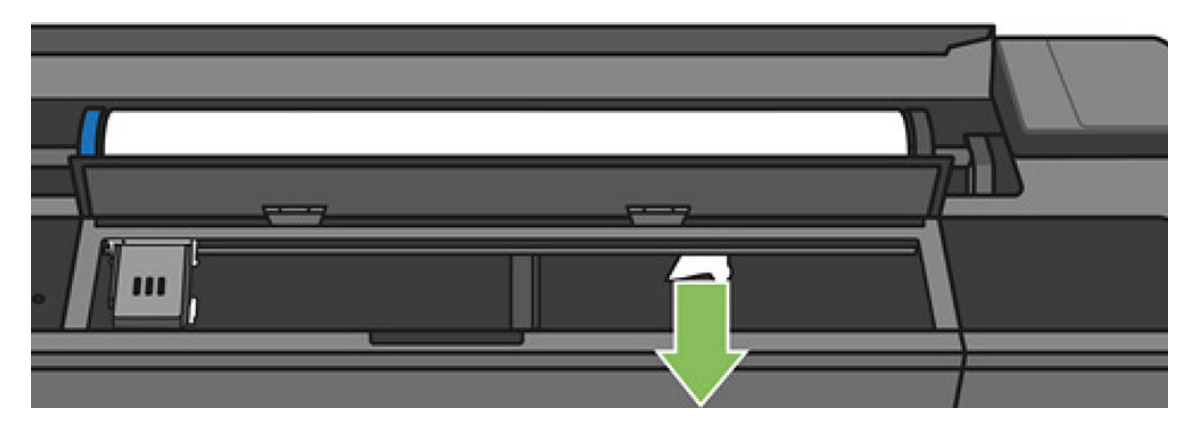

4. Feche a janela superior quando tiver concluído.

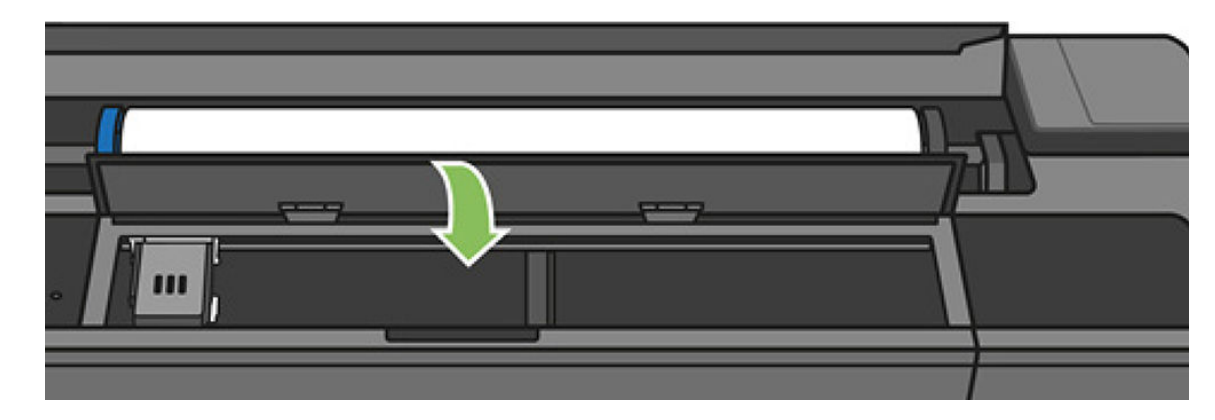

# A bandeja de várias folhas tem congestionamento

Se o papel na bandeja de várias folhas tiver congestionamento, proceda da seguinte forma:

- 1. Remova o máximo de papel que conseguir da bandeja de várias folhas.
- 2. Empurre as extensões da bandeja de várias folhas, o que facilitará o manuseio da bandeja.
- 3. Destrave a bandeja usando o interruptor giratório atrás dela.

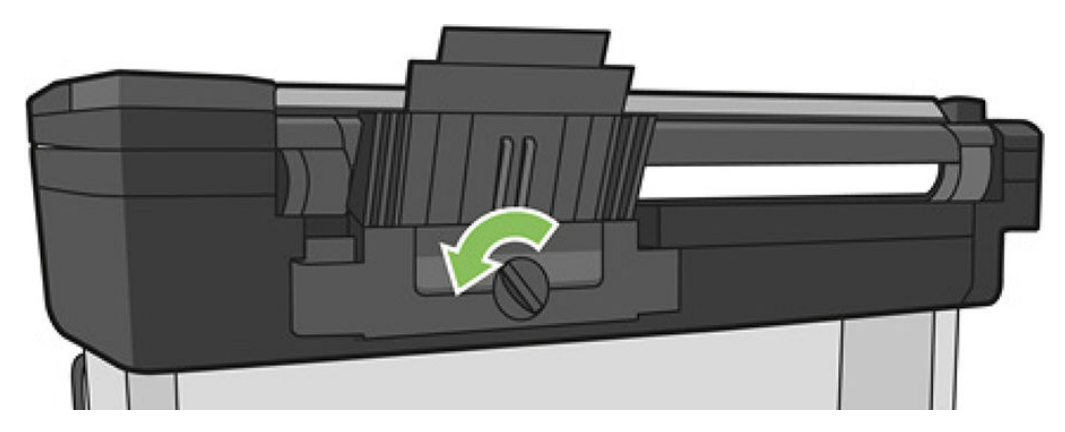

4. Puxe a bandeja para fora.

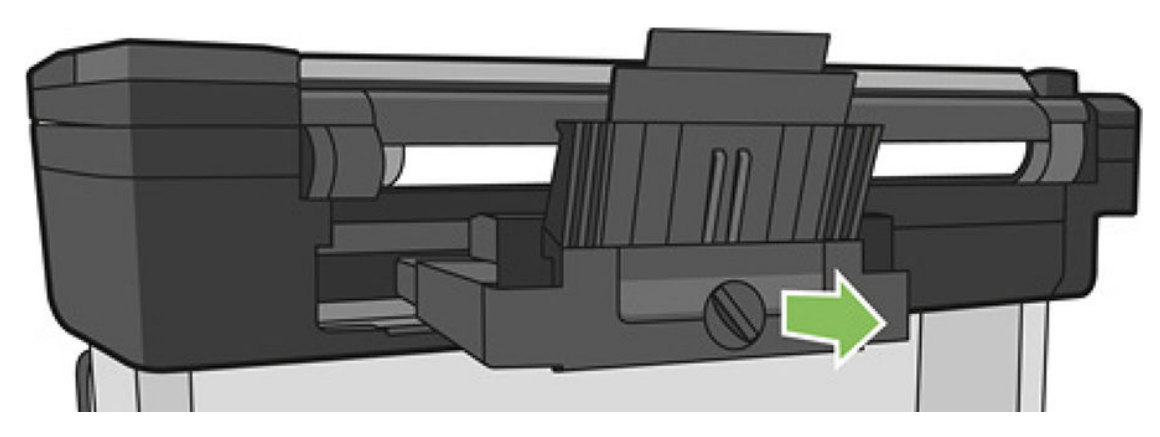

5. Remova todo o papel da bandeja.

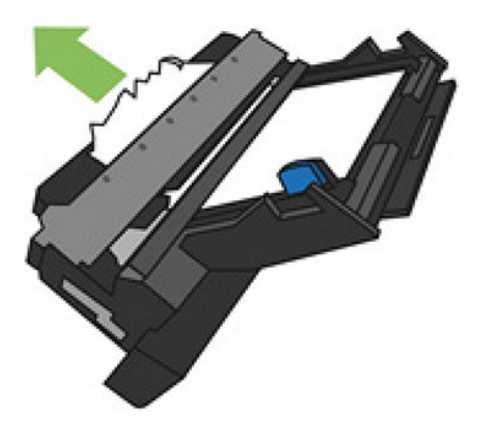

- 6. Remova todo o papel da impressora.
- 7. Recoloque a bandeja.

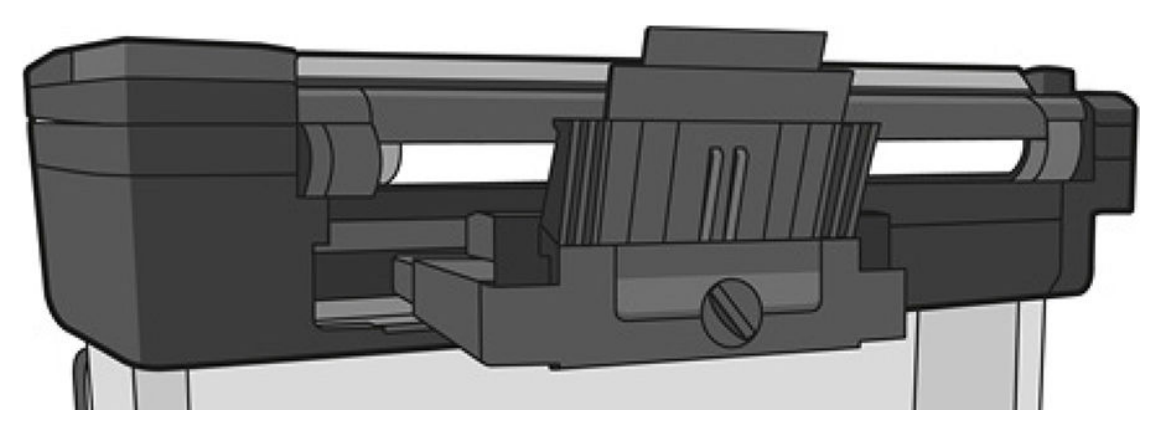

<span id="page-137-0"></span>8. Trave a bandeja.

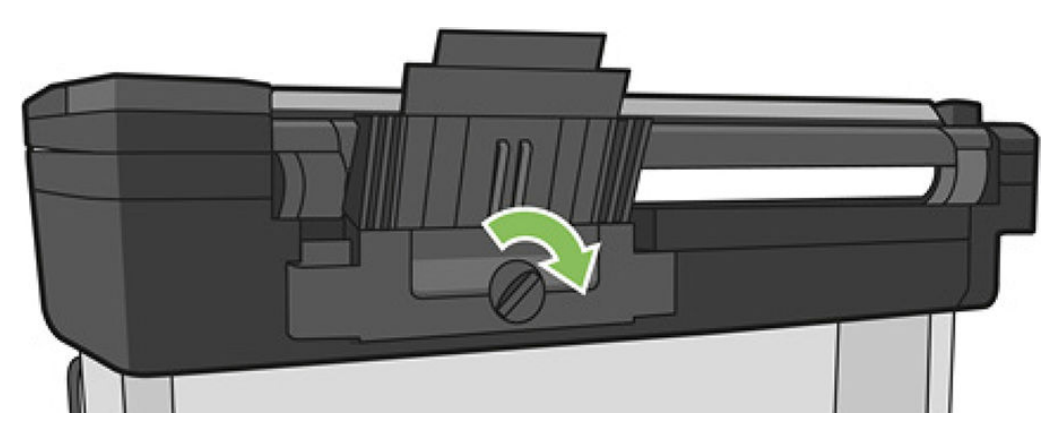

## Uma tira fica na bandeja de saída e gera congestionamentos

Se um pequeno pedaço de papel tiver sido cortado, como antes de imprimir um novo rolo ou depois que a opção do painel frontal **Alimentar e cortar formulário** tiver sido usada, a tira cortada permanecerá na bandeja de saída. Somente quando a impressora não estiver imprimindo, alcance a bandeja e **remova a tira**.

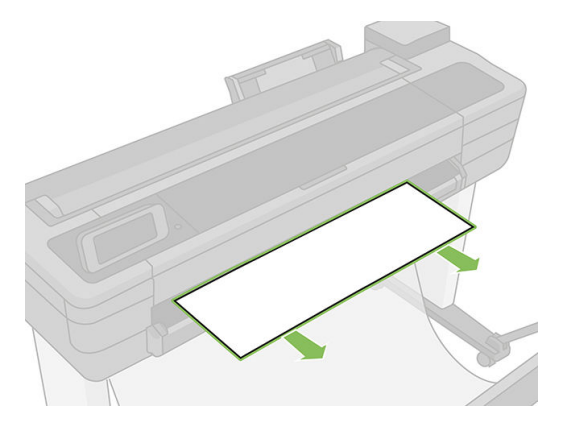

# A impressora informa que não há papel quando há papel disponível

Se o rolo se soltar do núcleo, não será alimentado corretamente e a impressora não carregará o papel. Se possível, ajuste o papel no núcleo ou carregue um novo rolo.

# As impressões não caem corretamente no compartimento

- Verifique se o escaninho está instalado corretamente.
- Verifique se o escaninho está aberto.
- Verifique se o escaninho não está cheio.
- Com frequência, o papel tende a dobrar perto da extremidade de um rolo, o que pode causar problemas de saída. Carregue um novo rolo ou remova as impressões manualmente à medida que forem concluídas.

## A folha permanece na impressora após a conclusão da impressão

A impressora mantém o papel para permitir a secagem após a impressão, consulte [Alterar o tempo de secagem](#page-43-0)  [na página 39.](#page-43-0) Se o papel for apenas parcialmente ejetado após o tempo de secagem, puxe a folha para fora da impressora suavemente. Se o corte automático estiver desativado, use a opção Alimentar e cortar formulário no painel frontal, consulte [Alimentação de formulário, com ou sem corte na página 40.](#page-44-0)

# <span id="page-138-0"></span>O papel é cortado quando a impressão é concluída.

Por padrão, a impressora corta o papel após a conclusão do tempo de secagem, consulte [Alterar o tempo de](#page-43-0) [secagem na página 39](#page-43-0). Você pode desativar o cortador, consulte [Ativar e desativar o cortador automático](#page-44-0) [na página 40.](#page-44-0)

# O cortador não corta bem

Por padrão, a impressora é definida para cortar o papel automaticamente após a conclusão do tempo de secagem.

Se o cortador estiver ativado mas não estiver cortando corretamente, verifique se o trilho do cortador está limpo e livre de obstáculos, e verifique se não há partes de papel na ranhura do cortador.

# O rolo está frouxo no eixo

É necessário substituir ou recarregar o rolo. 9erifique se o núcleo do rolo tem o tamanho correto.

## Scanner não carrega o original

Se tiver dificuldade para carregar o original ao digitalizar, tente as seguintes sugestões:

- 1. Verifique se o scanner está ligado.
- 2. Aguarde até que o scanner tenha sido completamente iniciado e esteja ocioso.
- 3. Verifique as mensagens no painel frontal.
- 4. Concluídas as etapas acima, verifique se o original atende às especificações do scanner.
- 5. Verifique se o original está carregado com a distância correta no scanner para que pode ele possa ser detectado.
- 6. 9erifique se a borda da frente do original está lisa e uniforme ao carregá-lo. Caso contrário, corte a borda da frente para que o papel entre no scanner sem problemas.
- 7. Tente usar um tipo de papel diferente para ter certeza de que o problema está sendo causado pelo scanner em si.

## Remoção de congestionamento de papel do scanner

Quando ocorre congestionamento de papel, geralmente é exibida uma mensagem no visor do painel frontal. Para remover o congestionamento de papel do scanner:

1. Abra a tampa do scanner.

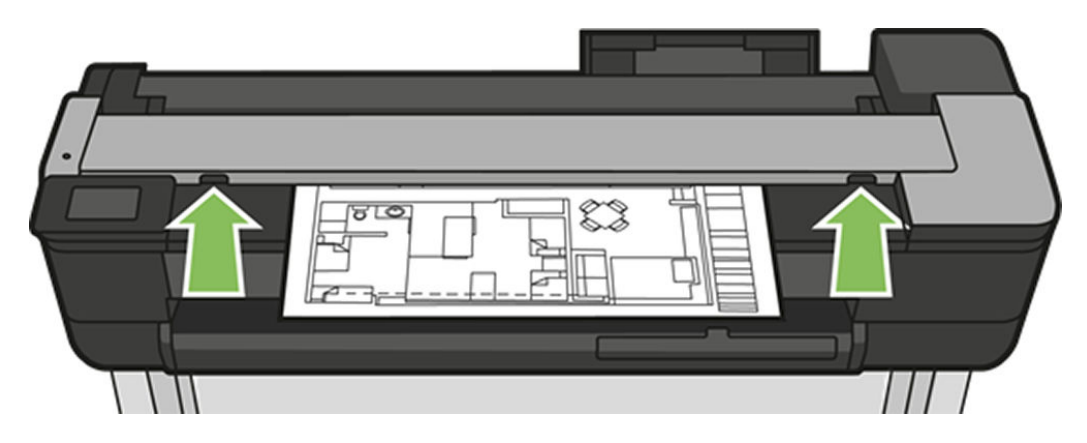

- 2. Retire o papel de um destes locais:
	- Parte superior traseira

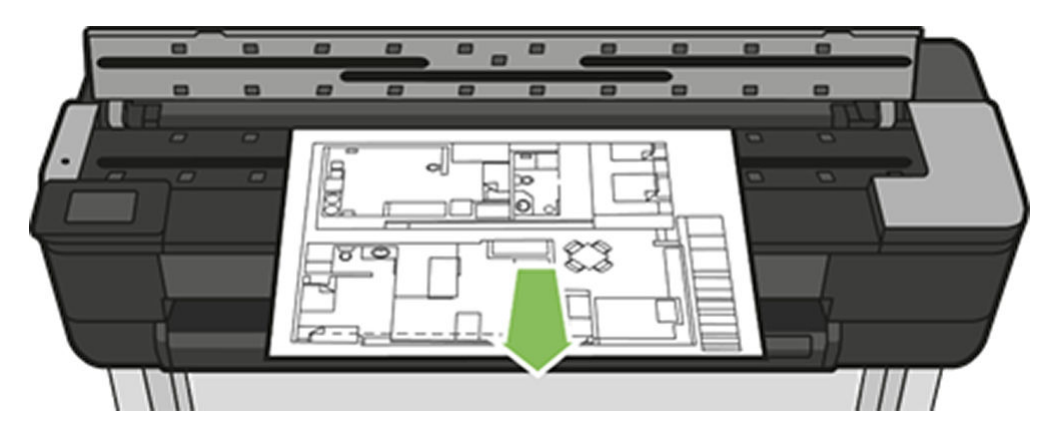

Parte inferior frontal (entre o cilindro do scanner e a janela frontal)

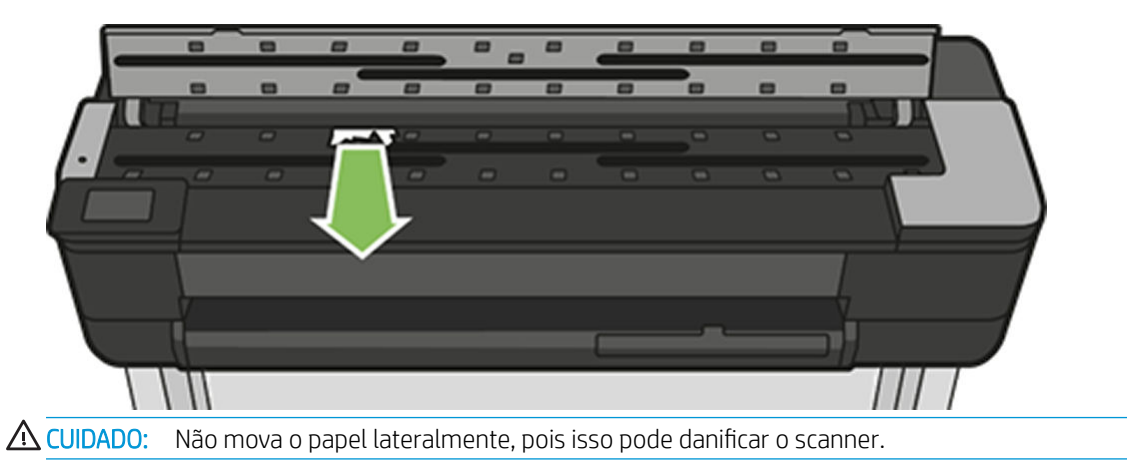

- Parte inferior frontal (entre o cilindro do scanner e a janela frontal)
- 3. Usando os dedos, você pode ativar as rodas de borracha para obter melhor acesso ao papel e remover qualquer sujeira.

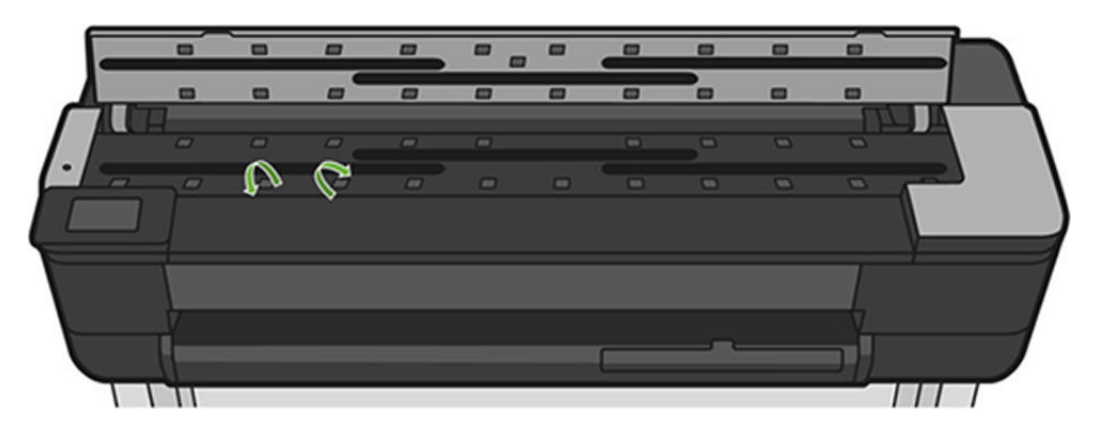

4. Feche a tampa do scanner.

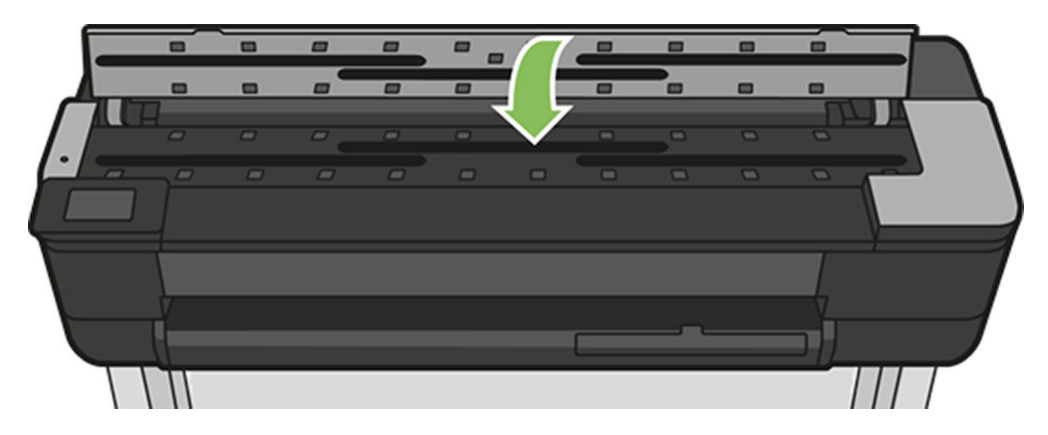

# <span id="page-141-0"></span>15 Solução de problemas de qualidade de impressão

- [Dispositivo de impressão geral](#page-142-0)
- [Linhas horizontais na imagem \(formação de faixas\)](#page-142-0)
- [As linhas são muito espessas, muito finas ou estão faltando](#page-143-0)
- [Linhas denteadas ou irregulares](#page-143-0)
- [Linhas duplicadas ou em cores erradas na impressão](#page-144-0)
- [As linhas estão descontinuadas](#page-144-0)
- [Linhas borradas](#page-145-0)
- [Comprimentos de linha imprecisos](#page-145-0)
- [Toda a imagem está manchada ou granulada](#page-146-0)
- [O papel não está liso](#page-146-0)
- [A impressão está raspada ou arranhada](#page-147-0)
- [Marcas de tinta no papel](#page-147-0)
- [Escorre tinta preta quando a impressão é tocada](#page-148-0)
- [Bordas dos objetos denteadas ou não nítidas](#page-148-0)
- [Bordas dos objetos estão mais escuras do que o esperado](#page-149-0)
- [Linhas verticais de cores diferentes](#page-149-0)
- [Pontos brancos na impressão](#page-149-0)
- [As cores são imprecisas](#page-149-0)
- [As cores estão esmaecidas](#page-150-0)
- [A imagem está incompleta \(cortada na parte inferior\)](#page-150-0)
- [A imagem está cortada](#page-150-0)
- [Estão faltando alguns objetos na imagem impressa](#page-151-0)

# <span id="page-142-0"></span>Dispositivo de impressão geral

Quando tiver um problema de qualidade de impressão:

- Para obter o melhor desempenho da impressora, use somente suprimentos e acessórios genuínos do fabricante, cuja confiabilidade e o desempenho foram completamente testados para proporcionar impressões da melhor qualidade e sem defeitos. Para obter detalhes sobre os papéis recomendados, consulte [Comprar papel na página 115](#page-119-0).
- Verifique se o tipo de papel selecionado no painel frontal é igual ao tipo de papel carregado na impressora (consulte [Exibir informações sobre o papel na página 39\)](#page-43-0). 9erifique também se o tipo de papel selecionado no software é igual ao tipo de papel carregado na impressora.

**A CUIDADO:** Se o tipo de papel incorreto estiver selecionado, você poderá observar problemas de baixa qualidade de impressão e cores incorretas, e talvez até danos aos cabeçotes de impressão.

- Verifique se está usando as configurações de qualidade de impressão mais apropriadas para seus objetivos (consulte [Imprimindo na página 41](#page-45-0)). Provavelmente você observará baixa qualidade de impressão caso tenha movido o botão deslizante de qualidade de impressão para a extremidade 'Velocidade' da escala ou tenha definido o nível de qualidade personalizado como Rápido.
- Verifique se as condições ambientais (temperatura, umidade) estão dentro dos parâmetros recomendados. Consulte Especificações ambientais na página 199.
- Verifique o driver utilizado para impressão. Se não for um driver HP, consulte o fornecedor em relação ao problema. Também é possível tentar usar o driver HP correto. É possível baixar os drivers HP mais recentes de https://www.hp.com/go/T730/drivers - https://www.hp.com/go/T830/drivers.
- Verifique se o firmware da impressora está atualizado. Consulte [Atualização de firmware](#page-112-0) na página 108.
- Verifique se as configurações do aplicativo de software estão corretas.

# Linhas horizontais na imagem (formação de faixas)

Se a imagem impressa apresentar linhas horizontais conforme mostrado (a cor poderá variar):

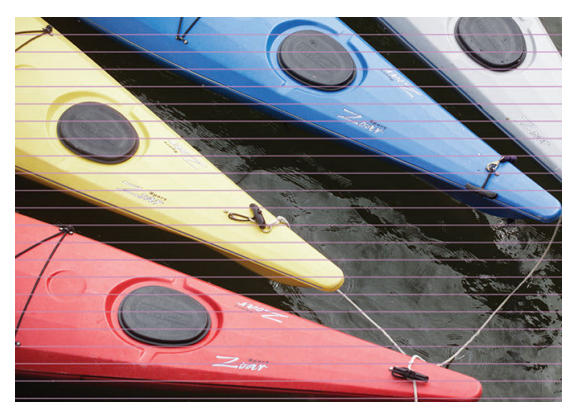

- 1. Verifique se o tipo de papel carregado corresponde ao selecionado no painel frontal e no software. Consulte [Exibir informações sobre o papel na página 39](#page-43-0).
- 2. Verifique se está usando configurações de qualidade de impressão apropriadas para seus objetivos (consulte [Imprimindo na página 41](#page-45-0)). Em alguns casos, é possível superar um problema de qualidade de impressão simplesmente selecionando um nível de qualidade de impressão mais alto. Por exemplo, se tiver definido o botão deslizante Qualidade de impressão como Velocidade, tente defini-lo como Qualidade.
- <span id="page-143-0"></span>3. Imprima o relatório de Diagnóstico de qualidade de impressão. Consulte [O relatório de diagnóstico de](#page-104-0) [qualidade de impressão na página 100.](#page-104-0)
- 4. Se o cabeçote de impressão estiver funcionando corretamente, realize a calibração de avanço do papel: consulte [Recalibrar o avanço do papel na página 107.](#page-111-0)

Se o problema persistir apesar de todas as ações anteriores, entre em contato com o representante do serviço de atendimento ao cliente para obter suporte.

## As linhas são muito espessas, muito finas ou estão faltando

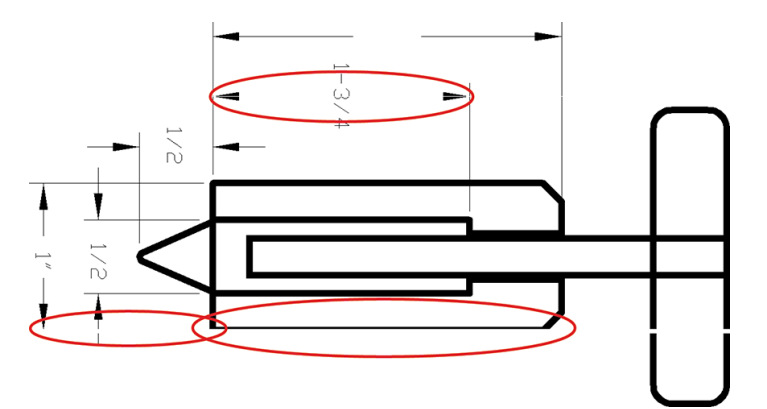

- 1. Verifique se o tipo de papel carregado corresponde ao selecionado no painel frontal e no software. Consulte [Exibir informações sobre o papel na página 39](#page-43-0).
- 2. Verifique se está usando configurações de qualidade de impressão apropriadas para seus objetivos (consulte [Imprimindo na página 41](#page-45-0)). Selecione as opções de qualidade de impressão personalizadas na caixa de diálogo do driver e ative a opção Máximo de detalhes (se disponível).
- 3. Se a resolução da imagem for maior do que a da impressão, você poderá observar uma perda da qualidade da linha. Você pode encontrar a opção Resolução máx. do aplicativo na guia Avançado da caixa de diálogo Opções de documento > Recursos de impressora.
- 4. Se as linhas forem muito finas ou estiverem faltando, imprima o relatório de diagnóstico de qualidade de impressão. Consulte [O relatório de diagnóstico de qualidade de impressão na página 100.](#page-104-0)
- 5. Se o problema continuar, realize a calibração de papel avançada: consulte [Recalibrar o avanço do papel](#page-111-0) [na página 107](#page-111-0).

Se o problema persistir apesar de todas as ações anteriores, entre em contato com o representante do serviço de atendimento ao cliente para obter suporte.

## Linhas denteadas ou irregulares

Se as linhas da imagem parecerem denteadas ou irregulares quando impressas:

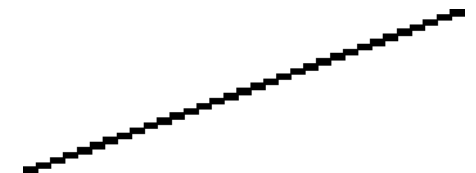

- 1. O problema pode ser inerente à imagem. Tente melhorar a imagem com o aplicativo usado para editá-la.
- 2. Verifique se está utilizando as configurações adequadas de qualidade de impressão. Consulte [Imprimindo](#page-45-0) [na página 41.](#page-45-0)
- 3. Selecione as opções de qualidade de impressão personalizadas na caixa de diálogo do driver e ative a opção Máximo de detalhes (se disponível).
### Linhas duplicadas ou em cores erradas na impressão

Este problema pode ter vários sintomas visíveis:

As linhas coloridas são impressas em dobro, em cores diferentes.

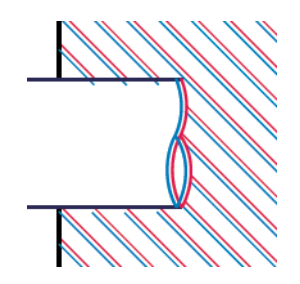

As bordas dos blocos coloridos têm cores incorretas.

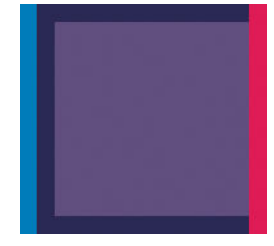

Para corrigir esse tipo de problema, imprima o relatório de diagnóstico de qualidade de impressão e alinhe o cabeçote de impressão, se recomendado no relatório. Consulte [O relatório de diagnóstico de qualidade de](#page-104-0) [impressão na página 100](#page-104-0).

# As linhas estão descontinuadas

Se as linhas estiverem interrompidas da seguinte forma:

- 1. Verifique se está utilizando as configurações adequadas de qualidade de impressão. Consulte [Imprimindo](#page-45-0) [na página 41.](#page-45-0)
- 2. Imprima o relatório de diagnóstico de qualidade de impressão e alinhe o cabeçote de impressão, se recomendado no relatório. Consulte [O relatório de diagnóstico de qualidade de impressão na página 100.](#page-104-0)

# Linhas borradas

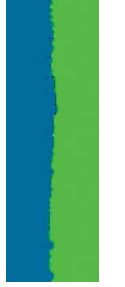

A umidade pode fazer o papel ficar imerso em tinta, formando linhas manchadas ou borradas. Tente o seguinte:

- 1. 9erifique se as condições ambientais (temperatura, umidade) são adequadas para a impressão de alta qualidade. Consulte Especificações ambientais na página 199.
- 2. Verifique se o tipo de papel selecionado no painel frontal é igual ao tipo de papel que você está usando. Consulte [Exibir informações sobre o papel na página 39](#page-43-0).
- 3. Experimente mudar para um tipo de papel mais pesado, como Papel coated gramatura extra HP.
- 4. Selecione uma qualidade de impressão inferior (como Velocidade); a impressora então usará menos tinta.
- 5. Selecione um tipo de papel que seja ligeiramente mais fino do que o papel carregado; isso fará com que a impressora use menos tinta. Seguem alguns exemplos de tipos de papel em ordem crescente de espessura: Papel comum, papel revestido, papel revestido leve.
- 6. Se você estiver usando papel brilhante, tente alterar para um tipo de papel diferente.
- 7. Imprima o relatório de diagnóstico de qualidade de impressão e alinhe o cabeçote de impressão, se recomendado no relatório. Consulte [O relatório de diagnóstico de qualidade de impressão na página 100.](#page-104-0)

### Comprimentos de linha imprecisos

Se tiver medido as linhas impressas e perceber que os comprimentos não estão suficientemente precisos para sua finalidade, você pode tentar melhorar a precisão do comprimento da linha dos modos a seguir:

1. Imprima em Papel coated gramatura extra HP, para o qual a precisão do comprimento da linha de sua impressora está especificada. Consulte Especificações funcionais na página 196.

O filme de poliéster é quase dez vezes mais estável de forma dimensional que o papel. No entanto, usando o filme mais fino ou mais grosso que o Papel coated gramatura extra HP, a precisão do comprimento da linha será reduzida.

- 2. Defina o botão deslizante da qualidade de impressão para Qualidade.
- 3. Mantenha o ambiente a uma temperatura constante entre 10 e 30 C (50 e 86 F).
- 4. Carregue o rolo de filme e deixe-o parado por cinco minutos antes de imprimir.
- 5. Se continuar insatisfeito, tente recalibrar o avanço do papel. Consulte [Recalibrar o avanço do papel](#page-111-0) [na página 107](#page-111-0).

## Toda a imagem está manchada ou granulada

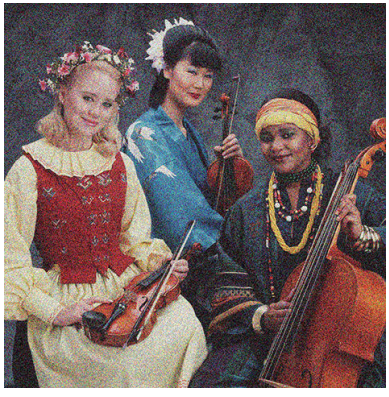

- 1. Verifique se o tipo de papel carregado corresponde ao selecionado no painel frontal e no software. Consulte [Exibir informações sobre o papel na página 39](#page-43-0).
- 2. Verifique se você está imprimindo no lado correto do papel.
- 3. Verifique se está utilizando as configurações adequadas de qualidade de impressão (consulte Imprimindo [na página 41\)](#page-45-0). Em alguns casos, é possível superar um problema de qualidade de impressão simplesmente selecionando um nível de qualidade de impressão mais alto. Por exemplo, se tiver definido o botão deslizante Qualidade de impressão como Velocidade, tente defini-lo como Qualidade.
- 4. Imprima o relatório de diagnóstico de qualidade de impressão e alinhe o cabeçote de impressão, se recomendado no relatório. Consulte [O relatório de diagnóstico de qualidade de impressão na página 100.](#page-104-0)
- 5. Se o problema continuar, realize a calibração de papel avançada: consulte [Recalibrar o avanço do papel](#page-111-0) [na página 107](#page-111-0).

Se o problema persistir apesar de todas as ações anteriores, entre em contato com o representante do serviço de atendimento ao cliente para obter suporte.

## O papel não está liso

Se o papel não estiver liso quando sair da impressora, mas tiver ondas, provavelmente você observará defeitos na imagem impressa, como listras verticais. Isso poderá acontecer quando você usar papel fino que fique saturado com a tinta.

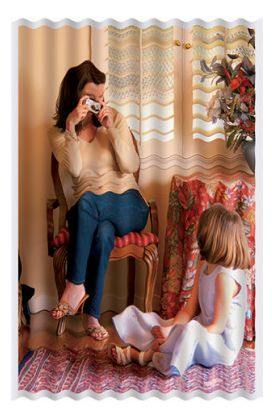

- 1. Verifique se o tipo de papel carregado corresponde ao selecionado no painel frontal e no software. Consulte [Exibir informações sobre o papel na página 39](#page-43-0).
- 2. Experimente usar um tipo de papel mais grosso, como Papel coated gramatura extra HP.
- 3. Selecione uma qualidade de impressão inferior (como Velocidade); a impressora então usará menos tinta.
- 4. Selecione um tipo de papel que seja ligeiramente mais fino do que o papel carregado; isso fará com que a impressora use menos tinta. Seguem alguns exemplos de tipos de papel em ordem crescente de espessura: Papel comum, papel revestido, papel revestido leve.

### A impressão está raspada ou arranhada

O pigmento de tinta preta pode estar raspado ou arranhado quando tocado por um dedo, caneta ou algum outro objeto. Isso é mais comum em papéis revestidos:

O papel brilhante pode ser extremamente sensível ao compartimento ou a qualquer outro item com o qual entre em contato logo após a impressão, dependendo da quantidade de tinta usada e das condições ambientais no momento da impressão.

Para reduzir o risco de raspagens e arranhões:

- Manipule as impressões cuidadosamente.
- Evite empilhar as impressões.
- Pegue as impressões à medida que forem cortadas do rolo e não as cologue no compartimento. Como alternativa, deixe uma folha de papel no compartimento para que as folhas recém-impressas não tenham contato direto com o compartimento.
- Aumente o tempo de secagem. No painel frontal, deslize o painel para baixo, toque em  $\bullet$ , percorra o menu e toque em Preferências de impressão > Recuperação de impressão > Selecionar tempo de secagem > Estendido.

### Marcas de tinta no papel

Esse problema pode ocorrer por vários motivos.

### Manchas horizontais na frente do papel revestido

Se muita tinta for usada em papel simples ou revestido, o papel absorverá a tinta rapidamente e se expandirá. À medida que os cabeçotes de impressão se movem sobre o papel, esses cabeçotes podem entrar em contato com o papel e manchar a imagem impressa. Geralmente, esse problema é visto somente em folhas cortadas de papel (não em papel de rolo).

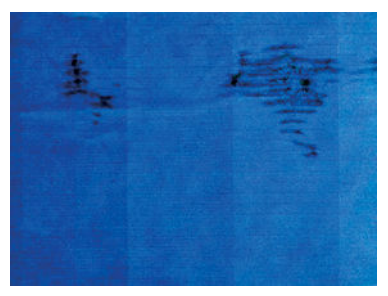

Sempre que observar esse problema, cancele o trabalho de impressão imediatamente. Toque em  $\times$  e cancele o trabalho no aplicativo do computador. Papel molhado pode danificar os cabeçotes de impressão.

Se você observar qualidade de impressão inferior depois que isso tiver ocorrido, limpe o cabeçote de impressão. Consulte [Limpar o cabeçote de impressão na página 101](#page-105-0).

Experimente as seguintes sugestões para evitar esse problema:

- 1. Verifique se o tipo de papel carregado corresponde ao selecionado no painel frontal e no software. Consulte [Exibir informações sobre o papel na página 39](#page-43-0).
- 2. Use um tipo de papel recomendado (consulte [Comprar papel na página 115\)](#page-119-0) e as configurações de impressão corretas.
- 3. Se você estiver usando folhas de papel, tente girar a folha em 90 graus. A orientação das fibras de papel pode afetar o desempenho.
- 4. Experimente usar um tipo de papel mais grosso, como Papel coated gramatura extra HP.
- 5. Selecione um tipo de papel que seja ligeiramente mais fino do que o papel carregado; isso fará com que a impressora use menos tinta. Seguem alguns exemplos de tipos de papel em ordem crescente de espessura: Papel comum, papel revestido, papel revestido leve.
- 6. Tente aumentar as margens realocando a imagem no centro da página utilizando o aplicativo de software.

### Marcas de tinta no verso do papel

Limpe a chapa com um pano macio. Limpe cada parte separadamente.

# Escorre tinta preta quando a impressão é tocada

Esse problema pode ser causado em impressão com tinta preta mate em papel brilhante. A impressora não utilizará tinta preta mate se souber que o papel não a reterá. Para ter certeza de que está evitando a tinta preta mate, você pode selecionar Papel brilhante fotográfico como tipo de papel (na categoria Papel fotográfico).

### Bordas dos objetos denteadas ou não nítidas

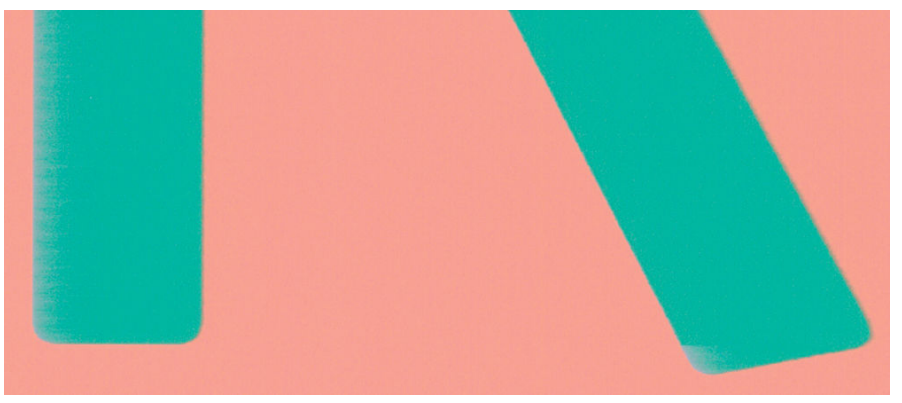

Se as bordas dos objetos ou as linhas parecerem fracamente definidas ou mais claras na densidade, e você já tiver definido o botão deslizante de qualidade de impressão como **Qualidade** na caixa de diálogo do driver, selecione as opções de qualidade de impressão personalizadas e tente definir o nível de qualidade como Velocidade. Consulte [Imprimindo na página 41](#page-45-0).

### Bordas dos objetos estão mais escuras do que o esperado

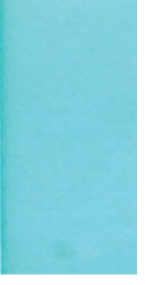

Se as bordas dos objetos parecerem mais escuras do que o esperado, e você já tiver definido o controle deslizante de qualidade de impressão como Qualidade na caixa de diálogo do driver, selecione as opções de qualidade de impressão personalizadas e tente definir o nível de qualidade como Velocidade. Consulte [Imprimindo na página 41.](#page-45-0)

### Linhas verticais de cores diferentes

Se a impressão tiver faixas verticais de cores diferentes:

- 1. Experimente usar papel mais espesso, escolhendo um dos tipos de papéis recomendados, como Papel coated gramatura extra HP. Consulte [Comprar papel na página 115](#page-119-0).
- 2. Tente usar configurações de qualidade de impressão superiores (consulte [Imprimindo na página 41](#page-45-0)). Por exemplo, se tiver definido o botão deslizante Qualidade de impressão como Velocidade, tente defini-lo como Qualidade.

### Pontos brancos na impressão

Talvez você observe pontos brancos na impressão. Provavelmente, isso se deve às fibras do papel, poeira ou material de revestimento solto. Para evitar esse problema:

- 1. Tente limpar o papel manualmente com uma escova antes de imprimir, para remover as fibras ou partículas soltas.
- 2. Sempre mantenha a tampa da impressora fechada.
- 3. Proteja os rolos e as folhas de papel armazenando-as em sacolas ou caixas.

### As cores são imprecisas

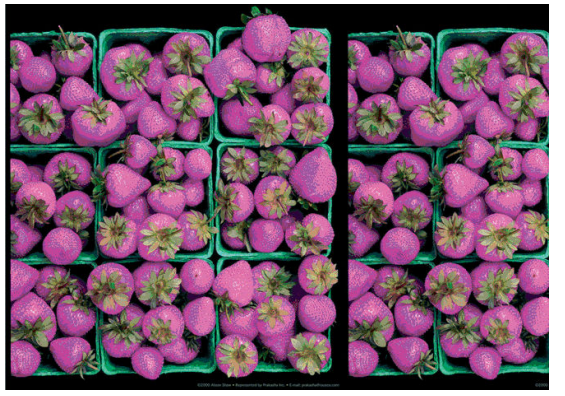

Se as cores da impressão não corresponderem às expectativas, tente o seguinte:

- 1. Verifique se o tipo de papel carregado corresponde ao tipo de papel que você selecionou.
- 2. Verifique se você está imprimindo no lado correto do papel.
- 3. Verifique se está utilizando as configurações adequadas de qualidade de impressão. Para obter as cores mais precisas, selecione a qualidade Normal ou Melhor.
- 4. Imprima o relatório de Diagnóstico de qualidade de impressão. Consulte [O relatório de diagnóstico de](#page-104-0) [qualidade de impressão na página 100.](#page-104-0)

### As cores estão esmaecidas

Se imprimir em papel fotográfico secagem rápida, suas impressões ficarão esmaecidas rapidamente. Se estiver planejando exibir as impressões por mais de duas semanas, você deve laminá-las para que tenham uma vida útil mais longa.

As impressões em papéis revestidos que dilatem ficarão esmaecidas mais lentamente. No entanto, a laminagem aumentará a vida útil das impressões (dependendo do tipo de laminagem) com todos os tipos de papéis. Para obter mais informações, consulte seu fornecedor de material laminado.

## A imagem está incompleta (cortada na parte inferior)

- Você cancelou antes do recebimento de todos os dados pela impressora? Se esse for o caso, você encerrou a transmissão de dados e terá que imprimir a página novamente.
- Pode ser que a configuração Tempo de espera de E/S esteja muito pequena. Essa configuração determina por quanto tempo a impressora espera o envio de mais dados do computador, antes de decidir que o trabalho está concluído. No painel frontal, aumente a configuração Tempo de espera de E/S para um período maior e envie a impressão outra vez. Deslize o painel para baixo, toque em  $\bullet$ , percorra o menu e toque em Conectividade > Configuração avançada > Selecionar tempo limite de E/S.
- Pode haver um problema de comunicação entre o computador e a impressora. Verifique seu cabo de rede ou USB ou sua conexão Wi-Fi.
- Verifique se as configurações do software estão corretas para o tamanho de página atual (por exemplo, impressões de eixo longo).
- Se você estiver usando software de rede, verifique se seu tempo de espera não se esgotou.

### A imagem está cortada

O corte geralmente indica uma discrepância entre a área imprimível real no papel carregado e a área imprimível conforme entendida pelo software.

Verifique a área imprimível real para o tamanho do papel carregado.

área imprimível = tamanho do papel – margens

- Verifique se o software entende a área imprimível (que pode denominar "área de impressão" ou "área da imagem"). Por exemplo, alguns aplicativos de software pressupõem áreas imprimíveis padrão maiores do que aquelas utilizadas nesta impressora.
- Se você tiver definido um tamanho de página personalizado com margens muito estreitas, a impressora poderá impor suas próprias margens mínimas, cortando ligeiramente a imagem. Talvez você queira considerar o uso de um tamanho de papel maior.
- Se a imagem contiver suas próprias margens, pode ser que você consiga imprimi-la com êxito utilizando a opção Cortar cont. pelas margens (consulte [Selecionar opções de margens na página 46](#page-50-0)).
- Se você estiver tentando imprimir uma imagem muito longa em um rolo, verifique se o software é capaz de imprimir uma imagem desse tamanho.
- Talvez você tenha solicitado a rotação da página de retrato para paisagem em um tamanho de papel que não é largo o suficiente.
- Se necessário, reduza o tamanho da imagem ou documento no aplicativo de software, de modo que caiba nas margens.

### Estão faltando alguns objetos na imagem impressa

Grandes quantidades de dados podem ser necessárias para a realização de um trabalho de impressão de formato grande de alta qualidade e, em alguns fluxos de trabalho específicos, pode haver problemas que provocarão a ausência de alguns objetos na saída. Veja algumas sugestões para ajudar a evitar este problema:

- Informe o driver HP-GL/2 para enviar a imagem como um bitmap.
- Selecione um tamanho de página menor e dimensione-o com o tamanho de página final desejado no driver ou no painel frontal.
- Salve o arquivo em outro formato, como TIFF ou EPS e abra-o com outro aplicativo.
- Use um RIP para imprimir o arquivo.

₩

- Reduza a resolução das imagens de bitmap no software aplicativo.
- Selecione uma qualidade de impressão menor para reduzir a resolução da imagem impressa.

NOTA: caso você esteja trabalhando no Mac OS X, nem todas estas opções estarão disponíveis.

Estas opções são sugeridas para a solução de problemas e podem ter efeitos adversos na qualidade final ou no tempo necessário para gerar o trabalho de impressão. Portanto, elas deverão ser canceladas caso não ajudem a resolver o problema.

# 16 Solução de problemas de scanner

### Não é possível acessar a pasta de rede

Se tiver definido uma pasta de rede (consulte Processo de configuração de Digitalizar para a rede na página 60), mas a impressora não consegue acessá-la, tente as seguintes sugestões:

- Confira se cada campo foi preenchido corretamente.
- Verifique se a impressora está conectada à rede.
- Certifique-se de que o computador remoto está ligado, funcionando normalmente e conectado à rede.
- Confira se a pasta está compartilhada.
- Confira se você pode pôr arquivos na mesma pasta de um computador diferente na rede, usando as credenciais de logon da impressora.
- Verifique se a impressora e o computador remoto estão na mesma sub-rede de rede; se não estiverem, verifique se os roteadores de rede estão configurados para encaminhar o tráfego de protocolo de CIFS (também conhecido como Samba).

## A digitalização para arquivo está lenta.

A digitalização de formatos grandes cria arquivos grandes. Isso significa que a digitalização pode levar tempo mesmo sob condições e configurações ideais do sistema. Isso é particularmente possível ao digitalizar através de uma rede. No entanto, se considerar que a digitalização está desproporcionalmente lenta, as seguintes etapas podem auxiliar a localizar e resolver o problema:

- 1. Use o painel frontal para verificar o status da sua digitalização. Se demorar demais, você poderá cancelá-lo.
- 2. Verifique se a configuração Resolução é adequada para o trabalho. Nem todas as tarefas de digitalização exigem altas resoluções. Se a resolução for diminuída, o processo de digitalização será acelerado. Para trabalhos de digitalização em JPEG e PDF, também é possível alterar a configuração Qualidade. Valores de qualidade mais baixos produzem arquivos menores.
- 3. Verifique a configuração de rede. Sua rede deve ser uma Gigabit Ethernet ou uma de taxa de transferência mais alta para obter o máximo de velocidade de digitalização. Se sua rede tem configuração de Ethernet 10/100, os dados da digitalização serão transferidos mais lentamente e, portanto, todo o processo demorará mais tempo.
- 4. Entre em contato com seu administrador de rede para informações sobre sua configuração de rede, taxas de transferência, destinos de digitalizações-para-arquivos na rede e possíveis soluções para aumentar a velocidade.
- 5. Se a digitalização na rede for muito lenta e as configurações de rede não podem mudar para corrigir isso, velocidades melhoradas podem ser conseguidas ao digitalizar para uma unidade flash USB.
- 6. Se a digitalização para uma unidade flash USB parecer muito lenta, verifique a compatibilidade de interface da unidade flash USB. Seu sistema suporta uma interface de USB de alta velocidade. Sua unidade flash USB deve ser compatível com USB de alta velocidade (conhecida também como USB 2). Confira também se sua

unidade Ʈash USB contém espaço de armazenamento suficiente para imagens de amplo formato digitalizadas.

# O documento original foi recarregado durante a digitalização

Durante a digitalização, o documento original pode ser acidentalmente carregado novamente no scanner, causando um loop. Se isto ocorrer:

- 1. Abra a tampa do scanner.
- 2. Remova cuidadosamente o documento original.
- 3. Feche a tampa.
- 4. Verifique se os preventores de realimentação estão instalados corretamente.

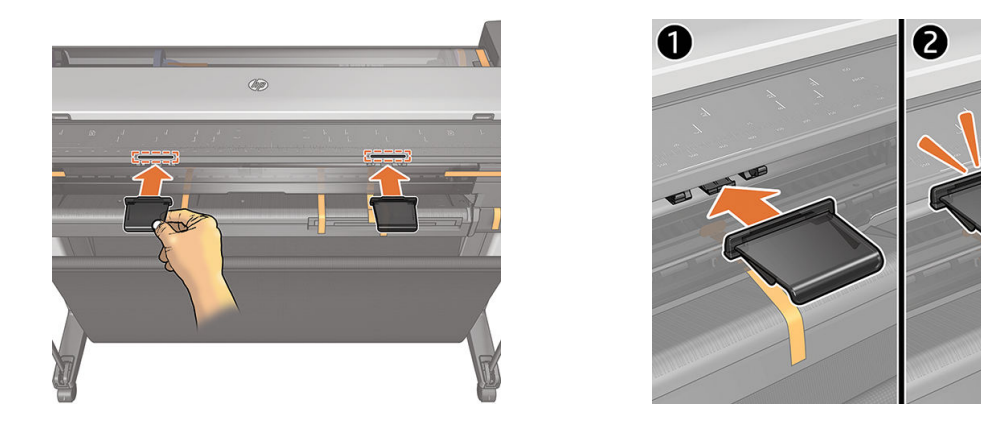

Os preventores de realimentação foram desenvolvidos para evitar que essa situação ocorra. Certifique-se de que eles sempre estejam instalados.

# 17 Solução de problemas de qualidade de cópia e de digitalização

- [Linhas verticais aleatórias](#page-155-0)
- [Rugas ou dobras](#page-155-0)
- [Linhas descontínuas](#page-156-0)
- [Preenchimentos de áreas coloridas claras ausentes na digitalização ou cópia](#page-157-0)
- [Granulação nas áreas preenchidas ao digitalizar papel comum](#page-157-0)
- Pequenas diferencas de cor entre scanners adjacentes
- [Linhas verticais claras na intersecção do scanner](#page-159-0)
- [Espessura de linha variável ou linhas faltando](#page-160-0)
- [Cores reproduzidas com imprecisão](#page-161-0)
- [Vazamento de cores](#page-161-0)
- [Cortes em áreas escuras ou claras.](#page-162-0)
- [Manchas claras na imagem na digitalização de originais brilhantes](#page-163-0)
- [Faixas verticais vermelhas e verdes sobre fundo branco ou preto](#page-163-0)
- [Vibração](#page-164-0)
- [Imagem sem foco ou embaçada e cores esmaecidas](#page-164-0)
- [Avanço do papel incorreto, inclinação durante a digitalização ou rugas horizontais](#page-166-0)
- [Faixa vertical preta com 30 cm de largura](#page-167-0)
- [O scanner danifica alguns originais](#page-168-0)
- [Cores completamente incorretas](#page-168-0)
- [Distorção vertical](#page-169-0)
- [Replicação de objeto \(sombras\)](#page-169-0)
- [Corte ou fator de escala incorreto ao diminuir a escala em cópias e impressões](#page-170-0)
- [Detecção de borda incorreta, principalmente ao digitalizar papel vegetal](#page-171-0)
- [A imagem copiada ou digitalizada está muito inclinada](#page-171-0)

Neste capítulo, são mostrados os defeitos e as falhas mais comuns, organizados por relevância e frequência. Um defeito é um resultado de imagem comum, que geralmente aparece ao se usar um scanner CIS. Eles surgem

<span id="page-155-0"></span>devido a configurações incorretas, limitações do produto ou erros facilmente resolvíveis. Um modo de falha se deve a problemas de funcionamento de alguns dos componentes do scanner.

A limpeza do scanner é um muito importante para garantir a boa qualidade da imagem. Antes de prosseguir com qualquer solução de problemas, verifique se o vidro do scanner está limpo e em boas condições, e se os controles deslizantes de pressão (amplos, peças plásticas brancas) também estão limpos e em boas condições. Consulte [Limpeza do scanner na página 110](#page-114-0).

Algumas das ações corretivas aqui propostas requerem o uso da plotagem de diagnóstico do scanner, que pode ser impressa e digitalizada conforme indicado em [Plotagem de diagnóstico do scanner na página 168.](#page-172-0) Ao copiar, para ter certeza de que o defeito não seja oriundo da função de impressão, use a plotagem de diagnóstico para detectar qualquer problema de digitalização. Não utilize qualquer versão impressa deste guia para testar o scanner, pois a resolução das imagens aqui incluídas é insuficiente. Utilize a plotagem de diagnóstico quando recomendado em resposta a quaisquer dos erros descritos neste capítulo.

### Linhas verticais aleatórias

Este é um dos problemas mais comuns de scanners alimentados por folha. Geralmente, listras verticais são causadas por partículas de poeira no scanner ou por calibrações incorretas do scanner (nestes casos, o problema pode ser solucionado). Aqui estão alguns exemplos de imagens prejudicadas por linhas ou listras verticais.

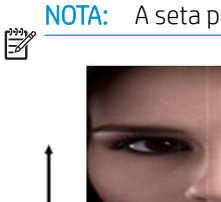

NOTA: A seta preta indica a direção da digitalização.

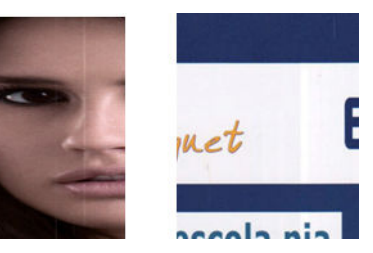

#### Ações

- 1. Limpe o vidro do scanner e o original a ser digitalizado conforme descrito em Limpeza do scanner [na página 110](#page-114-0). Reinicie a impressora e digitalize novamente o original.
- 2. Se as listras persistirem, recalibre o scanner como indicado em [Calibração do scanner na página 112.](#page-116-0) Reinicie o scanner e digitalize novamente o original após a calibração.
- 3. Se as listras ainda assim persistirem, inspecione visualmente o scanner e os controles deslizantes. Se estiverem danificados (arranhados ou quebrados), você deverá contatar o suporte da HP.

NOTA: O problema de listras verticais nem sempre pode ser resolvido, devido às limitações tecnológicas da  $\ddot{\mathbb{B}}$  tecnologia CIS. Se as listras permanecerem depois das ações corretivas acima, então nenhuma outra atitude pode ser tomada para melhorar a qualidade da imagem, exceto comprar um scanner CCD mais caro. A HP oferece scanners HD com tecnologia CCD para clientes com exigências de maior qualidade.

### Rugas ou dobras

Scanners baseados em tecnologia CIS têm alta resolução óptica dentro do plano de foco, ao custo de um campo de profundidade muito limitado. Portanto, as imagens são nítidas e detalhadas quando o original digitalizado está perfeitamente plano sobre a placa de vidro. No entanto, sempre que o original contém rugas ou dobras, esses efeitos são claramente visíveis nas imagens digitalizadas (como mostrado no seguinte exemplo).

<span id="page-156-0"></span>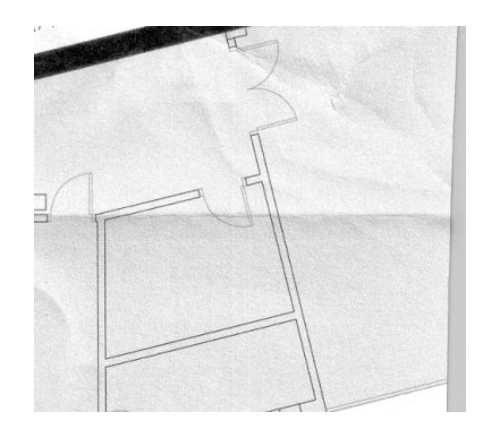

Ações

- 1. Redigitalize o original e configure a remoção de cor e ruído de plano de fundo como **desativo**. Se estiver copiando, defina o tipo de conteúdo como IMAGEM.
- 2. Se o problema persistir, redigitalize o original em uma resolução menor do scanner (300 dpi ou menor se estiver digitalizando, Rápida ou Normal se estiver copiando). Talvez isso também ajude a compactar manualmente o original tanto quanto for possível antes de digitalizar novamente.

NOTA: O problema das rugas nem sempre pode ser resolvido, devido a limitações tecnológicas da tecnologia  $\mathbb{F}$  CIS. A HP oferece scanners HD com tecnologia CCD para exigências de maior qualidade. Se as rugas permanecerem depois das ações corretivas abaixo, então nenhuma outra atitude poderá ser tomada para melhorar a qualidade da imagem, exceto comprar um scanner CCD mais caro.

### Linhas descontínuas

Quando digitalizar ou copiar originais grandes, às vezes, você pode encontrar problemas como os mostrados nas imagens a seguir, onde uma linha reta (não necessariamente uma linha horizontal) aparece com descontinuidades ou pequenos degraus.

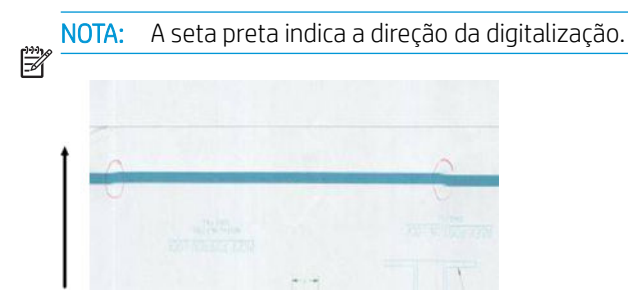

- 1. Repita a digitalização, verificando se o produto está corretamente posicionado: ele tem que reto no chão e sem se mover. Girar o original 90° ou 180° e digitalizá-lo novamente talvez resolva o problema.
- 2. Se o problema persistir, verifique se o original a ser digitalizado não está inclinado, e que não fique inclinado durante a digitalização. Se estiver, consulte [Avanço do papel incorreto, inclinação durante a](#page-166-0) [digitalização ou rugas horizontais na página 162](#page-166-0). Também é possível desativar o algoritmo de desinclinação automática, como indicado em [A imagem copiada ou digitalizada está muito inclinada](#page-171-0)  [na página 167](#page-171-0).
- 3. Se não houver nenhuma inclinação, mas o problema persistir, você deverá limpar e calibrar o scanner como indicado em [Limpeza do scanner na página 110](#page-114-0) e [Calibração do scanner na página 112](#page-116-0). Tome cuidado para não mover a impressora durante a calibração e verifique se a folha de manutenção está posicionada corretamente antes de iniciar a calibração. Verifique também se a folha de manutenção não está danificada, antes de calibrar o scanner (uma folha de manutenção antiga ou danificada pode causar este

<span id="page-157-0"></span>problema); Se ela estiver danificada, reimprima conforme explicado em Calibrar o scanner (consulte [Calibração do scanner na página 112](#page-116-0)).

- 4. Se o problema persistir, continue a analisar as seguintes áreas da plotagem de diagnóstico:
	- D, H e L (para três módulos, esquerda 0, meio 1 e direita 2 e sua intersecção)

Se você vir qualquer um desses defeitos nas áreas estudadas, contate o suporte da HP e relate como erro depois de calibração de "linhas descontínuas".

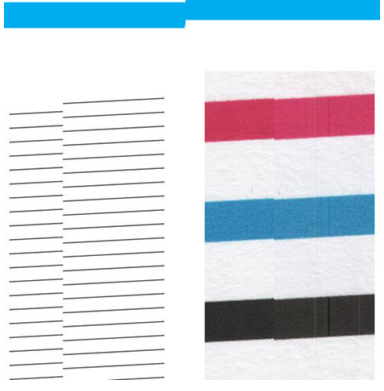

As quatro linhas verticais pretas e finas, no começo e no final da plotagem de diagnóstico, mostram aproximadamente a posição da intersecção no scanner, onde este tipo de erro geralmente aparece. Se o erro aparecer fora dessas áreas estudadas, você deverá contatar o suporte da HP e relatar como "linhas descontínuas" dentro do scanner".

### Preenchimentos de áreas coloridas claras ausentes na digitalização ou cópia

Ao digitalizar ou copiar um mapa com uma área clara na parte superior, a configuração de remoção de cor de fundo poderá interpretá-la como uma cor de fundo, removendo-a e também outras áreas semelhantes. O exemplo abaixo mostra a imagem original à esquerda e a imagem digitalizada à direita.

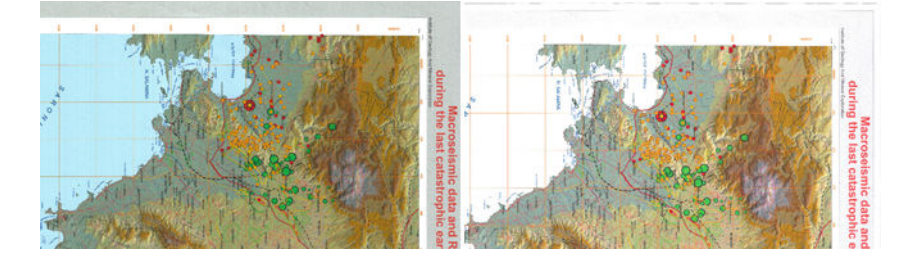

#### Ações

- 1. Repita a digitalização ou cópia com Remoção de cor de plano de fundo definida como desativada, ou, no caso de cópia, você pode selecionar Imagem como o tipo de conteúdo. Consulte Configurações de [digitalização na página 58](#page-62-0) e Configurações de cópia na página 72.
- 2. Se o problema persistir, você deverá limpar e calibrar o scanner conforme indicado em Limpeza do scanner [na página 110](#page-114-0) e [Calibração do scanner na página 112](#page-116-0). Repita novamente com a Remoção de cor de plano de fundo definida como desativada.

## Granulação nas áreas preenchidas ao digitalizar papel comum

Ao fazer cópias de um original contendo preenchimento de área, se o papel utilizado na impressora for papel simples (por exemplo, Papel Comum HP Universal ou Papel Comum HP Bright White para jato de tinta) alguma granulação deve aparecer na imagem. Esse erro também pode aparecer em arquivos digitalizados dos originais que foram impressos em papel texturizado. O exemplo abaixo mostra a imagem original à esquerda e a imagem digitalizada granulada à direita.

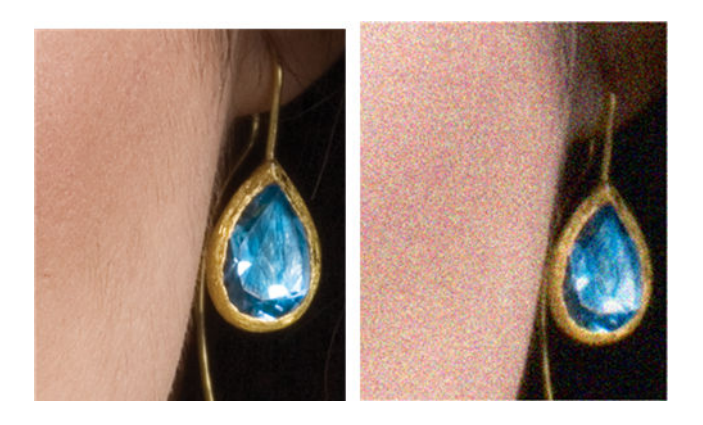

- 1. Examine o original e verifique se ele está sujo, se tem marcas de dedos ou se a granulação já está presente na impressão. Caso contrário, vá para a etapa 2.
- 2. Se for uma cópia, repita, configurando o tipo de conteúdo como Imagem.
- 3. Se o problema persistir:
	- Se o problema aparecer durante o processo de cópia, utilize melhor qualidade. É também recomendável utilizar papel revestido ou brilhante para evitar granulação nas cópias.
	- Se o problema aparecer em um arquivo digitalizado, você deverá digitalizar com uma resolução menor (300 dpi ou menor).
- 4. Se o problema persistir, você deverá limpar e calibrar o scanner conforme indicado em Limpeza do scanner [na página 110](#page-114-0) e [Calibração do scanner na página 112](#page-116-0). Verifique se a folha de manutenção também está limpa e se não está danificada, antes de calibrar o scanner (uma folha de manutenção antiga ou danificada pode causar este problema); Se ela estiver danificada, reimprima conforme explicado em Calibrar o scanner (consulte [Calibração do scanner na página 112\)](#page-116-0).
- 5. Se o problema persistir, você deverá prosseguir analisando as áreas I e J da plotagem de diagnóstico nos módulos =, 1 e 3. Nos três exemplos abaixo, o exemplo de cima é o ideal, o exemplo do meio pode ser considerado aceitável; mas, se você vir algo semelhante ao exemplo de baixo (ou pior), ligue para o suporte da HP e relate granulação nas áreas preenchidas.

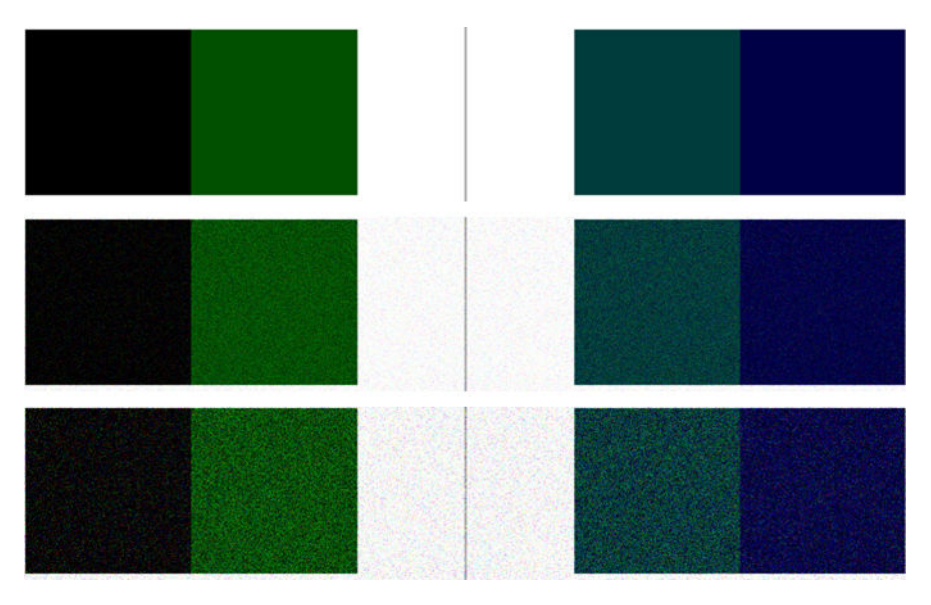

### <span id="page-159-0"></span>Pequenas diferenças de cor entre scanners adjacentes

Ao digitalizar plotagens largas, às vezes, cores ligeiramente diferentes podem ser vistas nos dois lados das junções do scanner. Esse problema, se presente, pode ser facilmente visualizado analisando os padrões A e G da plotagem de diagnóstico na intersecção no scanner. Aqui estão alguns exemplos.

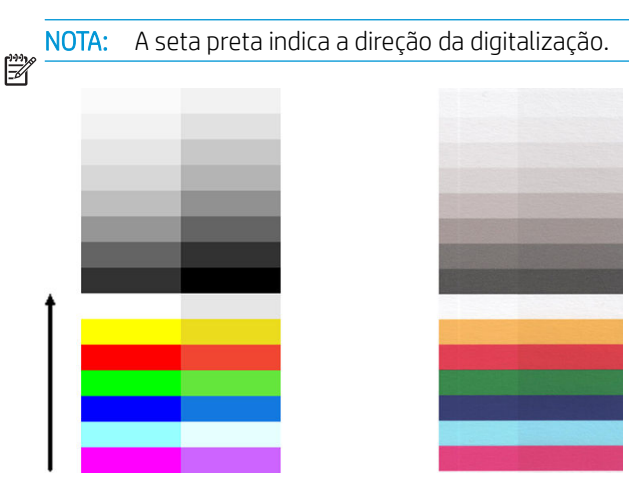

Às vezes, a incompatibilidade de cores entre módulos adjacentes pode ser enorme, mostrando um sério malfuncionamento do scanner, como no exemplo a seguir. Se isso ocorrer, consulte [Cores completamente incorretas](#page-168-0)  [na página 164](#page-168-0).

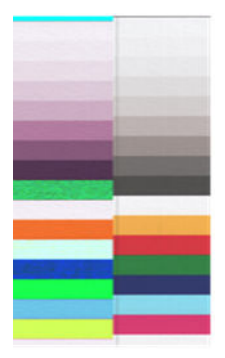

#### Ações

- 1. Reinicie o scanner e repita a digitalização ou a cópia. Se o problema persistir, repita a digitalização ou a cópia, configurando a remoção de cor do plano de fundo como desativada ou girando o original 90° antes de digitalizá-lo novamente.
- 2. Se o problema persistir, você deverá limpar e calibrar o scanner conforme indicado em Limpeza do scanner [na página 110](#page-114-0) e [Calibração do scanner na página 112](#page-116-0). Se a calibração finalizar sem erros, você deverá tentar digitalizar ou copiar novamente.
- 3. Se o problema persistir após analisar os padrões A e G na plotagem de diagnósticos e você vir algumas diferenças de cor entre os lados esquerdo e direito das barras entre cores neutras e vivas, deverá contatar o suporte da HP e registrar "pequenas diferenças de cor entre módulos adjacentes". Caso contrário, se você vir diferenças de cor para cores vivas mas não para cores neutras, consulte [Cortes em áreas escuras ou](#page-162-0) [claras. na página 158](#page-162-0). Se necessário, consulte também [Granulação nas áreas preenchidas ao digitalizar](#page-157-0) [papel comum na página 153](#page-157-0).

### Linhas verticais claras na intersecção do scanner

Este problema pode ser encontrado ao digitalizar uma grande área de preenchimento uniforme, composta por alguma cor clara. Às vezes, você vai encontrar faixas verticais claras (por volta de 0,5 cm de largura) na intersecção no scanner, como no exemplo.

NOTA: A seta preta indica a direção da digitalização.

<span id="page-160-0"></span>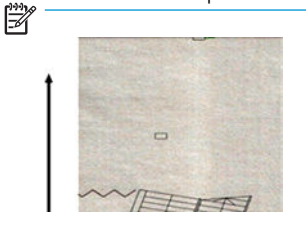

#### Ações

- 1. Repita a digitalização ou cópia, reiniciando a impressora e configurando a remoção da cor de plano de fundo como desligada ou girando o original 90° antes de digitalizar novamente.
- 2. Se o problema persistir, você deverá limpar e calibrar o scanner conforme indicado em [Limpeza do scanner](#page-114-0)  [na página 110](#page-114-0) e [Calibração do scanner na página 112](#page-116-0). Então comece a analisar o padrão número B da plotagem de diagnóstico na intersecção no scanner. O exemplo abaixo mostra um resultado bom à esquerda e um resultado ruim à direita. o último tem uma formação de faixas verticais claras com aproximadamente 0,5 cm de largura na intersecção no scanner.

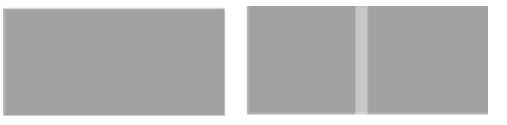

Se você vir o tipo de resultado mostrado à direita, deverá contatar o suporte da HP e relatar "faixas verticais claras em áreas de preenchimento na intersecção no scanner, após calibração".

### Espessura de linha variável ou linhas faltando

Quando digitalizando algumas plotagens CAD na resolução baixa, na maior parte das vezes quando trabalhando com impressões com linhas muito finas e numa escala de cinza ou preto e branco, você pode ver a variação na espessura das linhas, ou até algumas linhas ausentes, em alguns lugares.

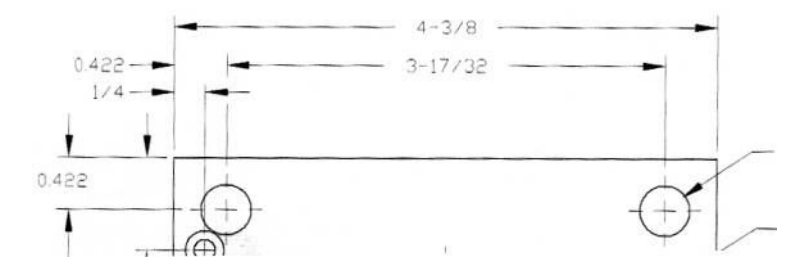

- 1. Repita a digitalização ou cópia usando uma resolução mais alta (600 dpi). Você deve também definir a Remoção da cor de plano de fundo como Desligada, ou, se estiver copiando, defina Tipo de conteúdo como Misto. Você também pode desativar a desinclinação automática como explicado no A imagem copiada ou [digitalizada está muito inclinada na página 167](#page-171-0). Se estiver trabalhando no modo preto e branco, é recomendável substituir por escala de cinza.
- 2. Se o problema persistir, gire a plotagem do original 90° antes de digitalizá-lo novamente.
- 3. Se o problema persistir, você deverá limpar e calibrar o scanner conforme indicado em Limpeza do scanner [na página 110](#page-114-0) e [Calibração do scanner na página 112](#page-116-0).
- 4. Se o problema persistir, consulte [Imagem sem foco ou embaçada e cores esmaecidas na página 160](#page-164-0).

### <span id="page-161-0"></span>Cores reproduzidas com imprecisão

Você precisa lidar com diversas variáveis, caso deseje obter correspondência perfeita de cores entre o original sendo digitalizado e a cópia ou o arquivo digitalizado obtido como resultado. Se você obtiver cores indesejadas, como no exemplo mostrado abaixo (original à esquerda, imagem digitalizada à direita), siga estes procedimentos.

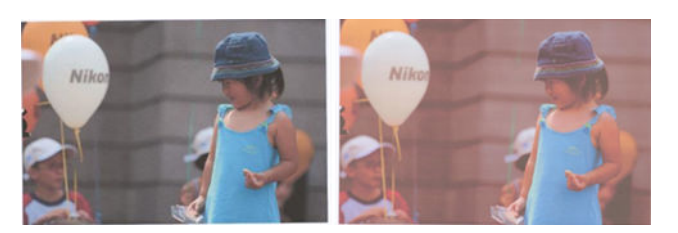

#### Ações

- 1. Ao trabalhar com cópias, leve em consideração que a correspondência correta de cores entre um original e sua cópia pode ser obtida apenas se ambas forem impressas no mesmo tipo de papel. No caso de arquivos digitalizados, uma boa correspondência de cores pode ser obtida apenas se seu monitor está calibrado para cores ou for compatível com os padrões sRGB ou AdobeRGB.
- 2. Reinicie a impressora e a digitalização ou cópia novamente.
- 3. Se as condições acima forem atendidas, você deverá também levar em consideração que várias configurações do scanner podem afetar o resultado final das cores, como Mais claro/Mais escuro, cor do plano de fundo, remoção de ruído, tipo de conteúdo e tipo de papel. Para obter as melhores cores possíveis, defina Mais claro/Mais escuro como Normal, Remoção da cor de plano de fundo e Remoção de ruído como Desligado e Tipo de conteúdo como Imagem (apenas se estiver copiando); e não selecione Papel translúcido. Consulte Configurações de digitalização na página 58 e Configurações de cópia [na página 72.](#page-76-0)
- 4. Para obter resultados de cores ideais, limpe o scanner (consulte [Limpeza do scanner na página 110\)](#page-114-0) e o calibre conforme indicado em [Calibração do scanner na página 112.](#page-116-0)
- 5. Não coloque o scanner sob luz direta do sol ou perto de fontes de calor ou frio.

### Vazamento de cores

O problema chamado "vazamento de cores" ocorre quando o scanner é afetado pelo avanço incorreto do papel e/ou está descalibrado. No entanto, um pouco de vazamento de cores não pode ser evitado, principalmente em altas velocidades de digitalização. Ele pode ser visto nas bordas de texto preto bem definido sobre fundo branco, como no exemplo abaixo (original à esquerda, digitalização à direita).

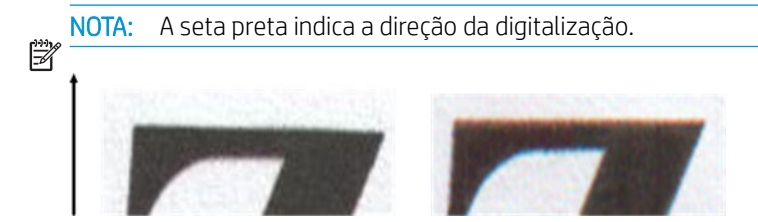

- 1. Repita a digitalização após aumentar a resolução do scanner (selecione 300 dpi ou uma qualidade mais alta se estiver digitalizando, Melhor se estiver copiando). Se possível, gire o original 90° antes de digitalizálo novamente.
- 2. Se o problema persistir, você deverá limpar e calibrar o scanner conforme indicado em Limpeza do scanner [na página 110](#page-114-0) e [Calibração do scanner na página 112](#page-116-0).

<span id="page-162-0"></span>3. Se o problema ainda persistir, será possível diagnosticá-lo analisando os padrões E da plotagem de diagnóstico. As linhas horizontais pretas aparecem com uma cor um pouco diferente nas partes superior e inferior de cada extremidade (no exemplo à direita a seguir). Em geral, elas parecem vermelhas na parte superior e azul ou verde, na inferior, mas o inverso também ocorre.

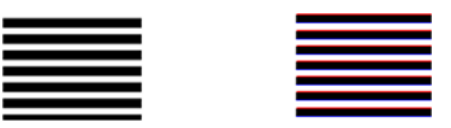

Se você vir este efeito, contate o suporte da HP e relate "problema de vazamento de cores após calibração".

### Cortes em áreas escuras ou claras.

Às vezes, você pode ver que o arquivo digitalizado ou a cópia de uma das plotagens sofreu perda de detalhes em áreas claras ou escuras (ou em ambas), como no exemplo a seguir: original à esquerda, imagem digitalizada à direita.

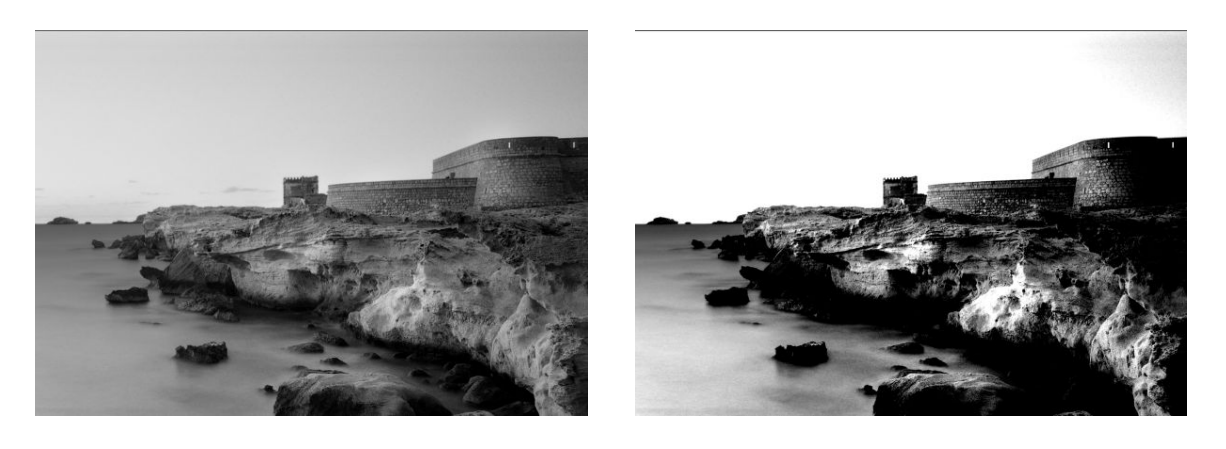

Imagem © www.convincingblack.com, reproduzida com autorização.

- 1. Se você estiver fazendo cópias e o original estiver impresso em papel fotográfico, esse problema poderá ocorre ao copiar o original em papel fosco. No entanto, você pode tentar reiniciar a impressora e definir a remoção da cor de plano de fundo e do ruído como desligada e também alterar as configurações de Mais claro/Mais escuro; isso também se aplica se você encontrar esse problema em arquivos digitalizados.
- 2. Se o problema persistir, você deverá repetir a digitalização ou cópia usando uma resolução superior (300 dpi ou maior se estiver digitalizando, Normal ou Melhor se estiver copiando). Defina o tipo de conteúdo como Imagem (se estiver copiando).
- 3. Se o problema persistir, recalibre o scanner como indicado em [Calibração do scanner na página 112.](#page-116-0) Certifique-se de limpar a folha de manutenção antes de calibrar o scanner e verifique se ela não está danificada (se estiver, reimprima conforme explicado em [Plotagem de diagnóstico do scanner](#page-172-0) [na página 168](#page-172-0).) Digitalize novamente o original após a calibração.
- 4. Se o problema persistir, analise os padrões M (módulos 0, 1 e 2) da plotagem de diagnóstico. Se você distinguir etapas de brilho além dos limites superior e inferior especificados, então o scanner está funcionando corretamente. A seguir estão alguns exemplos de funcionamento correto e incorreto.

<span id="page-163-0"></span>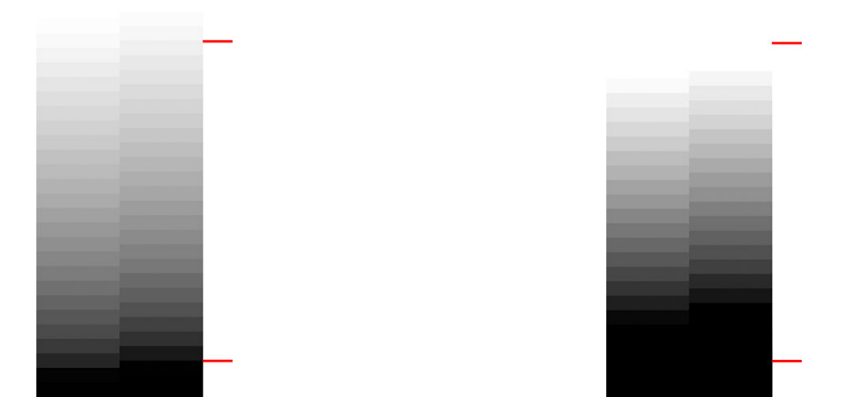

Se seu padrão de digitalização for semelhante ao da direita (incorreto), se o corte ocorrer em áreas escuras e/ou claras, contate o suporte da HP e relate "Corte em áreas escuras/claras".

# Manchas claras na imagem na digitalização de originais brilhantes

Se o scanner estiver descalibrado ou se a plotagem do original que você está tentando digitalizar estiver muito brilhante ou reflexiva, poderão surgir pontos brilhantes na imagem digitalizada, conforme o exemplo abaixo: original à esquerda, imagem digitalizada à direita.

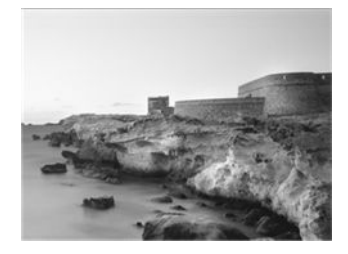

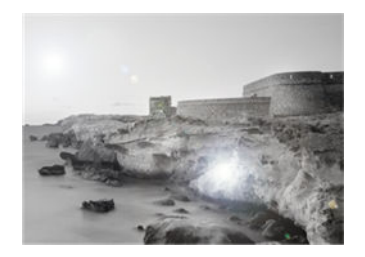

Imagem © www.convincingblack.com, reproduzida com autorização.

#### Ações

- 1. Limpe o original e a placa de vidro do scanner e digitalize novamente. Consulte [Limpeza do scanner](#page-114-0) [na página 110](#page-114-0)
- 2. Se o problema persistir, recalibre o scanner como indicado em [Calibração do scanner na página 112.](#page-116-0) Digitalize novamente o original após a calibração.
- 3. Se o problema persistir, consulte [Cortes em áreas escuras ou claras. na página 158](#page-162-0).

# Faixas verticais vermelhas e verdes sobre fundo branco ou preto

Se o scanner não for calibrado por longo período ou se ocorreu erro na última calibração, talvez você encontre defeitos como os mostrados a seguir.

NOTA: A seta preta indica a direção da digitalização. O original encontra-se à esquerda, a imagem digitalizada à ■ direita.

<span id="page-164-0"></span>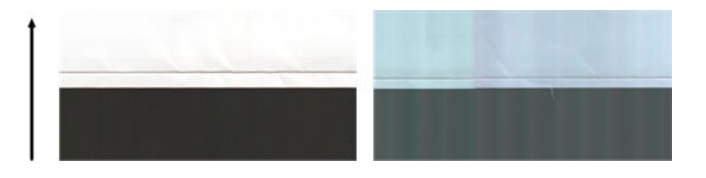

#### Ações

- 1. Reinicie a impressora e digitalize ou copie novamente. Limpe e calibre o scanner como indicado em [Limpeza do scanner na página 110](#page-114-0) e [Calibração do scanner na página 112.](#page-116-0) Se a calibração falhar, execute as ações mostradas em [Calibração do scanner na página 112.](#page-116-0) No entanto, se a calibração for concluída com êxito, digitalize novamente o original e verifique se as faixas verticais coloridas desapareceram.
- 2. Se o problema persistir, contate o suporte da HP e relate "faixas verticais nas cores vermelha e verde após calibração".

## Vibração

Se sua impressora não estiver corretamente instalada em uma superfície plana, ou se a tampa do scanner não fechar corretamente, a imagem digitalizada poderá ficar tremida, como no exemplo abaixo: original à esquerda, imagem digitalizada à direita.

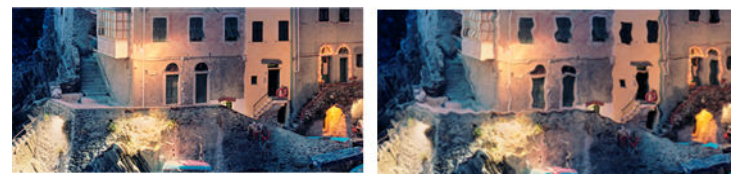

- 1. Certifique-se de que o scanner esteja posicionado em uma superfície plana e a tampa do scanner esteja corretamente fechada. Digitalize novamente o original.
- 2. Se o problema persistir, altere a resolução do scanner (para mais ou para menos) e digitalize novamente o original. Também é recomendável girar o original 90° antes digitalizá-lo novamente.
- 3. Se o problema persistir, você deverá analisar o padrão D da plotagem de diagnóstico. Se você vir o problema mostrado à direita, contate o suporte da HP e relate "problema de vibração".

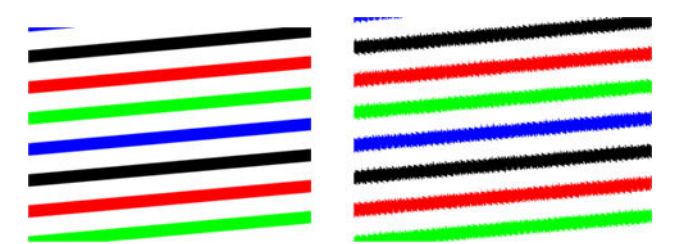

### Imagem sem foco ou embaçada e cores esmaecidas

Scanners com tecnologia CIS são projetados para funcionar a uma distância focal fixa e são muito sensíveis a pequenas variações na posição do original (em relação à placa de vidro do scanner). Se a tampa do scanner não estiver corretamente fechada ou se o original contiver rugas profundas ou texturas, poderá ocorrer problemas semelhantes ao exemplo a seguir (à direita), no qual a imagem digitalizada está embaçada e as cores desbotadas.

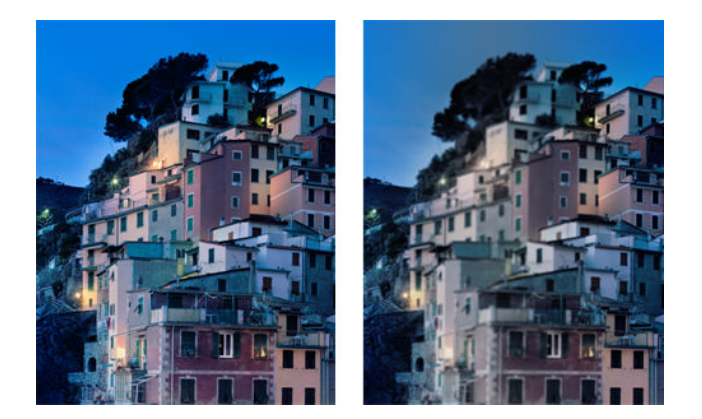

- 1. Verifique se que a tampa do scanner está fechada corretamente. Abra e feche a tampa do scanner, pressionando-a para baixo até ouvir um clique. Calibre o scanner como indicado em [Calibração do scanner](#page-116-0)  [na página 112](#page-116-0)e repita a digitalização.
- 2. Se o problema persistir, você deverá repetir a digitalização ou cópia usando uma resolução superior (300 dpi ou maior se estiver digitalizando, Normal ou Melhor se estiver copiando). Você deve também definir a remoção de cor de plano de fundo como desativada ou definir o tipo de conteúdo como Misto, se estiver copiando.

<span id="page-166-0"></span>3. Se o problema persistir, você deverá analisar o padrão F dos módulos 0, 1 e 2 da plotagem de diagnóstico. Um exemplo correto é mostrado a seguir, seguido por dois exemplos incorretos. Note que há um anel preto perto do centro do padrão F. Nesta etapa, você deve olhar a região perto do anel preto. Se você vir linhas pretas e brancas descontínuas, contate o suporte da HP e relate como erro "sem foco ou embaçado".

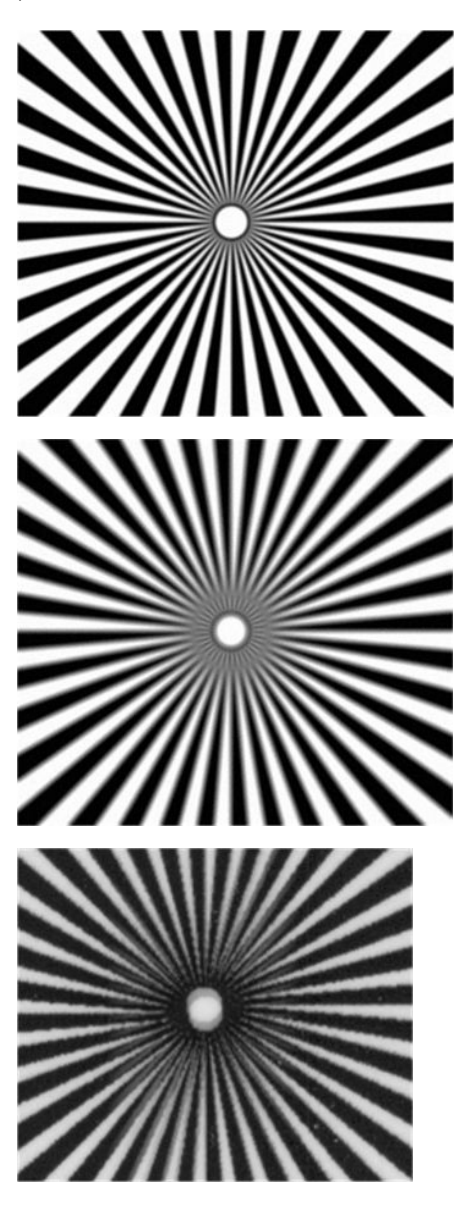

### Avanço do papel incorreto, inclinação durante a digitalização ou rugas horizontais

Você pode enfrentar problemas com alguns originais brilhantes e grossos, ao movê-los pelo caminho do papel do scanner. Em alguns casos, o original pode inclinar durante a digitalização.

Se alguns roletes de papel não funcionarem corretamente, pequenas rugas horizontais se formarão na imagem digitalizada devido ao papel ter ficado preso em algumas regiões e não em outras.

#### <span id="page-167-0"></span>Ações

- 1. Gire o original em 90° e repita a digitalização.
- 2. Se o problema persistir, abra a tampa do scanner. Limpe as rodas de alimentação (pequena borracha preta) e os rolos de pressão (plástico branco largo). Se houver partículas de poeira ou objetos que possam obstruir o movimento dos controles deslizantes de pressão, tente remover o obstáculo, então, feche a tampa do scanner e repita a digitalização.
- 3. Se o problema persistir, reinicie o scanner, desligando-o e ligando-o novamente. Se uma mensagem de erro for exibida no painel frontal durante essa operação, contate o suporte da HP e relate a mensagem de erro. Se nenhuma mensagem de erro for exibida, tente digitalizar novamente.
- 4. Se o problema persistir, você deverá analisar os padrões D, K e L da plotagem de diagnóstico. A plotagem deve ser semelhante a:

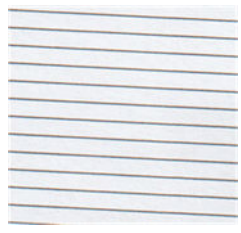

Se você vir uma imagem parecida com os exemplos de imagens incorretas abaixo, contate o suporte da HO e relate o problema "avanço de papel incorreto".

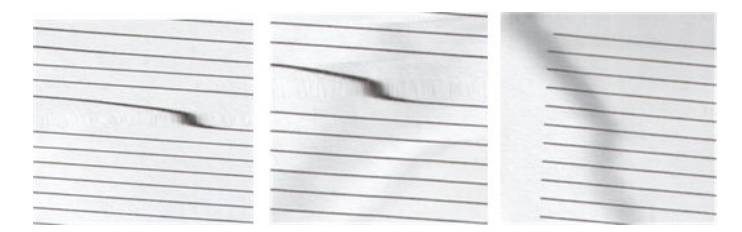

### Faixa vertical preta com 30 cm de largura

Seu scanner contém vários módulos, cada um cobrindo uma área com 30 cm de largura. Se um dos módulos falhar e a verificação do hardware do scanner não detectar nenhuma falha, você poderá ver uma faixa preta na vertical, correspondendo à área, coberta por um módulo do scanner em sua imagem digitalizada ou cópia. A seguir está um exemplo (à direita).

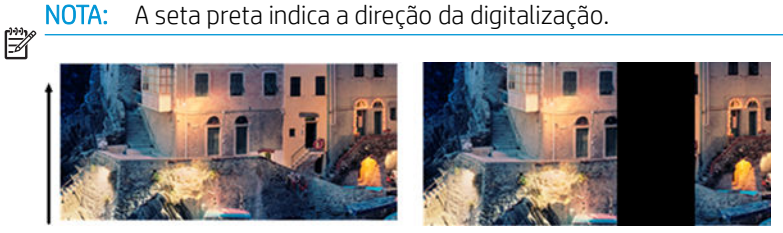

Digitalização do original afetada por um módulo do scanner com defeito

#### <span id="page-168-0"></span>Ações

- 1. Reinicie o scanner, desligando-o e ligando-o novamente. Se uma mensagem de erro for exibida no painel frontal durante essa operação, contate o suporte da HP e relate a mensagem de erro. Se nenhuma mensagem de erro for exibida, tente digitalizar novamente.
- 2. Se o problema persistir, calibre o scanner como indicado em [Calibração do scanner na página 112.](#page-116-0) Se essa operação falhar, contate o suporte da HP e relate o código de erro exibido no painel frontal. Se nenhum código de erro for exibido, tente digitalizar novamente.
- 3. Se o problema persistir, contate o suporte da HP e relate "faixas pretas verticais com 30 cm de largura".

### O scanner danifica alguns originais

Este scanner pode causar arranhões verticais em papel brilhante impresso em impressoras a jato de tinta. Papel vegetal muito fino ou impressões antigas também podem ser danificados. Isso porque a tecnologia CIS requer que o original seja mantido em alta pressão para obter resultados precisos e evitar imagens embaçadas ou problemas com o foco.

Se o original a ser digitalizado for valioso, e se pertencer a um dos tipos de papel descritos acima (impressão com jato de tinta, espesso, original brilhante ou original antigo/fino/papel vegetal), a HP recomenda usar um scanner CCD.

### Cores completamente incorretas

Se alguns dos LEDs utilizados para iluminação nos módulos do scanner estiverem com defeito, ou se a última calibração não foi realizada com êxito, apesar de nenhuma mensagem de erro ser exibida no painel frontal, talvez você encontre cores totalmente incorreta nas imagens digitalizadas, conforme mostrado no exemplo abaixo: original à esquerda, imagem digitalizada à direita.

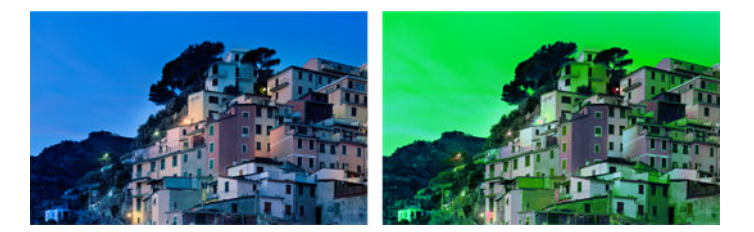

- 1. Reinicie o scanner, desligando-o e ligando-o novamente. Se uma mensagem de erro for exibida no painel frontal durante essa operação, contate o suporte da HP e relate a mensagem de erro.
- 2. Se nenhuma mensagem de erro aparecer no painel frontal durante a reinicialização, calibre o scanner, conforme indicado em [Calibração do scanner na página 112](#page-116-0), assim que ele estiver em pleno funcionamento. Se uma mensagem de erro for exibida no painel frontal, contate o suporte da HP e relate o erro, também informe que você o visualizou após ver "cores completamente incorretas na imagem digitalizada".
- 3. Se a calibração for bem-sucedida, reinicie e repita a digitalização e verifique as cores.

<span id="page-169-0"></span>4. Se as cores estiverem incorretas, analise toda a folha de diagnóstico. Verifique se há cores completamente incorretas na área correspondente a apenas um dos módulos do scanner, conforme mostrado na figura abaixo. Se sim, contate o suporte da HP e relate "cores completamente erradas após a calibração" e informe a letra do módulo do scanner que está com defeito (neste exemplo, módulo A).

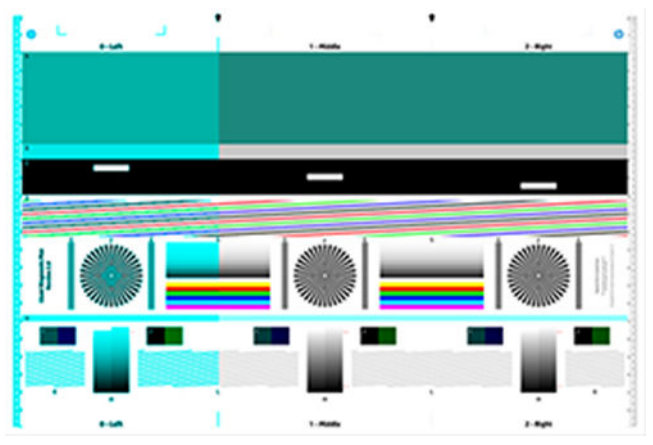

Se todos os módulos falharem, contate o suporte da HP e relate esse erro.

### Distorção vertical

Se o sensor da tampa falhar, o scanner não poderá detectar quando a tampa for aberta. Então, você poderá iniciar uma digitalização e, em algum momento, descobrir que os controles deslizantes de pressão não movem o original pelo caminho do papel do scanner. Você poderá ver imagens como as mostradas a seguir, quando esse erro ocorre (original à esquerda, imagem digitalizada à direita).

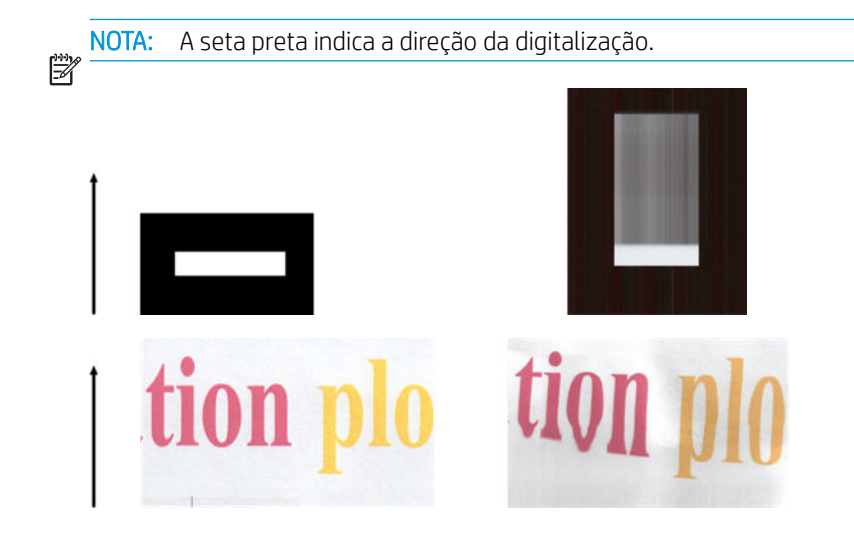

#### Ações

Abra e feche a tampa do scanner, pressionando-a para baixo até ouvir um clique. Então, repita a digitalização e verifique visualmente se o original está avançando corretamente no caminho do scanner. Se não estiver, contate o suporte da HP e relate o erro "avanço incorreto de papel". Lembre-se de que o scanner não foi projetado para trabalhar com originais cuja espessura é superior a 0,75 mm (29 mil).

# Replicação de objeto (sombras)

É muito raro esse erro ocorrer em scanners CIS. No entanto, você pode ocasionalmente encontrar defeitos na imagem, como a seguir: original à esquerda, imagem digitalizada à direita.

<span id="page-170-0"></span>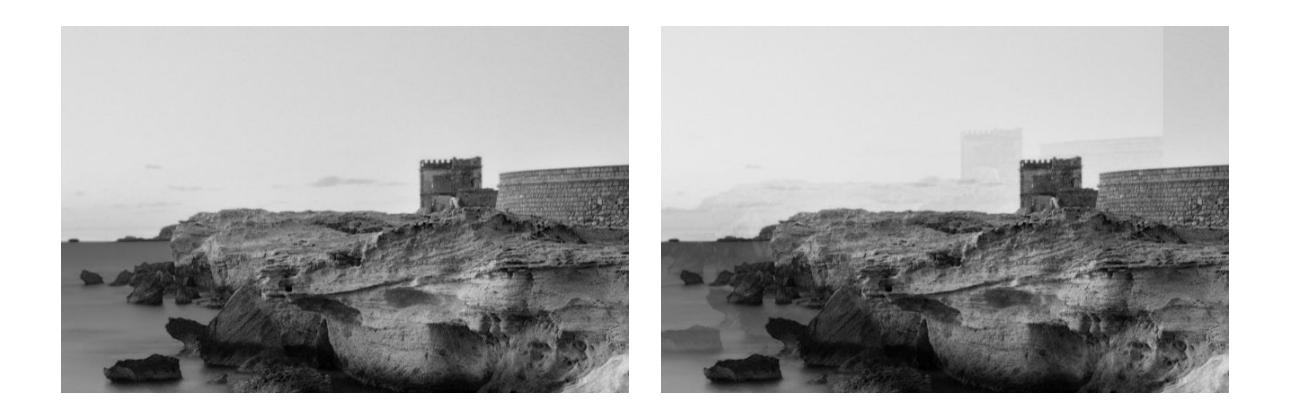

Imagem © www.convincingblack.com, reproduzida com autorização.

#### Ações

- 1. Reinicie a impressora. Então, calibre o scanner como indicado em [Calibração do scanner na página 112,](#page-116-0) e repita a digitalização. Se possível, gire o original 90° antes de digitalizá-lo novamente. Você também pode tentar modificar a configuração Mais claro/Mais escuro
- 2. Se o problema persistir, você deverá analisar o padrão C dos módulos 0, 1 e 2 da plotagem de diagnóstico. Contate o suporte da HP e relate o problema "replicação de objeto", caso você encontre o erro mostrado à direita.

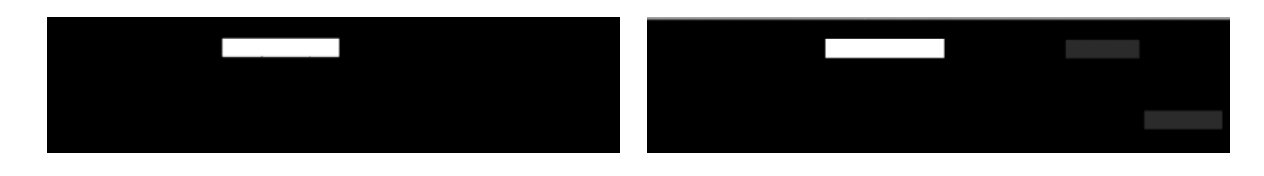

### Corte ou fator de escala incorreto ao diminuir a escala em cópias e impressões

Ao fazer cópias ou impressões (de USB, Servidor da Web Incorporado ou drivers de impressora), as configurações de dimensionamento estarão disponíveis em várias opções possíveis. Se você enfrentar problemas relacionados a corte de margens, ou se sua impressão perder o ajuste de escala, leia cuidadosamente esta seção para selecionar o melhor valor para configurar a dimensão de trabalhos futuros.

- Personalizado (escala precisa): Nesse caso, o conteúdo da imagem original é dimensionado pelo fator de porcentagem selecionado. Por exemplo, em uma imagem original CAD com escala 1:100, se o usuário selecionar a escala para 50 %, a plotagem impressa terá uma escala exata de 1:200. Todavia, no caso de diminuição de escala ao selecionar uma percentagem fixa, alguns recortes de conteúdo nas margens do plano podem ocorrer, já que é impossível que a impressora imprima até as bordas do papel.
- Ajustar para (Ajustar a escala ao tamanho da página): Neste caso, o conteúdo da imagem original é dimensionado pela porcentagem necessária para assegurar que todo o conteúdo seja corretamente impresso e não haja cortes. Contudo, no caso de diminuição da escala ao selecionar o ajuste à página, o ajuste do dimensionamento talvez não seja um divisor inteiro do original. Por exemplo, em uma plotagem CAD do original com escala 1:100 em papel A2, se o usuário selecionar dimensionar para ajustar em papel A3, o fator de dimensionamento não será exatamente igual a 50%, e o dimensionamento da plotagem impressa não será exatamente 1:200. No entanto, a plotagem será impressa em sua totalidade sem corte de conteúdo.

### <span id="page-171-0"></span>Detecção de borda incorreta, principalmente ao digitalizar papel vegetal

Papéis translúcidos ou vegetais podem ser digitalizados com bons resultados, apesar de papéis totalmente transparentes não serem suportados. Contudo, a imagem resultante pode ter margens extra ou corte de conteúdo em alguma situações, quando a detecção de margem do papel não for precisa, podendo ocorrer ao digitalizar papel comum com a placa de vidro suja. Para evitar esses efeitos não desejados, siga estas recomendações.

#### Ações

- 1. Limpe com cuidado a placa de vidro e o original a ser digitalizado com um pano. Se possível, gire o original em 90° antes de digitalizá-lo novamente. Lembre-se de selecionar Translúcido como tipo de papel no scanner, caso o original seja translúcido.
- 2. Se o problema persistir, calibre o scanner e digitalize novamente o original.
- 3. Se o problema persistir com papel translúcido, anexe uma folha branca no verso do original a ser digitalizado.

# A imagem copiada ou digitalizada está muito inclinada

Os originais muitas vezes são carregados no scanner com certo grau de inclinação. Para corrigir esse problema inevitável, o scanner tem um algoritmo de desinclinação incorporado, que mede a inclinação do original e gira a imagem digitalizada para que o resultado fique perfeitamente plano. No entanto, em alguns casos, o algoritmo de desinclinação pode aumentar a inclinação em vez de corrigi-la. Em outros casos, a inclinação é tanta que não é possível corrigi-la automaticamente.

Para carregar o original com inclinação mínima, segure o original com a imagem voltada para cima e suas mãos nas laterais direita e esquerda. Não é recomendável colocar suas mãos ou o original na bandeja de entrada do scanner. Empurre o original no slot de inserção do scanner até sentir que toda a margem superior está pressionando os rolos de borracha do scanner, que carregará o original após 0,5 segundo de atraso. Agora, você pode soltar o original. Se você não estiver satisfeito com o modo como o scanner pegou o original, toque em e tente novamente.

A ação do algoritmo de desinclinação automática pode ser desativada tocando em  $\bullet$  e Preferências de digitalização ou Preferências de cópia (talvez você queira desativá-la em um caso, mas não em outro). Você também pode desativar a desinclinação automática pelo botão **Configurações** a cada novo trabalho.

# <span id="page-172-0"></span>18 Plotagem de diagnóstico do scanner

- [Preparação da impressora e o papel para imprimir a folha de diagnóstico](#page-173-0)
- · Verificação visual de erros ao imprimir a folha de diagnóstico
- [Digitalização ou cópia da plotagem de diagnóstico](#page-176-0)
- [calibração do monitor](#page-177-0)
- [Salvamento da plotagem de diagnóstico para uso futuro](#page-177-0)

### <span id="page-173-0"></span>Preparação da impressora e o papel para imprimir a folha de diagnóstico

Ligue a impressora e aguarde seu funcionamento. Selecione o papel no qual a plotagem de diagnóstico será impressa (você pode reutilizar a plotagem no futuro, caso ela tenha sido salva com cuidado). O ideal é que a plotagem de diagnóstico seja impressa em papel de alta gramatura; não use papel reciclável ou vegetal. O tamanho da plotagem de diagnóstico é:

- Impressora de 914 mm : 610 × 914 mm
- impressora de 610 mm : 610 × 610 mm

Você pode imprimir em um rolo ou em uma única folha, que deve ter a largura máxima aceita pela impressora.

Você também pode imprimir a plotagem de diagnóstico pelo painel frontal: Toque em  $\bullet$ , Impressões internas > Plotagem IQ do scanner ou Manutenção da qualidade da imagem > Plotagem IQ do scanner > Manutenção da impressora > Diagnóstico do scanner.

### Verificação visual de erros ao imprimir a folha de diagnóstico

Ao imprimir a plotagem de diagnóstico, a primeira etapa é verificar se todos os padrões estão corretamente impressos. A plotagem de diagnóstico, se impressa corretamente, será parecida com:

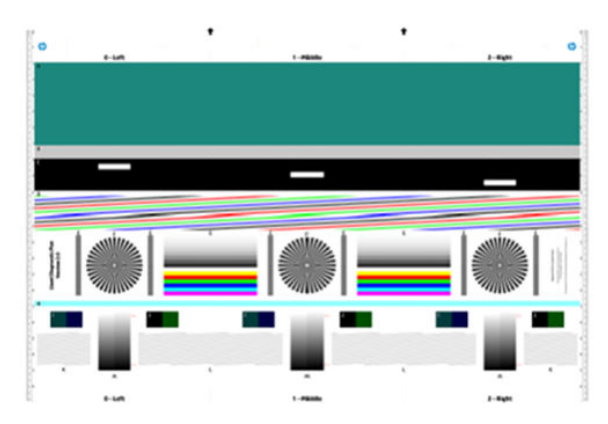

Plotagem de diagnóstico para impressora de 914 mm entre entre entre entre Plotagem de diagnóstico para impressora de 610 mm

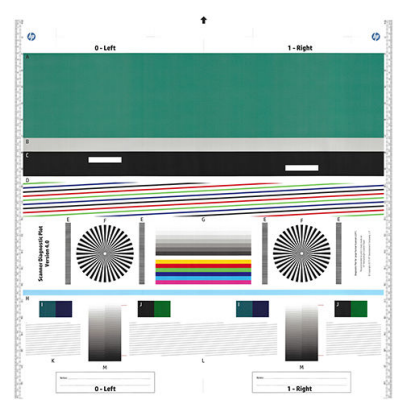

Alguns dos defeitos mais comuns que podem aparecer na plotagem de diagnóstico impressa estão descritos a seguir. Se qualquer um desses problemas ocorrer, siga o procedimento de recuperação recomendado. Consulte [Solução de problemas de qualidade de impressão na página 137](#page-141-0). Depois de a impressora ser diagnosticada e voltar ao funcionamento correto, você poderá imprimir a folha de diagnóstico, conforme descrito em Preparação da impressora e o papel para imprimir a folha de diagnóstico na página 169.

### Resolução

Ao analisar o padrão F, você poderá enfrentar problemas na resolução da impressora para o papel carregado. Em geral, esse teste não revela um problema na impressora, mas um defeito no papel, que pode não ser compatível com a qualidade necessária da folha de diagnóstico da impressora.

Se tudo estiver funcionando corretamente, você verá o seguinte, seguido por dois exemplos com problemas.

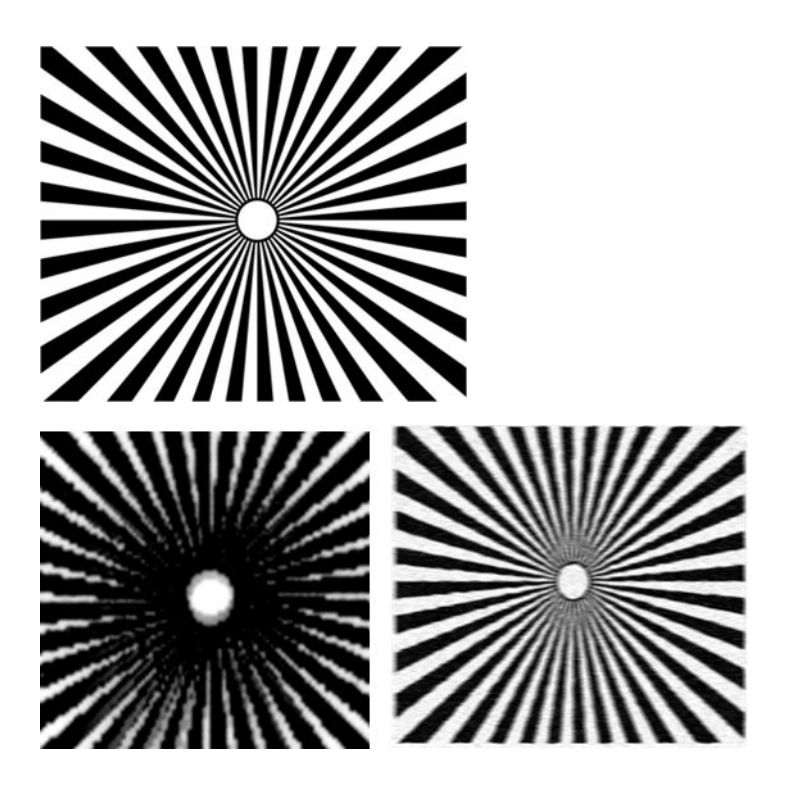

### Alinhamento

Analisando os padrões D, K e L, você encontrará problemas no alinhamento do cabeçote de impressão da impressora, podendo causar problemas como os mostrados a seguir.

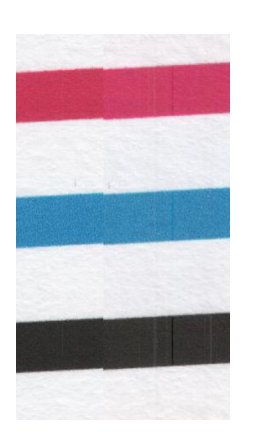

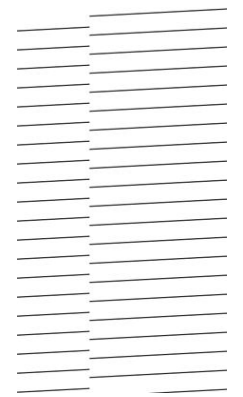

Além disso, problemas de desalinhamento podem ser vistos nos padrões D e G na forma de vazamento de cores (mostrado exagerado, à direita). Ou seja, os limites entre duas cores fortes não estão bem definidos ou uma terceira cor aparece entre elas.

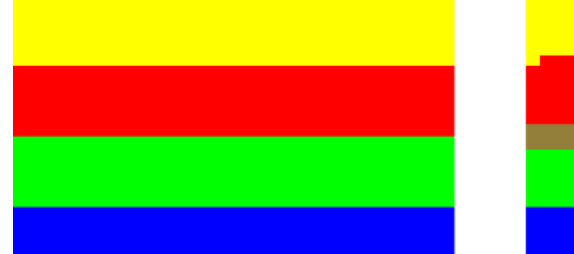

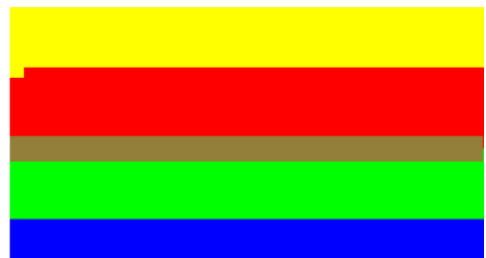

Finalmente, um padrão especial para verificar o alinhamento do cabeçote de impressão pode ser encontrado na parte superior esquerda da folha de diagnóstico. Esse padrão não tem números, pois não é usado na verificação do scanner. Ele contém três cruzes coloridas que podem ser usadas para identificar o problema em questão. O padrão correto é mostrado à esquerda, um exemplo de desalinhamento à direita.

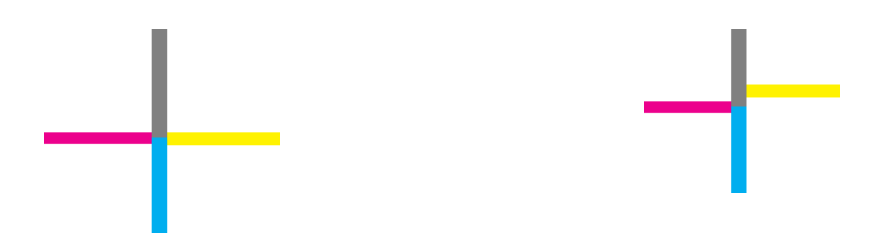

### Perda de detalhes de sombreado ou iluminação

Ao analisar o padrão H, você poderá enfrentar problemas com a impressora ou o papel. Se você distinguir etapas sem iluminação além dos limites superior e inferior especificados, então a impressora está funcionando corretamente. A seguir estão alguns exemplos de funcionamento correto (à esquerda) e incorreto (à direita).

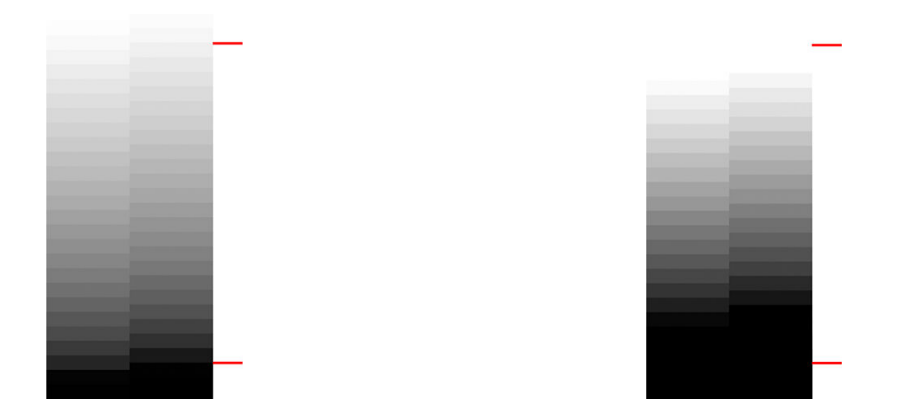

Se a impressora for reprovada no teste, você deverá verificar se selecionou corretamente o tipo de papel e a melhor qualidade.

### Formação de faixas na impressora

Ao analisar os padrões A, B e C, você pode ver problemas de formação de faixas verticais. Consulte Linhas [horizontais na imagem \(formação de faixas\) na página 138.](#page-142-0)

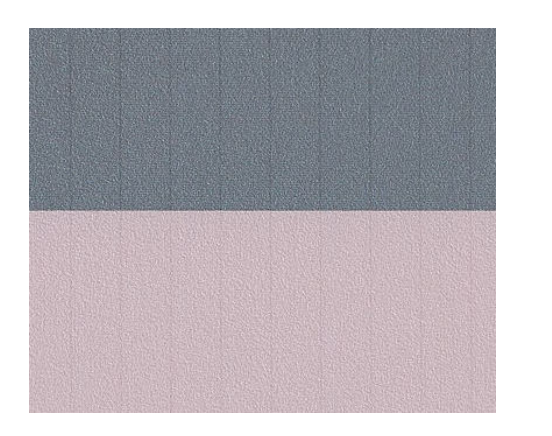

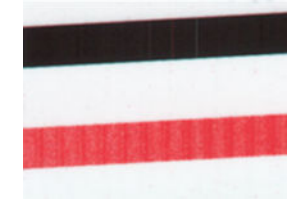

### <span id="page-176-0"></span>Listras

Ao analisar os padrões A, B, C, G e H, você encontrará listras verticais, como no exemplo mostrado a seguir, caso os cabeçotes de impressão não estejam funcionando corretamente. Substituir os cabeçotes de impressão para mostrar em cores as listras talvez resolva o problema.

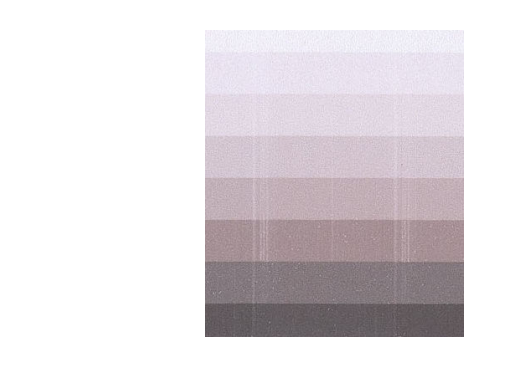

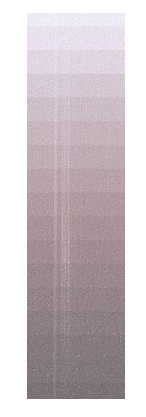

### Granulação

Ao analisar os padrões A, B e C, você encontrará problemas no avanço do papel da impressora ou nos cabeçotes de impressão, podendo causar granulações nos preenchimentos de área. O exemplo abaixo mostra esse defeito: original à esquerda, imagem impressa à direita.

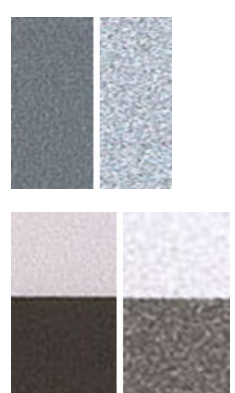

# Digitalização ou cópia da plotagem de diagnóstico

Há duas opções para avaliar a plotagem de diagnóstico: Digitalizar em um arquivo JPEG ou copiar em papel. É recomendável usar a opção de digitalização, para que o arquivo gerado possa, se necessário, ser analisado mais facilmente por um engenheiro de suporte remoto. Se você decidir digitalizar a plotagem, primeiro ajuste o monitor do computador, conforme descrito em [calibração do monitor na página 173.](#page-177-0) Depois de digitalizar a plotagem de diagnóstico, lembre-se de abrir o arquivo digitalizado em um software de visualização de imagem e selecione um zoom de 100% para corrigir a avaliação visual dos padrões.

Se você decidir copiar, assegure-se de que o papel esteja carregado na impressora; ele deve ter a largura máxima aceita pela impressora. O mesmo tipo de papel usado para imprimir a plotagem de diagnóstico deve ser usado para copiá-la.

Estas são as configurações que devem ser selecionadas:

#### <span id="page-177-0"></span>Digitalização

- Resolução: 600 ppp
- Tipo de arquivo: JPG
- Compactação: média
- Tipo de papel: fotográfico ou fosco, de acordo com o papel usado para imprimir a plotagem de diagnóstico. Use o fotográfico em caso de dúvidas.

#### Cópia

Tipo de conteúdo: Imagem

Carregue a plotagem de diagnóstico na bandeja de entrada do scanner, assegurando que o lado impresso da plotagem esteja voltado para cima. As setas pretas na plotagem de diagnóstico indicam a direção do carregamento. Assegure que a plotagem de diagnóstico seja carregada sem inclinação e esteja centrada (ou seja, cubra toda a área do scanner).

Depois de digitalizar a plotagem de diagnóstico (caso você tenha selecionado a opção de digitalização), lembrese de abrir o arquivo digitalizado em um software de visualização de imagem e selecione um zoom de 100% para corrigir a avaliação visual dos padrões.

### calibração do monitor

O monitor no qual a plotagem será avaliada deve estar calibrado. Como nem sempre isso é possível, a HP recomenda seguir um procedimento simples para ajusta o brilho e o contraste do monitor, para que você veja corretamente os padrões.

Ajuste o brilho e o contraste do monitor até ver um brilho diferente entre esses dois quadrados:

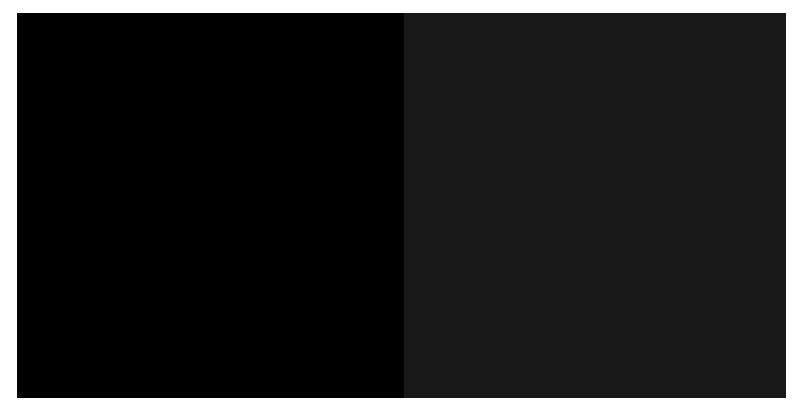

Agora, você já pode verificar cada padrão individualmente.

## Salvamento da plotagem de diagnóstico para uso futuro

Recomenda-se o salvamento da plotagem de diagnóstico para uso futuro.

# 19 Solução de problemas do cartucho de tinta e dos cabeçotes de impressão

- [Não consigo inserir um cartucho de tinta](#page-179-0)
- [Mensagens de status do cartucho de tinta](#page-179-0)
- [Não consigo inserir o cabeçote de impressão](#page-179-0)
- [Não é possível conectar os tubos ao cabeçote de impressão](#page-180-0)

## <span id="page-179-0"></span>Não consigo inserir um cartucho de tinta

- 1. Verifique se o tipo correto de cartucho (número do modelo) está sendo utilizado. Consulte [Adquirir](#page-119-0) [suprimentos de tinta na página 115](#page-119-0).
- 2. Verifique se a etiqueta colorida no cartucho é da mesma cor que a etiqueta no slot.
- 3. Verifique se o cartucho está no sentido correto, com as letras que indicam sua etiqueta de cabeça para cima e legíveis.

A CUIDADO: Nunca limpe dentro dos slots do cartucho de tinta.

### Mensagens de status do cartucho de tinta

Para obter mais informações o status dos cartuchos de tinta, consulte Verifique o status do cartucho de tinta [na página 96.](#page-100-0)

Estas são mensagens de status possíveis do cartucho de tinta:

- OK: O cartucho está funcionando normalmente, sem problemas conhecidos.
- Faltando ou Danificado: não há cartucho presente ou ele não está corretamente conectado à impressora (mostrado com um X na tela de status). Consulte [Substituir um cartucho de tinta na página 97.](#page-101-0)
- Baixo: O nível de tinta está baixo. Consulte [Substituir um cartucho de tinta na página 97](#page-101-0).
- Sem tinta: O cartucho está vazio. Consulte [Substituir um cartucho de tinta na página 97](#page-101-0).
- Cartuchos de tinta não HP instalados: o cartucho não é um cartucho original da HP.
- Incompatível: o cartucho não é compatível com esta impressora.

### Não consigo inserir o cabeçote de impressão

- 1. Verifique se o tipo correto de cabeçote de impressão (número do modelo) está sendo utilizado. Consulte [Adquirir suprimentos de tinta na página 115](#page-119-0) para verificar o número de modelo correspondente.
- 2. Verifique se você removeu a tampa de proteção na cor laranja do cabeçote de impressão.
- 3. Verifique se o cabeçote de impressão está na orientação correta.

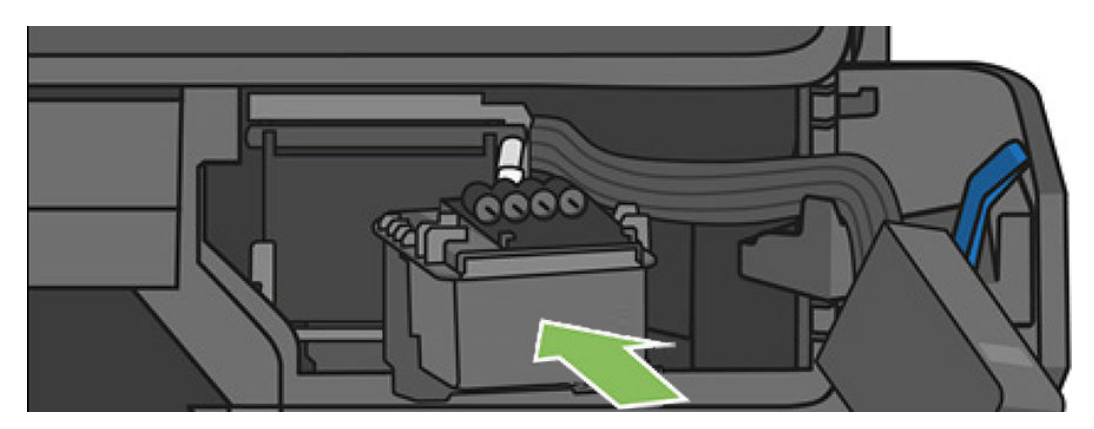
<span id="page-180-0"></span>4. Verifique se você travou corretamente o cabeçote de impressão (trava branca), consulte [Substituir o](#page-106-0) [cabeçote de impressão na página 102](#page-106-0).

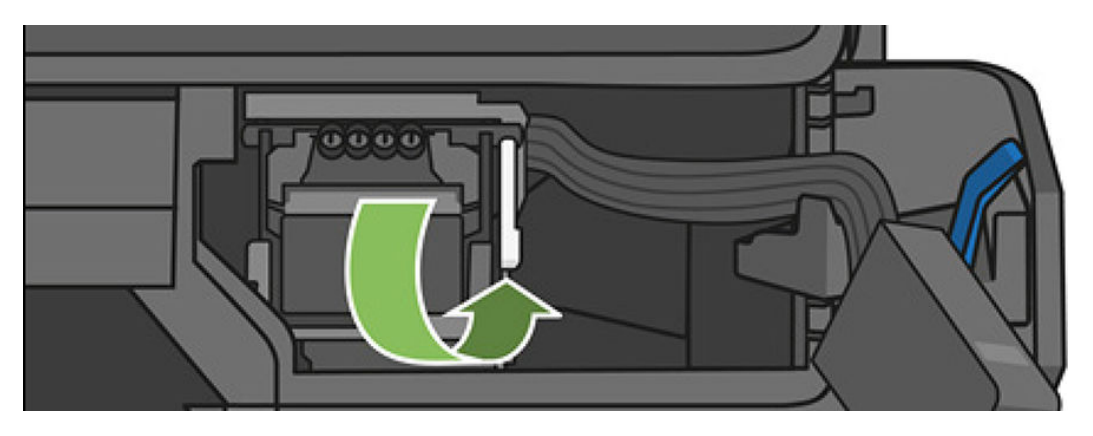

# Não é possível conectar os tubos ao cabeçote de impressão

- 1. Verifique se o cabeçote de impressão está inserido corretamente. Consulte [Não consigo inserir o cabeçote](#page-179-0) [de impressão na página 175](#page-179-0).
- 2. Verifique se a alavanca (azul) do conector de tubos está para cima antes de conectar o conector de tubos.

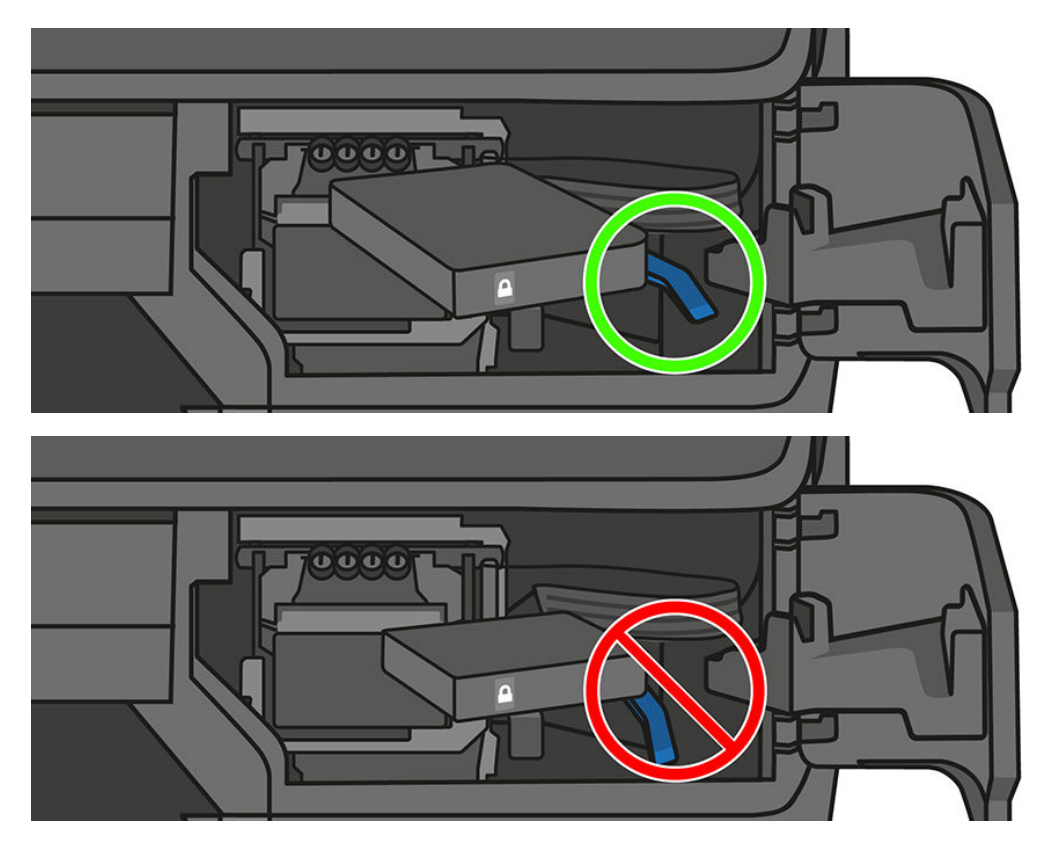

# 20 Solucionando problemas de comunicação de dados

- [Falha na comunicação entre o computador e a impressora](#page-182-0)
- [Problemas da rede com fio](#page-183-0)
- [Problemas de rede sem fio](#page-183-0)
- [Problemas com serviços da web e Mobile Printing](#page-186-0)
- [A página de configura¾o de rede](#page-186-0)

## <span id="page-182-0"></span>Falha na comunicação entre o computador e a impressora

Alguns sintomas:

- O visor do painel frontal não mostra a mensagem **Imprimindo** quando você envia uma imagem para a impressora.
- O computador exibe uma mensagem de erro quando você está tentando imprimir.
- O computador ou a impressora interrompe seu funcionamento (fica ociosa), quando nenhuma comunicação ocorre.
- A saída impressa mostra erros aleatórios ou inexplicáveis (linhas mal posicionadas, gráficos parciais etc.)

Para resolver um problema de comunicação:

- 9erifique se você selecionou a impressora correta no aplicativo, consulte [Imprimindo na página 41.](#page-45-0)
- Verifique se a impressora funciona corretamente durante a impressão de outros aplicativos.
- Lembre-se de que o recebimento, o processo e a impressão de itens muito grandes podem demorar mais.
- Se a impressora estiver conectada a uma rede, verifique o status de conectividade da impressora: a impressora deve ter um endereço IP e deve corresponder o endereço IP especificado no computador de impressão. Se os endereços não corresponderem, então configure-o corretamente; Se o problema persistir, você deverá verificar a configuração de rede.
- Tente outro cabo de interface.
- Se a impressora estiver conectada a uma rede sem fio, você poderá solicitar um relatório diagnóstico do painel frontal: Deslize o painel para baixo e toque em (1) e em Detalhes de impressão. Como opção, tente mover a impressora para mais perto do roteador sem fio ou tente conectar a impressora pela rede com fio.

Quando um dispositivo em rede se autoconfigura recebendo um endereço IP do serviço DHCP, esse endereço IP poderá mudar da última vez que o dispositivo foi desligado para a próxima vez que for ligado, o que poderá fazer com que o dispositivo seja mostrado como "off-line" quando as configurações de porta do driver forem configuradas com o endereço IP original. Há pelo menos três formas possíveis de evitar isso:

- Aumentar o tempo de empréstimo de seu dispositivo de servidor DHCP.
- Definir um endereço IP fixo para sua impressora para que ela não seja alterada pelo DHCP.
- Configurar a impressora e driver para consultarem o nome do host em vez do endereço IP numérico.

Para definir um endereço IP fixo para a impressora:

- 1. Vá até o painel frontal, deslize-o para baixo e toque em  $\langle \cdot, \cdot \rangle$  ou  $\cdot$
- 2. Na parte inferior da tela, toque em Configurações > Configuração avançada > Configurações IP e insira o endereco IP, a máscara de sub-rede e o gateway (essas configurações devem ser fornecidas por seu administrador de rede).

Para utilizar o nome do host em vez do endereço numérico IP:

- 1. Vá para o painel frontal, deslize-o para baixo e anote o endereço IP e o nome do host (formato HPXXXXXX).
- 2. Se seu computador estiver executando o Windows, acesse Painel de Controle > Impressoras, clique com o botão direito do mouse na impressora e selecione Propriedades > Portas > Configurar Porta e, no campo Nome da impressora ou Endereço IP, insira o nome do host.

# <span id="page-183-0"></span>Problemas da rede com fio

Se você não conseguir instalar o software HP fornecido com a impressora, verifique se:

- Todas as conexões de cabo do computador e da impressora estão firmes.
- A rede está operante e o hub de rede está ligado.
- Todos os aplicativos, incluindo os programas de proteção contra vírus, spyware e firewalls estão fechados ou desativados para computadores com Windows.
- A impressora está instalada na mesma sub-rede que os computadores que a utilizarão.

Se o programa de instalação não detectar a impressora, imprima a página de configuração e insira o endereço IP manualmente no programa de instalação. Para obter informações, consulte A página de configuração de rede [na página 182](#page-186-0).

Embora não seja recomendado atribuir um endereço IP estático à impressora, isso permite solucionar alguns problemas de instalação, como conflito com um firewall pessoal. Consulte Falha na comunicação entre o [computador e a impressora na página 178](#page-182-0)

### A porta de rede criada não corresponde ao endereço IP da impressora (Windows)

Se você estiver usando um computador que executa o Windows, certifique-se de que as portas de rede criadas no driver da impressora correspondam ao endereço IP da impressora.

- 1. Imprima a página de configuração de rede da impressora.
- 2. Clique em Iniciar, aponte para Configurações e clique em Impressoras ou em Impressoras e aparelhos de fax.

 $-$  ou  $-$ 

Clique em Iniciar, em Painel de controle e clique duas vezes em Impressoras.

- 3. Clique com o botão direito do mouse no ícone da impressora, clique em **Propriedades** e na quia **Portas**.
- 4. Selecione a porta TCP/IP para a impressora e clique em **Configurar porta**.
- 5. Compare o endereço IP relacionado na caixa de diálogo e verifique se corresponde ao endereço IP relacionado na página de configuração de rede. Se os endereços de IP forem diferentes, altere o endereço IP na caixa de diálogo para que corresponda ao da página de configuração de rede.
- 6. Clique em OK duas vezes para salvar as configurações e fechar as caixas de diálogo.

### Problemas de rede sem fio

NOTA: As impressoras T730 & T830 oferecem suporte a conexão sem fio de 2,4 GHz. 5 GHz não é suportada.

Certifique-se de que a luz da rede sem fio (802.11) no canto esquerdo superior do painel frontal esteja acesa (tp) o

Se a luz azul não estiver acesa, os recursos sem fio podem não ter sido ligados. Para ativar a opção sem fio, deslize o painel para baixo, toque em  $\bigcirc$  e Configurações sem fio > Sem fio > Ligado.

2. Verifique se não há um cabo Ethernet conectado à impressora. Quando se conecta um cabo Ethernet, os recursos da conexão sem fio da impressora são desativados.

₩

3. Reinicie componentes da rede sem fio.

Desligue o roteador e a impressora, e ligue-os novamente nessa ordem: primeiro o roteador e, em seguida, a impressora. Se ainda não conseguir se conectar, desligue o roteador, a impressora e o computador. Às vezes, basta desligar e ligar o dispositivo novamente para solucionar um problema de comunicação da rede.

4. Execute o teste de rede sem fio.

Em caso de problemas com a rede sem fio, execute o Teste de rede sem fio. Para imprimir uma página de teste de rede sem fio, deslize o painel para baixo e toque em (1) e Configurações > Imprimir teste de rede sem fio. Se algum problema for detectado, o relatório de teste impresso incluirá recomendações que poderão ajudar a solucionar o problema.

### Solução de problemas avançados de rede sem fio

Se você tiver tentado as sugestões acima e ainda não conseguir conectar sua impressora à rede sem fio, tente o seguinte:

- 1. Confirme se a rede sem fio do computador está ligada. Para obter mais informações, consulte a ajuda do modem de computador.
- 2. Se não houver um SSID (nome exclusivo de rede) em uso, então é possível que o computador esteja conectado à outra rede, próxima, que não seja a sua. As etapas a seguir podem ajudar a determinar se o computador está conectado à sua rede.

#### **Windows**

a. Clique em Iniciar, clique em Painel de controle, aponte para Conexões de rede e clique em Exibir status de rede e Tarefas.

 $-$  ou  $-$ 

Clique em Iniciar, selecione Configurações, clique em Painel de controle, clique duas vezes em Conexões de rede, clique no menu Exibir e selecione Detalhes.

Deixe a caixa de diálogo de rede aberta enquanto você passa para a próxima etapa.

- b. Desconecte o cabo de alimentação do roteador sem fio. O status de conexão do seu computador deverá mudar para Não conectado.
- c. Reconecte o cabo de alimentação ao roteador sem fio. O status da conexão deve mudar para Conectado.

#### Mac OS X

- Clique no ícone Wi-Fi na barra de menu na parte superior da tela. A partir do menu exibido, é possível determinar se a AirPort está ativada e em qual rede sem fio o seu computador está conectado.
- ☆ DICA: para obter informações mais detalhadas sobre a sua conexão AirPort, clique em Preferências do sistema no Dock e, em seguida, clique em Rede. Se a conexão sem fio estiver funcionando corretamente, um ponto verde será exibido ao lado de AirPort na lista de conexões. Para obter mais informações, clique no botão Ajuda na janela.

Não sendo possível conectar o computador à rede, contate a pessoa que configurou a rede ou o fabricante do roteador, uma vez que pode haver algum problema de hardware com o roteador ou com o computador.

Se conseguir acessar a Internet e estiver usando um computador executando Windows, você também poderá acessar o Assistente de rede HP em http://support.hp.com/us-en/document/c01667669 para obter ajuda com a configuração de rede (este site está disponível somente em inglês).

- 3. Imprima a página de configuração de rede sem fio da impressora (consulte A página de configuração de [rede na página 182](#page-186-0)). Após a impressão da página, verifique o Status da rede e o URL. O status da rede será Pronta se a impressora estiver conectada ativamente a uma rede. O URL é o endereco de rede atribuído à impressora pelo seu roteador; você precisa dele para conectar-se ao Servidor da Web Incorporado da impressora.
- 4. Após determinar que o computador e a impressora têm conexões ativas com uma rede, é possível verificar se eles estão na mesma rede tentando acessar o Servidor da Web Incorporado da impressora (consulte [Acessar o servidor da Web incorporado na página 26](#page-30-0)).
- 5. Se não for possível acessar o Servidor da Web Incorporado e você tiver certeza de que o computador e a impressora possuem conexões ativas com a mesma rede, o software de segurança do firewall pode estar bloqueando a comunicação. Desative temporariamente qualquer software de segurança do firewall que esteja sendo executado no seu computador e tente acessar o Servidor da Web Incorporado novamente. Se você conseguir acessá-lo, tente usar a impressora para impressão.

Se for possível acessar o Servidor da Web Incorporado e usar sua impressora com o firewall desativado, será preciso reconfigurar as definições do seu firewall para permitir que o computador e a impressora se comuniquem entre si pela rede.

Se você conseguir acessar o Servidor da Web Incorporado, mas ainda não conseguir usar a impressora mesmo com o firewall desativado, tente habilitar o software do firewall para reconhecer a impressora.

6. Se o software HP estiver instalado, verifique o status da impressora no computador para ver se a impressora está pausada ou off-line, o que o impediria de usá-la.

#### **Windows**

a. Clique em Iniciar, aponte para Configurações e clique em Impressoras ou em Impressoras e aparelhos de fax.

 $-$  ou  $-$ 

Clique em Iniciar, em Painel de controle e clique duas vezes em Impressoras.

- b. Se as impressoras do computador não aparecerem na exibição Detalhes, clique no menu Exibir, depois clique em Detalhes.
- c. Siga um dos procedimentos abaixo, dependendo do status da impressora:
	- Se a impressora estiver **Off-line**, clique com o botão direito do mouse nela e depois clique em Usar impressora on-line.
	- Se a impressora estiver Pausada, clique com o botão direito do mouse nela e, em seguida, clique em Continuar impressão.
- d. Experimente usar a impressora na rede.

#### Mac OS X

- a. Clique em Preferências do sistema no Dock e em Imprimir e enviar fax.
- b. Selecione a impressora e clique em Fila de impressão
- c. Se a opção Trabalhos parados aparecer na janela resultante, clique em Iniciar trabalhos.
- 7. Se você instalar o software HP novamente, o instalador poderá criar uma segunda versão do driver da impressora na pasta Impressoras ou Impressoras e Faxes (Windows somente). Se você tiver dificuldades para imprimir ou para se conectar à impressora, verifique se a versão correta do driver da impressora está configurada como padrão.

<span id="page-186-0"></span>a. Clique em Iniciar, aponte para Configurações e clique em Impressoras ou em Impressoras e aparelhos de fax.

 $-0U -$ 

Clique em Iniciar, em Painel de controle e clique duas vezes em Impressoras.

- b. Clique com o botão direito do mouse no ícone da impressora e, em seguida, em **Propriedades**. Padrões do documento ou Preferências de impressão.
- c. Na guia Portas, busque uma porta na lista com uma marca de verificação. A versão do driver da impressora que está conectada de forma sem fio tem a Porta TCP/IP padrão como descrição de Porta, próxima à marca de verificação.
- d. Clique com o botão direito do mouse no ícone da impressora para a versão do driver da impressora que está conectada sem fio e selecione **Definir como impressora padrão**.
- 8. Tente reiniciar o servico Suporte ao dispositivo em rede HP (Windows somente).
	- a. Exclua todos os trabalhos de impressão atualmente na fila
	- b. Na área de trabalho, clique com o botão direito do mouse em Meu computador ou em Computador, depois clique em Gerenciar.
	- c. Clique duas vezes em Serviços e Aplicativos e, em seguida, clique em Serviços.
	- d. Role para baixo na lista de servicos, clique com o botão direito do mouse em Suporte a dispositivos de rede HP, depois clique em Reiniciar.
	- e. Após o serviço reiniciar, tente usar a impressora na rede novamente.

Se for possível usar a impressora pela rede, isso significa que a instalação de sua rede foi bem-sucedida.

Se você ainda não conseguir usar a impressora na rede, ou se tiver problemas periódicos para fazê-lo, seu firewall pode estar interferindo ou haver um problema com sua configuração de rede ou roteador. Entre em contato com a pessoa que configurou a sua rede ou com o fabricante do roteador para obter ajuda.

### Adicione endereços de hardware a um ponto de acesso sem fio (WAP)

A filtragem MAC é um recurso de segurança na qual um WAP é configurado com uma lista de endereços MAC (também chamados "endereços de hardware") de dispositivos com permissão para acessar a rede por meio do WAP. Se o WAP não tiver o endereço de hardware do dispositivo que está tentando acessar a rede, negará o acesso. Se o WAP filtrar os endereços MAC, o endereço MAC da impressora deverá ser adicionado à lista de endereços MAC aceitos do WAP.

- 1. Imprima a página de configuração de rede. Para obter informações, consulte A página de configuração de rede na página 182.
- 2. Abra o utilitário de configuração do WAP e adicione o endereço de hardware da impressora à lista de endereços MAC aceitos.

# Problemas com serviços da web e Mobile Printing

Em caso de problemas com o HP ePrint, consulte http://www.hpconnected.com,

Para obter informações mais detalhadas, consulte http://www.hp.com/go/designjetmobility.

# A página de configuração de rede

Se a impressora estiver conectada a uma rede, você poderá imprimir uma página de configuração de rede para exibir as configurações de rede da impressora. Use a página de configuração de rede para ajudar a solucionar os problemas de conectividade de rede. Se precisar entrar em contato com a HP, imprima antes essa página antes de telefonar.

Para imprimir a página de configuração a partir do painel frontal: Deslize o painel para baixo e toque em  $\bullet$ . percorra o menu e vá para Relatórios > Página de configuração de rede.

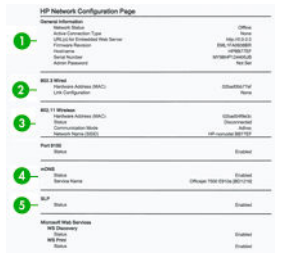

- 1. Informações gerais: Mostra informações sobre o status atual e o tipo de conexão ativa da rede e outras informações, como a URL do Servidor da Web Incorporado.
- 2. 802.3 Com fio: Mostra informações sobre a conexão de rede com fio ativa, como endereço IP, máscara de sub-rede, gateway padrão, bem como o endereço de hardware da impressora.
- 3. 802.11 sem fio: Mostra informações sobre a conexão de rede sem fio, como nome de host, endereço IP, máscara de sub-rede, gateway padrão e servidor.
- 4. Outros: Mostra informações sobre configurações mais avançadas de rede.
	- Porta 9100: A impressora é compatível com a impressão IP bruta através da Porta 9100 TCP. Essa porta TCP/IP de propriedade da HP na impressora é a porta padrão para impressão. Ela é acessada pelo software da HP (por exemplo, a Porta padrão HP).
	- LPD: O LPD refere-se ao protocolo e aos programas associados aos serviços de spooling de impressora de linha que podem ser instalados em vários sistemas TCP/IP.

NOTA: a funcionalidade LPD pode ser utilizada com qualquer implementação do host de LPD que ■ esteja em conformidade com o documento RFC 1179. O processo para configuração de spoolers de impressora, entretanto, poderá ser diferente. Consulte a documentação do sistema para obter informações sobre a configuração desses sistemas.

- Bonjour: Os serviços Bonjour (que usam mDNS, ou Multicast Domain Name System) são normalmente utilizados em redes de pequeno porte para a resolução de endereços IP e de nomes (por meio da porta UDP 5353), que não utilizam um servidor DNS convencional.
- SLP: É um protocolo-padrão de rede da Internet. Oferece uma estrutura para permitir que aplicativos de rede descubram a existência, o local e a configuração dos serviços em redes corporativas. Esse protocolo simplifica a descoberta e o uso de recursos de rede como impressoras, servidores da Web, aparelhos de fax, câmeras de vídeo, sistemas de arquivos, dispositivos de backup (unidades de fita), diretórios, servidores de e-mail e calendários.
- Servicos da Web da Microsoft: Habilite ou desabilite os protocolos de Microsoft Web Services Dynamic Discovery (WS Discovery) ou serviços de impressão de Microsoft Web Services for Devices (WSD) compatíveis com a impressora. Desative serviços de impressão não utilizados para impedir o acesso por meio dos mesmos.

NOTA: Para obter mais informações sobre WS Discovery e WSD Print, visite **M** http://www.microsoft.com/.

- **SNMP:** O SNMP (Simple Network Management Protocol) é usado por aplicativos de gerenciamento de rede para gerenciamento de dispositivos. A impressora suporta o protocolo SNMPv1 em redes IP.
- WINS: Se você tiver um servidor de Dynamic Host Configuration Protocol (DHCP) em sua rede, a impressora obterá automaticamente seu endereço IP desse servidor e registrará seu nome com

qualquer serviço de nome dinâmico em conformidade com RFC 1001 e 1002, desde que o endereço IP do servidor WINS tenha sido especificado.

5. PCs conectados: Relaciona os computadores conectados a essa impressora, bem como a última vez que esses computadores acessaram a impressora.

# 21 Solução de problemas gerais da impressora

- [A impressora não inicia](#page-190-0)
- [A impressora não imprime](#page-190-0)
- [A impressora parece lenta](#page-190-0)
- [O painel frontal está congelado](#page-191-0)
- [Não é possível acessar o Servidor da Web incorporado](#page-191-0)
- [Alertas](#page-191-0)

# <span id="page-190-0"></span>A impressora não inicia

Se a impressora não iniciar (o painel frontal está em branco), mantenha pressionada a tecla Power por alguns segundos e verifique se o LED de alimentação fica laranja enquanto a tecla é mantida pressionada.

- Se você não vir a luz laranja, a alimentação não está chegando até a impressora; verifique se o cabo de alimentação está conectado corretamente. Se o problema continuar, ligue para o Suporte HP (consulte [HP Customer Care na página 191\)](#page-195-0) e explique que você está com um problema na fonte de alimentação.
- Se você vir a luz laranja, aguarde até que a impressora emita um som de bipe.
	- Três bipes ou nenhum bipe significa que o painel frontal está com defeito; ligue para o Suporte HP e explique.

## A impressora não imprime

Se tudo estiver em ordem (papel carregado, todos os componentes de tinta instalados e nenhum erro de arquivo), ainda há motivos pelos quais um arquivo enviado do computador talvez não seja impresso conforme o esperado:

- Talvez você tenha um problema elétrico. Se a impressora não apresentar nenhuma atividade e o painel frontal não responder, verifique se o cabo de alimentação está conectado corretamente e se há energia disponível no soquete.
- Talvez você esteja enfrentando um fenômeno eletromagnético incomum, como fortes campos eletromagnéticos ou perturbações elétricas graves, que podem fazer com que a impressora se comporte de modo estranho ou até mesmo pare de funcionar. Nesse caso, desligue a impressora usando o botão Power próximo ao painel frontal e desconecte o cabo de alimentação, aguarde até o campo eletromagnético voltar ao normal e ligue-a novamente. Se você ainda tiver problemas, entre em contato com o representante de serviço ao cliente.
- É possível que você não tenha instalado o driver correto para a impressora, consulte as *Instruções de instalação*.
- Se estiver imprimindo em uma folha, você deve especificar a Seleção automática da impressora ou Bandeja de folha individual ou de várias folhas como a fonte de papel em seu driver de impressora.

## A impressora parece lenta

Aqui estão algumas explicações possíveis:

- Você ajustou a qualidade de impressão como Melhor ou Máx. de detalhes? Impressões com essas configurações demoram mais tempo.
- Você especificou o tipo de papel correto ao carregar o papel? Alguns tipos de papéis requerem mais tempo para impressão; por exemplo, papéis fotográficos e revestidos reguerem mais tempo de secagem entre as passagens. Para descobrir a configuração de tipo de papel atual da impressora, consulte Exibir informações [sobre o papel na página 39](#page-43-0).
- Se a impressora estiver conectada pela rede, verifique se todos os componentes usados na rede (placas de interface de rede, hubs, roteadores, chaves e cabos) podem executar operações de alta velocidade. Há muito tráfego de outros dispositivos na rede?
- Se sua impressora estiver usando uma conexão de rede sem fio, tente usar uma conexão com fio ou conexão USB.
- Você especificou o tempo de secagem Estendido no painel frontal? Experimente alterar o tempo de secagem para **Ideal**.

# <span id="page-191-0"></span>O painel frontal está congelado

Se o painel frontal exibir uma imagem fixa, reinicie a impressora. Se o problema persistir, entre em contato com o Suporte HP (consulte [HP Customer Care na página 191\)](#page-195-0).

## Não é possível acessar o Servidor da Web incorporado

Se você ainda não tiver feito isso, leia [Acessar o servidor da Web incorporado na página 26.](#page-30-0)

NOTA: se estiver conectado diretamente à impressora com um cabo USB, não é possível acessar o servidor da **Web** Incorporado.

Se você estiver usando um servidor proxy, experimente ignorar o servidor e acessar o servidor Web diretamente.

- No Internet Explorer para Windows, vá até Ferramentas > Opções da Internet > Conexões > Configurações de LAN e marque a caixa Ignorar servidor proxy para endereços locais. Se preferir, para obter um controle mais preciso, clique no botão Avançado e adicione o endereço IP da impressora à lista de exceções, para a qual o servidor proxy não é usado.
- No Safari para Mac OS X, vá para Safari > Preferências > Avançado e clique no botão Proxies: Alterar configurações. Adicione o endereço IP ou o nome de domínio da impressora na lista de exceções para a qual o servidor proxy não é utilizado.

Se ainda assim você não conseguir se conectar, desligue a impressora e ligue-a novamente com o botão Power próximo ao painel frontal.

## Alertas

A impressora pode comunicar dois tipos de alertas:

- Erros: Basicamente alertando sobre o fato de que a impressora não pode executar suas funções normalmente. No entanto, no driver de impressora, os erros também podem alertá-lo sobre condições que poderiam estragar a impressão, como cortes, mesmo que a impressora possa imprimir.
- Alertas: Alertam quando a impressora precisa de atenção, seja para um ajuste, como a calibração ou uma possível situação não imprimível, como manutenção preventiva ou pouca tinta.

Há quatro alertas diferentes no sistema da impressora:

- Visor do painel frontal: O painel frontal somente mostra o alerta mais relevante de cada vez. Na eventualidade de um alerta, ele desaparecerá após um tempo. Há alertas permanentes, como "cartucho com pouca tinta", que reaparecem quando a impressora fica ociosa e não há outro alerta mais grave.
- Servidor da Web Incorporado: O canto superior direito da janela do Servidor da Web Incorporado mostra o status da impressora. Se houver um alerta na impressora, o status mostra o texto desse alerta.
- Driver: o driver mostra alertas. O driver avisa sobre as definições de configuração que podem gerar um problema na saída final. Se a impressora não estiver pronta, ele exibirá um aviso.
- HP Utility: Se o HP Utility estiver instalado, os alertas poderão ser exibidos automaticamente no Windows e no Mac OS X: um novo painel será aberto em sua tela, com uma lista de alertas para cada impressora. Essa exibição de alertas pode ser ativada no Mac OS X através do HP Printer Monitor, no Windows em Configurações de alertas no HP DesignJet Utility. Você também pode ver a lista de alertas ativos na quia Visão geral do HP DesignJet Utility para Windows.

Por padrão, alertas de erros (alertas críticos) são sempre exibidos e alertas de avisos (alertas não críticos) são exibidos somente quando você estiver imprimindo. Se os alertas estiverem ativados e houver um problema que impeça a conclusão de um trabalho, você verá uma janela pop-up que explica o motivo do problema. Siga as instruções para atingir os resultados necessários.

NOTA: Há ambientes que não suportam comunicação bidirecional. E nesses casos, os alertas não são enviados ao proprietário do trabalho.

# <span id="page-193-0"></span>22 Mensagens de erro do painel frontal

De vez em quando, você poderá ver uma das mensagens a seguir no visor do painel frontal. Se esse for o caso, siga o conselho na coluna Recomendação.

Se você receber uma mensagem de erro que não aparece aqui, e ficar na dúvida sobre a resposta correta, ou se a ação recomendada não parecer resolver o problema, entre em contato com o Suporte HP. Consulte Entre em [contato com o Suporte HP na página 193.](#page-197-0)

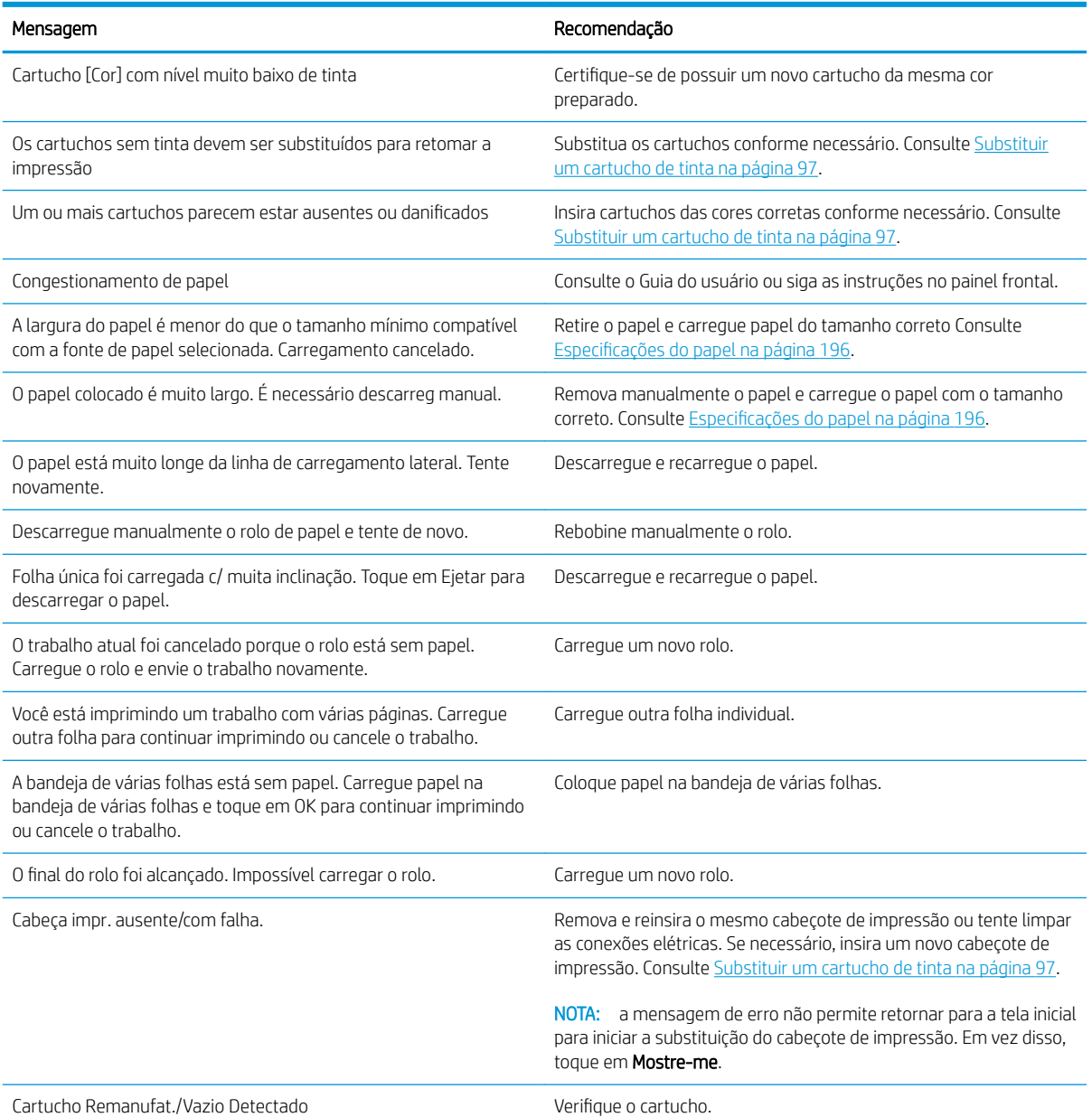

#### Mensagens de texto

#### Mensagens de texto (continuação)

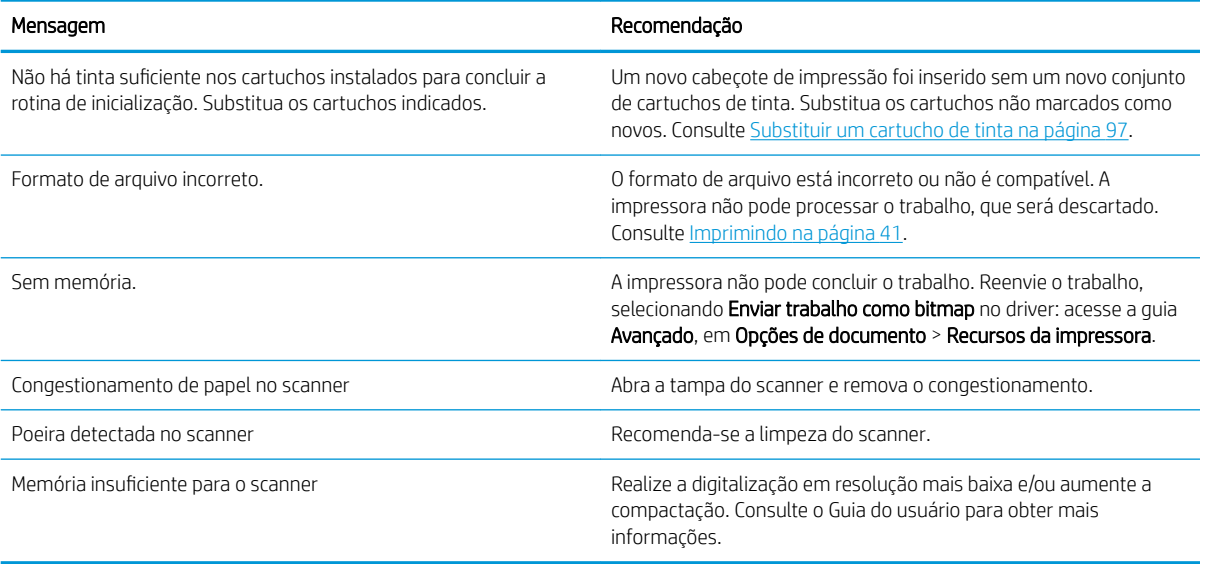

#### Códigos de erro numéricos

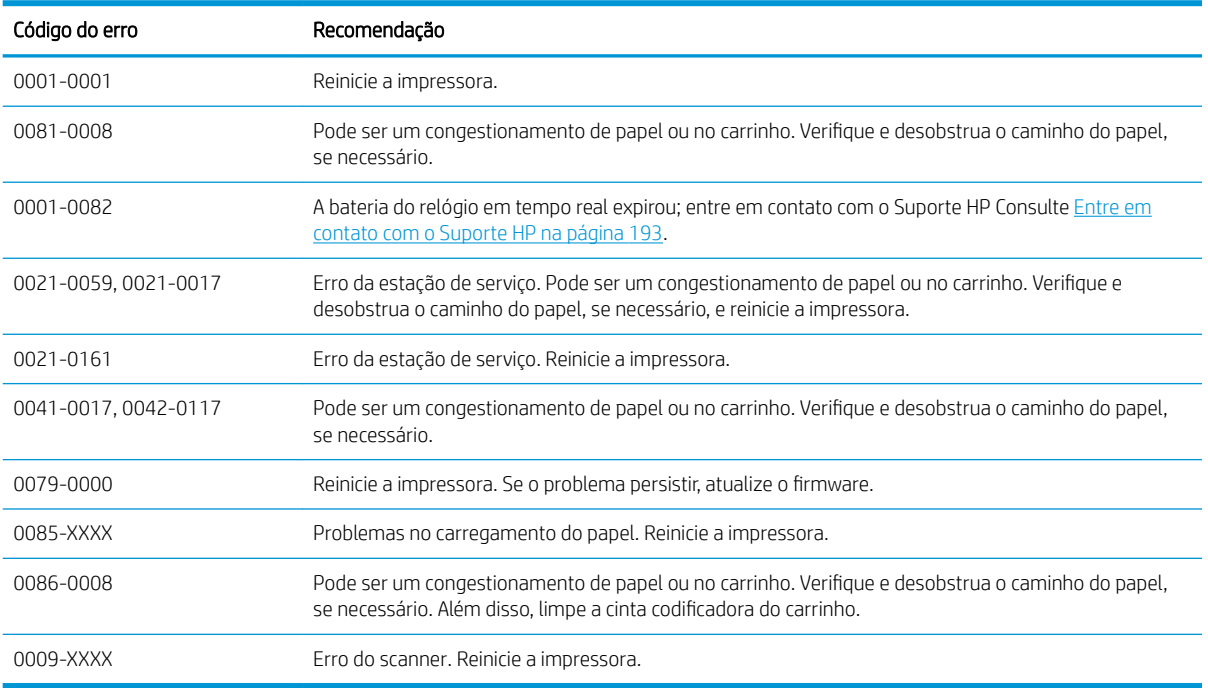

Para qualquer outro código de erro, reinicie a impressora. Se o problema persistir, entre em contato com o suporte HP.

# <span id="page-195-0"></span>23 HP Customer Care

- [Introdução](#page-196-0)
- [Serviços profissionais HP](#page-196-0)
	- [Centro de Suporte HP](#page-196-0)
	- [Pacotes de serviços HP e as Extensões de garantia](#page-196-0)
	- Serviço de instalação com configuração de rede
- [Autorreparo do cliente](#page-197-0)
- [Entre em contato com o Suporte HP](#page-197-0)
	- [Número de telefone](#page-198-0)

# <span id="page-196-0"></span>Introdução

A HP Customer Care oferece o suporte premiado para assegurar que você receba o máximo da HP DesignJet, fornecendo conhecimentos de suporte abrangentes e comprovados e novas tecnologias para proporcionar um suporte de ponta a ponta exclusivo. Os servicos incluem configuração e instalação, ferramentas para solução de problemas, atualizações de garantias, serviços de reposição e reparos, suporte via telefone ou Web, atualizações de software e serviços de manutenção automática. Para obter mais informações sobre a HP Customer Care, acesse nosso site http://www8.hp.com/us/en/large-format-printers/designjet-printers/support-services.html ou nos ligue (consulte [Entre em contato com o Suporte HP na página 193](#page-197-0)).

☆ DICA: Ao dedicar apenas alguns minutos para se registrar, você poderá aprimorar sua experiência com a HP e usufruir de um suporte mais eficiente. Clique em http://register.hp.com/ para iniciar. Além disso, clique em http://www.hp.com/go/alerts para se conectar às atualizações do DesignJet, incluindo melhorias e correções de produtos.

# Serviços profissionais HP

### Centro de Suporte HP

Aproveite uma infinidade de recursos e serviços dedicados para assegurar sempre o melhor desempenho de soluções e impressoras HP DesignJet.

Ingresse na comunidade HP no Centro de Suporte HP, sua comunidade de impressão em formato grande, acessível 24 horas, 7 dias por semana para:

- Tutoriais multimídia
- Guias do tipo "como fazer" passo a passo
- Downloads: os itens mais recentes de impressora, firmware, drivers, software, etc
- Suporte técnico: solução de problemas on-line, contatos de assistência ao cliente e mais
- Fluxos de trabalho e conselhos detalhados para a conclusão de várias tarefas de impressão de determinados aplicativos de software
- Fóruns para contato direto com os especialistas, da HP e seus colegas
- Controle de garantia on-line, para sua tranquilidade
- Informações mais recentes de produtos: impressoras, suprimentos, acessórios, software etc
- Central de suprimentos com todas as informações necessárias sobre tinta e papel

O Centro de Suporte HP pode ser acessado em http://www.hp.com/go/T730/support ou http://www.hp.com/go/ T830/support.

Ao personalizar o registro de produtos adquiridos e seu tipo de negócio, e ao configurar suas preferências de comunicação, você determina as informações de que necessita.

### Pacotes de serviços HP e as Extensões de garantia

Os pacotes de serviços e as extensões de garantia HP permitem que você estenda a garantia de sua impressora além do período padrão.

Eles incluem suporte remoto. O serviço no local também será fornecido, se necessário, com diferentes disposições disponíveis com base nas necessidades do cliente.

Para obter mais informações sobre os HP Care Packs, visite http://www.hp.com/go/cpc.

### <span id="page-197-0"></span>Serviço de instalação com configuração de rede

O serviço de instalação desempacota, configura e conecta a impressora para você.

Este é um dos serviços de pacote de serviços HP; para obter informações, consulte http://www8.hp.com/us/en/ large-format-printers/designjet-printers/support-services.html.

## Autorreparo do cliente

O programa de autorreparo do cliente da HP oferece aos clientes o serviço mais eficiente atendido por sua garantia ou contrato. Ele permite à HP que mande peças de substituição diretamente a você (o usuário final) para que você possa substituí-las. Com esse programa, é possível substituir peças da maneira que for mais apropriada para você.

#### Conveniente, fácil de usar

- Um especialista de suporte HP diagnosticará e avaliará se uma peca de substituição é necessária para um componente de hardware defeituoso.
- As pecas para substituição são enviadas o mais rápido possível; a maior parte das peças em estoque é enviada no mesmo dia do contato com a HP.
- Disponível para a maior parte dos produtos HP abordados na garantia ou contrato.
- Disponível na maior parte dos países.

Para obter mais informações sobre o Autorreparo do cliente, consulte http://www.hp.com/go/selfrepair. Consulte também os vídeos da biblioteca de mídia do serviço HP em http://www.hp.com/go/sml.

## Entre em contato com o Suporte HP

O suporte HP está disponível pelo telefone. O que fazer antes de ligar:

- Revise as especificações funcionais do produto.
- Revise as sugestões de solução de problemas neste guia.
- Revise a documentação de driver relevante.
- Caso tenha instalado drivers de software de terceiros e RIPs, consulte sua documentação.
- Se você ligar para um dos escritórios da HP, tenha disponíveis as informações a seguir para nos ajudar a responder suas perguntas mais rapidamente.
	- O produto em uso (o número do produto e o número de série, encontrados na etiqueta atrás do produto).
	- Se houver um código de erro no painel frontal, anote-o; consulte [Mensagens de erro do painel frontal](#page-193-0) [na página 189](#page-193-0)
	- O computador que estiver usando.
	- Qualquer equipamento especial ou software em uso (por exemplo, spoolers, redes, caixas de comutação, modems ou drivers de software especiais).
	- O cabo usado (por número de peça) e o nome do estabelecimento onde ele foi adquirido.
	- O tipo de interface utilizada no seu produto (rede ou Wi-Fi).
- <span id="page-198-0"></span>– O nome e versão do software que estiver utilizando.
- Se possível, imprima um dos seguintes relatórios; talvez você receba uma solicitação para enviá-los via fax ou e-mail à central de suporte que estiver ajudando: Configuração, Relatório de utilização e "todas as páginas acima" de Informações do serviço (consulte [Relatórios na página 13](#page-17-0))

### Número de telefone

O número de telefone do Suporte HP está disponível na Web: consulte http://welcome.hp.com/country/us/en/ wwcontact\_us.html.

# 24 Especificações da impressora

- · Especificações funcionais
- · Especificações da Mobile Printing
- · Especificações físicas
- · Especificações de memória
- · Especificações de energia
- · Especificações ecológicas
- · Especificações ambientais
- **•** Especificações acústicas
- [Faixas de frequência sem fio](#page-203-0)

# <span id="page-200-0"></span>Especificações funcionais

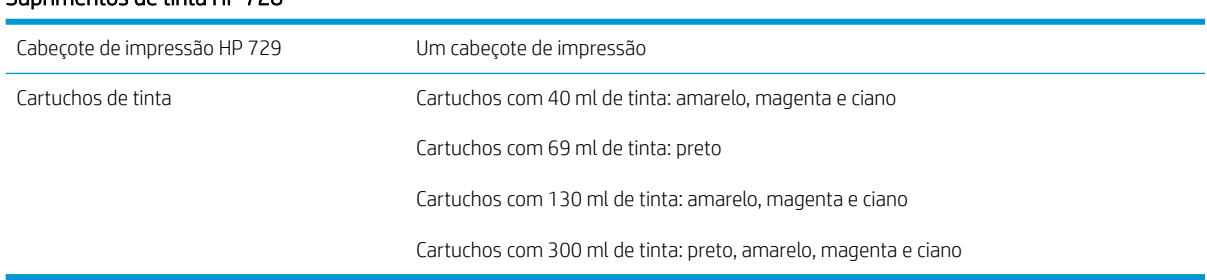

#### Suprimentos de tinta HP 728

#### Especificações do papel

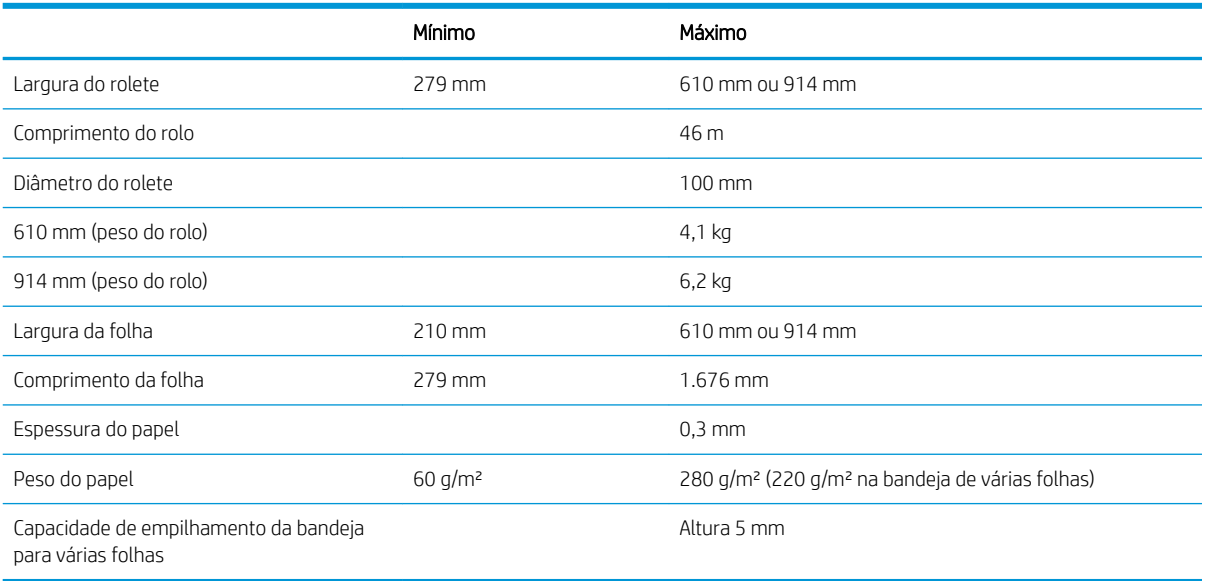

#### Resoluções de impressão (T730/T830)

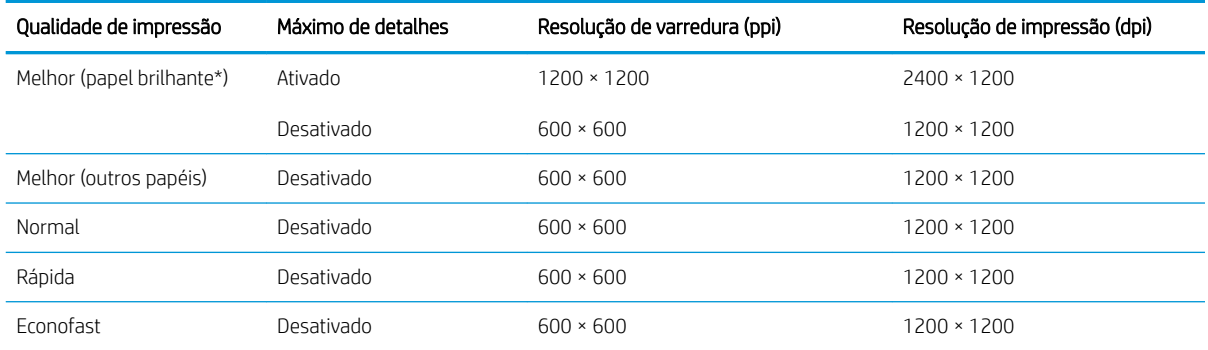

\*Para obter uma lista de papéis brilhantes suportados, consulte [Comprar papel na página 115.](#page-119-0)

#### <span id="page-201-0"></span>Margens

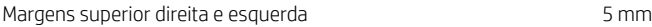

Margem inferior (borda de saída) 5 mm (rolo e bandeja para várias folhas)

17 mm (folha única)

#### Precisão mecânica

±0,1% do comprimento vetorial especificado ou ±0,2 mm (o que for maior) a 23°C (73°F), 50-60% de umidade relativa, em material de impressão E/A0 nos modos Melhor ou Normal com alimentação de Papel coated gramatura extra HP.

#### Linguagens gráficas suportadas

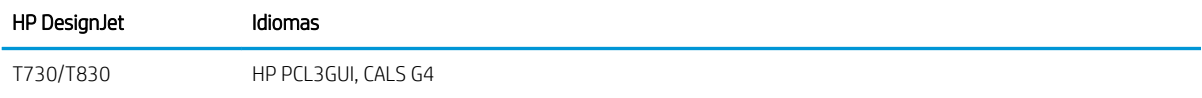

# Especificações da Mobile Printing

#### Impressão móvel

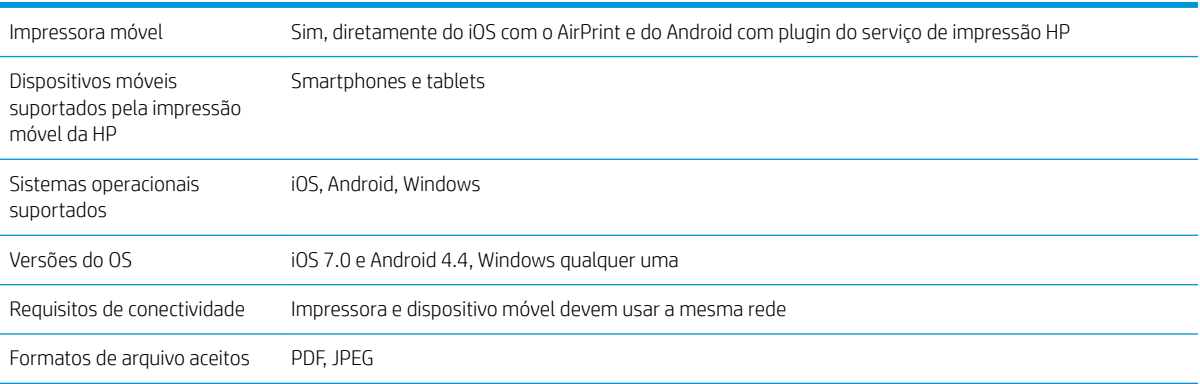

#### Impressão por e-mail

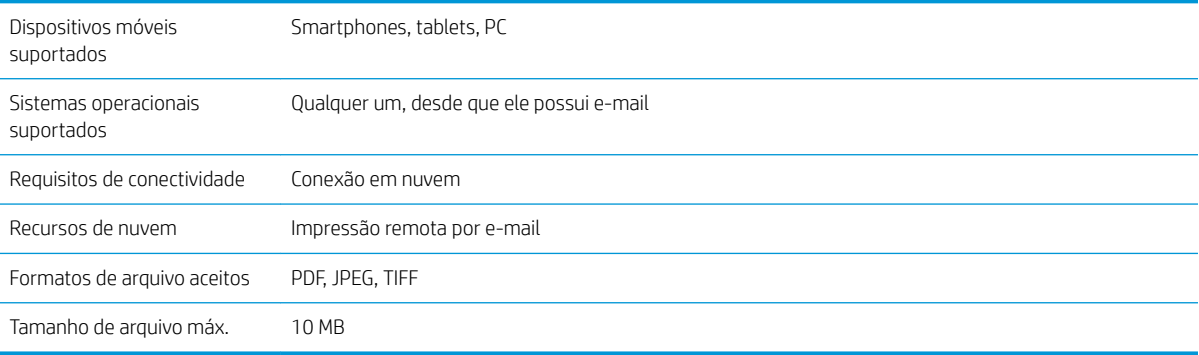

#### <span id="page-202-0"></span>Aplicativo HP Smart

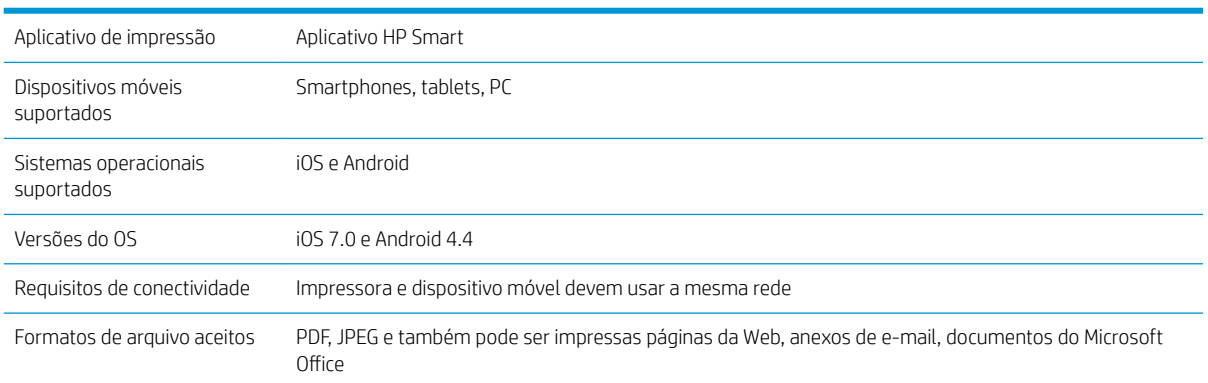

# Especificações físicas

#### Especificações físicas da impressora

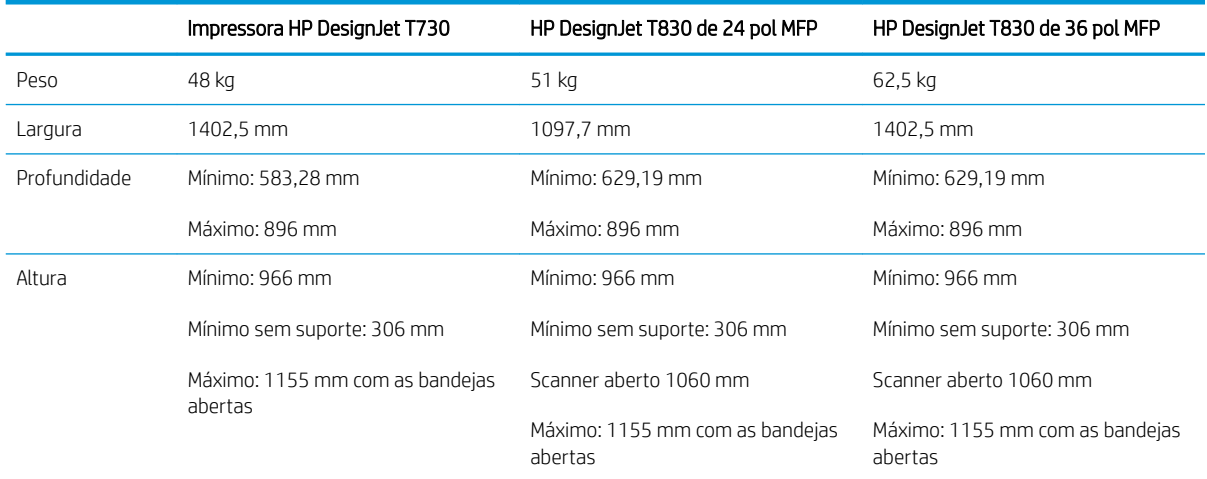

# Especificações de memória

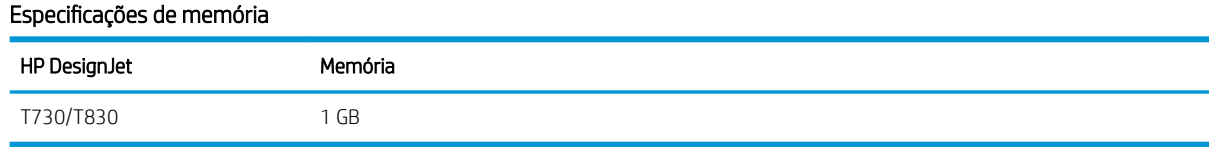

# Especificações de energia

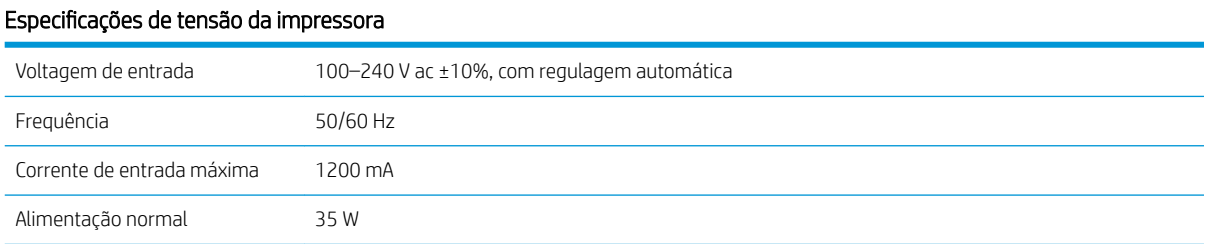

# <span id="page-203-0"></span>Especificações ecológicas

Este produto está em conformidade com as Diretivas WEEE 2012/19/EU e RoHS 2011/65/EU. Para determinar o status de registro ENERGY STAR e EPEAT do modelo do seu produto, acesse http://www.hp.com/go/ecolabels.

# Especificações ambientais

#### Especificações ambientais da impressora

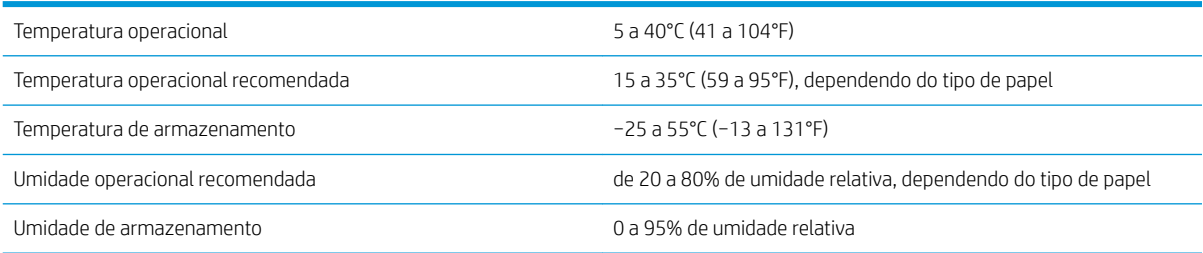

# Especificações acústicas

Especificações de acústico da impressora (de acordo com ISO 9296).

#### Especificações acústicas da impressora

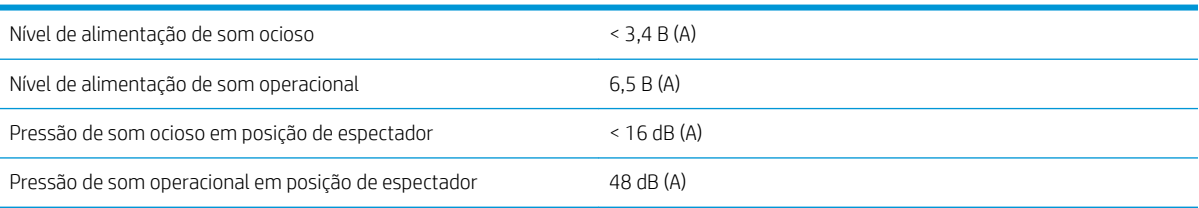

# Faixas de frequência sem fio

A impressora é especificada para funcionar na faixa de frequência sem fio: 2,4 GHz (802.11b/g/n)

# Glossário

#### Bico

Um dos muitos orifícios pequenos em um cabeçote de impressão por meio do qual a tinta é depositada no papel.

#### **Boniour**

O nome comercial da Apple Computer para sua implementação da estrutura da especificação IETF Zeroconf, uma tecnologia de rede de computadores usada no Mac OS X da Apple, da versão 10.2 em diante. Utilizada para a descoberta de serviços disponíveis em uma rede de área local. Originalmente conhecida como Rendezvous.

#### Cabeçote de impressão

Um componente removível da impressora que pega tinta de uma ou mais cores do(s) cartucho(s) correspondente(s) e a deposita no papel, por meio de um grupo de bicos.

#### Cartucho de tinta

Um componente removível da impressora que armazena tinta de uma determinada cor e fornece-a ao cabeçote de impressão.

#### Cilindro

A superfície plana dentro da impressora sobre a qual o papel passa durante a impressão.

#### Consistência de cores

A capacidade de imprimir as mesmas cores de um determinado trabalho de impressão de uma impressão a outra e de impressora para impressora.

#### Cortador

Um componente da impressora que desliza para a frente e para trás na chapa para cortar o papel.

#### Driver da impressora

Software que converte um trabalho de impressão em um formato generalizado em dados adequados para uma determinada impressora.

#### E/S

Entrada/Saída: este termo descreve a transferência de dados entre dispositivos.

#### Eixo

Uma haste que suporta um rolo de papel durante seu uso para impressão.

#### Endereço IP

Pode significar um endereço IPv4 (mais provavelmente) ou um endereço IPv6.

#### Endereço IPv4

Um identificador exclusivo que indica um determinado nó em uma rede IPv4. Um endereço IPv4 consiste em quatro números inteiros separados por pontos finais. A maior parte das redes no mundo usam endereços IPv4.

#### Endereço IPv6

Um identificador exclusivo que indica um determinado nó em uma rede IPv6. Um endereço IPv6 consiste em até oito grupos de dígitos hexadecimais separados por vírgulas. Cada grupo contém até 4 dígitos hexadecimais. Poucas redes no mundo usam endereços IPv6.

#### Endereço MAC

Endereço Media Access Control (Controle de acesso de mídia): um identificador exclusivo que indica um determinado dispositivo em uma rede. Trata-se de um identificador de nível mais baixo do que o endereço IP. Dessa forma, um dispositivo pode ter um endereço MAC e um endereço IP.

#### ESD

Descarga eletrostática. A eletricidade estática é comum no cotidiano. É a fagulha quando tocamos a porta do carro ou a aderência do tecido. Embora a eletricidade estática controlada tenha algumas aplicações úteis, as descargas eletrostáticas sem controle constituem um dos maiores riscos aos produtos eletrônicos. Assim, para impedir danos, algumas precauções são necessárias durante a configuração da impressora ou manipulação de dispositivos sensíveis à ESD. Esse tipo de dano pode reduzir a expectativa de vida útil do dispositivo. Uma forma de minimizar ESDs sem controle e, portanto, reduzir esse tipo de dano é tocar em qualquer parte aterrada exposta da impressora (principalmente as partes de metal) antes de manipular dispositivos sensíveis à ESD (como os cabeçotes de impressão ou os cartuchos de tinta). Além disso, para reduzir a geração de carga eletrostática no seu corpo, evite trabalhar em áreas com tapetes e faça o mínimo de movimentos ao manipular dispositivos sensíveis à ESD. Evite também trabalhar em ambientes de baixa umidade.

#### Espaço de cores

Um modelo de cores em que cada cor é representada por um conjunto especifico de números. Diversos espaços de cores diferentes podem utilizar o mesmo modelo de cores: por exemplo, geralmente os monitores usam o modelo de cores RGB, mas eles possuem espaços de cores diferentes, pois um determinado conjunto de números de RGB resulta em cores diferentes em monitores diferentes.

#### Ethernet

Uma tecnologia de rede de computador popular para redes locais.

#### Firmware

Software que controla a funcionalidade da impressora e que está armazenado quase que permanentemente na impressora (pode ser atualizado).

#### Gama

A variedade de cores e valores de densidade reproduzíveis em um dispositivo de saída, como impressora ou monitor.

#### Gigabit Ethernet

Uma rede Ethernet capaz de transferir dados a até 1.000.000.000 bits/segundo. Interfaces de Fast Ethernet são capazes de utilizar velocidades menores quando isso for necessário para compatibilidade com dispositivos mais antigos de Ethernet.

#### HP-GL/2

HP Graphics Language 2: uma linguagem definida pela HP para descrever gráficos vetoriais.

#### HP RTL

HP Raster Transfer Language: um idioma definido pela HP para descrever gráficos de varredura (bitmap).

#### ICC

International Color Consortium, um grupo de empresas que estabeleceram um padrão comum para perfis de cores.

#### IPSec

Um mecanismo sofisticado para fornecer segurança na rede, autenticando e codificando pacotes de IP enviados entre nós em uma rede. Cada nó de rede (computador ou dispositivo) tem uma configuração IPSec. Aplicativos em geral não reconhecem se IPSec está sendo usado.

#### LED

Diodo emissor de luz: um dispositivo semicondutor que emite luz quando estimulado eletricamente.

#### Modelo de cores

Um sistema de representação de cores por números, como RGB ou CMYK.

#### Papel

Um material fino e liso criado para impressão. Mais comumente feito de fibras de algum tipo que passe pelo processo de polpa, secagem e compactação.

#### Porta de dispositivo USB

Um soquete USB quadrado encontrado em dispositivos USB, pelo qual um computador controla o dispositivo. Para um computador imprimir para sua impressora usando uma conexão USB, o computador deve estar conectado à porta do dispositivo USB da impressora.

#### Porta de host USB

Um soquete USB retangular como os encontrados em computadores. Uma impressora pode controlar dispositivos USB que são conectados a tal porta. Sua impressora tem duas portas de host USB, que usa para controlar acessórios e unidades flash USB.

#### Precisão de cores

A capacidade de imprimir cores que correspondem da forma mais semelhante possível ao original, tendo-se em mente que todos os dispositivos têm uma gama de cores limitadas e talvez não sejam fisicamente capazes de corresponder certas cores com precisão.

#### Rede

Uma rede é um conjunto de conexões que envia dados entre computadores e dispositivos. Todo dispositivo pode se comunicar com todo outro dispositivo na mesma rede. Isso permite que dados sejam enviados entre computadores e dispositivos, e permite que dispositivos como impressoras sejam compartilhados entre muitos computadores.

#### TCP/IP

Transmission Control Protocol/Internet Protocol: o protocolo de comunicações no qual a Internet se baseia.

#### USB

Universal Serial Bus (Barramento serial universal): um barramento serial padrão desenvolvido para conectar dispositivos a computadores. Sua impressora suporta USB de alta velocidade (chamada, às vezes, de USB 2.0).

#### USB de alta velocidade

Uma versão de USB, chamada também de USB 2.0, que executa operações 40 vezes mais rápido que a USB original, mas compatível com a versão anterior. A maior parte dos computadores pessoais usa USB de alta velocidade.

#### Wi-Fi

Este termo é usado para quaisquer produtos de rede de área local sem fio que sejam baseados nos padrões 802.11 do IEEE (Institute of Electrical and Electronics Engineers).

# Índice

### A

acessórios fazer pedidos de [115](#page-119-0) Acrobat, imprimir do [78](#page-82-0) Adaptador HP USB 3.0 para gigabit [116](#page-120-0) a impressora não imprime [186](#page-190-0) a impressora não inicia [186](#page-190-0) alertas alertas [187](#page-191-0) erros [187](#page-191-0) ligar e desligar [21](#page-25-0) Aplicativo HP Smart [198](#page-202-0) armazenar a impressora [108](#page-112-0) atualização automática de firmware, configurar [21](#page-25-0) atualização de firmware [108](#page-112-0) configurar automático [21](#page-25-0) atualização de software [109](#page-113-0) AutoCAD, imprimir do [80](#page-84-0) Autorreparo do cliente [193](#page-197-0) aviso [3](#page-7-0)

### B

bolsa para transporte [116](#page-120-0) brilho do painel frontal [27](#page-31-0)

### C

cabeçote de impressão alinhar [102](#page-106-0) especificação [196](#page-200-0) fazer pedidos de [115](#page-119-0) limpar; depurar [101](#page-105-0) não consigo inserir [175](#page-179-0) sobre [98](#page-102-0) substituir [102](#page-106-0) calibração scanner [112](#page-116-0) carregar papel a folha não pode ser carregada da bandeja [119](#page-123-0) aviso geral [32](#page-36-0) bandeja de várias folhas [38](#page-42-0)

folha [36](#page-40-0) não é possível carregar a folha [118](#page-122-0) não é possível carregar rolo [118](#page-122-0) não pode ser carregado [118](#page-122-0) papel não está no driver [120](#page-124-0) rolo na impressora [34](#page-38-0) rolo para o eixo [32](#page-36-0) cartucho de tinta chip de memória [96](#page-100-0) especificação [196](#page-200-0) fazer pedidos de [115](#page-119-0) mensagens de status [175](#page-179-0) não consigo inserir [175](#page-179-0) sobre [96](#page-100-0) status [96](#page-100-0) substituir [97](#page-101-0) cartucho de tinta; informações de uso [96](#page-100-0) Centro de Suporte HP [192](#page-196-0) como utilizar este guia [3](#page-7-0) compartimento problemas de saída [133](#page-137-0) componentes da impressora [6](#page-10-0) comunicação com o computador problemas de comunicação entre a impressora/computador [178](#page-182-0) conectar a impressora escolha um método [16](#page-20-0) geral [16](#page-20-0) Rede do Mac OS X [17](#page-21-0) Rede do Windows [17](#page-21-0) configurações copiar [72](#page-76-0) configurações de cópia [72](#page-76-0) configurações de rede [28](#page-32-0) controle de acesso [23](#page-27-0) copiar [70](#page-74-0) cores esmaecidas [146](#page-150-0) imprecisa [145](#page-149-0) cores desalinhadas [140](#page-144-0)

cores esmaecidas [146](#page-150-0)

cortado na parte inferior [146](#page-150-0) cortador ativado/desativado [40](#page-44-0) cuidado [3](#page-7-0) cuidados com a impressora [100](#page-104-0) Customer Care [192](#page-196-0)

### D

descarregar papel folha [38](#page-42-0) rolo [36](#page-40-0) desligamento automático [27](#page-31-0) digitalização [51](#page-55-0) dimensionar uma impressão [47](#page-51-0) dispositivo de limpeza do cabeçote de impressão especificação [196](#page-200-0)

### E

economizar em papel [48](#page-52-0) tinta [49](#page-53-0) eixo [116](#page-120-0) carregamento de rolo [32](#page-36-0) Endereço IP [26](#page-30-0) estático [178](#page-182-0) usar nome do host [178](#page-182-0) energia ativado/desativado [12](#page-16-0) escala de cinza [50](#page-54-0) especificação de disco rígido [198](#page-202-0) especificações acústicas [199](#page-203-0) ambientais [199](#page-203-0) Aplicativo HP Smart [198](#page-202-0) disco rígido [198](#page-202-0) ecológico [199](#page-203-0) energia [198](#page-202-0) físicas [198](#page-202-0) frequência em fio [199](#page-203-0) funcionais [196](#page-200-0) impressão móvel [197](#page-201-0) impressão por e-mail [197](#page-201-0)

linguagem gráfica [197](#page-201-0) margens [197](#page-201-0) memória [198](#page-202-0) móvel [197](#page-201-0) precisão mecânica [197](#page-201-0) suprimentos de tinta [196](#page-200-0) tamanho de papel [196](#page-200-0) especificações acústicas [199](#page-203-0) especificações ambientais [199](#page-203-0) especificações de energia [198](#page-202-0) especificações de freguência sem fio [199](#page-203-0) especificações de memória [198](#page-202-0) especificações ecológicas [199](#page-203-0) especificações físicas [198](#page-202-0) especificações funcionais [196](#page-200-0) especificações móveis [197](#page-201-0) espessura da linha [139](#page-143-0) estatísticas cartucho de tinta [96](#page-100-0) estojo reforçado [116](#page-120-0) extensões de garantia [192](#page-196-0)

#### F

fazer pedidos de acessórios [115](#page-119-0) cabeçote de impressão [115](#page-119-0) cartuchos de tinta [115](#page-119-0) papel [115](#page-119-0) folha de papel automático [36](#page-40-0) descarregar [38](#page-42-0) usar a bandeja multifolhas [38](#page-42-0)

### G

granularidade [142](#page-146-0)

#### H

HP Customer Care [192](#page-196-0) HP Utility acessar [26](#page-30-0) idioma [27](#page-31-0)

#### I

idioma [26](#page-30-0) imagem cortada [146](#page-150-0) impressão [41](#page-45-0) impressão lenta [186](#page-190-0) impressão móvel [12](#page-16-0), [197](#page-201-0) Impressão móvel [73](#page-77-0) Impressão móvel HP DesignJet [73](#page-77-0) impressão por e-mail [76](#page-80-0), [197](#page-201-0) ativar [12](#page-16-0) impressões arranhadas [143](#page-147-0)

impressões raspadas [143](#page-147-0) imprimir a partir de dispositivo móvel. [43](#page-47-0) driver da impressora [44](#page-48-0) HP Click [43](#page-47-0) Unidade flash USB [42](#page-46-0) imprimir por e-mail [76](#page-80-0) imprimir rascunho [48](#page-52-0) informações de uso armazenadas no cartucho [96](#page-100-0) Instalação HP [193](#page-197-0)

### K

kits de manutenção [110](#page-114-0)

#### L

limpeza da impressora [100](#page-104-0) limpeza do cilindro [144](#page-148-0) linguagem gráfica [197](#page-201-0) linhas borradas [141](#page-145-0) linhas desniveladas [139](#page-143-0)

#### M

margens [46](#page-50-0) especificação [197](#page-201-0) mensagens de erro painel frontal [189](#page-193-0) Microsoft Office, imprimir do [89](#page-93-0) modelos, impressora [5](#page-9-0) modelos de impressora [5](#page-9-0) monitor calibrar [173](#page-177-0) mover a impressora [108](#page-112-0)

### N

não é possível carregar papel [118](#page-122-0) notificações por e-mail [21](#page-25-0) número de telefone [194](#page-198-0)

### O

opç. painel frontal alimentação de formulário [40](#page-44-0) alimentação e corte de formulário [40](#page-44-0) alinhar cabeçote de impressão [102](#page-106-0) ativar cortador [40](#page-44-0) atualização de firmware [109](#page-113-0) brilho da tela [27](#page-31-0) calibrar papel [107](#page-111-0) descarregar rolo [36](#page-40-0) desligamento automático [27](#page-31-0) imprimir diagnóstico de imagem [100](#page-104-0)

limpar cabeçote de impressão [101](#page-105-0) redefinir calibração de papel pronto [108](#page-112-0) selecionar idioma [26](#page-30-0) selecionar tempo de E/S [146](#page-150-0) selecionar tempo de secagem [39](#page-43-0) substituir cabeçote de impressão [103](#page-107-0) suspensão [27](#page-31-0)

### P

Pacotes de serviços HP [192](#page-196-0) página de configuração de rede [182](#page-186-0) painel frontal [9](#page-13-0) brilho [27](#page-31-0) idioma [26](#page-30-0) papel alimentação de formulário [40](#page-44-0) alimentação e corte de formulário [40](#page-44-0) avanço [40](#page-44-0) bandeja com congestionamento [131](#page-135-0) calibrar o avanço de papel [107](#page-111-0) congestionamento de papel no scanner [134](#page-138-0) congestionamento devido à tira cortada [133](#page-137-0) corte após a impressão [134](#page-138-0) corte não correto [134](#page-138-0) exibir propriedades [39](#page-43-0) existente [45](#page-49-0) folha de papel obstruída [129](#page-133-0) impresso em papel errado [121](#page-125-0) imprimir no papel carregado [47,](#page-51-0) [121](#page-125-0) manutenção [39](#page-43-0) mensagens de erro de carregamento [119](#page-123-0) não corresponde [121](#page-125-0) não está liso [142](#page-146-0) não pode ser carregado [118](#page-122-0) papel incorreto [133](#page-137-0) papel não está no driver [120](#page-124-0) problemas de saída no compartimento [133](#page-137-0) retido pela impressora [133](#page-137-0) rolo congestionado [121](#page-125-0) rolo frouxo no eixo [134](#page-138-0) scanner não carrega o original [134](#page-138-0) selecionar tipo [47](#page-51-0)

tamanhos (máx. e mín.) [196](#page-200-0) uso econômico de [48](#page-52-0) papel não está no driver [120](#page-124-0) pasta de rede configurar [60](#page-64-0) não é possível acessar [148](#page-152-0) Photoshop, imprimir do [86](#page-90-0) portas [9](#page-13-0) portas de comunicação [9](#page-13-0) precauções de segurança [1](#page-5-0) precisão do comprimento de linha [141](#page-145-0) precisão mecânica [197](#page-201-0) preferências, driver do Windows [23](#page-27-0) preferências do driver [23](#page-27-0) preto e branco [50](#page-54-0) principais componentes da impressora [6](#page-10-0) principais recursos da impressora [5](#page-9-0) problemas com a imagem cortado na parte inferior [146](#page-150-0) imagem cortada [146](#page-150-0) objetos ausentes [147](#page-151-0) problemas de formação de faixas [107](#page-111-0) problemas de qualidade de impressão arranhado [143](#page-147-0) bordas dos objetos denteadas ou não nítidas [144](#page-148-0) bordas dos objetos estão mais escuras do que o esperado [145](#page-149-0) comprimentos de linha imprecisos [141](#page-145-0) cores desalinhadas [140](#page-144-0) espessura da linha [139](#page-143-0) formação de faixas [138](#page-142-0) geral [138](#page-142-0) granularidade [142](#page-146-0) linhas borradas [141](#page-145-0) linhas descontinuadas [140](#page-144-0) linhas desniveladas [139](#page-143-0) linhas horizontais [138](#page-142-0) linhas verticais de cores diferentes [145](#page-149-0) marcas de tinta [143](#page-147-0) papel não está liso [142](#page-146-0) pontos brancos [145](#page-149-0) raspagem [143](#page-147-0) tinta preta escorre [144](#page-148-0) problemas na qualidade de digitalização avanço do papel [162](#page-166-0) cores completamente incorretas [164](#page-168-0)

cores imprecisas [157](#page-161-0) corte em sombra/realce [158](#page-162-0) detecção de borda [167](#page-171-0) diferenças de cores no scanner [155](#page-159-0) diminuição de escala [166](#page-170-0) distorção vertical [165](#page-169-0) efeito de vibração [160](#page-164-0) espessura de linha variável [156](#page-160-0) faixas verticais nas cores vermelha e verde [159](#page-163-0) faixa vertical preta com 30 cm de largura [163](#page-167-0) Granulação nas áreas preenchidas [153](#page-157-0) linhas descontínuas [152](#page-156-0) linhas verticais aleatórias [151](#page-155-0) linhas verticais no scanner [155](#page-159-0) Manchas claras a partir de originais brilhantes [159](#page-163-0) muita inclinação [167](#page-171-0) original danificado [164](#page-168-0) preenchimentos de áreas coloridas claras ausentes [153](#page-157-0) rugas ou dobras [151](#page-155-0) sem foco [160](#page-164-0) sombras [165](#page-169-0) vazamento de cores [157](#page-161-0) problemas no carregamento do papel [118](#page-122-0)

### $\Omega$

qualidade, alta [48](#page-52-0) qualidade de impressão selecione [44](#page-48-0)

### R

recursos da impressora [5](#page-9-0) redimensionar uma impressão [47](#page-51-0) relatório de diagnóstico de qualidade de impressão [100](#page-104-0) relatórios da impressora [13](#page-17-0) rolo de papel carregamento de eixo [32](#page-36-0) carregar [34](#page-38-0) descarregar [36](#page-40-0)

### S

scanner calibração [112](#page-116-0) digitalização lenta [148](#page-152-0) Limpeza do scanner [110](#page-114-0) não é possível acessar a pasta de rede [148](#page-152-0)

Original carregado [149](#page-153-0) plotagem de diagnóstico [168](#page-172-0) segurança [23](#page-27-0) segurança da impressora [30](#page-34-0) Serviços da Web configuração [24](#page-28-0) introdução [12](#page-16-0) serviços de suporte Centro de Suporte HP [192](#page-196-0) extensões de garantia [192](#page-196-0) HP Customer Care [192](#page-196-0) instalação da impressora [193](#page-197-0) Pacotes de servicos HP [192](#page-196-0) Suporte HP [193](#page-197-0) Servidor da Web Incorporado acessar [26](#page-30-0) idioma [26](#page-30-0) não é possível acessar [187](#page-191-0) software [11](#page-15-0) software da impressora [11](#page-15-0) Desinstalação do Mac OS X [19](#page-23-0) Desinstalação do Windows [17](#page-21-0) solução de problemas com serviços da web [182](#page-186-0) solução de problemas da rede, com fio [179](#page-183-0) solução de problemas de Mobile Printing [182](#page-186-0) solução de problemas de rede, sem fio [179](#page-183-0) status da impressora [100](#page-104-0) Suporte HP [193](#page-197-0)

### T

tamanho da página [45](#page-49-0) tempo de espera para o modo espera [27](#page-31-0) tempo de secagem trocar [39](#page-43-0) tinta uso econômico de [49](#page-53-0) tipos de papel [115](#page-119-0) tons de cinza [50](#page-54-0) tubos não é possível conectar [176](#page-180-0)

### U

unidade de medida trocar [27](#page-31-0)

### V

visão frontal [6](#page-10-0), [7](#page-11-0) visão traseira [8,](#page-12-0) [9](#page-13-0)